# $(1)$  $(1)$ CISCO.

Understanding Diagnostic Screens for Cisco Videoscape Voyager Vantage Implementation Design Guide

# **Please Read**

# **Important**

Please read this entire guide. If this guide provides installation or operation instructions, give particular attention to all safety statements included in this guide.

# **Notices**

#### **Trademark Acknowledgments**

Cisco and the Cisco logo are trademarks or registered trademarks of Cisco and/or its affiliates in the U.S. and other countries. To view a list of Cisco trademarks, go to this URL: **www.cisco.com/go/trademarks**.

CableLabs and DOCSIS are registered trademarks of Cable Television Laboratories, Inc.

CableCARD, M-Card, OCAP, tru2way, and OpenCable are trademarks of Cable Television Laboratories, Inc.

ENERGY STAR is a registered trademark of the U.S. government.

**HDMI** The terms HDMI and High-Definition Multimedia Interface, and the HDMI Logo are trademarks or registered trademarks of HDMI Licensing LLC in the United States and other countries.

MoCA is a trademark of the Multimedia over Coax Alliance.

Rovi is a trademark of Rovi Corporation.

Other third party trademarks mentioned are the property of their respective owners.

The use of the word partner does not imply a partnership relationship between Cisco and any other company. (1110R)

#### **Publication Disclaimer**

Cisco Systems, Inc. assumes no responsibility for errors or omissions that may appear in this publication. We reserve the right to change this publication at any time without notice. This document is not to be construed as conferring by implication, estoppel, or otherwise any license or right under any copyright or patent, whether or not the use of any information in this document employs an invention claimed in any existing or later issued patent.

## **Copyright**

*© 2013 Cisco and/or its affiliates. All rights reserved.* 

Information in this publication is subject to change without notice. No part of this publication may be reproduced or transmitted in any form, by photocopy, microfilm, xerography, or any other means, or incorporated into any information retrieval system, electronic or mechanical, for any purpose, without the express permission of Cisco Systems, Inc.

# **Contents**

# **About This Guide**

# **Chapter 1 Understanding Diagnostic Screens in the Vantage Environment**

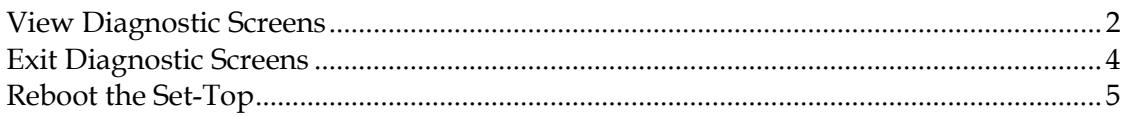

# **Chapter 2 Summary Screens**

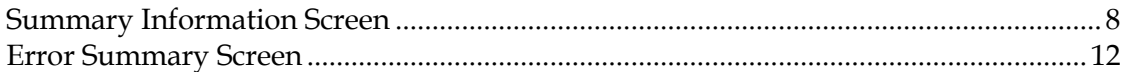

# **Chapter 3 Manufacturer Diagnostics**

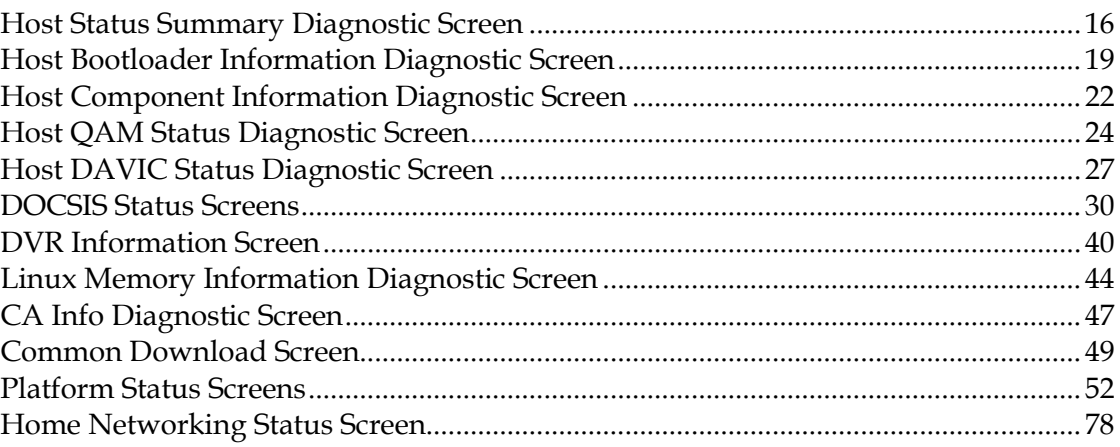

# **Chapter 4 System Diagnostics**

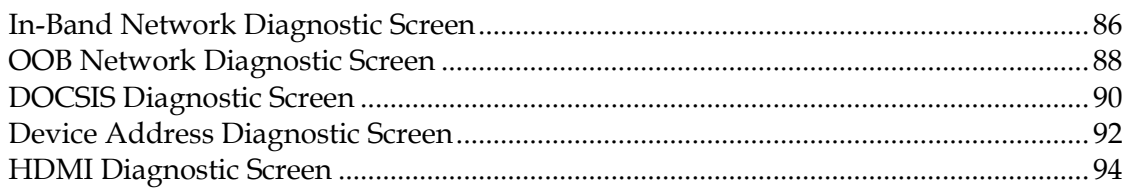

#### Ϊİ

#### 85

### 15

vii

 $\overline{\mathbf{1}}$ 

 $\overline{7}$ 

# **Chapter 5 DVR Diagnostics 97**

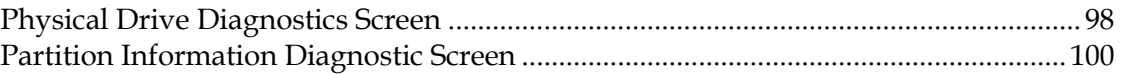

# **Chapter 6 Home Networking Diagnostics**

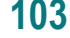

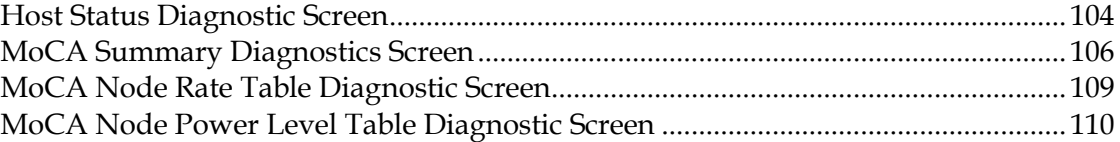

# **Chapter 7 Cisco CAS Diagnostics 111**

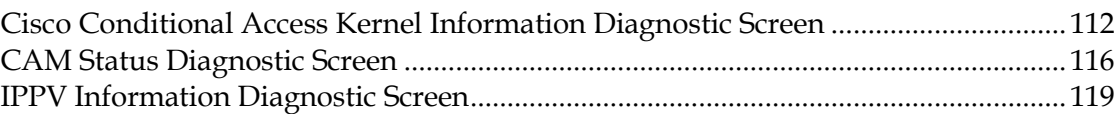

# **Chapter 8 Services Diagnostics 123**

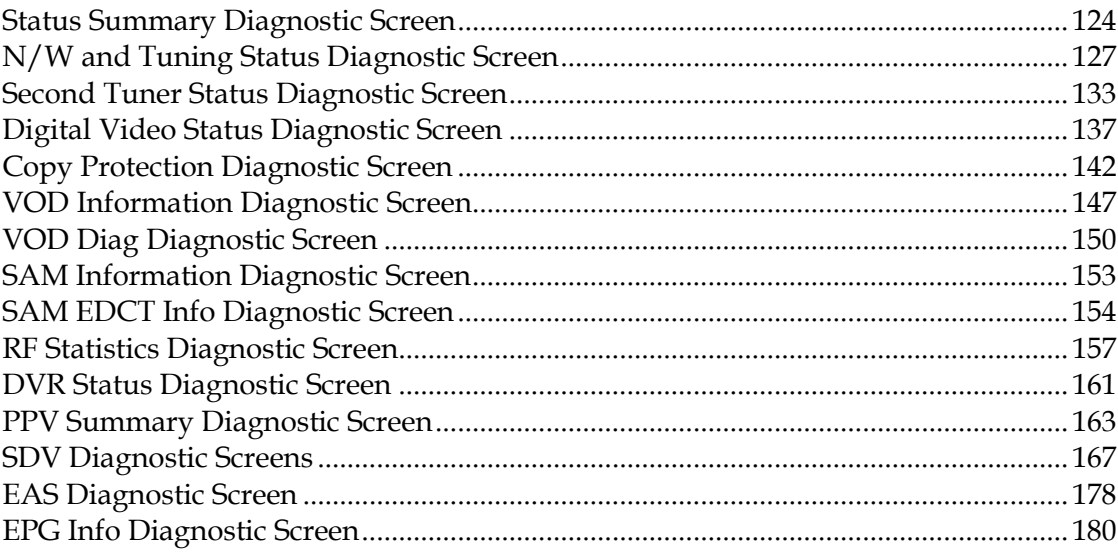

# **Chapter 9 Post & Boot Result Diagnostics 183**

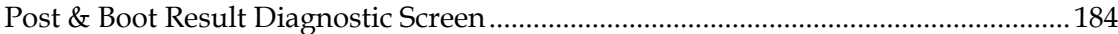

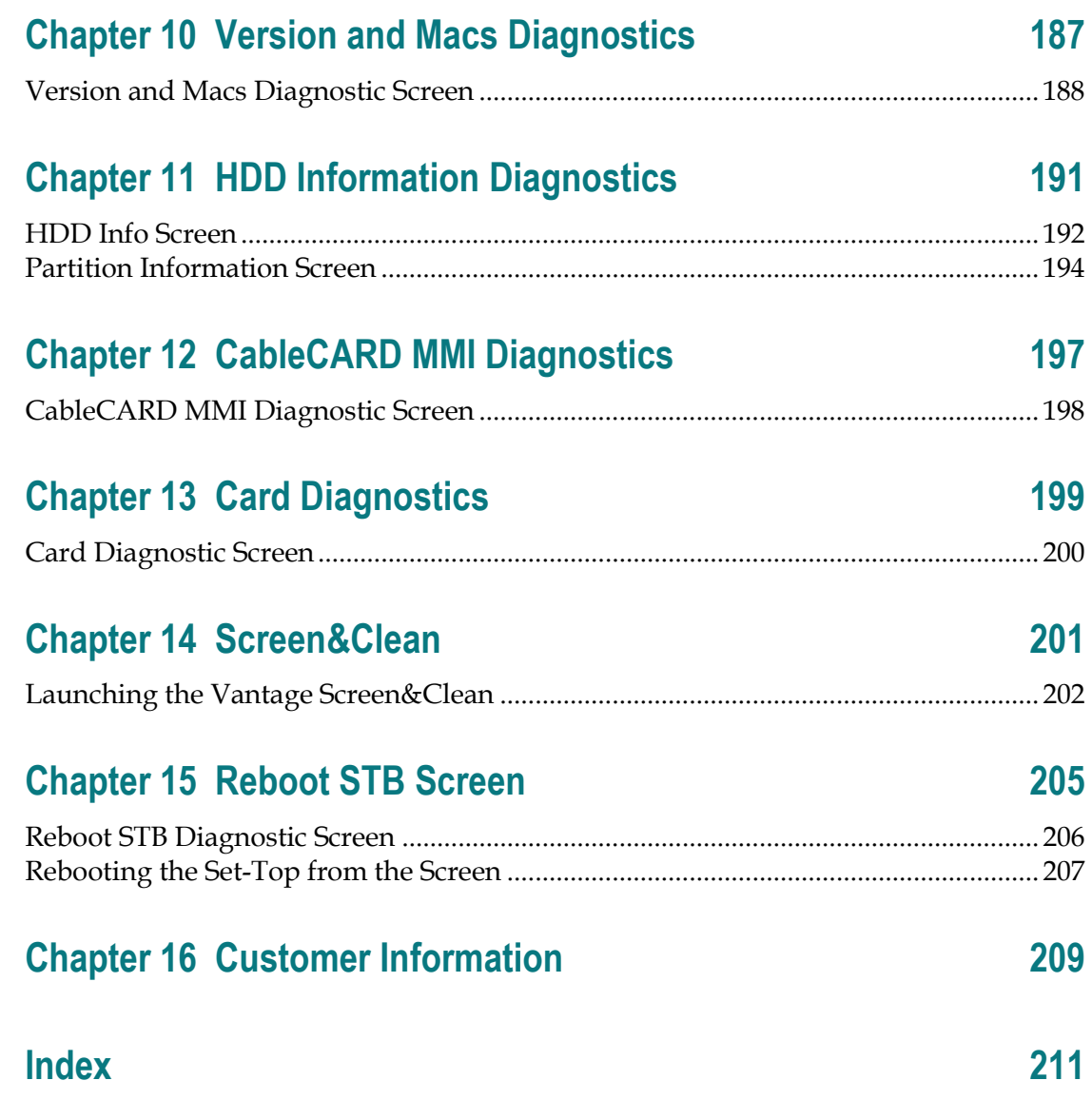

# **About This Guide**

#### **Introduction**

We understand the need for providing quick and accurate responses to network users, and we strive to provide tools to make this task easier. The diagnostic screens for Cisco Videoscape™ Voyager Vantage set-tops are a quick way that you can monitor and diagnose performance relative to the system.

This guide describes the diagnostic screens included with the software for these settops when they are operating in a Videoscape Voyager Vantage environment.

**Important:** The diagnostic screens associated with the CableCARD<sup>TM</sup> module (if used) are not described in this document. If you are using an CableCARD module, please consult the documentation associated with that card for further information.

#### **Purpose**

After reading this guide, you will be able to use the diagnostic screens to help identify and evaluate status and information for the set-tops in your system. The following list includes some of the tasks you can perform using the diagnostic screens:

- **Determine the Vantage software version that is currently installed and running**
- Confirm the tuning mode
- Verify encrypted and unencrypted modes
- View the Host Bootloader Information diagnostic screen to help determine the status of the Bootloader upgrade
- Examine the software components installed on your set-top
- Verify the host ID number
- Verify the ECM and EMM counts
- Determine if there has been a decryption failure, and if so, when it occurred

#### **Audience**

This guide is written for network operators and personnel who have experience with accessing the diagnostic screens for Vantage set-tops.

#### **Document Version**

This is the first formal release of this document.

**About This Guide**

# **1 Chapter 1**

# **Understanding Diagnostic Screens in the Vantage Environment**

# **Introduction**

Cisco set-tops include diagnostic screens based on the Vantage middleware.

To view the information within the diagnostic screens, you must know how to access them. This section provides instructions to help you access and navigate the diagnostic screens.

# **In This Chapter**

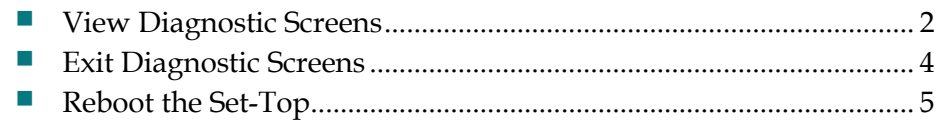

# <span id="page-11-0"></span>**View Diagnostic Screens**

### **Accessing Vantage Diagnostic Screens**

You can access the diagnostic screens using either the front panel buttons or the remote control.

#### **Using the Front Panel Buttons**

- **1** Press and hold the **VOL+** and **INFO** buttons (on the set-top) simultaneously until the first page in the series of diagnostic screens appears.
- **2** To navigate to the next diagnostic screen, press the **VOL+** button on the set-top front panel. To navigate to the previous screen, press the **VOL–** button on the set-top front panel.
- **3** To change menu categories, press the **CH+** button (next) or the **CH–** button (previous) on the set-top front panel.
- **4** To return to the previous menu, press the **INFO** button on the set-top front panel.

#### **Using the Remote Control**

Complete these steps to access the diagnostic screens using the remote control.

- **1** Press and hold the **EXIT** key for about two seconds until the POWER LED on the front panel of the set-top blinks.
- **2** In a rapid succession, press the **DOWN** button twice, then press the number **2**. The diagnostic screens appear on the screen.
- **3** To navigate to the next diagnostic screen, press the **RIGHT ARROW** button on the remote control. To navigate to the previous screen, press the **LEFT ARROW** button on the remote control.
- **4** To change menu categories, press the **DOWN ARROW** button (next) or the **UP ARROW** button (previous) on the remote control.
- **5** To return to the previous menu, press the **BACK/LAST** button on the remote control.

#### **Identifying Information in Vantage Diagnostic Screens**

This section helps you to locate information within the Vantage diagnostic screens. The following example shows the components of an Vantage diagnostic screen.

**Note:** This screen is for illustrative purposes only.

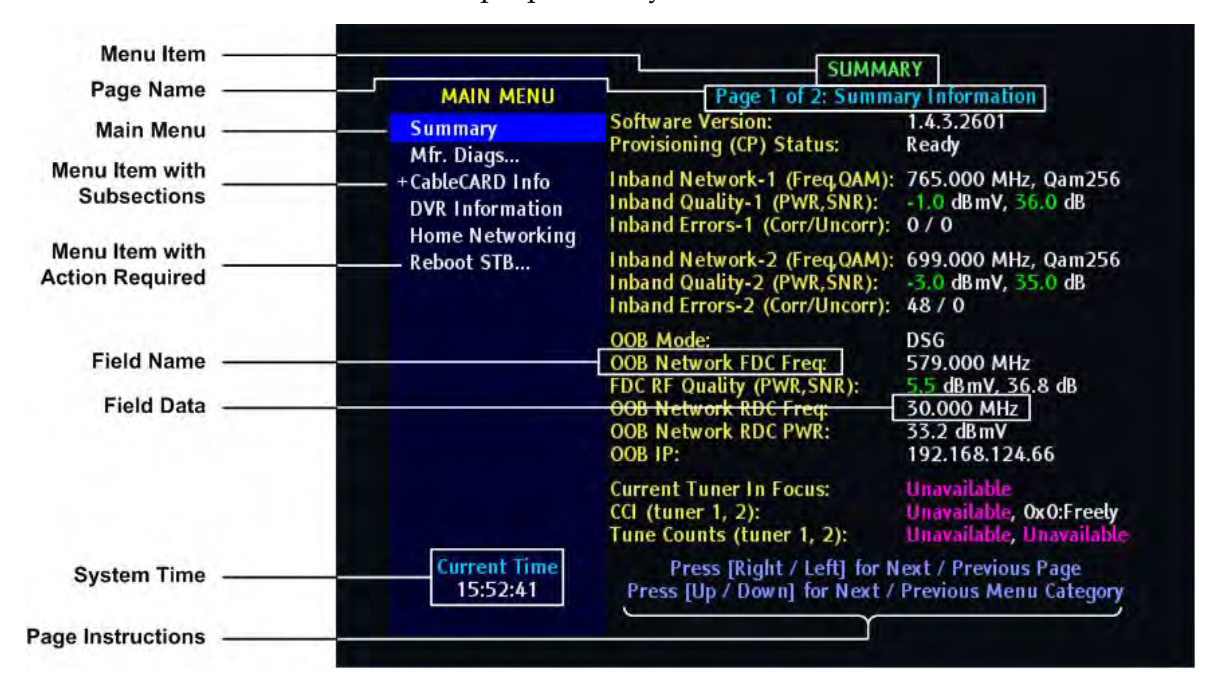

### **Vantage Diagnostic Page Transparency**

You can set the transparency level of the diagnostic pages so that you can still see the video behind the diagnostic page displayed. This can be helpful when you troubleshoot.

You can change the transparency level of the video using either the set-top front panel or the remote control.

Press the **Guide** button to toggle between the different transparency levels (0%, 25%, 50%, 100%).

# <span id="page-13-0"></span>**Exit Diagnostic Screens**

To exit the diagnostic screens, press the **Exit** button on the front panel of the set-top or on the remote. The diagnostic screens also will time out after about five minutes if there is no user action.

# <span id="page-14-0"></span>**Reboot the Set-Top**

Follow these instructions to reboot the set-top. It is not necessary to have the diagnostic pages open to reboot the set-top.

Press the **POWER**, **SELECT**, and **GUIDE** buttons on the front panel of the set-top at the same time.

**Note:** You can also reboot the set-top from the diagnostics pages. See *Rebooting the Set-Top from the Screen* (on page [207\)](#page-216-0) for more information.

# $\overline{2}$

# **Summary Screens**

# **Introduction**

This chapter provides an overview of the Summary Information and Error Summary diagnostic screens.

# In This Chapter

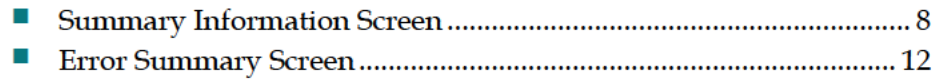

# **Summary Information Screen**

This section provides an overview diagram and field descriptions of the Summary Information diagnostic screen. You can view this screen to obtain information concerning the status of the system initialization, system description, and boot status.

#### **Performing Tasks**

By accessing this diagnostic screen, you can perform the following tasks:

- Determine the current middleware software version and provisioning status
- Verify the inband (IB) and out-of-band (OOB) network parameters
- Determine the current tuner in focus
- Determine whether the inband PAT, PMT, and OC are experiencing timeouts
- Determine whether the OOB OC is experiencing timeouts
- Determine whether inband tuner failures exist

#### **Screen Components**

*Main Menu > Summary > Page 1* 

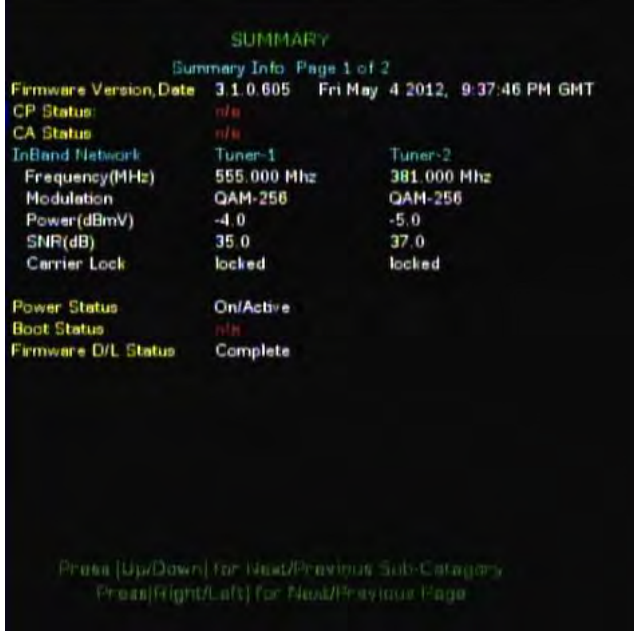

**Note:** Some of the field values might change based on the middleware displaying the field.

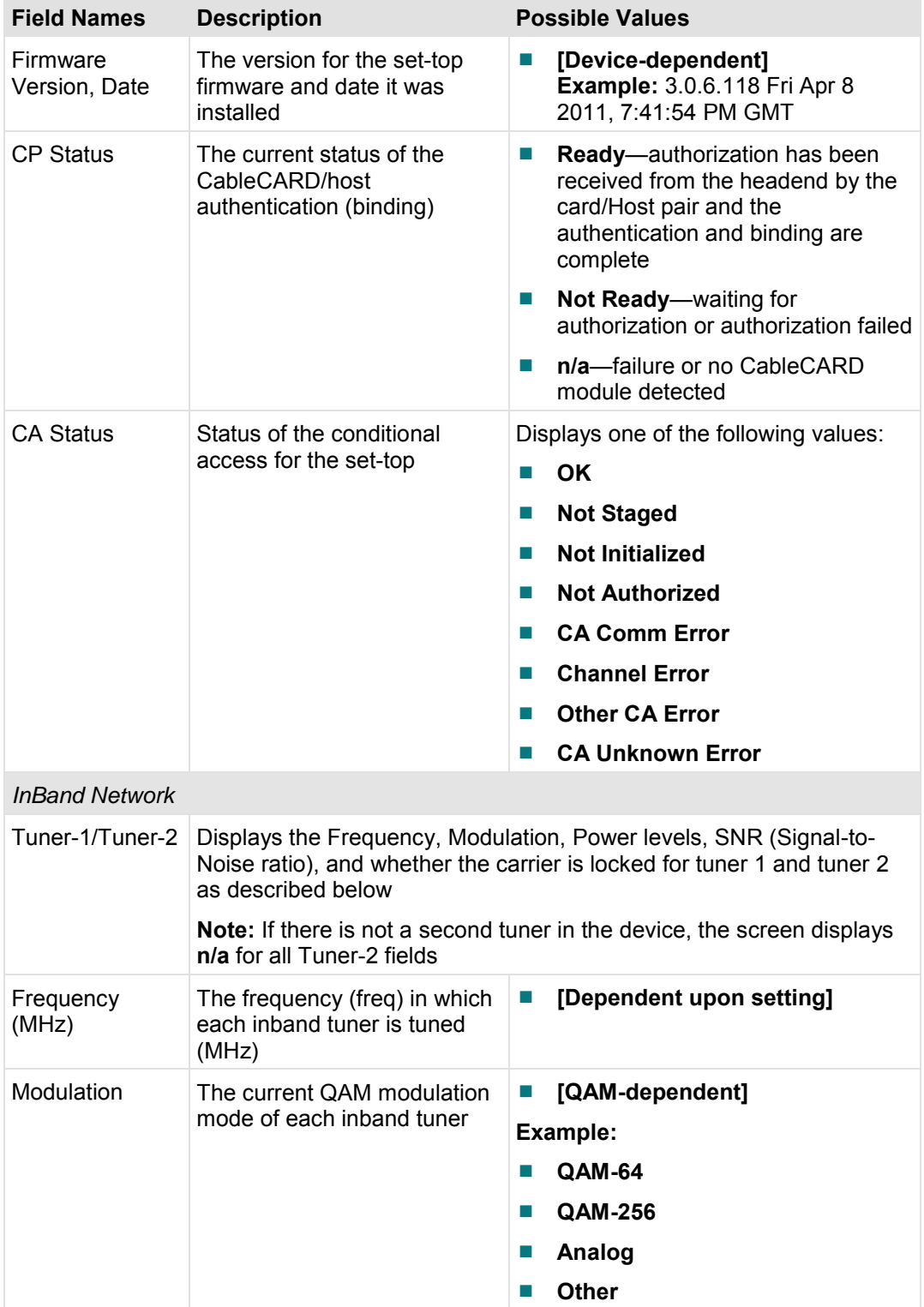

#### **Field Names Description Possible Values** Power (dBmV) The approximate received signal level (PWR, in dBmV) at each tuner **[Hardware-specific] value displayed in white** signal level is nominal **value displayed in amber** signal level is between –12 and –15dBmV or between +12 and +15dBmV **value displayed in red** signal level is either lower than –15dBmV or higher than +15dBmV **n/a**—not applicable on this set-top SNR (dB) The signal-to-noise ratio (SNR, in dB) for applicable QAM data channels for each tuner **[Hardware-specific] value displayed in white** signal level is nominal **value displayed in red** signal level is unacceptably too high or too low: **64 QAM**—signal level is lower than 25dB **256 QAM**—power level is either between –10 and – 15dBmV and SNR is less than 36dB or power level is between –10 and +15dBmV and SNR is less than 33dB ■ **n/a**—not applicable on this DHCT Carrier Lock Displays whether the tuner is locked to a QAM carrier ■ **Locked**—tuner is locked to a carrier **Unlocked**—tuner is not locked to a carrier Power Status Not applicable for Vantage **n/a** Boot Status Not applicable for Vantage **n/a**

#### **Chapter 2 Summary Screens**

#### **Summary Information Screen**

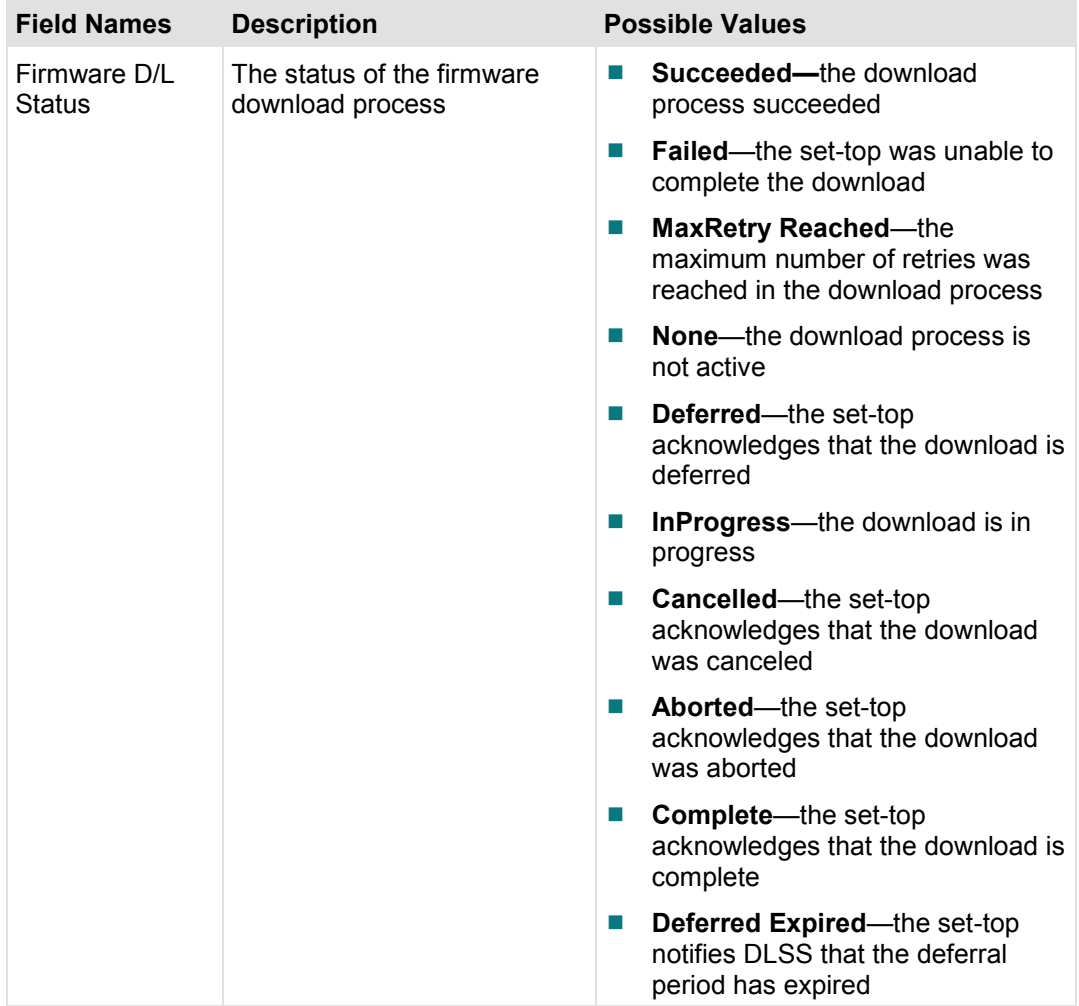

# **Error Summary Screen**

This section provides an overview diagram and field descriptions of the Error Summary diagnostic screen.

## **Performing Tasks**

By accessing this diagnostic screen, you can perform the following tasks:

- Determine whether the inband PAT, PMT, and OC are experiencing timeouts
- Determine whether the OOB OC is experiencing timeouts
- Determine whether inband tuner failures exist

### **Screen Components**

*Main Menu > Summary > Page 2* 

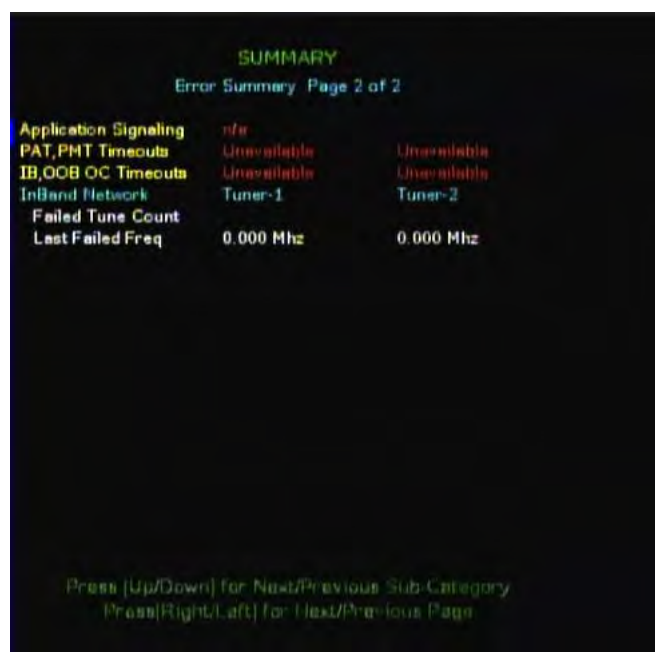

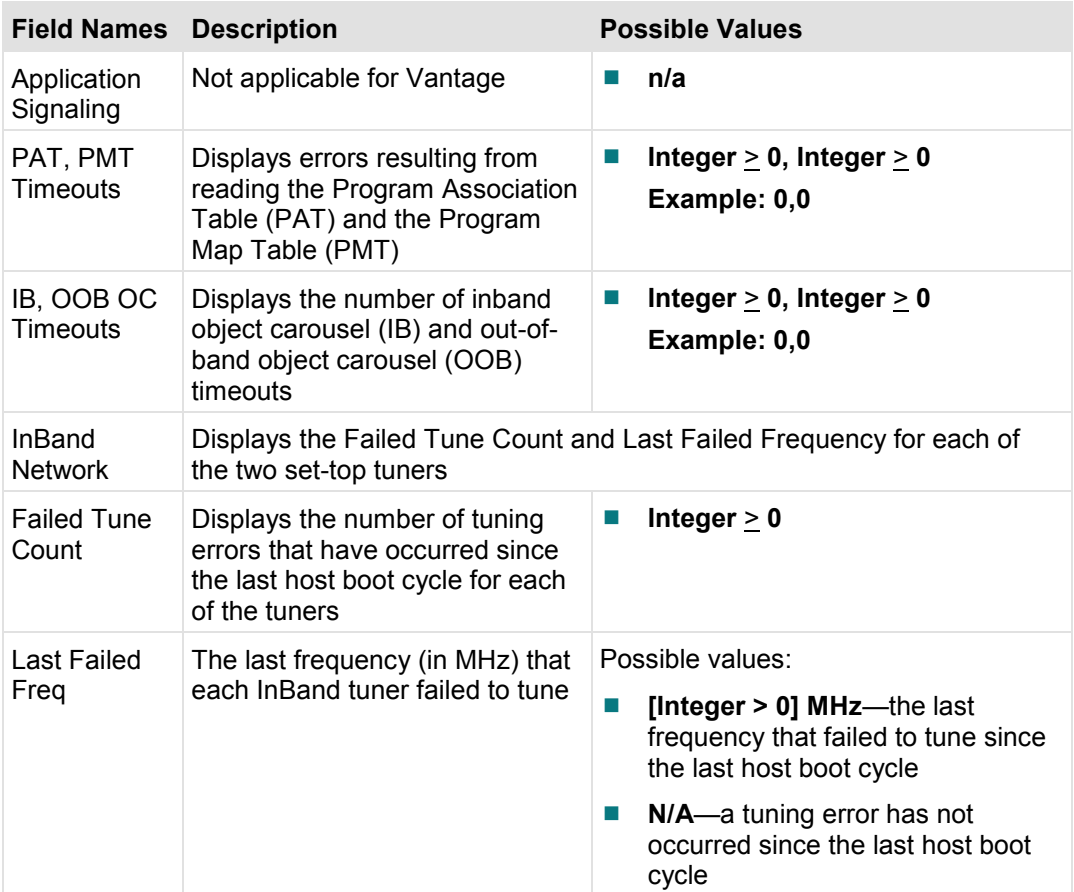

# 3

# **Manufacturer Diagnostics**

# **Introduction**

This chapter provides an overview of the Manufacturer Diags diagnostic screens.

# In This Chapter

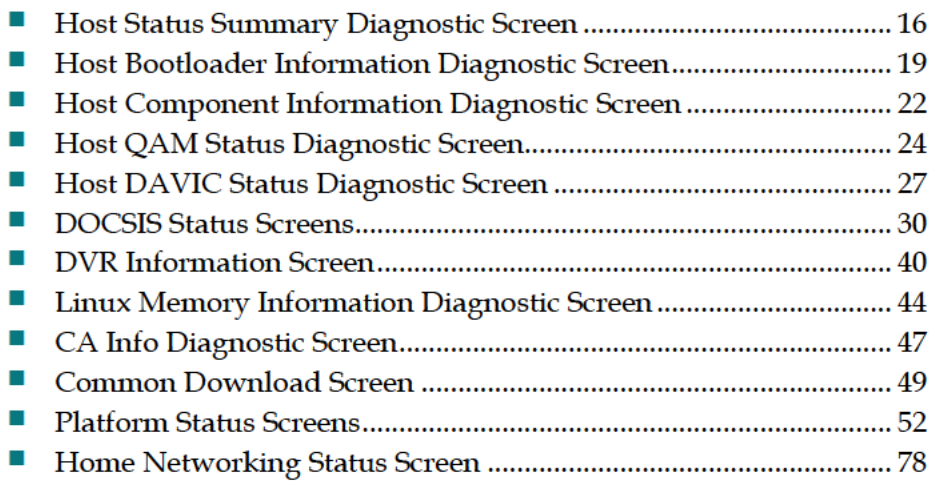

# **Host Status Summary Diagnostic Screen**

This section provides an overview diagram and field descriptions of the Host Status Summary diagnostic screen. You can view this screen to obtain information concerning the status of the system initialization, system description, boot status, and clocks.

#### **Performing Tasks**

By accessing this diagnostic screen, you can perform the following tasks:

- Verify the current status of the boot process
- **Verify the system information**
- Check the amount of available memory
- Check when the DHCT was last booted and if it is receiving the correct time

## **Screen Components**

#### *Main Menu > Manufacturer Diag > Summary*

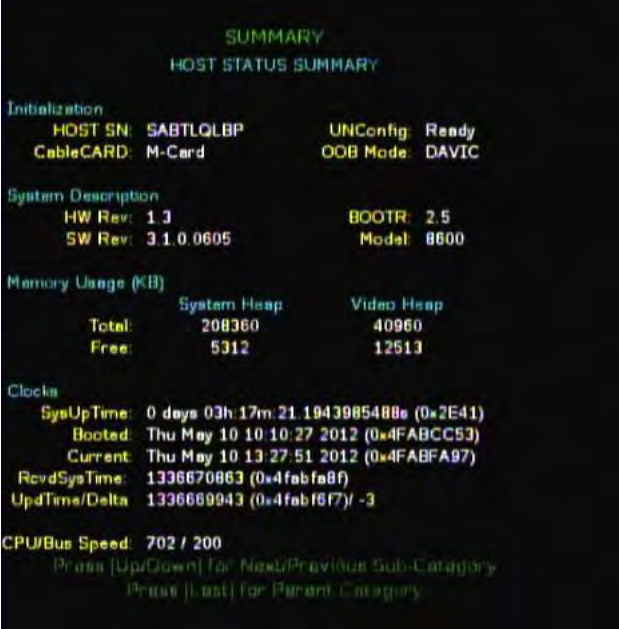

#### **Host Status Summary Diagnostic Screen**

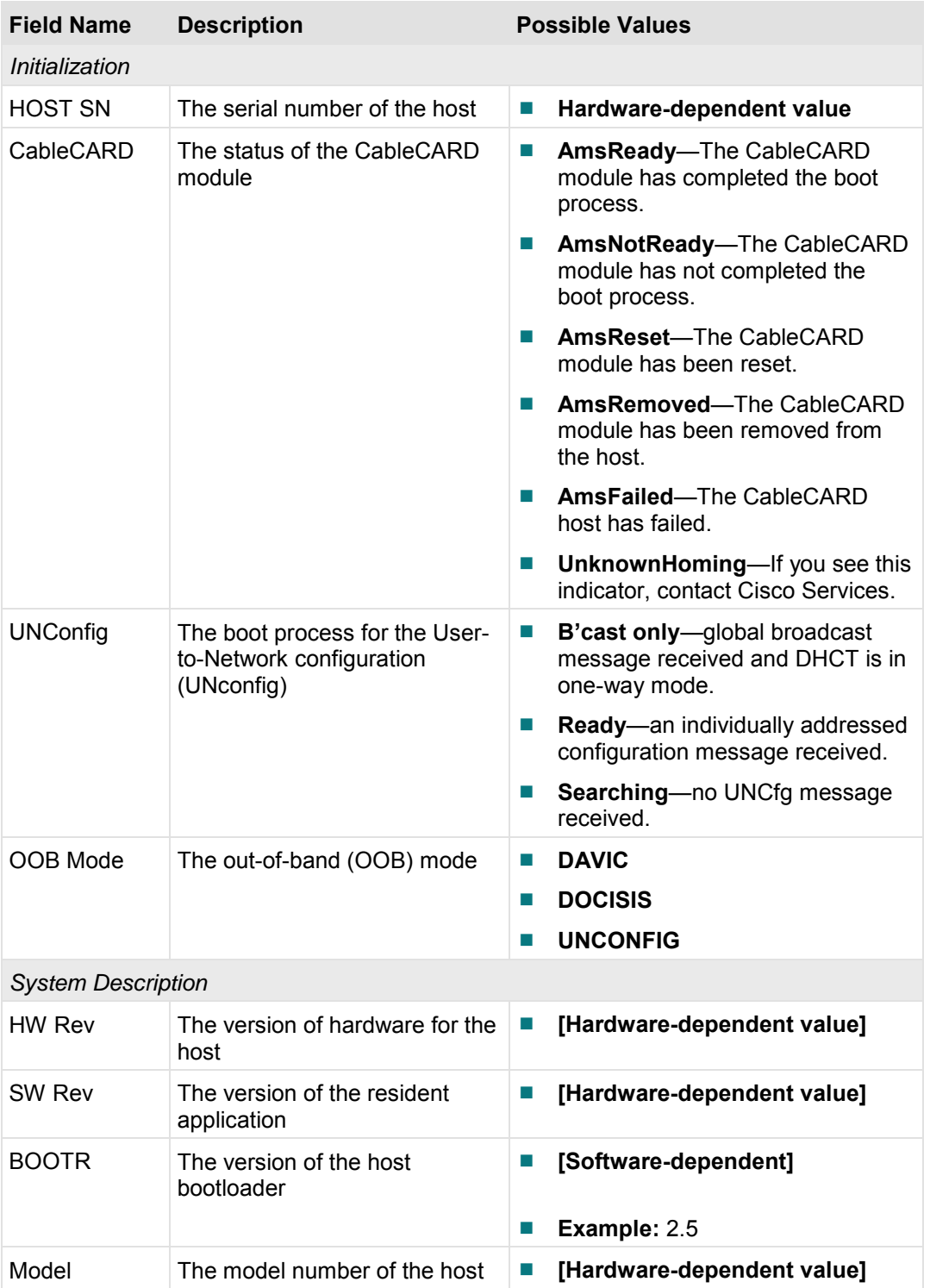

#### **Chapter 3 Manufacturer Diagnostics**

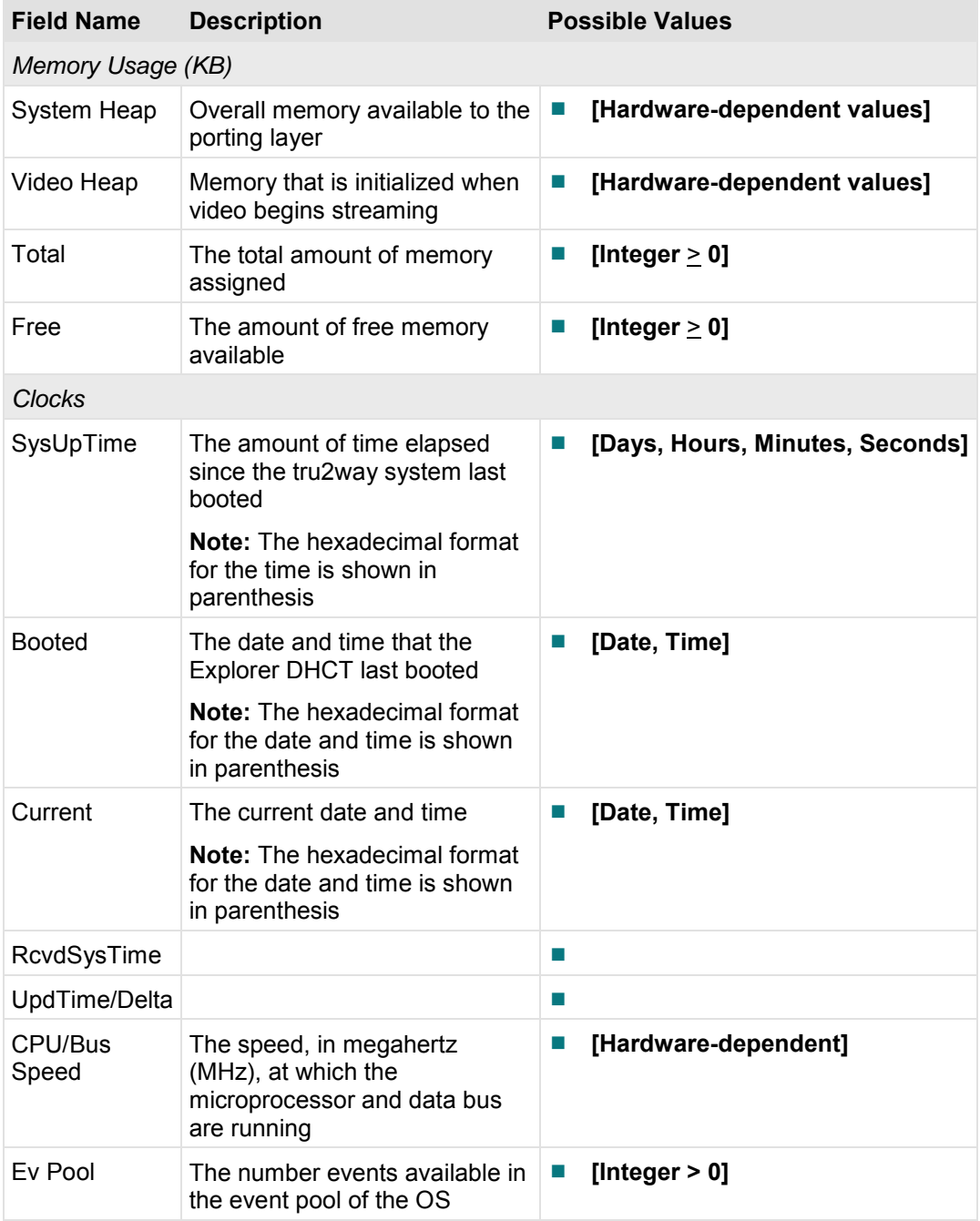

# **Host Bootloader Information Diagnostic Screen**

This section provides an overview diagram and field descriptions of the Host Bootloader Information diagnostic screen. Bootloader is a factory program loaded into the DHCTs to ensure reliable upgrades. You can view this screen to confirm the status of the Bootloader.

#### **Performing Tasks**

By accessing this diagnostic screen, you can perform the following tasks:

- Determine the version number of the PowerTV Bootloader
- Verify the vendor ID for the manufacturer of the DHCT
- Determine the identification number of the FLASH ROM image
- Determine the code version table (CVT) download group for the DHCT

#### **Screen Components**

*Main Menu > Manufacturer Diag > Bootloader Info* 

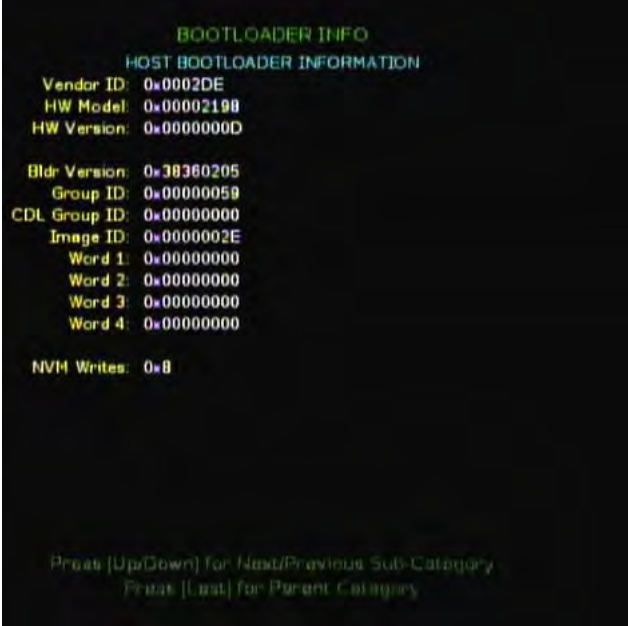

#### **Notes:**

- If **na** appears in all of the fields, then the Bootloader application has not been loaded on that set-top.
- The Bldr Version Group ID, Image ID, Word, and NVM Writes fields are CVTonly fields.
- In the Word fields, resource descriptors are used to validate that new software can be used by the set-top and, therefore, help prevent bad code from being loaded onto the set-top.

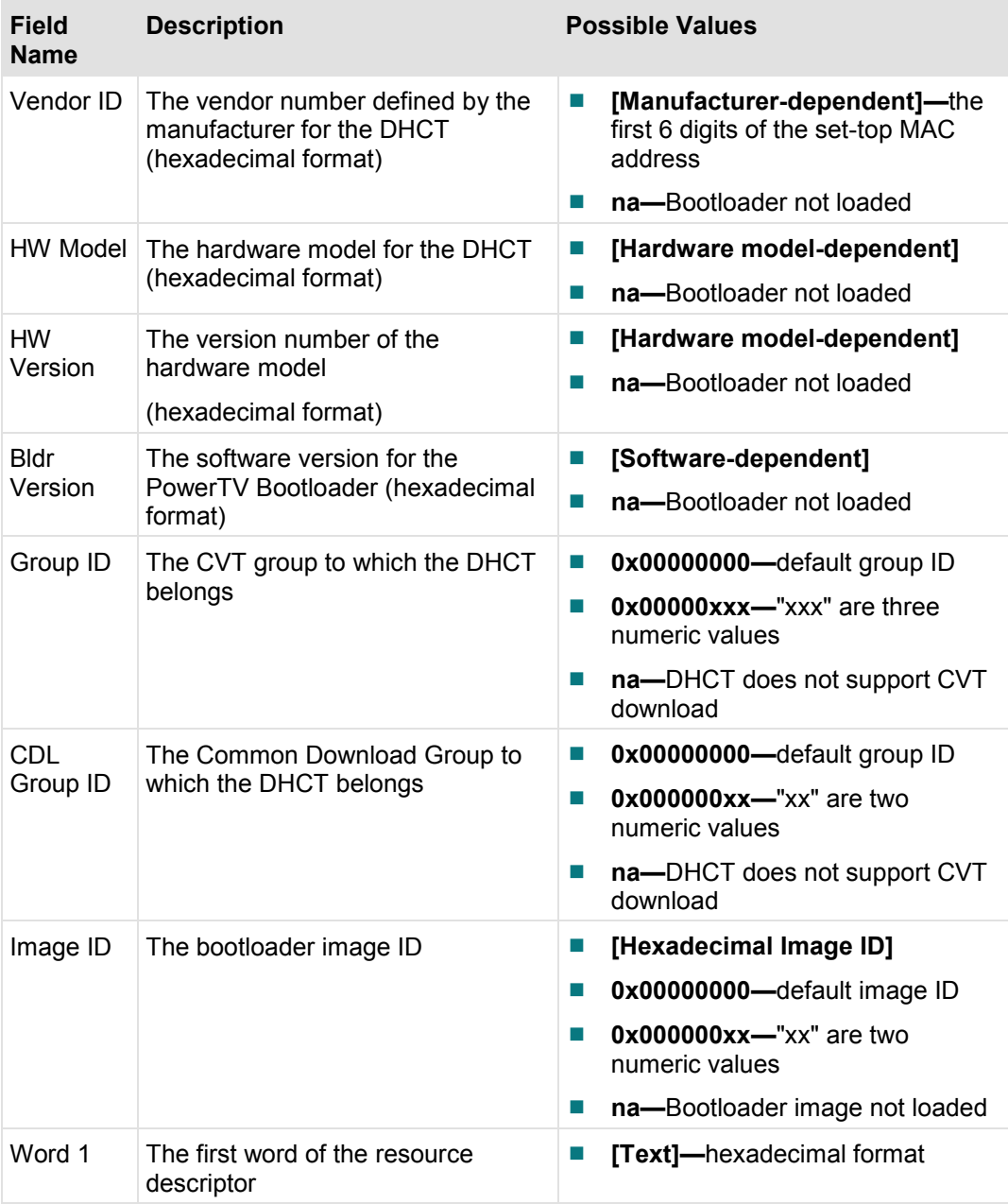

#### **Host Bootloader Information Diagnostic Screen**

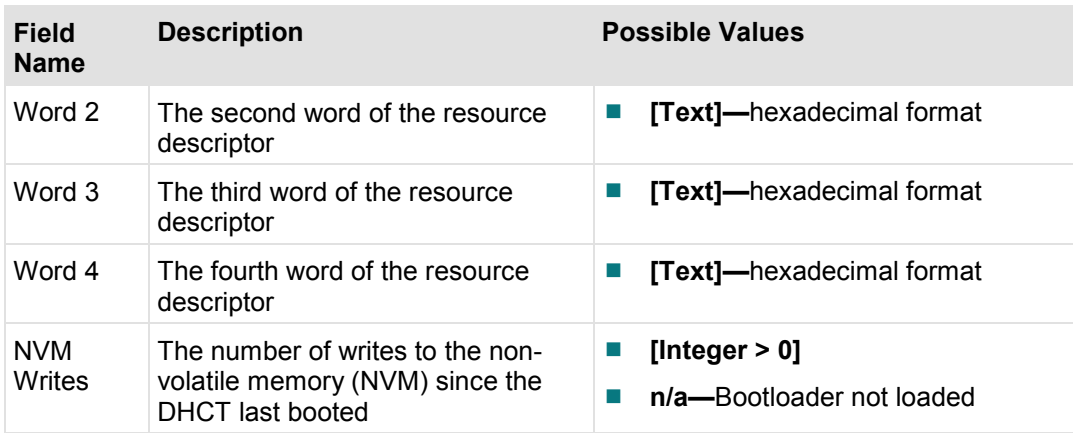

# **Host Component Information Diagnostic Screen**

This section provides an overview diagram and field descriptions of the Host Component Information diagnostic screen. You can view this screen to verify the software and driver versions installed on the DHCT.

### **Performing Tasks**

By accessing this diagnostic screen, you can perform the following tasks:

- Verify the software and software version for each component installed on the DHCT
- Verify release status for software and driver components installed on the DHCT
- Determine when a component was created

### **Screen Components**

*Main Menu > Manufacturer Diag > Component Info* 

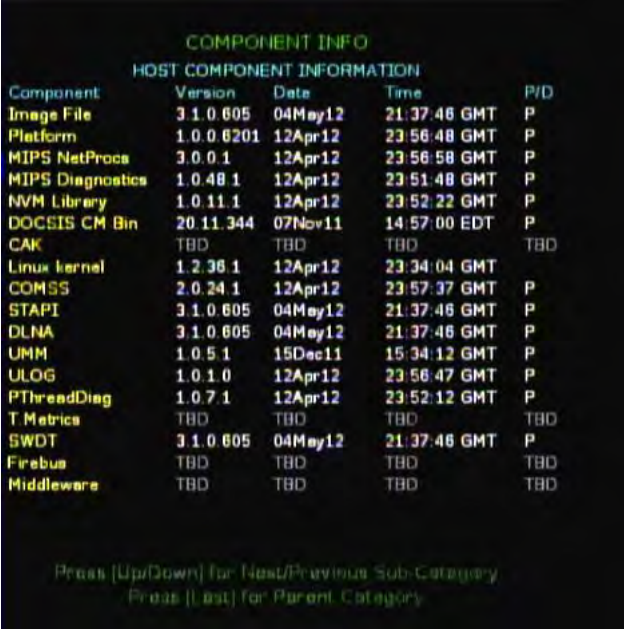

#### **Host Component Information Diagnostic Screen**

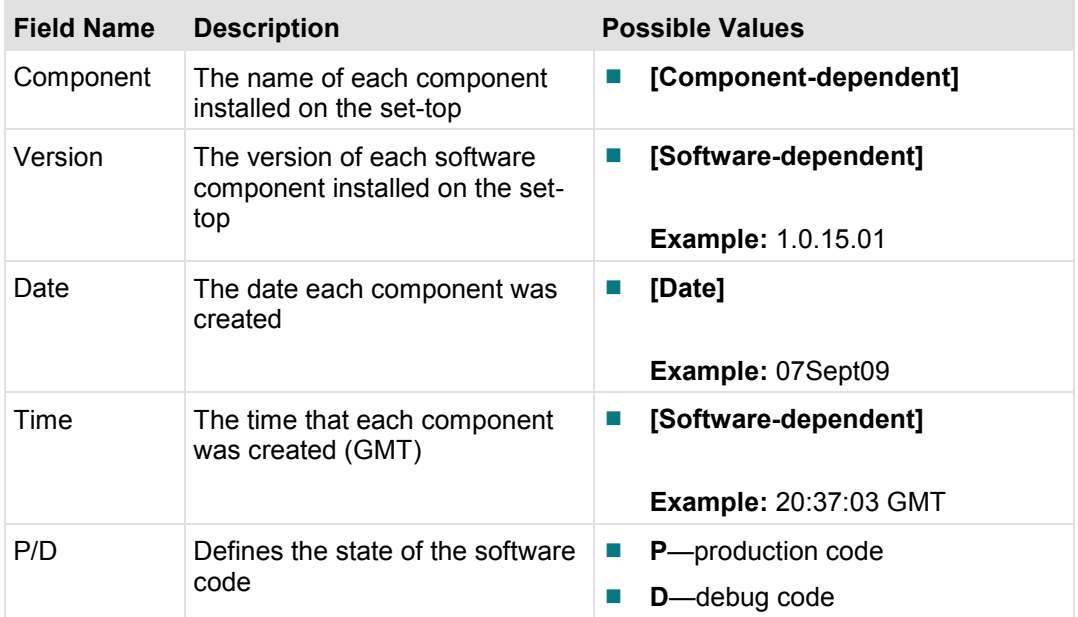

# **Host QAM Status Diagnostic Screen**

This section provides an overview diagram and field descriptions of the Host QAM Status diagnostic screen. You can view this screen to obtain diagnostic information for each QAM tuner.

### **Performing Tasks**

By accessing this diagnostic screen, you can perform the following tasks:

- $\blacksquare$  Check the integrity of the QAM signal
- Determine the current capacity of QAM buffer
- Verify the total number of packets received since the QAM channel became active
- Determine the status of a QAM channel

## **Screen Components**

*Main Menu > Manufacturer Diag > QAM Status* 

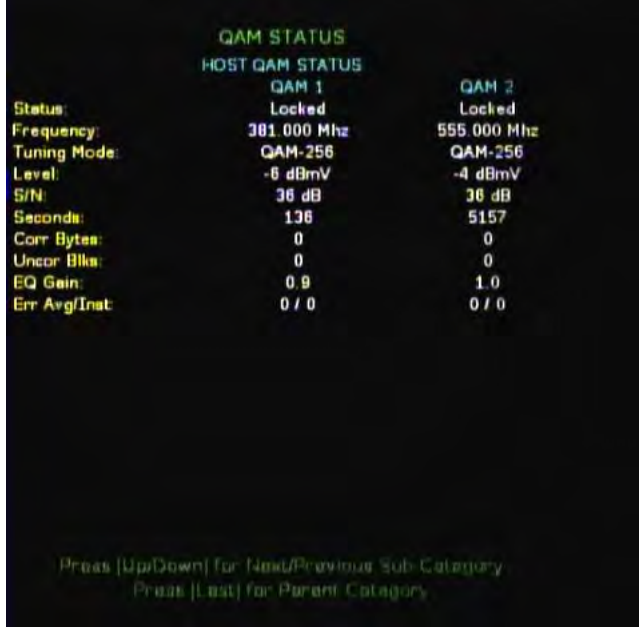

**Note:** The following table includes the status parameters for both QAM 1 and QAM 2 because the fields, descriptions, and values are similar in definition.

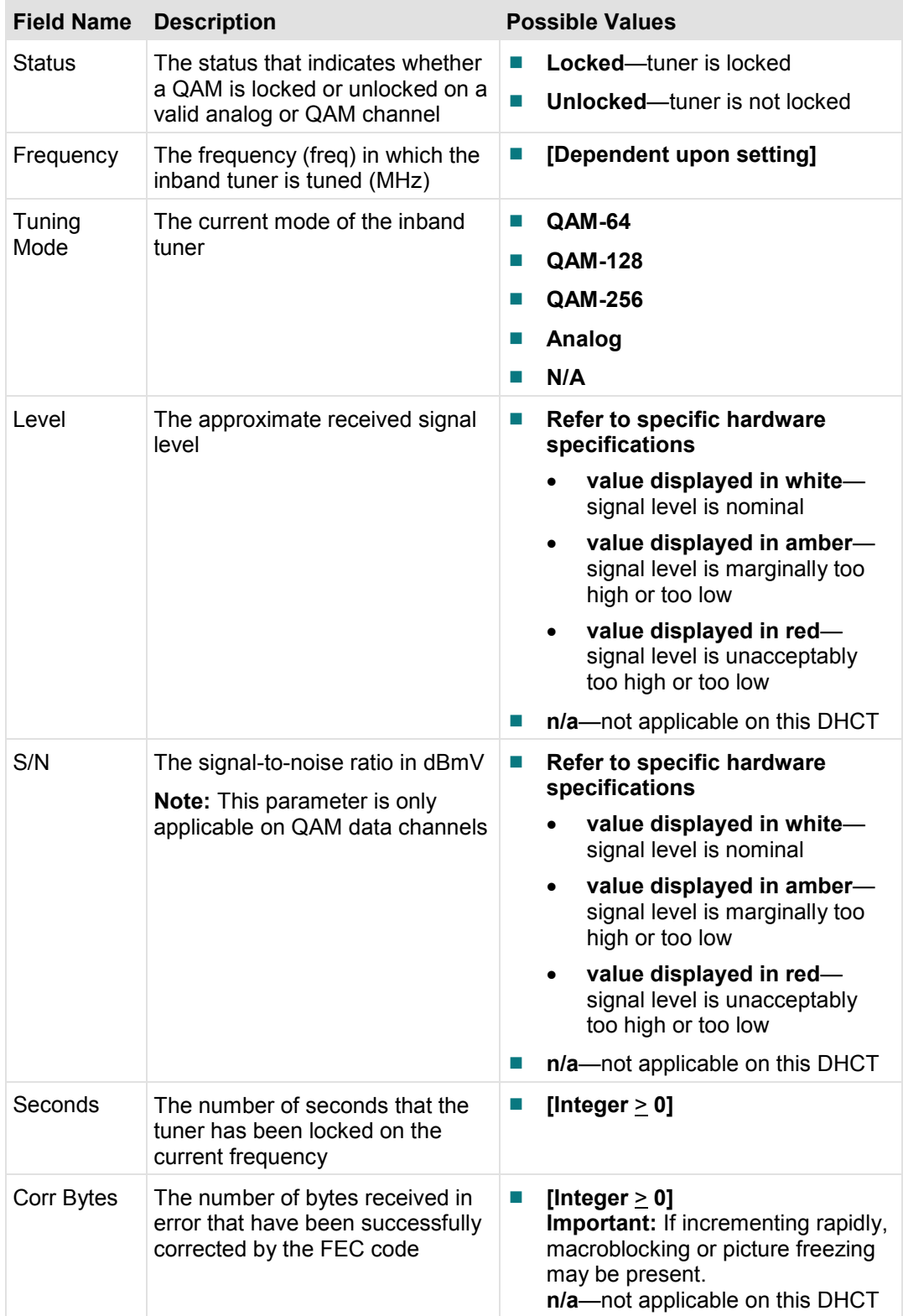

#### **Chapter 3 Manufacturer Diagnostics**

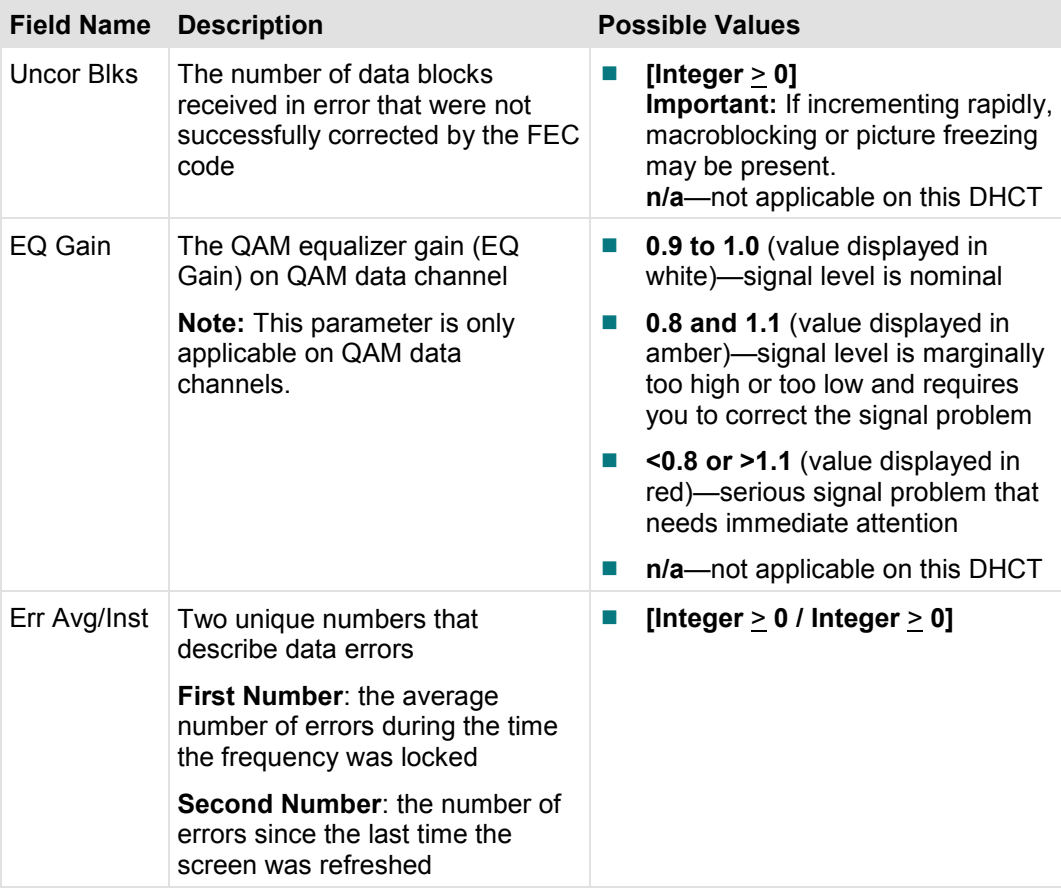
# **Host DAVIC Status Diagnostic Screen**

This section provides an overview diagram and field descriptions of the Host DAVIC Status diagnostic screen. You can view this screen to obtain statistical information about the radio frequency (RF) channels and network on your system in real-time.

**Note:** If the set-top is in DOCSIS mode, then the DAVIC fields will show n/a. These fields will only show content if the set-top is in DAVIC mode.

### **Performing Tasks**

By accessing this diagnostic screen, you can perform the following tasks:

- Confirm the power levels and frequencies of the FDC and the RDC
- Confirm the network parameters for the Ethernet
- Confirm the network parameters for the RF network

## **Screen Components**

*Main Menu > Manufacturer Diag > DAVIC Status* 

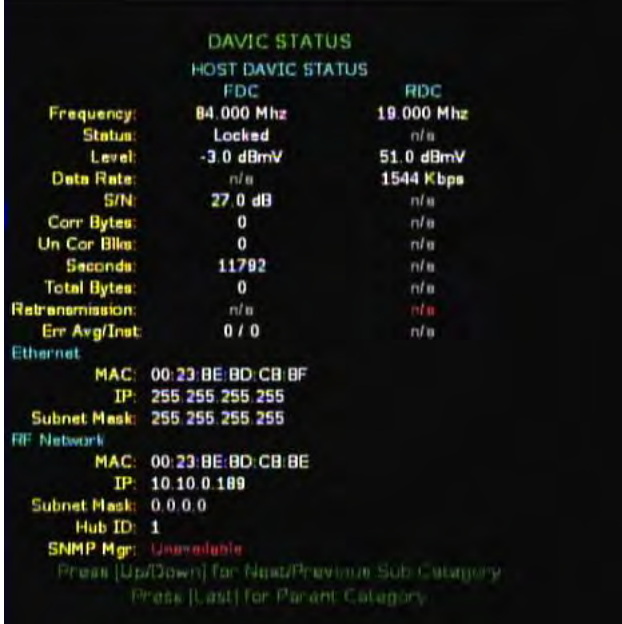

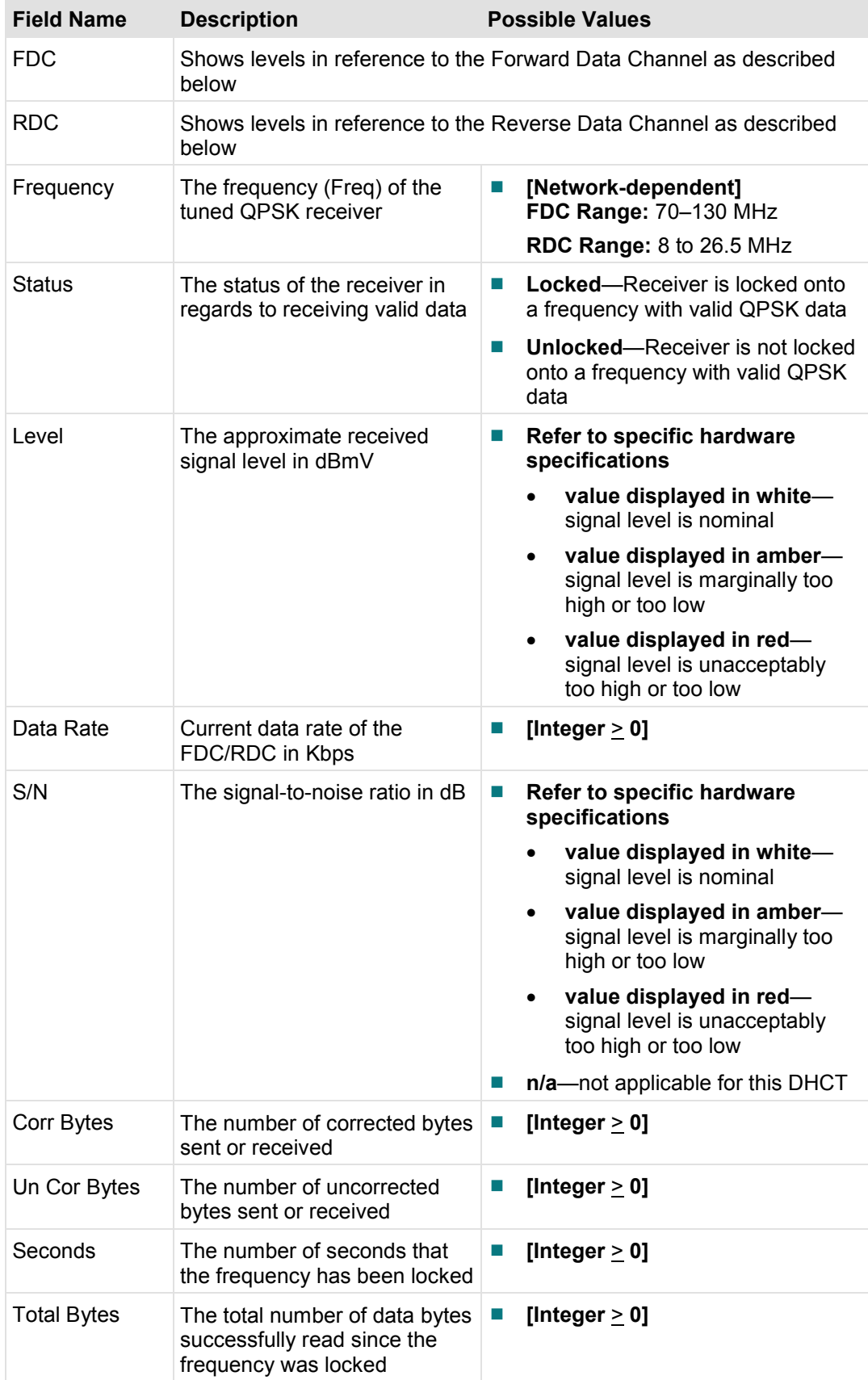

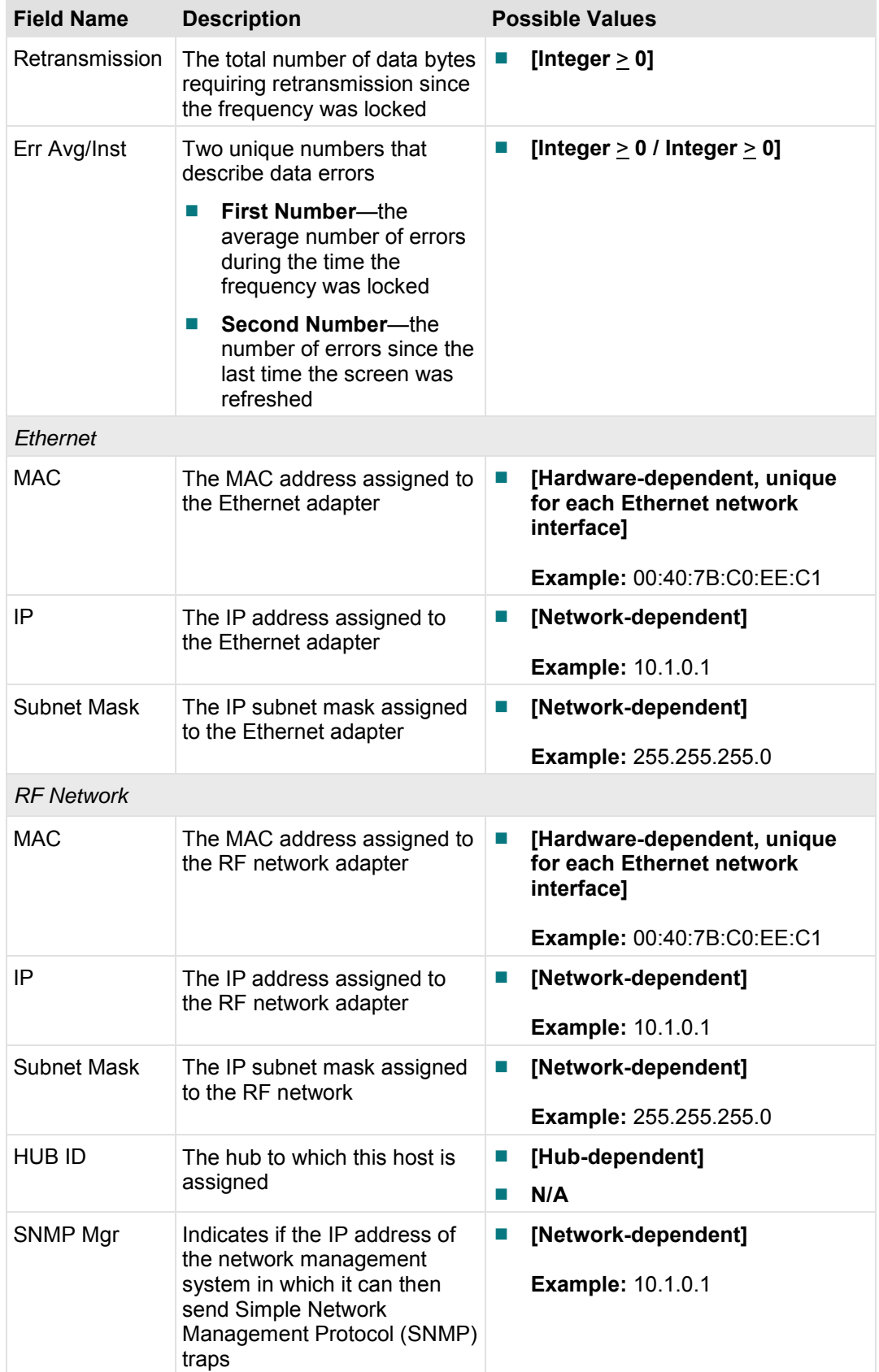

# **DOCSIS Status Screens**

This section provides an overview of the DOCSIS® Status diagnostic screens for DHCTs in Basic or Advanced DSG mode, including the fields and parameters that are included in the screens.

## **Host DOCSIS Status Diagnostic Screen**

This section provides an overview diagram and field descriptions of the Host DOCSIS Status diagnostic screen.

#### **Performing Tasks**

By accessing this diagnostic screen, you can perform the following tasks:

- Verify the status of the DOCSIS network operations on your system
- Verify if the DHCT is running in DSG mode
- Verify the DNCS MAC and IP addresses

#### **Screen Components**

*Main Menu > Manufacturer Diag > DOCSIS Status > Host DOCSIS Status (Pages 1 & 2)* 

**Page 1** 

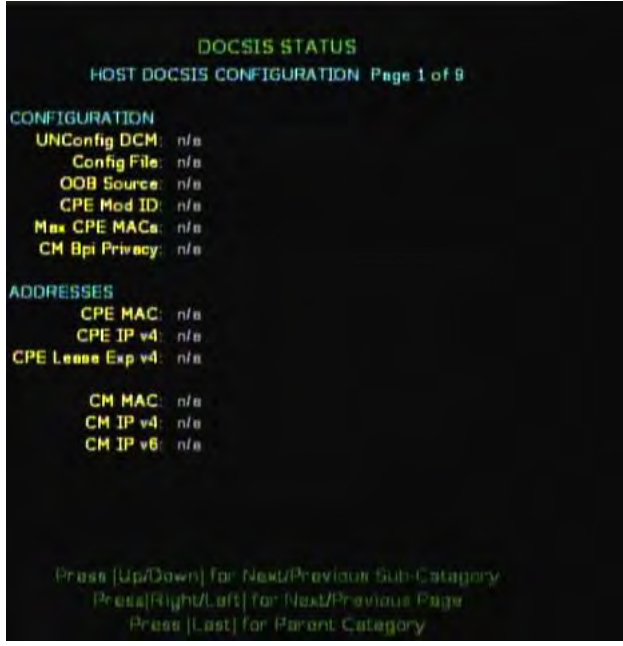

## **Page 2**

|                         | DOCSIS STATUS                                                                 |                   |  |
|-------------------------|-------------------------------------------------------------------------------|-------------------|--|
|                         | HOST DOCSIS STATUS Page 2 of 9                                                |                   |  |
| <b>STATUSES</b>         |                                                                               |                   |  |
| <b>Server State:</b>    | n/n                                                                           |                   |  |
| <b>Connectivity</b>     | n/n                                                                           |                   |  |
| <b>CM Status Value:</b> | n/n                                                                           |                   |  |
| <b>CM Status Code:</b>  | nln                                                                           |                   |  |
|                         | Upstream                                                                      | <b>Downstream</b> |  |
| Mod                     | nln                                                                           | ni a              |  |
| Freq                    | n/n                                                                           | n/n               |  |
| Width                   | n/n                                                                           | n!n               |  |
| Level                   | n/n                                                                           | n/n               |  |
| Pkts                    | nlB                                                                           | n/n               |  |
| bps                     | n/n                                                                           | n/n               |  |
| Ch ID                   | $ml$ is                                                                       | n/n               |  |
| <b>Symbol Rate</b>      | nln                                                                           | n!n               |  |
| SIN                     | n/n                                                                           | n/n               |  |
| Corr/Uncor              | n/n                                                                           | n/n               |  |
|                         |                                                                               |                   |  |
|                         |                                                                               |                   |  |
|                         |                                                                               |                   |  |
|                         |                                                                               |                   |  |
|                         | Prizas (Up/Down) for Next/Previous Sub-Category                               |                   |  |
|                         |                                                                               |                   |  |
|                         | Press[Fight]Laft] fur Nest/Previous Page<br>Print It ast! for Parant Category |                   |  |

Host DOCSIS Configuration

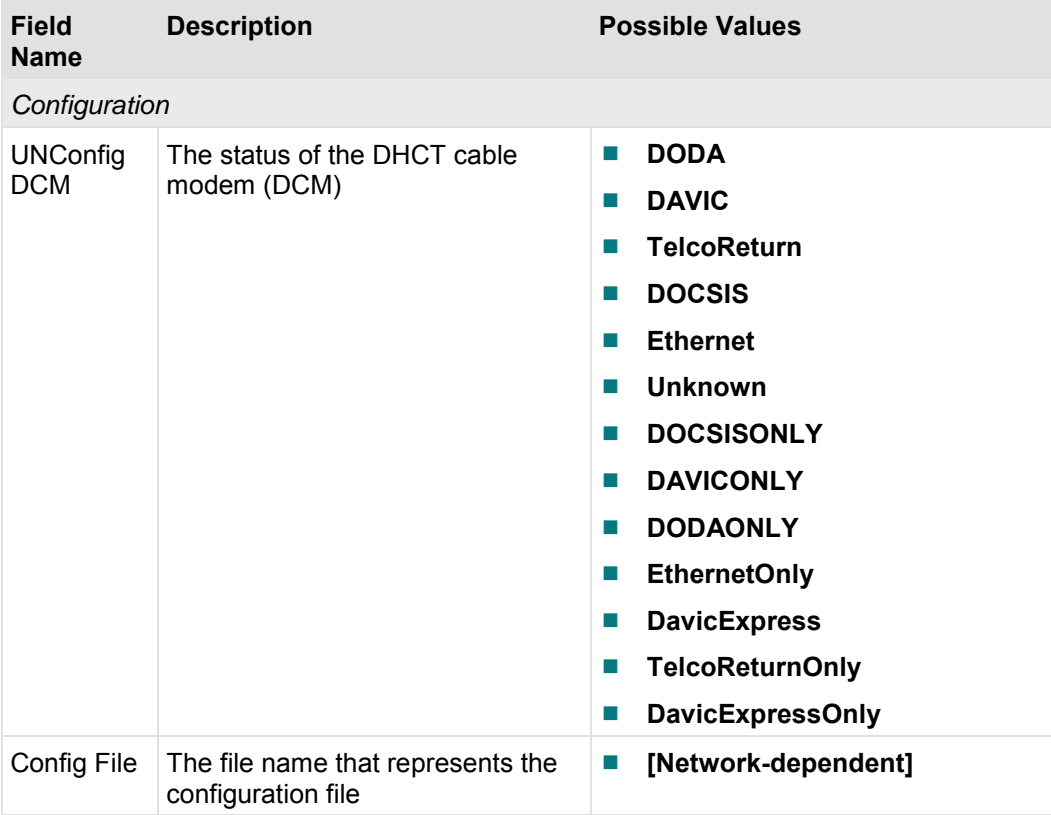

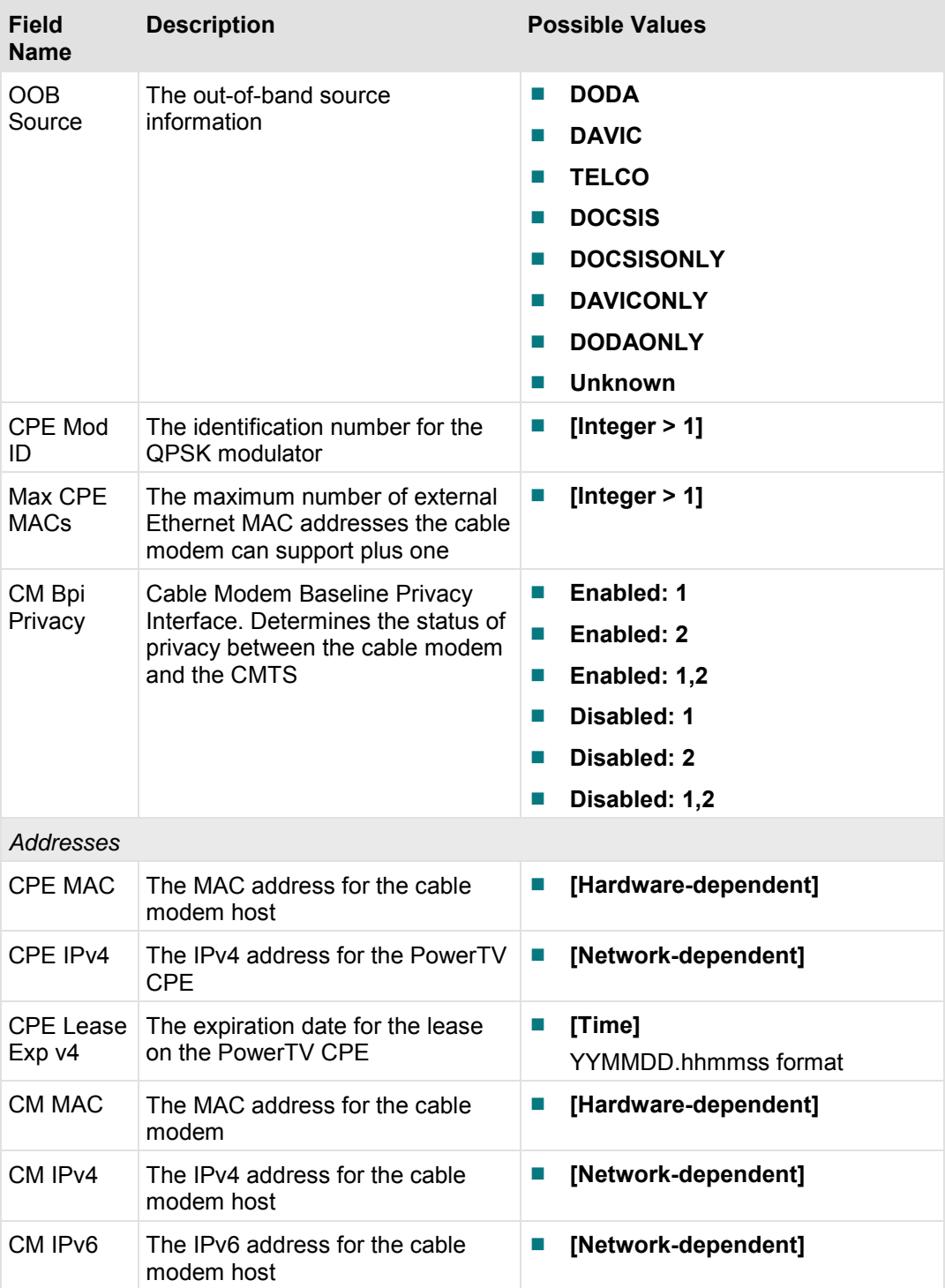

### Host DOCSIS Status

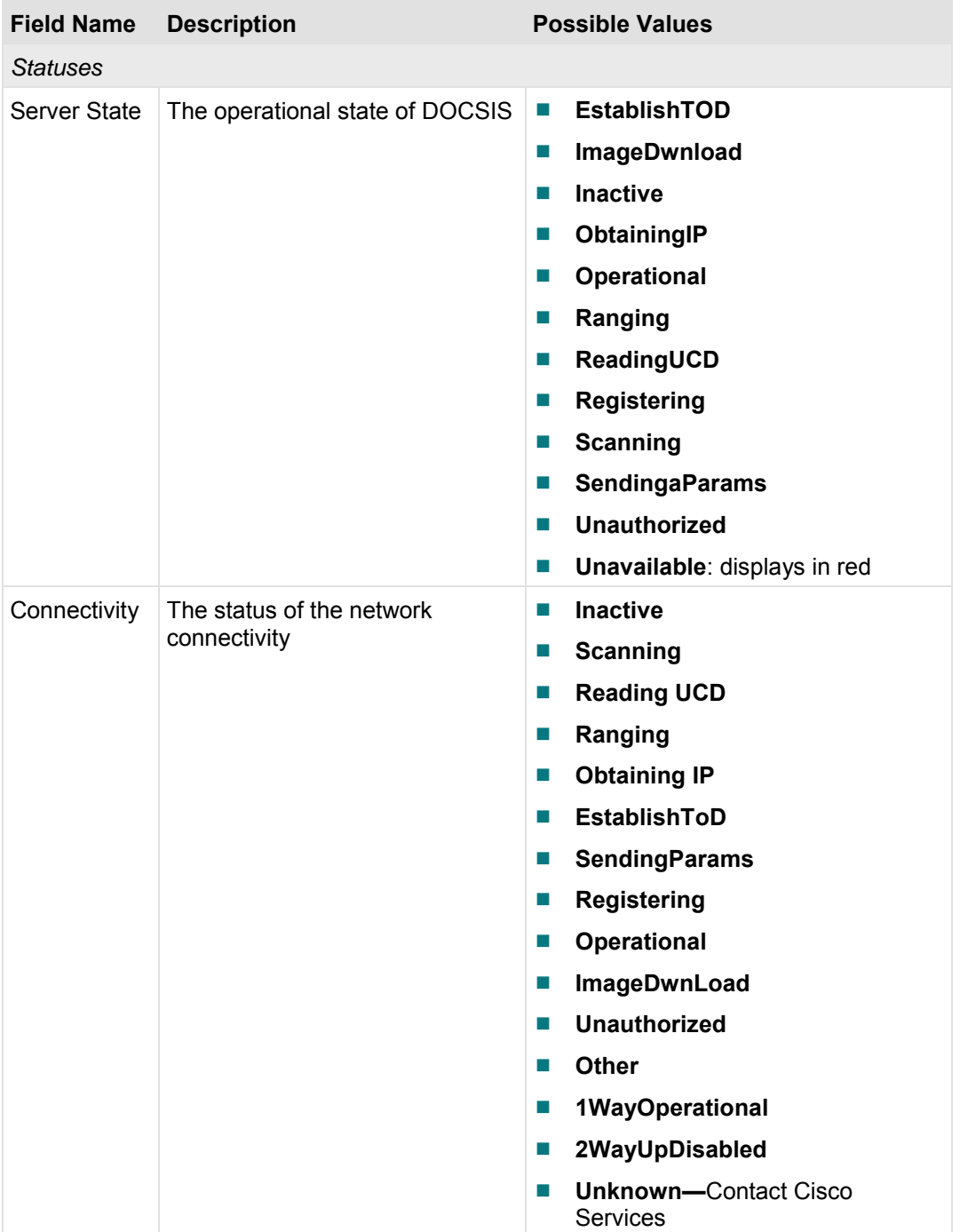

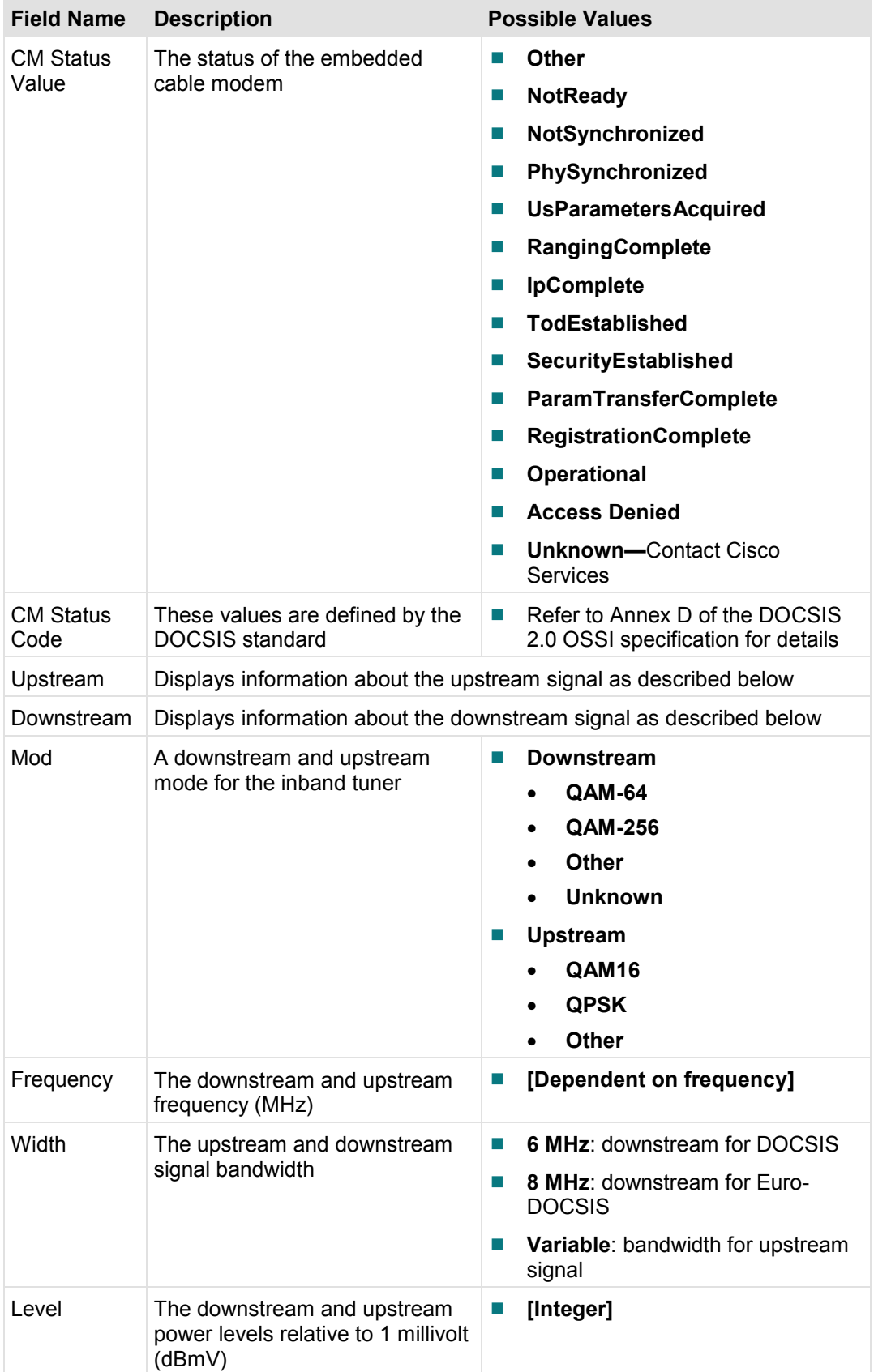

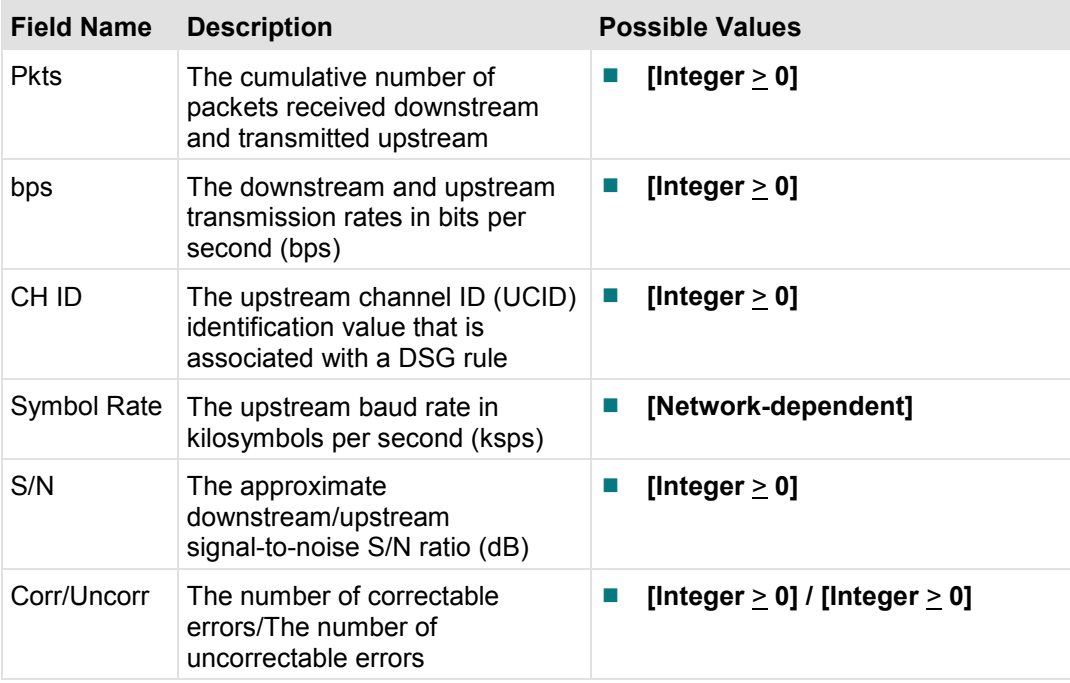

# **DOCSIS Events Diagnostic Screen**

This section provides an overview diagram and field descriptions of the DOCSIS Events diagnostic screens. The information within the screens provides information about DOCSIS events, including the level of event, when they last occurred, and how often they have occurred.

**Note:** Several separate DOCSIS Events diagnostic screens exist; one for events 1-5, one for events 6-10, etc. Each screen contains the same fields which are described in this section.

### **Performing Tasks**

By accessing this diagnostic screen, you can perform the following tasks:

- Determine the level of the events listed
- Determine the most recent occurrence of DOCSIS events
- Determine how often the events occur

#### **Screen Components**

*Main Menu > Manufacturer Diag > DOCSIS Status > Pages 3 - 7* 

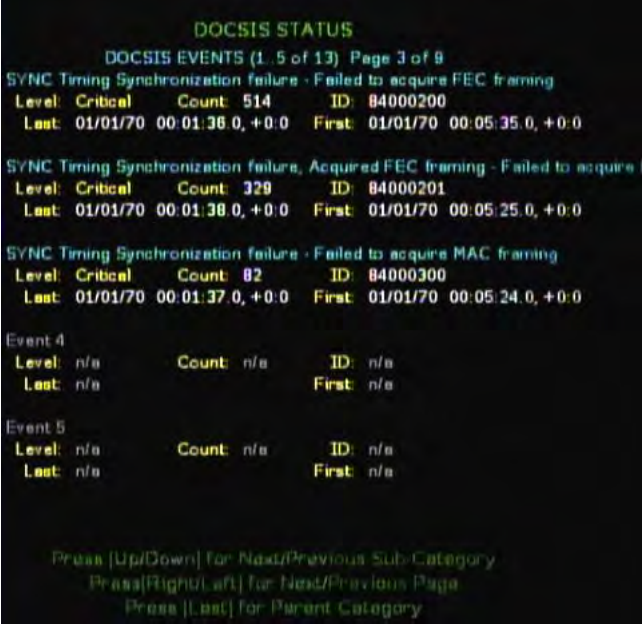

**Note:** You may see multiple pages of information, based on the number of entries available. If multiple pages appear, use the Left and Right arrows (**<** and **>**) to navigate through the subpages.

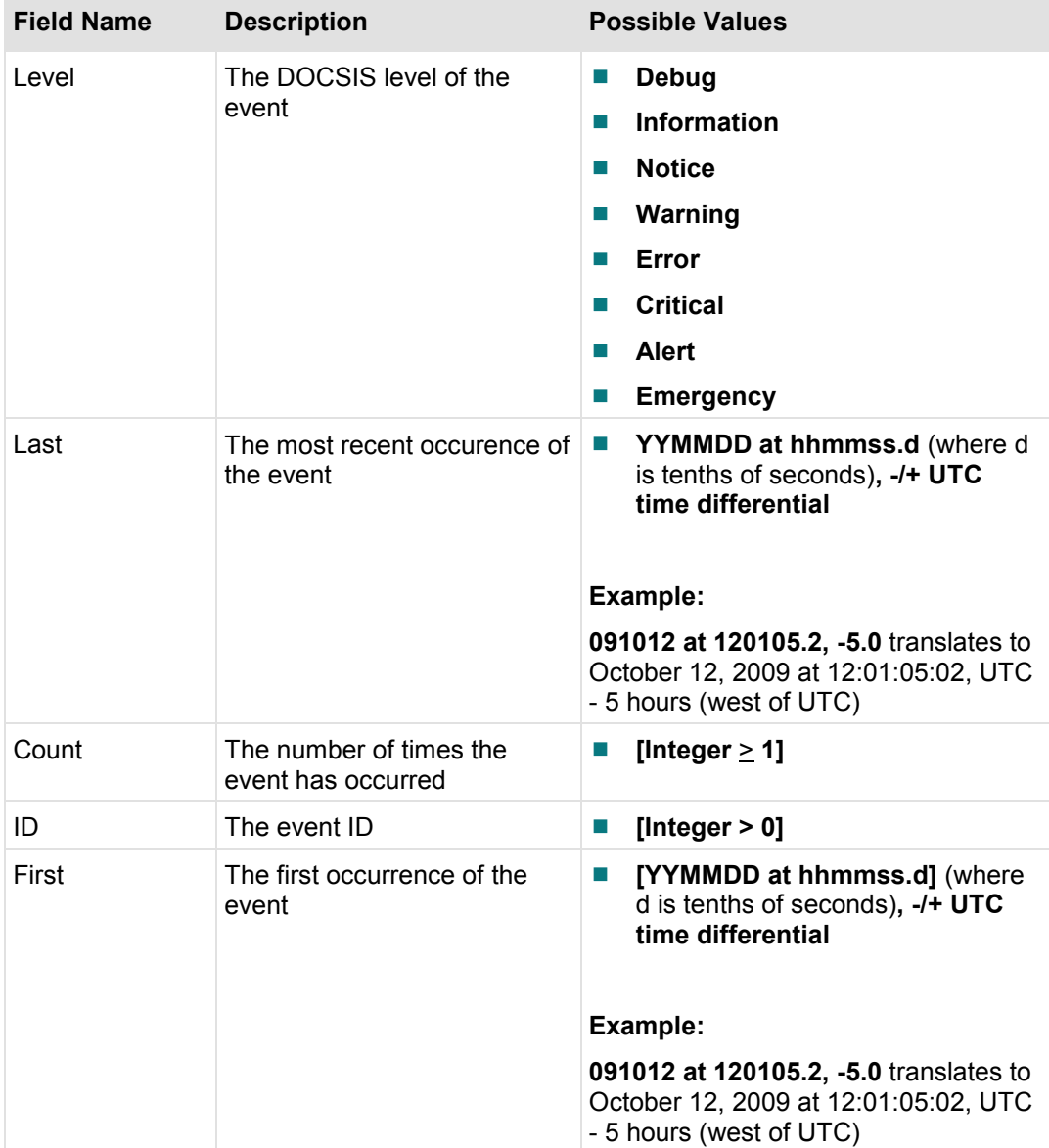

### **DSG Filters Diagnostic Screen**

This section provides an overview diagram and field descriptions of the DSG Filters diagnostic screens. The information within the screens provides forwarding and filtering statistics for each DSG tunnel filter.

**Note:** Several separate DSG Filters diagnostic screens exist; one for filters 1 and 2, one for filters 3 and 4, etc. Each screen contains the same fields which are described in this section.

### **Performing Tasks**

By accessing this diagnostic screen, you can perform the following tasks:

- Determine the destination MAC and IP address for a DSG tunnel
- Determine the number of packets that have been filtered through a tunnel

#### **Screen Components**

*Main Menu > Manufacturer Diag > DOCSIS Status > Pages 8 & 9* 

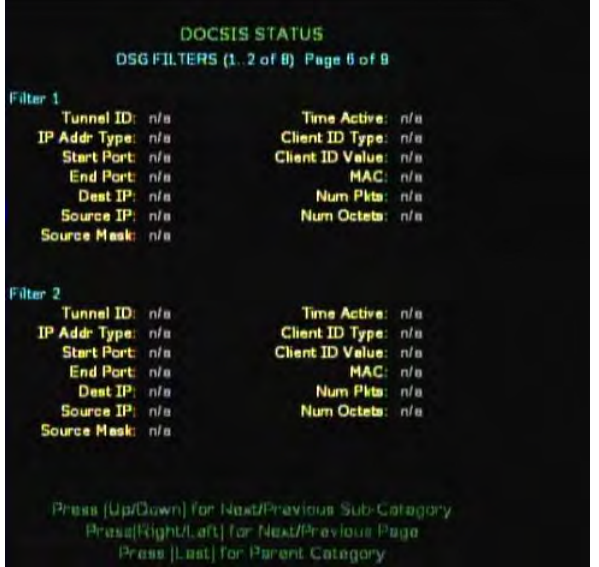

**Note:** You may see multiple pages of information, based on the number of entries available. If multiple pages appear, use the Left and Right arrows (**<** and **>**) to navigate through the subpages.

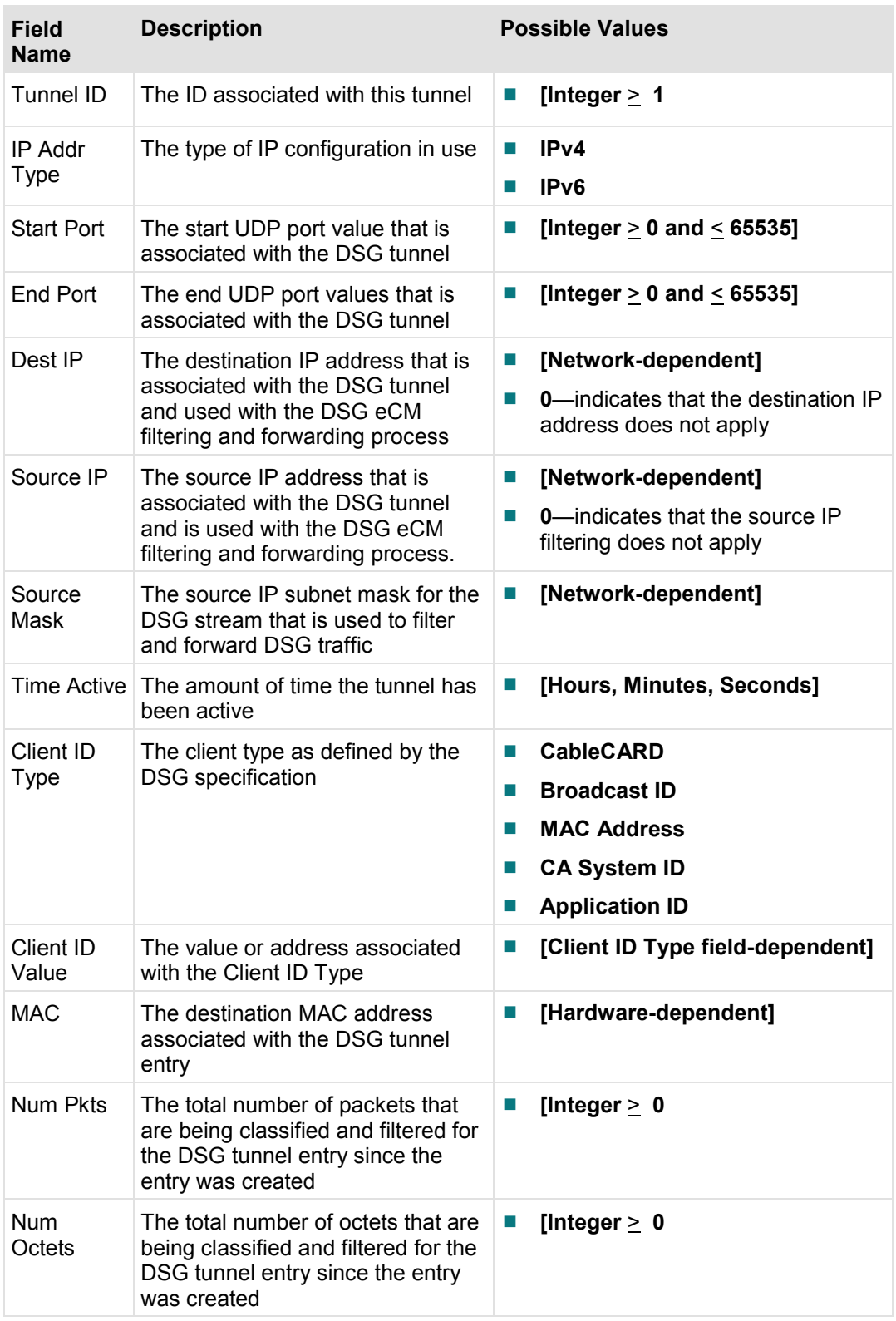

# **DVR Information Screen**

This section contains information on the DVR Information diagnostic screens, including the Physical Drive Information diagnostic screen and the Partition Information diagnostic screen.

### **Physical Drive Information Diagnostic Screen**

This section provides an overview diagram and field descriptions of the DVR HDD Info diagnostic screen. This screen contains information regarding the hard disk drive on the DHCT that is used to store digitally recorded video programs.

### **Performing Tasks**

By accessing this diagnostic screen, you can perform the following tasks:

- Determine the model and serial number of the hard drive
- Verify the amount of available free space
- Determine the size and capacity of the ITFS (Information Technology File System) and the AVFS (Audio/Video File System) file systems
- Verify statistical information about the DVR hard disk in the DHCT

#### **Screen Components**

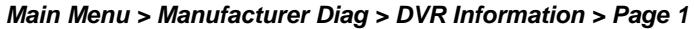

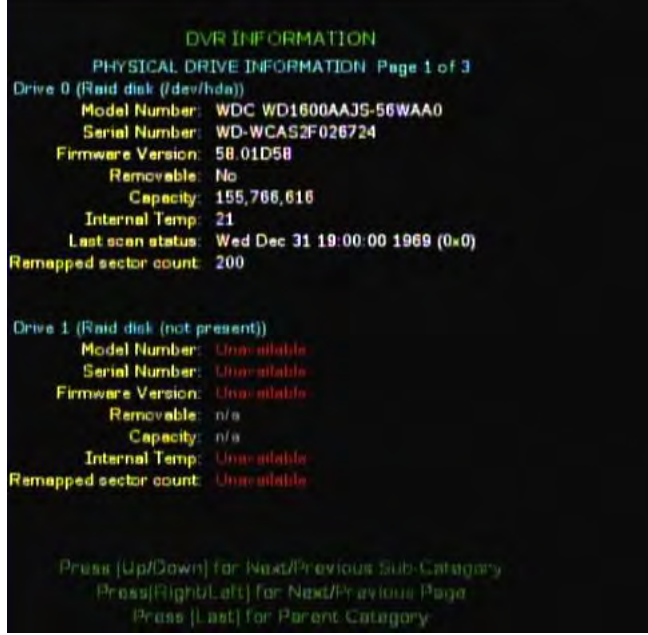

**Important:** If any of the fields display "Unavailable," then there is a failure to communicate with the drive. This is a critical situation. Contact Cisco Services for further assistance.

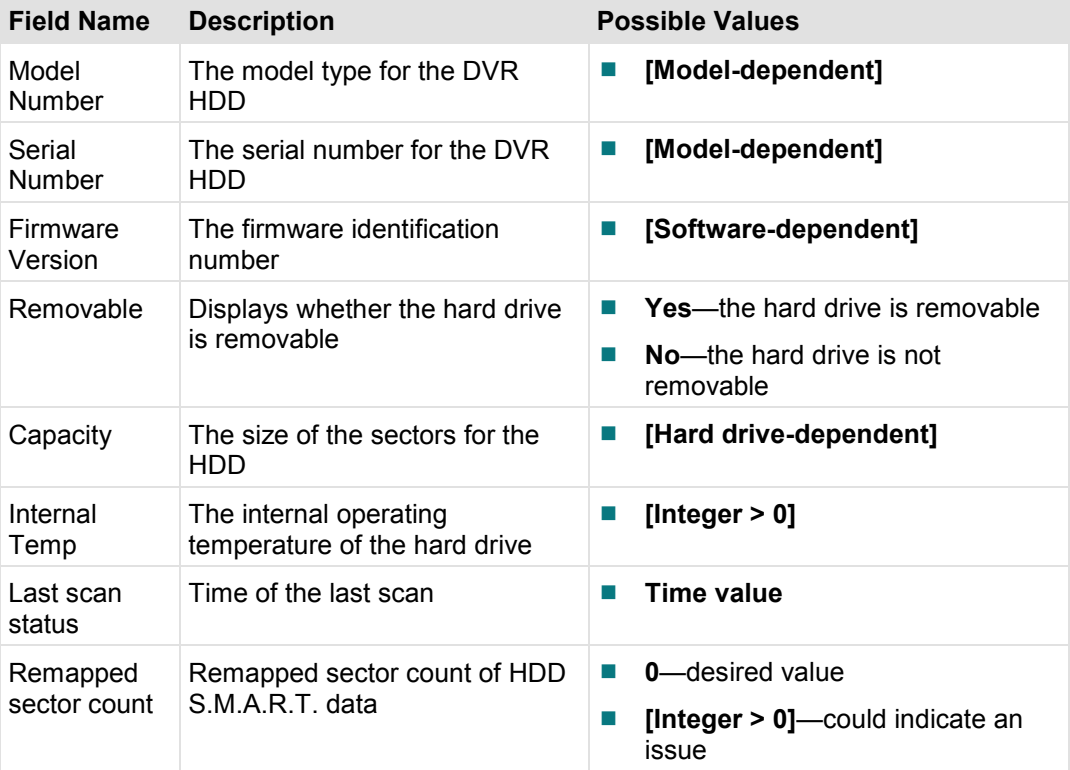

## **Partition Information Diagnostic Screen**

This section provides an overview diagram and field descriptions of the Partition Info diagnostic screen. This screen contains information about the partition that exists on the hard drive.

**Important:** This diagnostic screen only exists on set-top models that include a DVR.

#### **Performing Tasks**

By accessing this diagnostic screen, you can perform the following tasks:

- $\blacksquare$  Verify the capacity for the partition
- Verify the amount of available space that remains in the partition
- Determine if any lost or bad clusters exist in the partition

#### **Screen Components**

*Main Menu > Manufacturer Diag > DVR Information > Pages 2 & 3* 

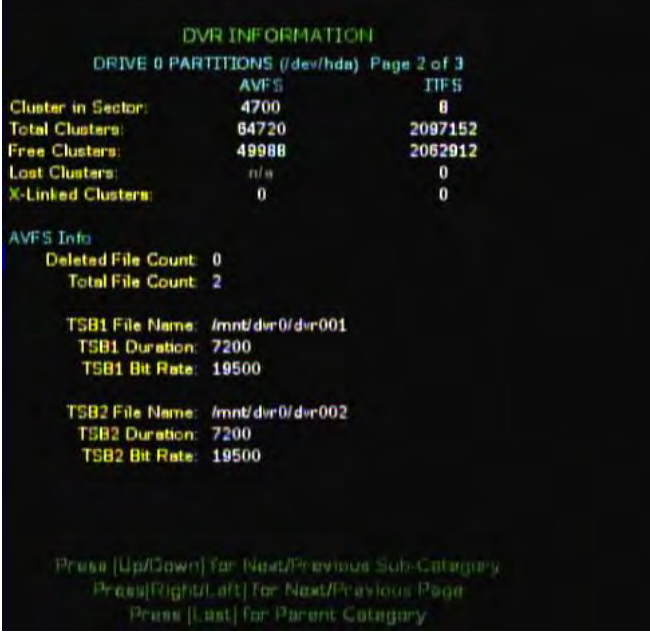

### **Important:**

- A second Partition Info diagnostic screen exists in the diagnostic screen sequence. Both Partition Info screens contain the same parameters; however, the data reflects a different partition.
- If an external drive is attached to the set-top, a third Partition Info diagnostic screen will appear in the diagnostic screen sequence. This screen contains the same parameters as the other two; however, it reflects the partition on the external drive.

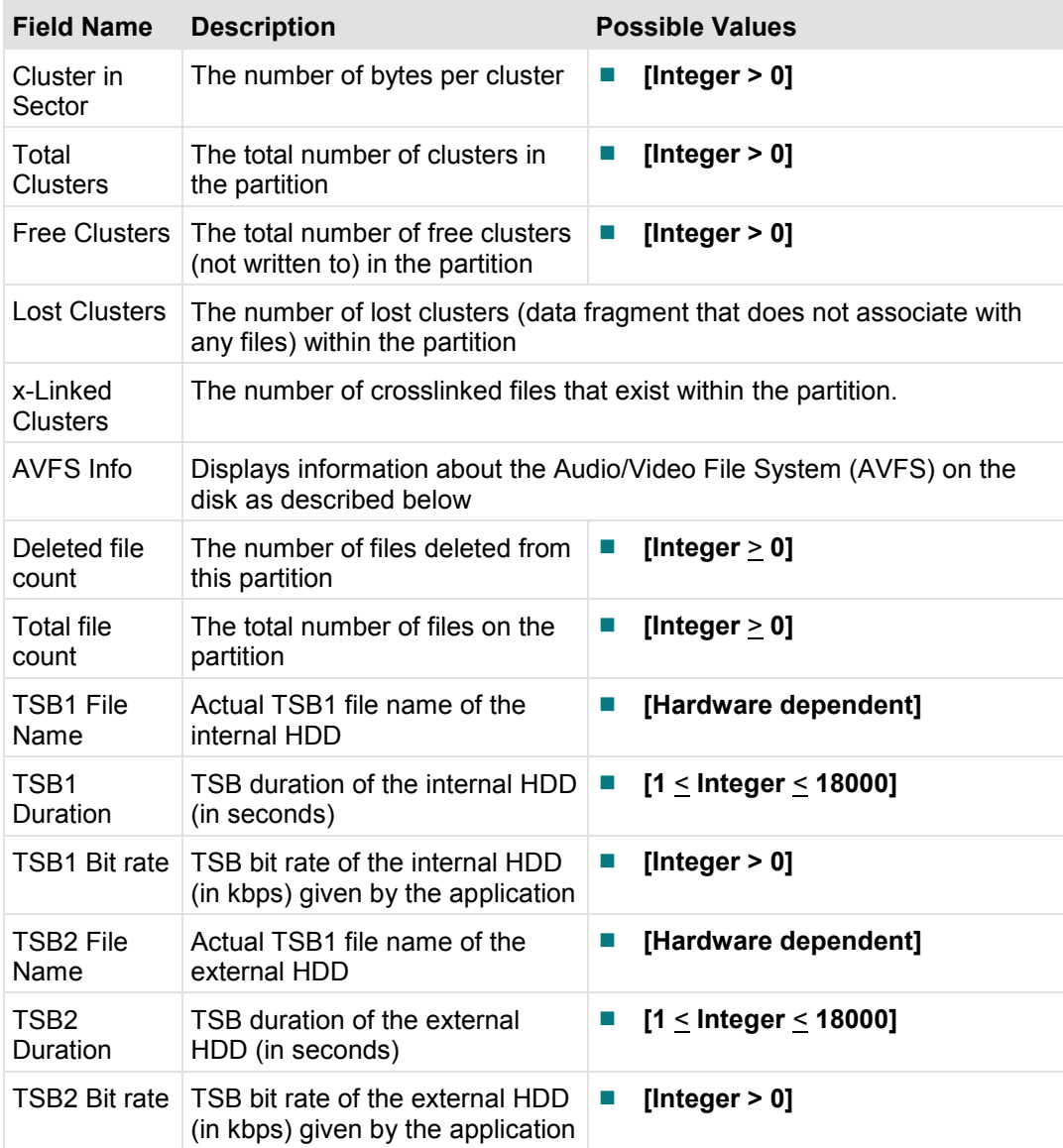

# **Linux Memory Information Diagnostic Screen**

This section provides an overview diagram and field descriptions of the Linux Memory Information diagnostic screen, and includes details on the various kinds of RAM in use and available for use.

## **Performing Tasks**

By accessing this diagnostic screen, you can perform the following tasks:

- Verify the total RAM capability for the system
- Determine the total RAM available for use
- Determine the kernel reserve memory size
- $\blacksquare$  Determine whether there is a memory leak in your system

### **Screen Components**

*Main Menu > Manufacturer Diag > Linux Memory Info* 

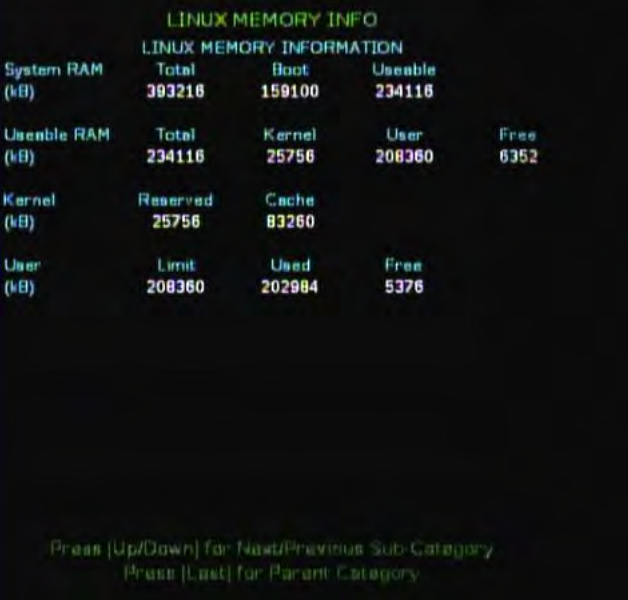

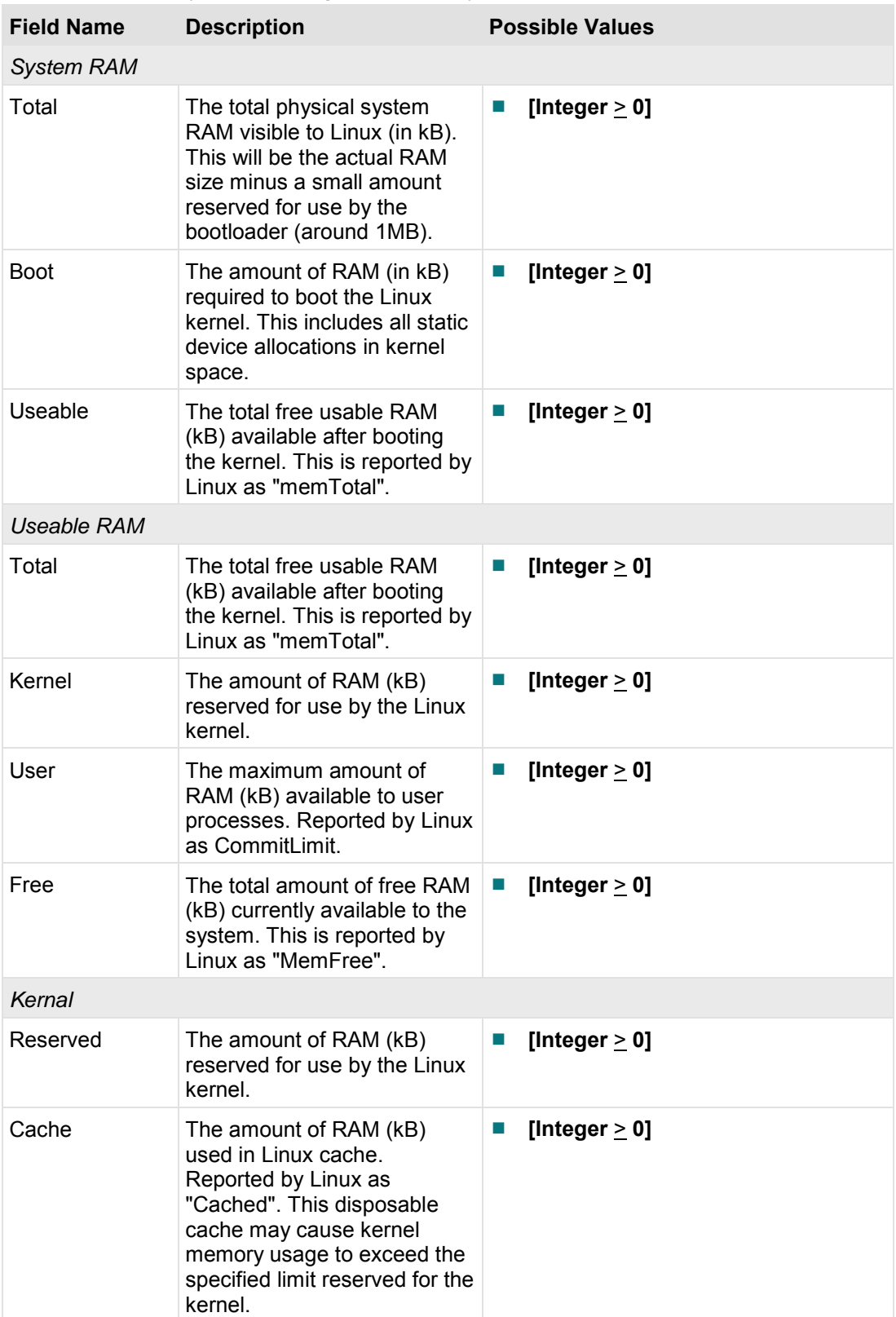

**Note:** All memory values are given in kilobytes.

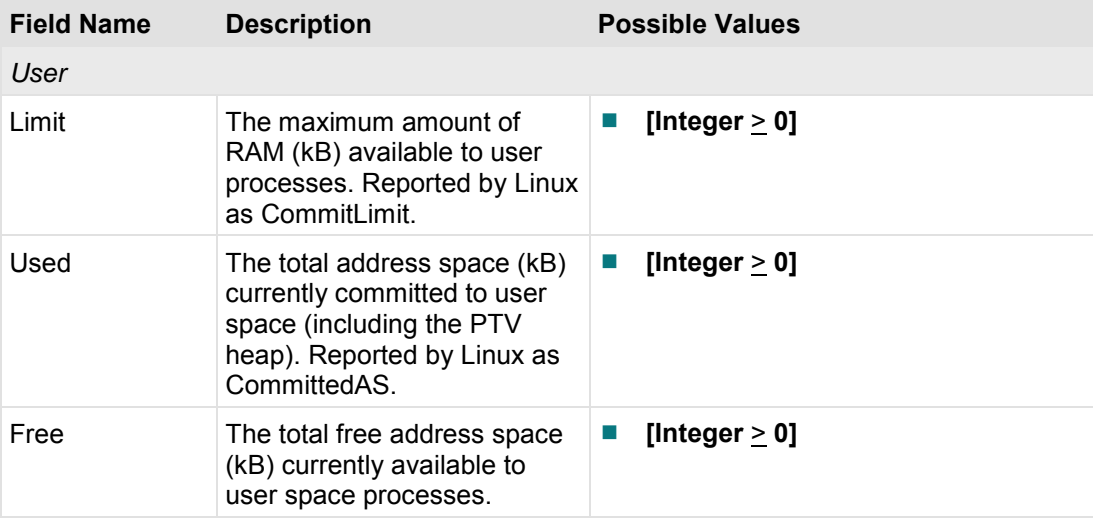

# **CA Info Diagnostic Screen**

This section provides an overview diagram and field descriptions of the Conditional Access Information diagnostic screen. This screen contains information about the conditional access system in your network.

## **Performing Tasks**

By accessing this diagnostic screen, you can perform the following tasks:

- $\blacksquare$  View the mode and status of the conditional access system
- Verify the serial number, version, and entitlement agent of the ISE
- $\blacksquare$  Verify the system ID of the CP/CA

### **Screen Components**

*Main Menu > Manufacturer Diag > CA Info* 

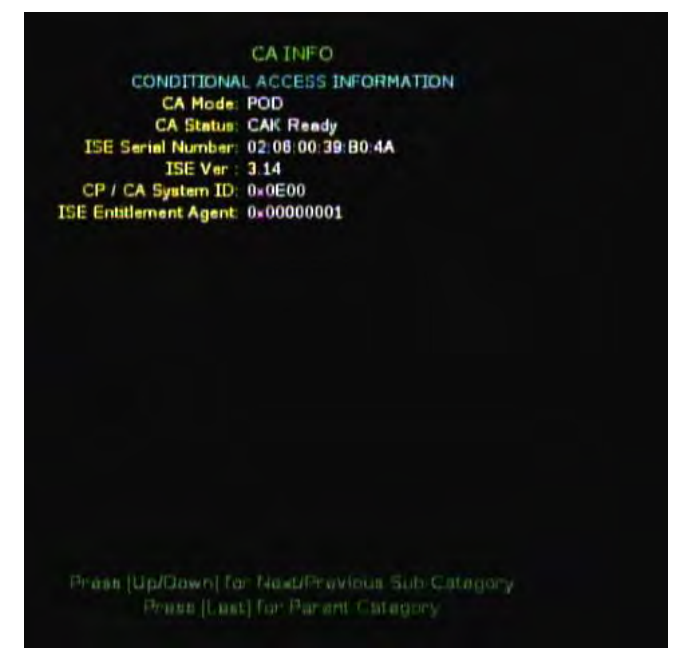

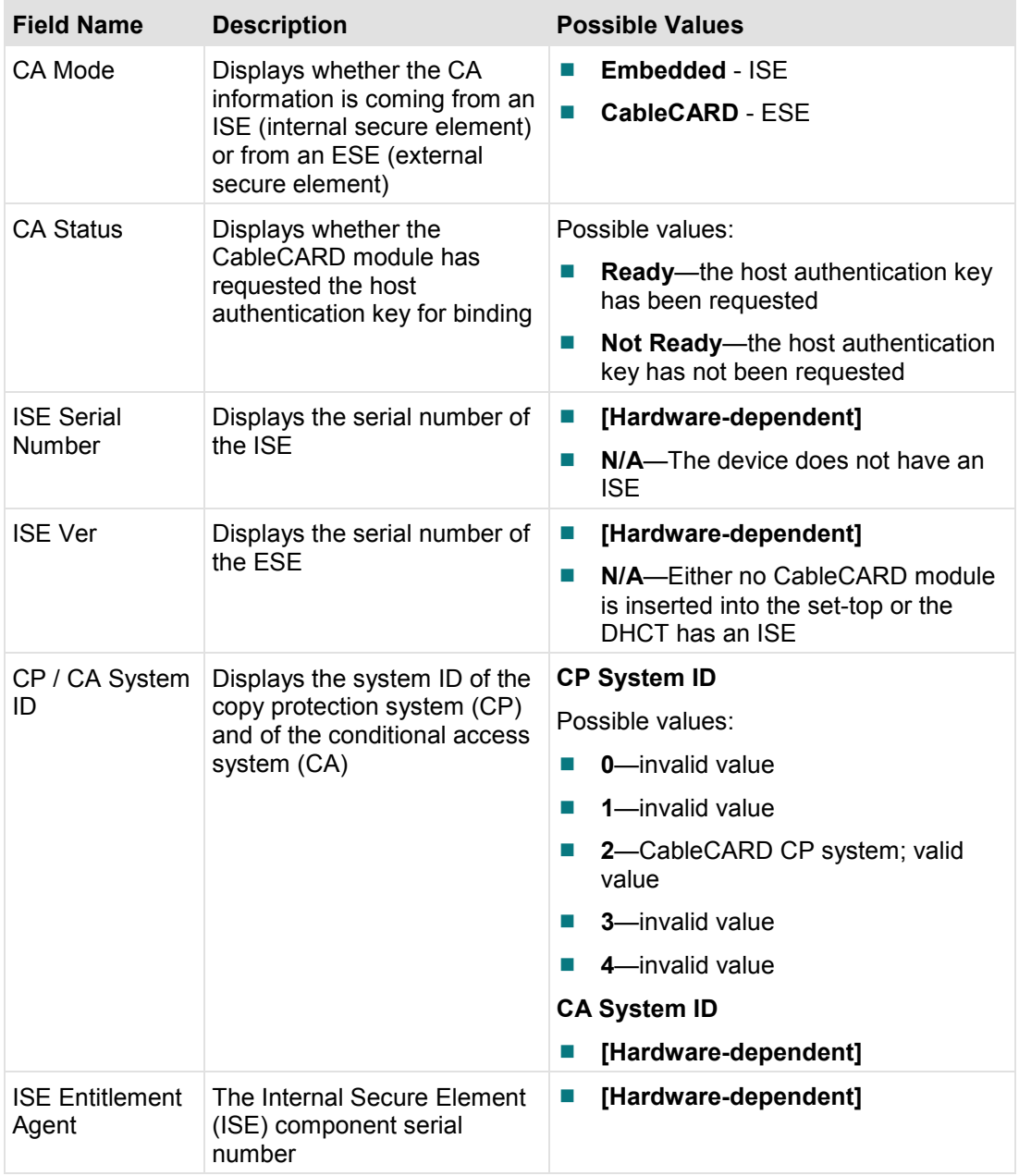

# **Common Download Screen**

This section provides an overview diagram and field descriptions of the Common Download diagnostic screen.

# **Performing Tasks**

By accessing this diagnostic screen, you can perform the following tasks:

- **U** Verify the status of the current download
- Verify the path that the current download is using
- Verify the percentage of download completion

# **Screen Components**

*Main Menu > Manufacturer Diag > Common Download* 

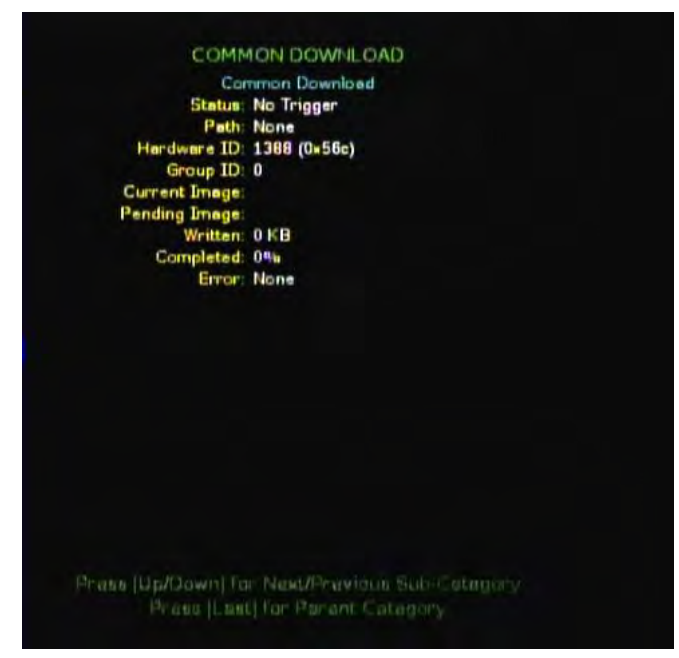

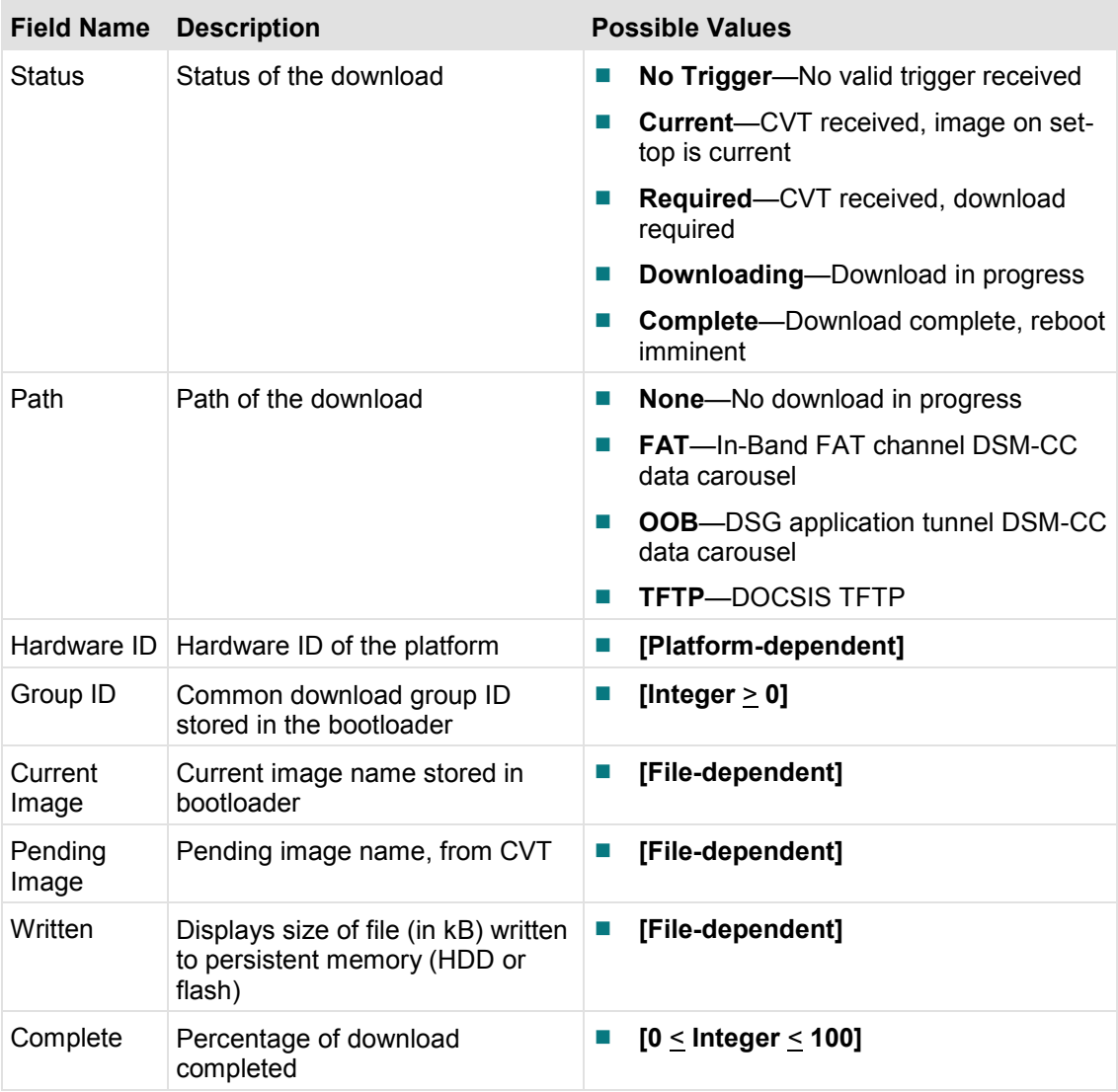

### **Common Download Screen**

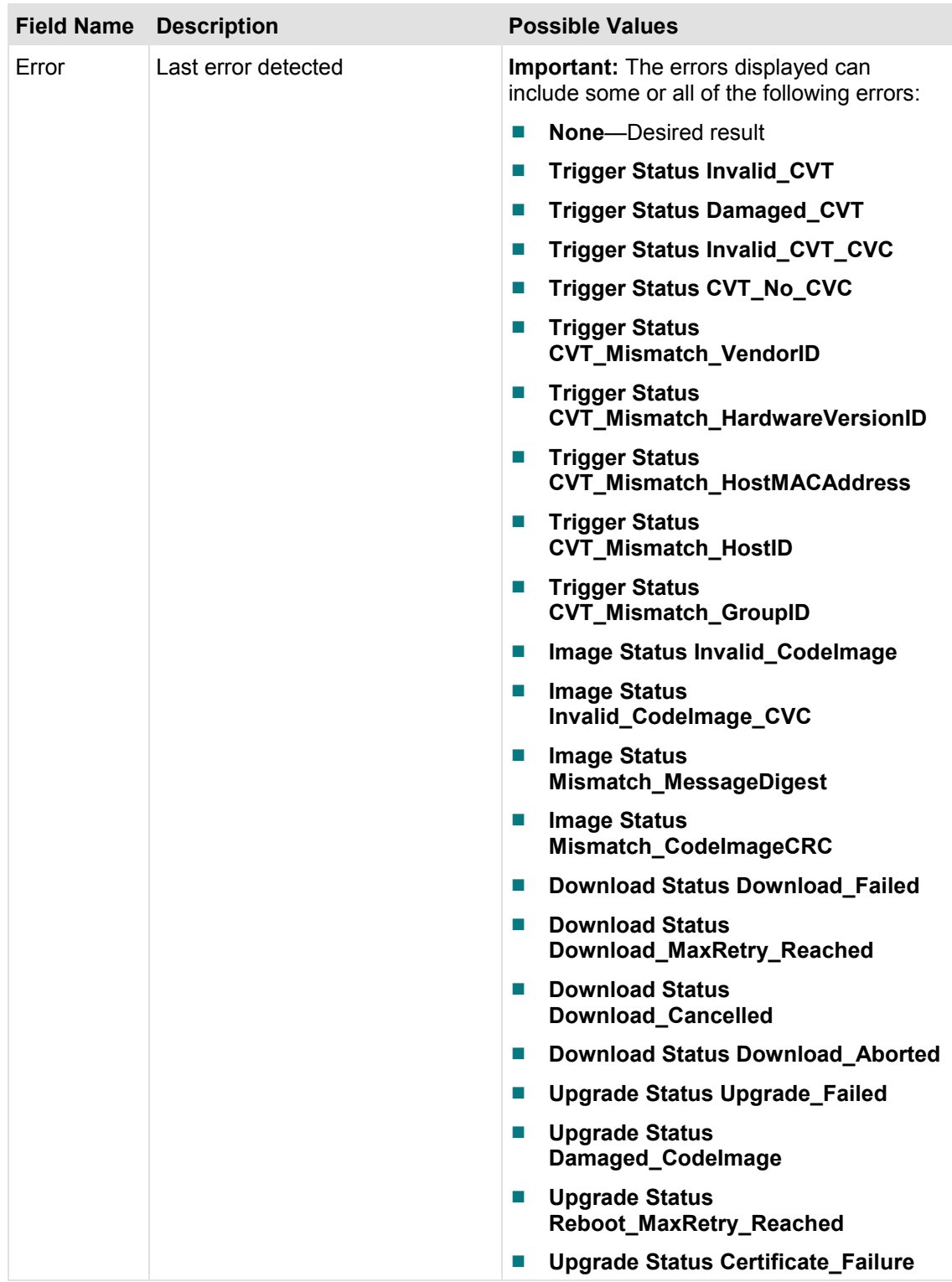

# **Platform Status Screens**

This section provides an overview diagram and field descriptions of the Platform Status diagnostic screens. These screens contain information regarding the video and audio transmission, tuner status, DMA channel status, and display status of the stream.

### **RP Media Main Status Diagnostic Screen**

The RP Media Main Status screen allows you to view the status of the media manager handle.

#### **Performing Tasks**

By accessing this diagnostic screen, you can perform the following tasks:

- View the state of the media manager handle
- View the source, video decoder, and audio decoder to which the media manager handle is attached

#### **Screen Components**

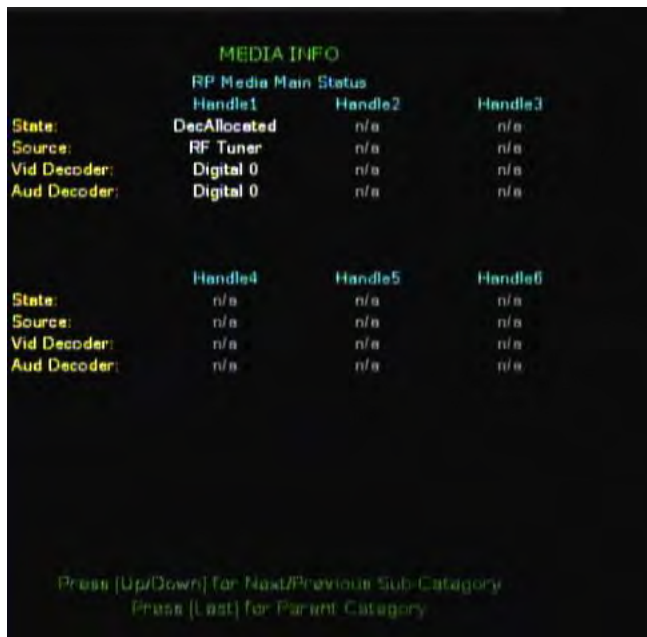

*Main Menu > Manufacturer Diag > Platform Status > Media Info* 

### **Platform Status Screens**

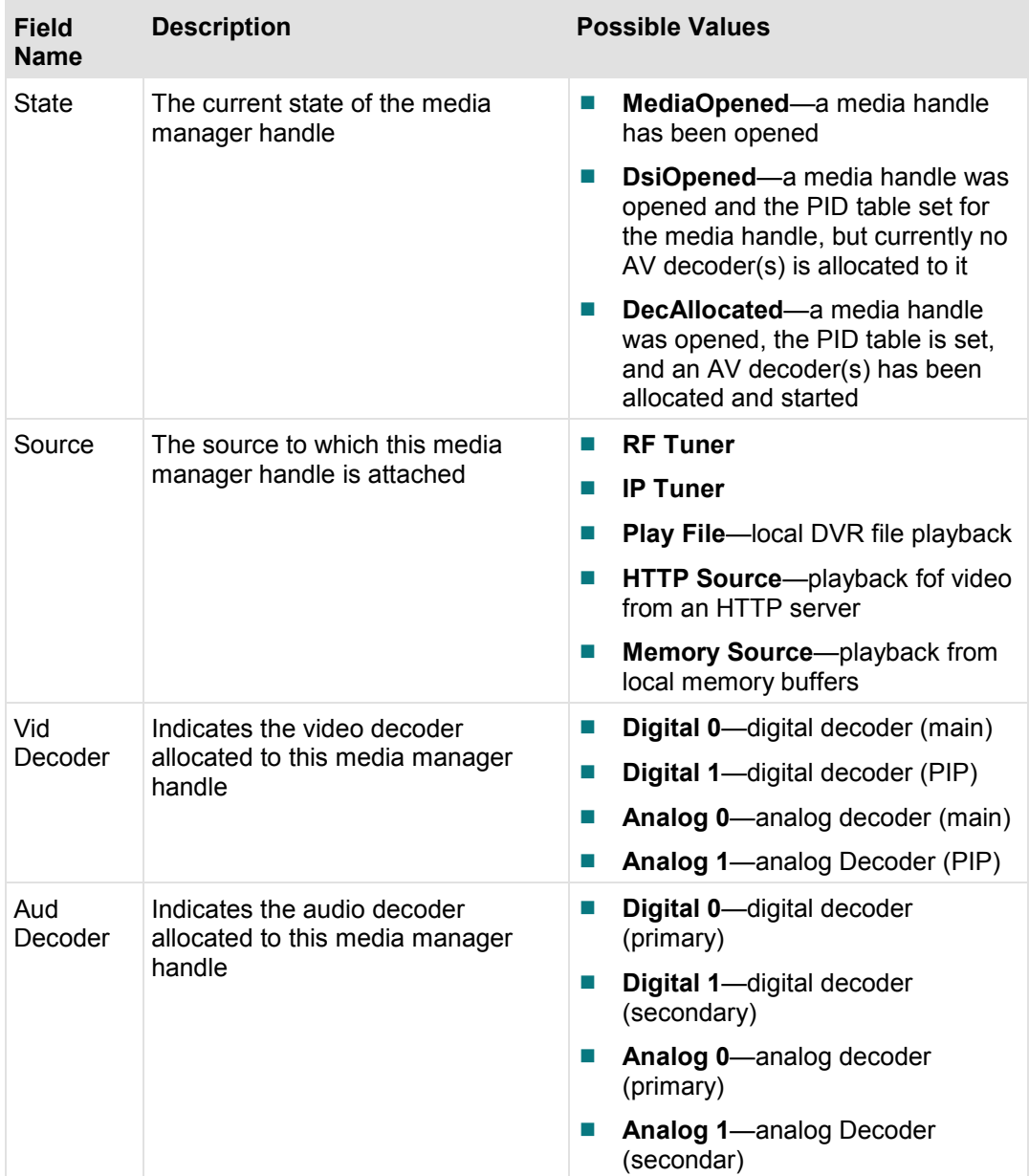

## **MPEG Decoder/Encoder Status Diagnostic Screen**

This section provides an overview diagram and field descriptions of the MPEG Decoder Status diagnostic screen. This screen contains information about the MPEG stream.

#### **Performing Tasks**

By accessing this diagnostic screen, you can perform the following tasks:

- Determine the MPEG Transport PID for each decoder
- Verify whether the MPEG stream is progressive or interlaced for each decoder
- Determine the number of frames that have been decoded on the current channel

#### **Screen Components - Decoder Status**

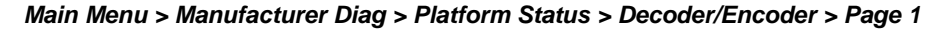

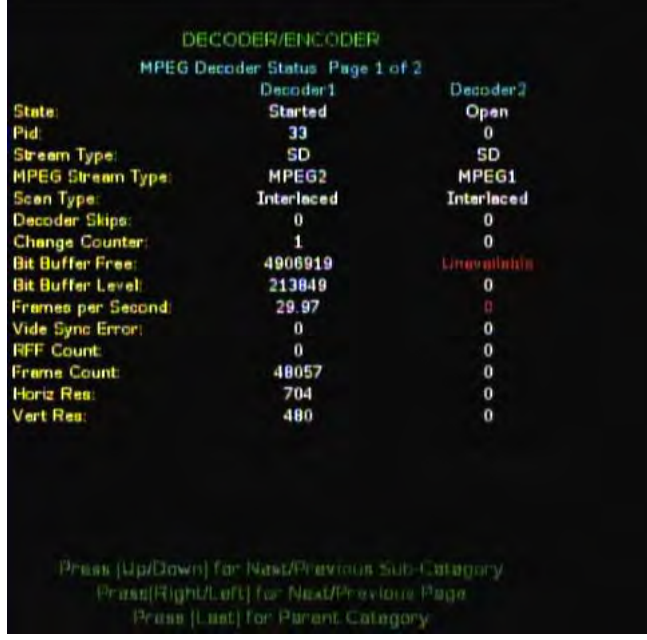

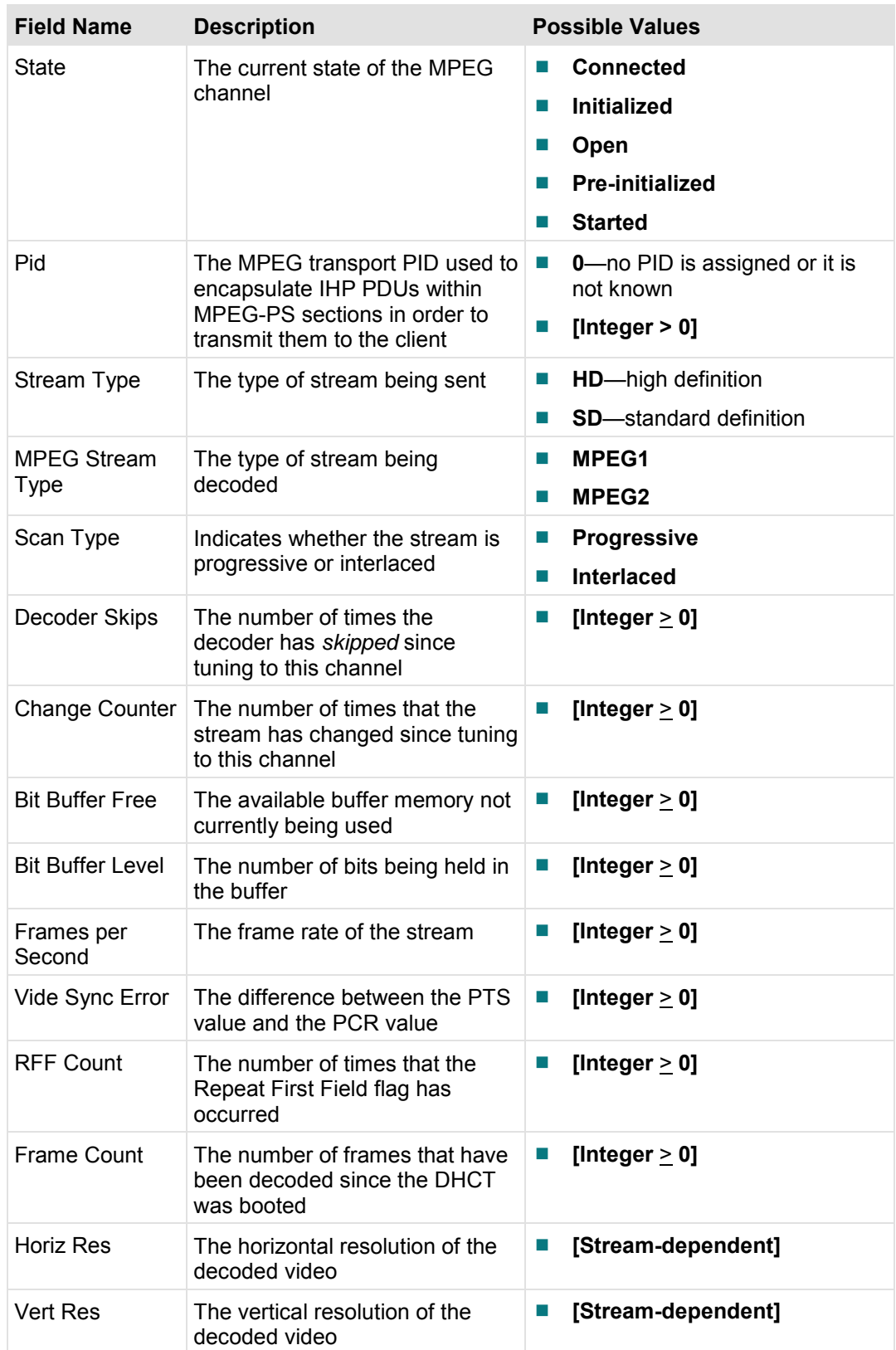

### **Screen Components - Encoder Status**

*Main Menu > Manufacturer Diag > Platform Status > Decoder/Encoder > Page 2* 

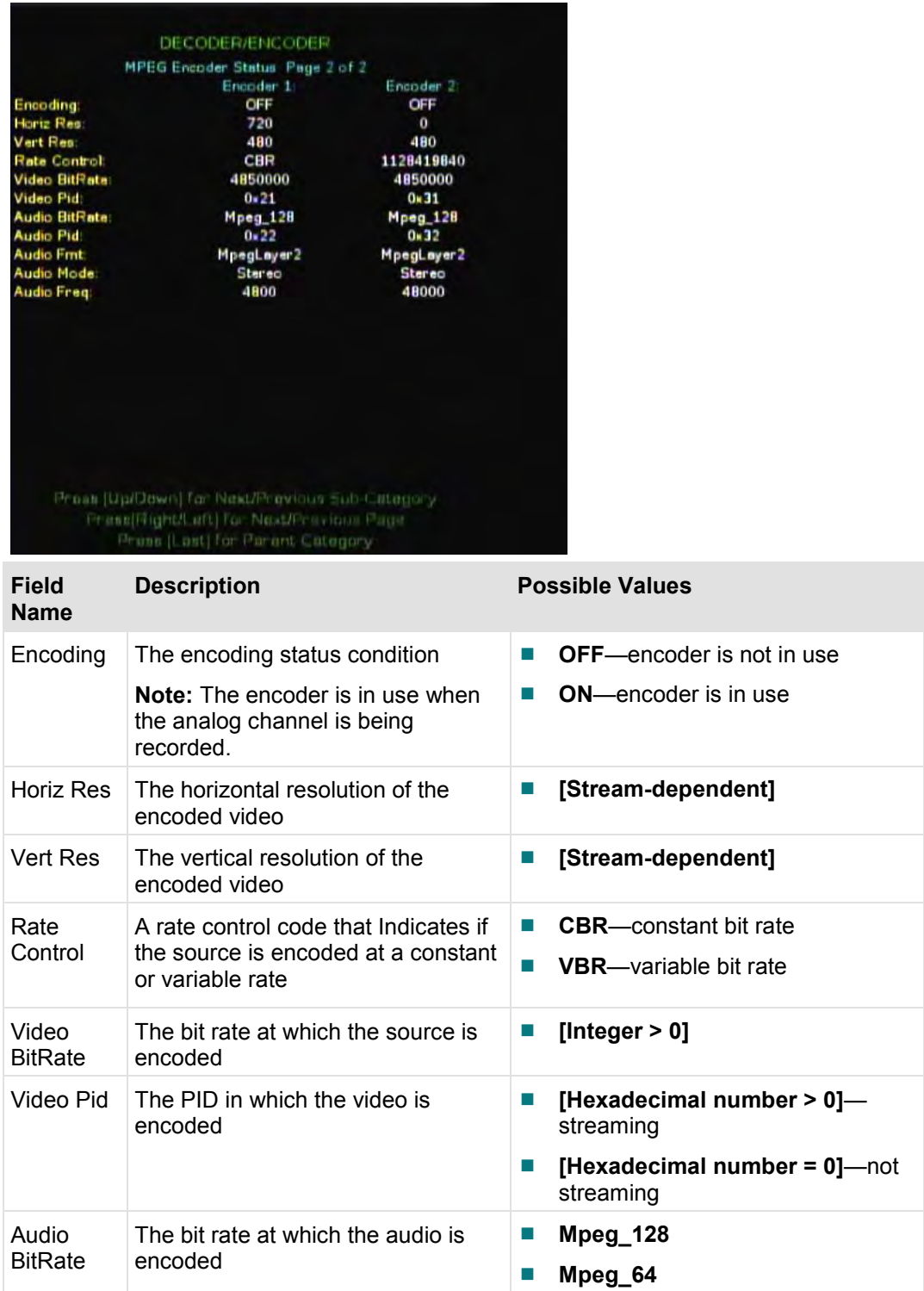

### **Platform Status Screens**

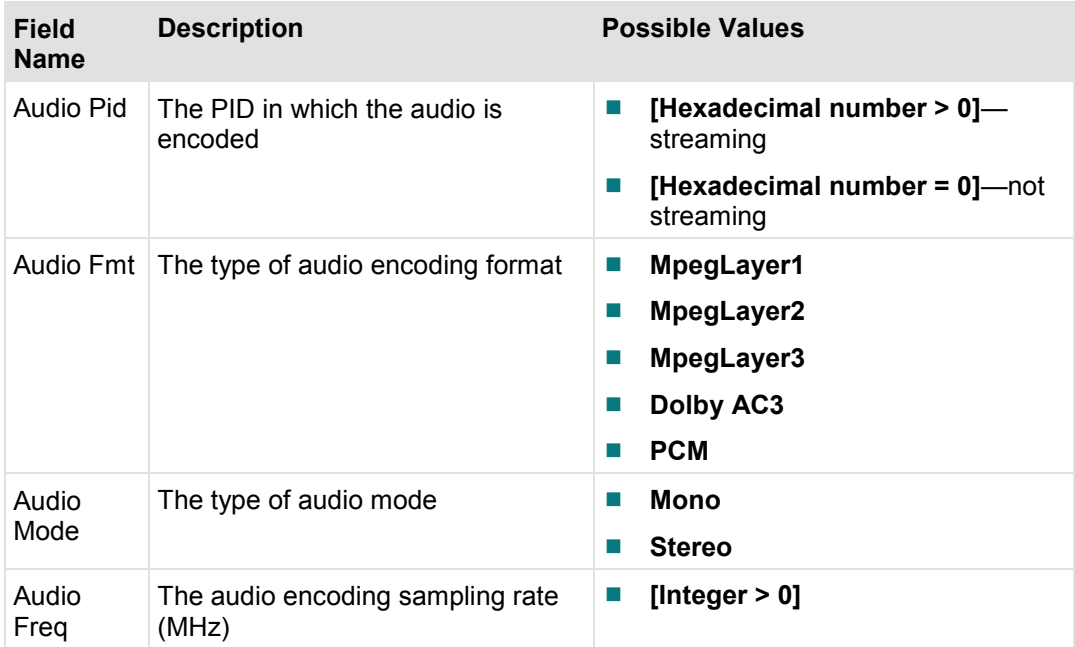

## **Audio Channel Status Diagnostic Screen**

This section provides an overview diagram and field descriptions of the of the Audio Channel Status diagnostic screen. You can view this screen to obtain information about the audio channel, the High-Definition Multimedia Interface  $(HDMI<sub>TM</sub>)$ , the High-bandwidth Digital Copy Protection (HDCP) status, and the digital closed caption status.

### **Performing Tasks**

By accessing this diagnostic screen, you can perform the following tasks:

- I Identify if any errors have occurred that relate to MPEG or AC3 decoding (during playback)
- Determine the type of audio format being sent through the HDMI port
- Verify the type of closed captioning being decoded

#### **Screen Components**

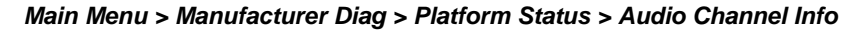

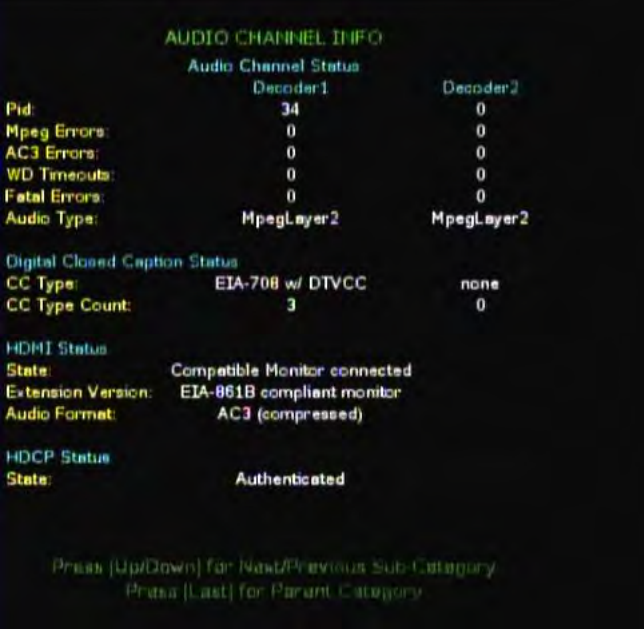

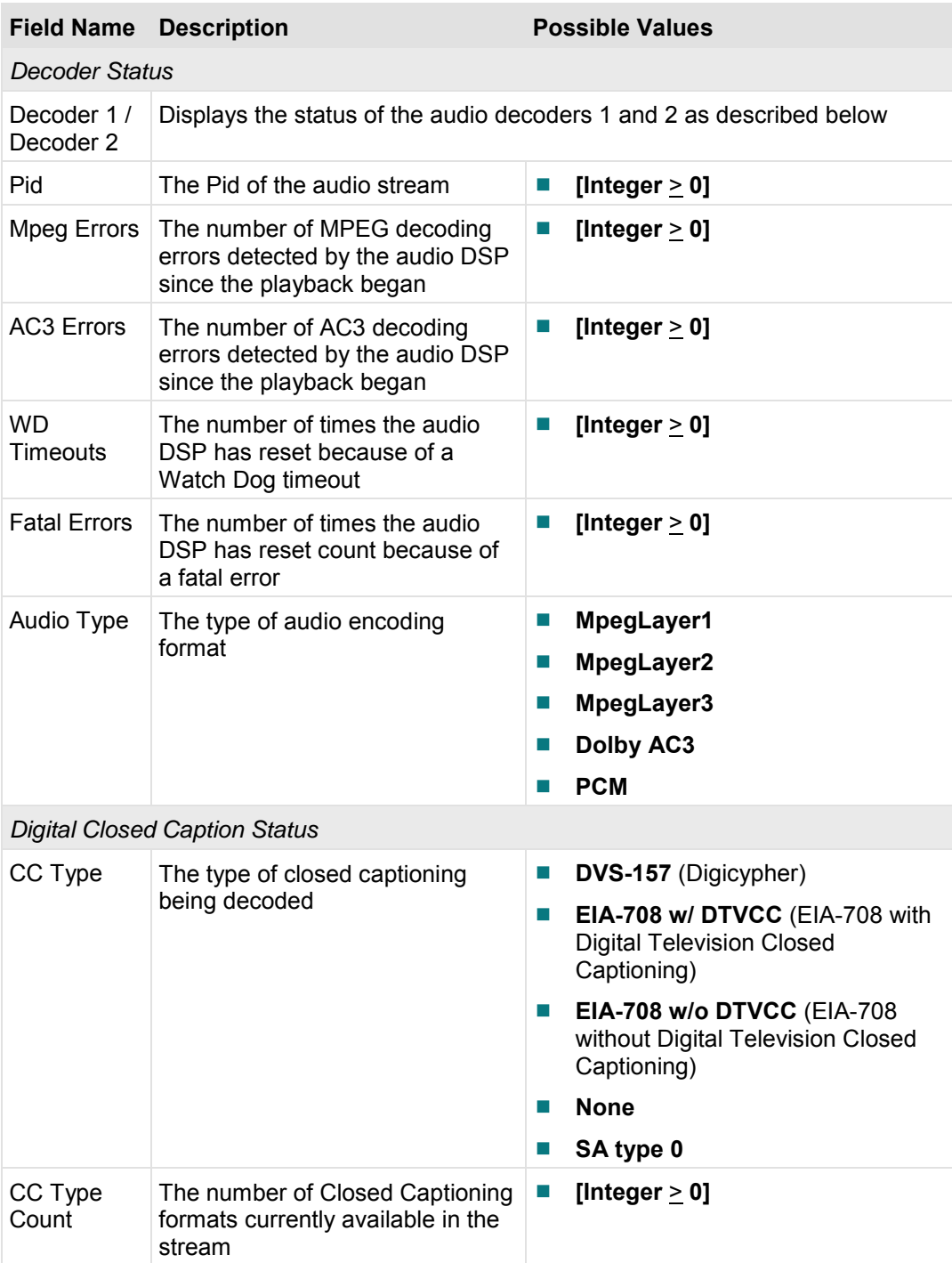

**Note:** There are two possible decoder entries.

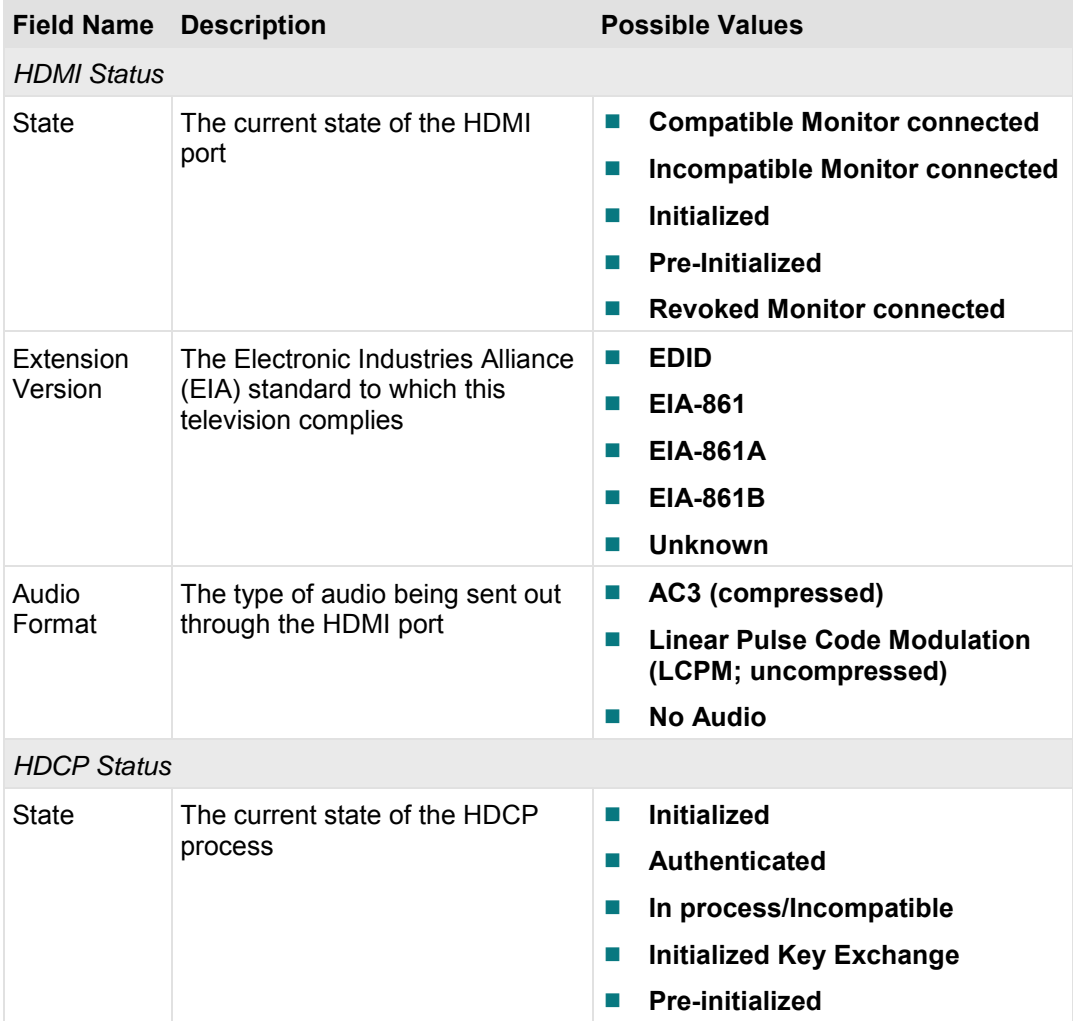

### **Host Tuner Status Diagnostic Screen**

This section provides an overview diagram and field descriptions of the HostTuner Status diagnostic screen. This screen contains information that allows you to verify the status of the QAM tuners and MPEG decoders that exist in the set-top.

**Important:** If only one tuner exists in the set-top, the Tuner 2 section of the screen will show all zeros (0).

#### **Performing Tasks**

By accessing this diagnostic screen, you can perform the following tasks:

- Verify the working status of the QAMs and MPEG decoders
- $\blacksquare$  Determine if the tuners are picking up sufficient frequency
- Verify the tuning mode of the QAMs

#### **Screen Components**

#### *Main Menu > Manufacturer Diag > Platform Status > Tuner Status*

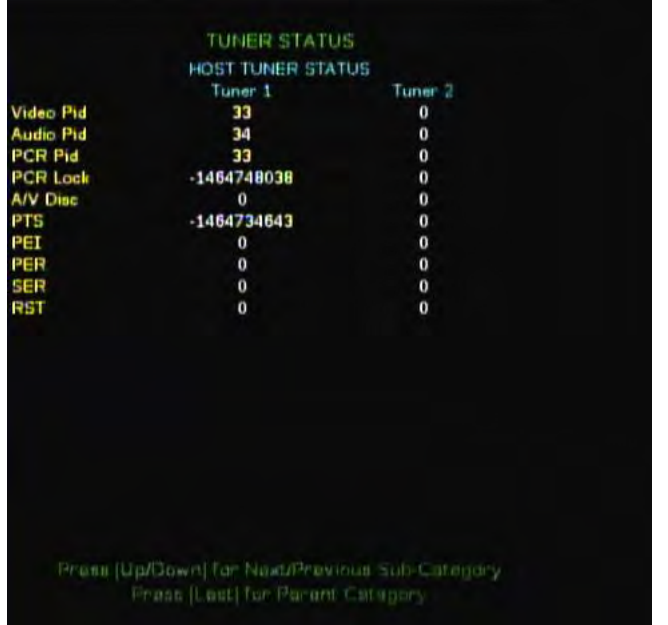

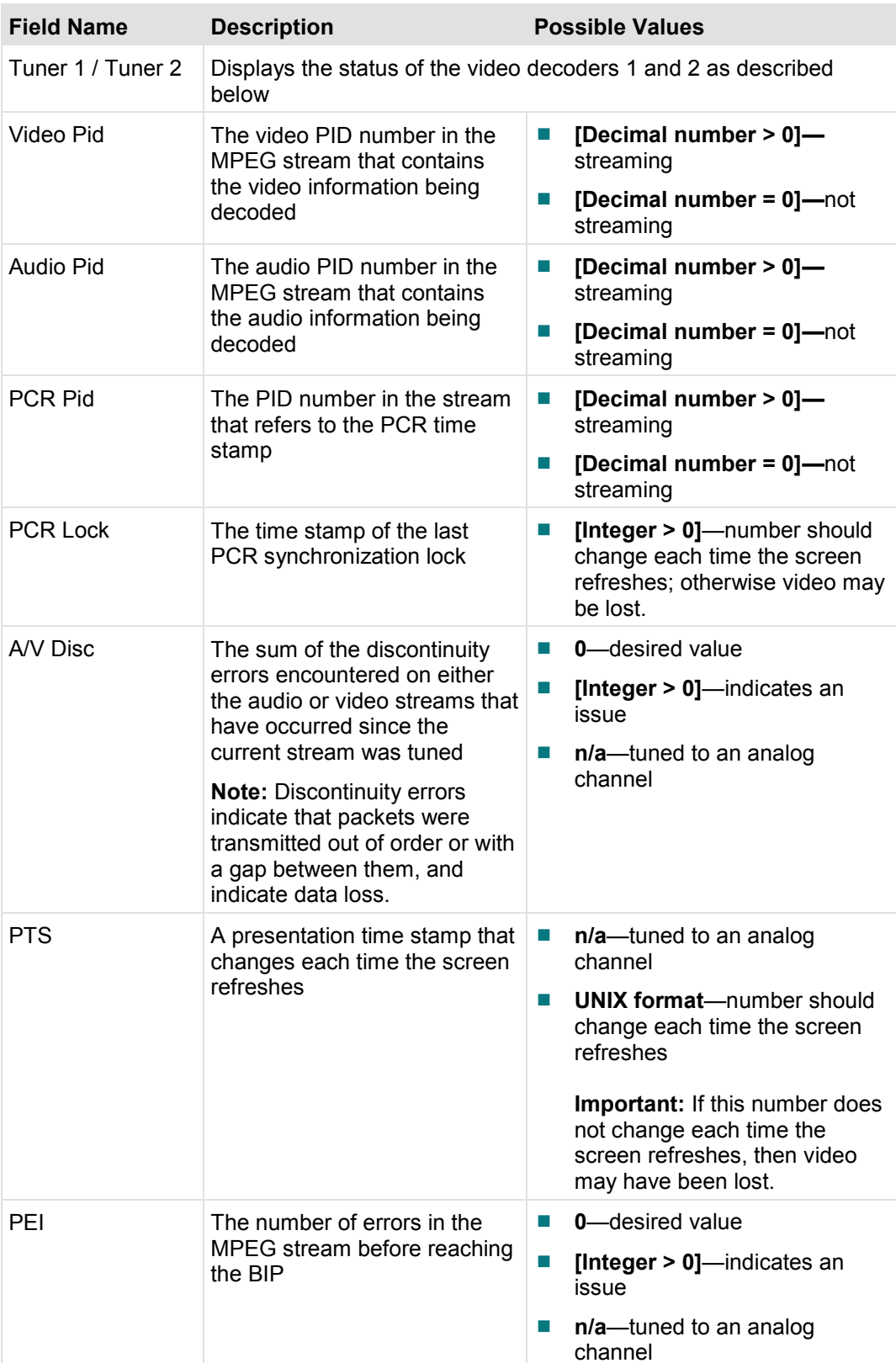

**Note:** There are two possible tuner entries.
**Platform Status Screens**

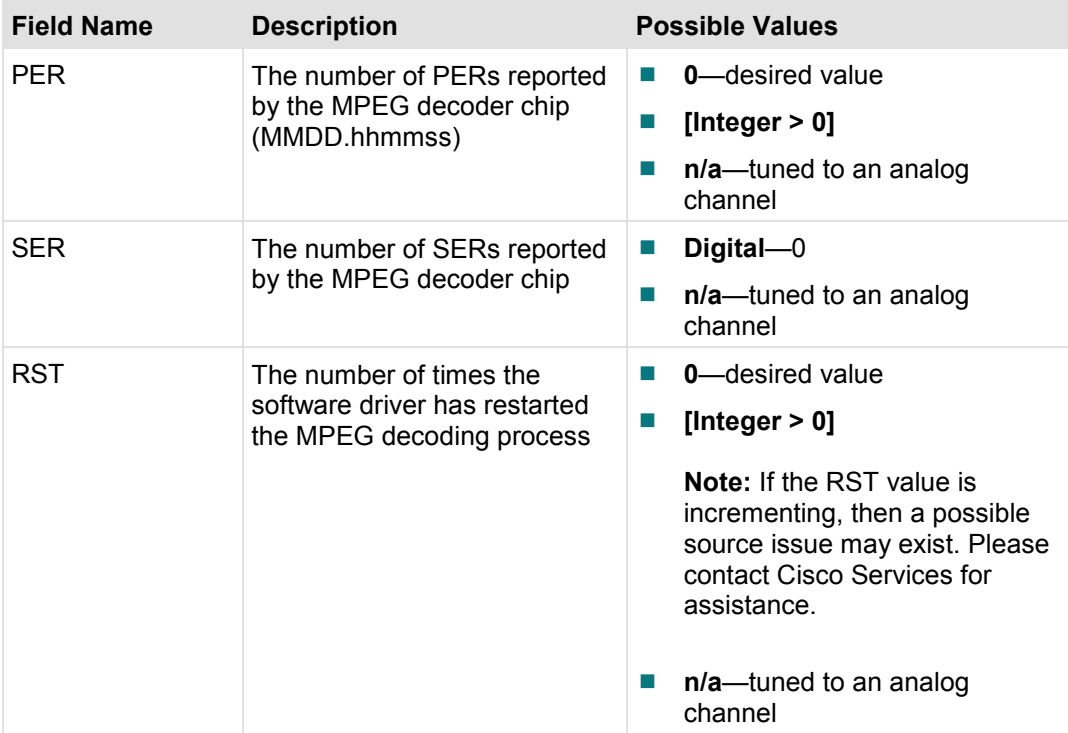

## **DMA Channel Info Diagnostic Screen**

This section provides an overview diagram and field descriptions of the DMA Channel Status diagnostic screen. You can view this screen to review the status of various Direct Memory Access (DMA) channels for these set-tops.

Some DMA channels you might see on this screen include:

- **RDMA QAM Channel Information**
- **TDMA QAM Channel Information**
- **RDMA Buf Channel Information**
- **TDMA Buf Channel Information**
- **MDMA Channel Information**

#### **Performing Tasks**

By accessing this diagnostic screen, you can perform the following tasks:

- $\blacksquare$  Check the integrity of the signals
- Determine the current capacity of the DMA buffer
- Verify the total number of packets received since a DMA channel became active
- Determine the status of a DMA channel

#### **Screen Components**

*Main Menu > Manufacturer Diag > Platform Status > DMA Channel Info* 

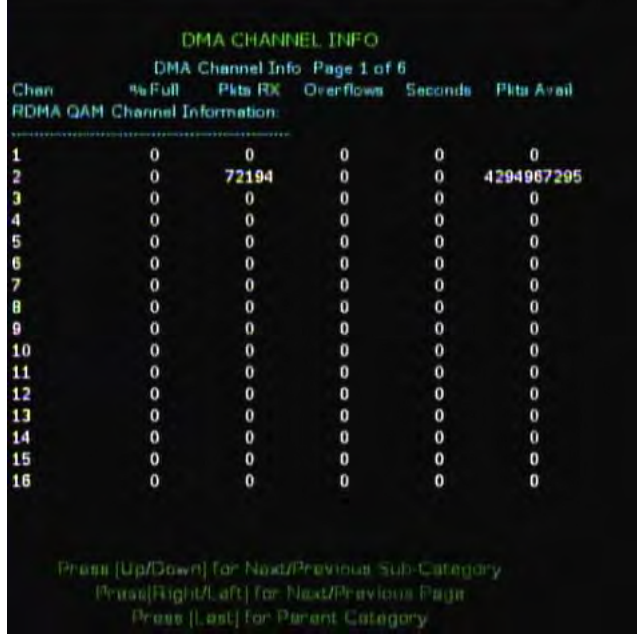

**Note:** There are multiple screens associated with this diagnostic based on the number of DMA channels in use. For example, in addition to the DMA channels, you might see TDMA QAM, RDMA buffer, and MDMA channel information in subsequent screens. However, all screens display the same data regarding that channel.

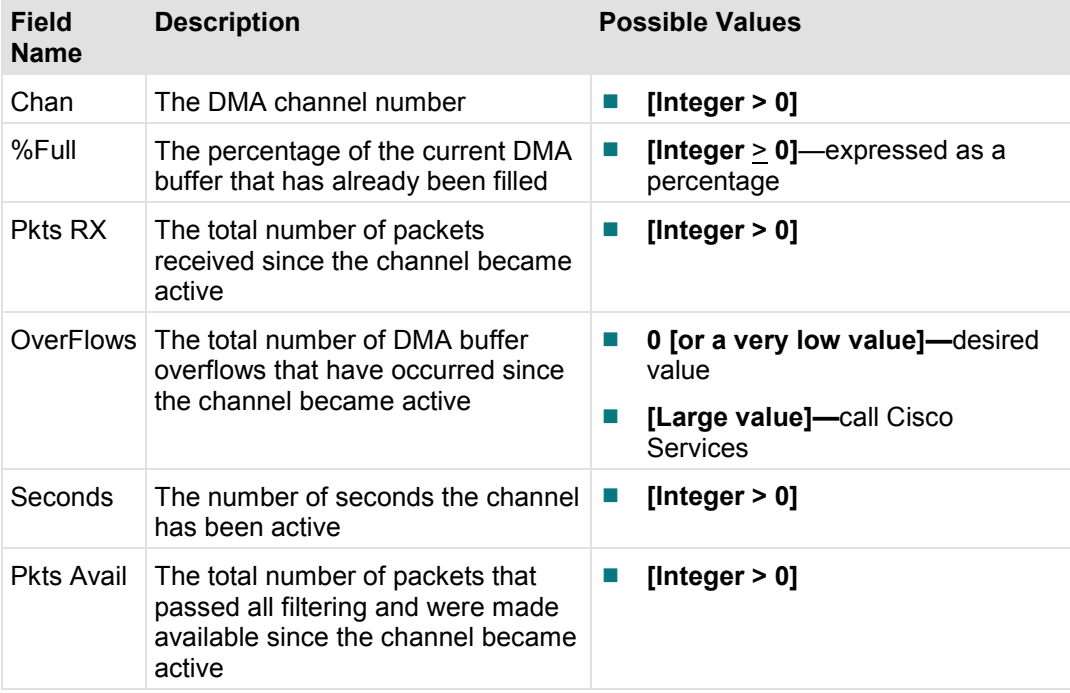

## **DirectFB Info Diagnostic Screens**

This section provides an overview diagram and field descriptions of the DirectFB diagnostic screens.

#### **Performing Tasks**

By accessing this diagnostic screen, you can perform the following tasks:

- View the associations, associated types, and display options for the video stream handler
- View the freeze state and decoder being used
- View the ID, capabilities, size, and configuration of the screen
- $\blacksquare$  View the status, ID, capabilities, and configuration of the layers

#### **Screen Components - RP Video Stream Handler**

*Main Menu > Manufacturer Diag > Platform Status > DirectFB Info > Page 1* 

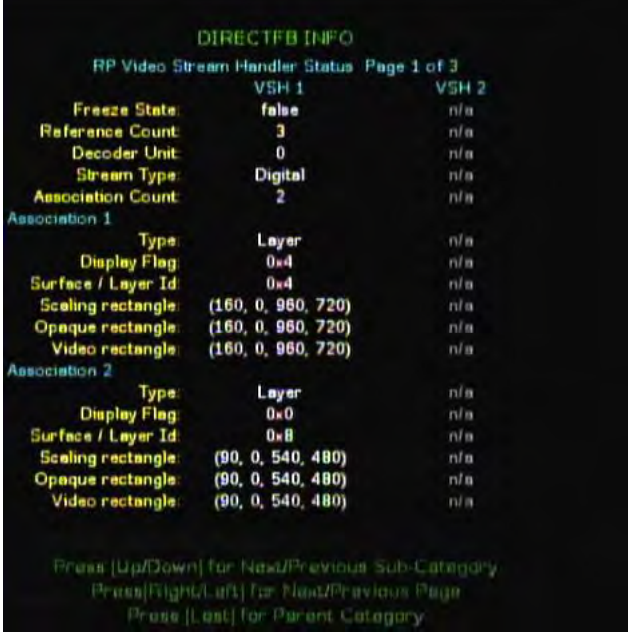

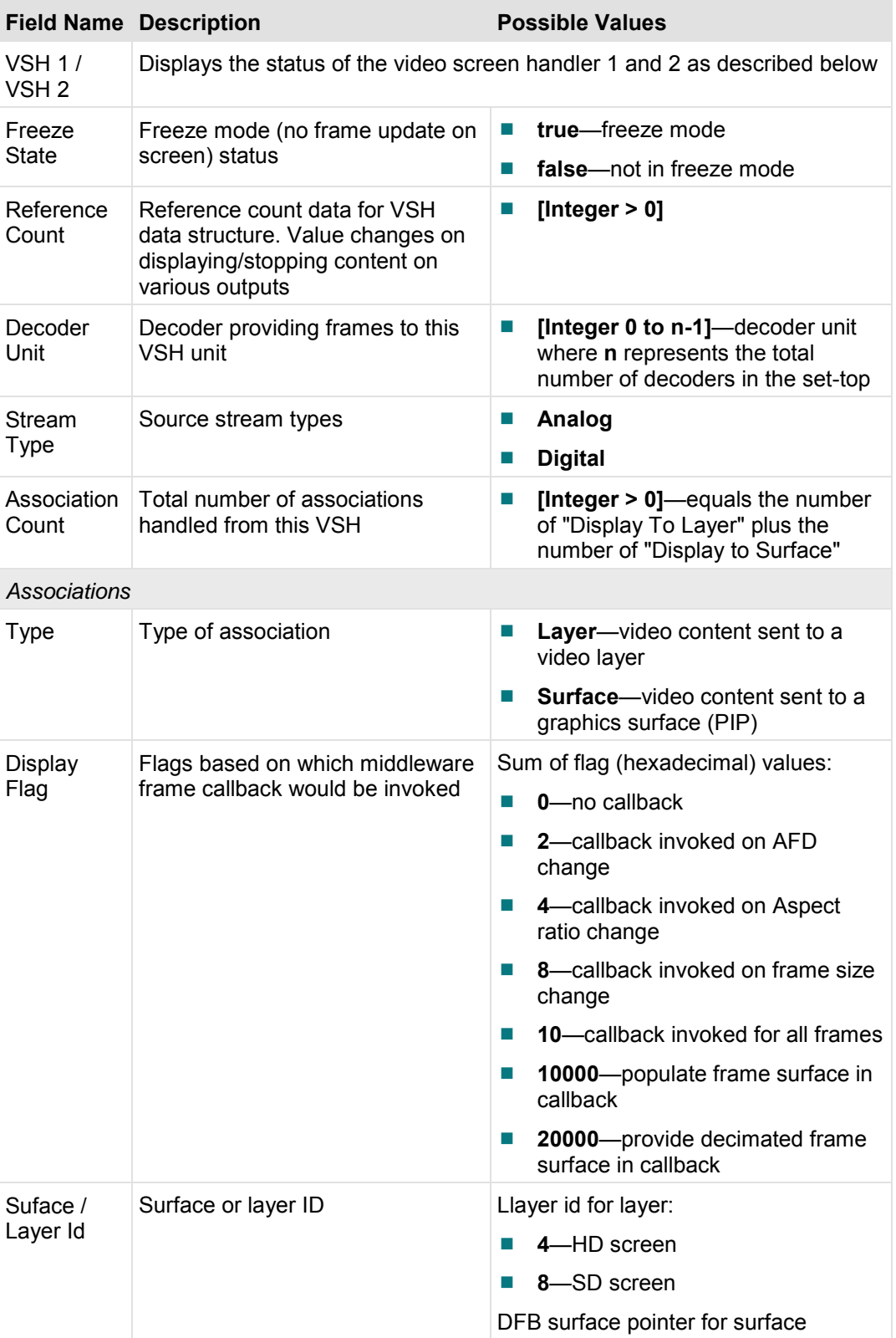

#### **Platform Status Screens**

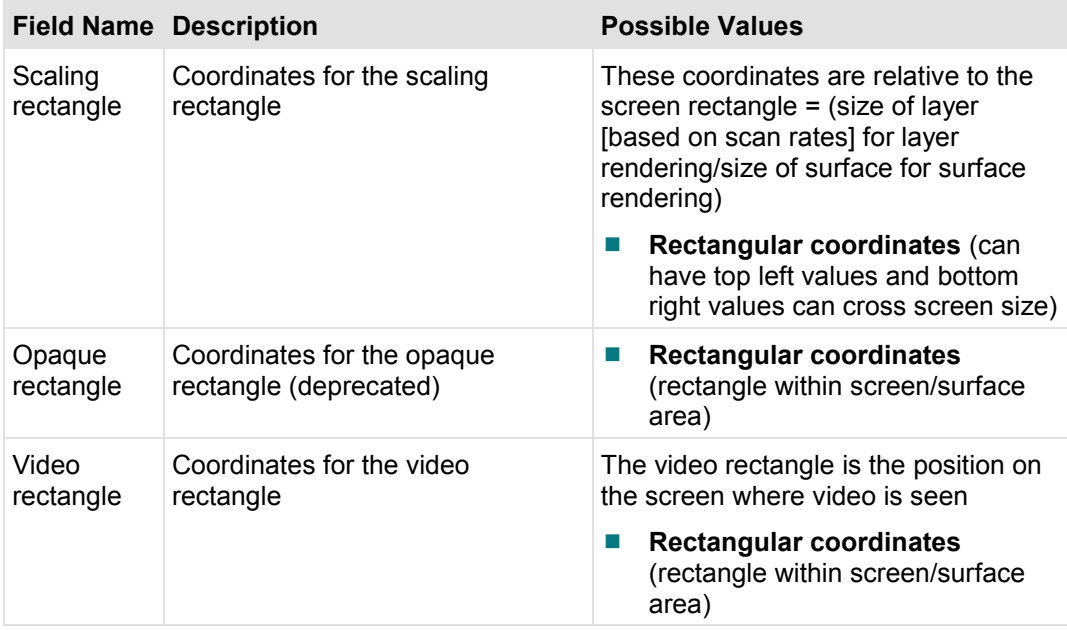

#### **Screen Components - RP Screen and Layer Status**

*Main Menu > Manufacturer Diag > Platform Status > DirectFB Info > Page 2* 

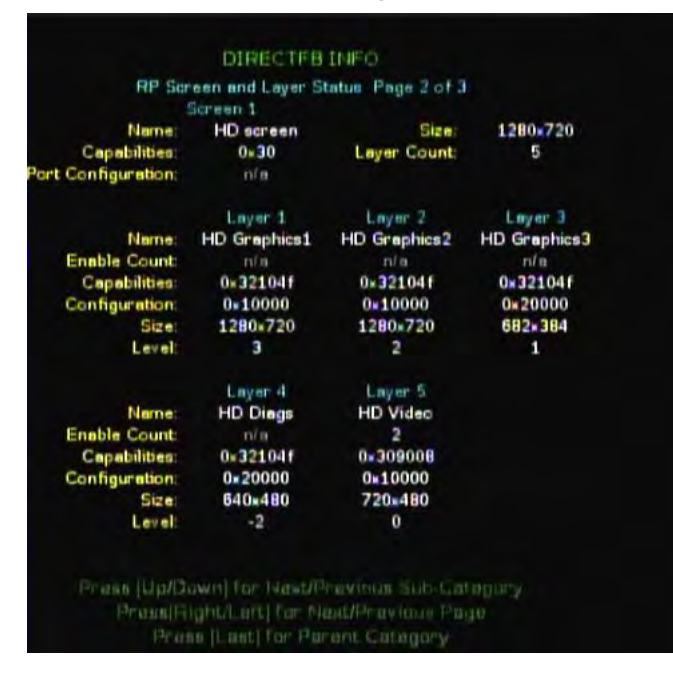

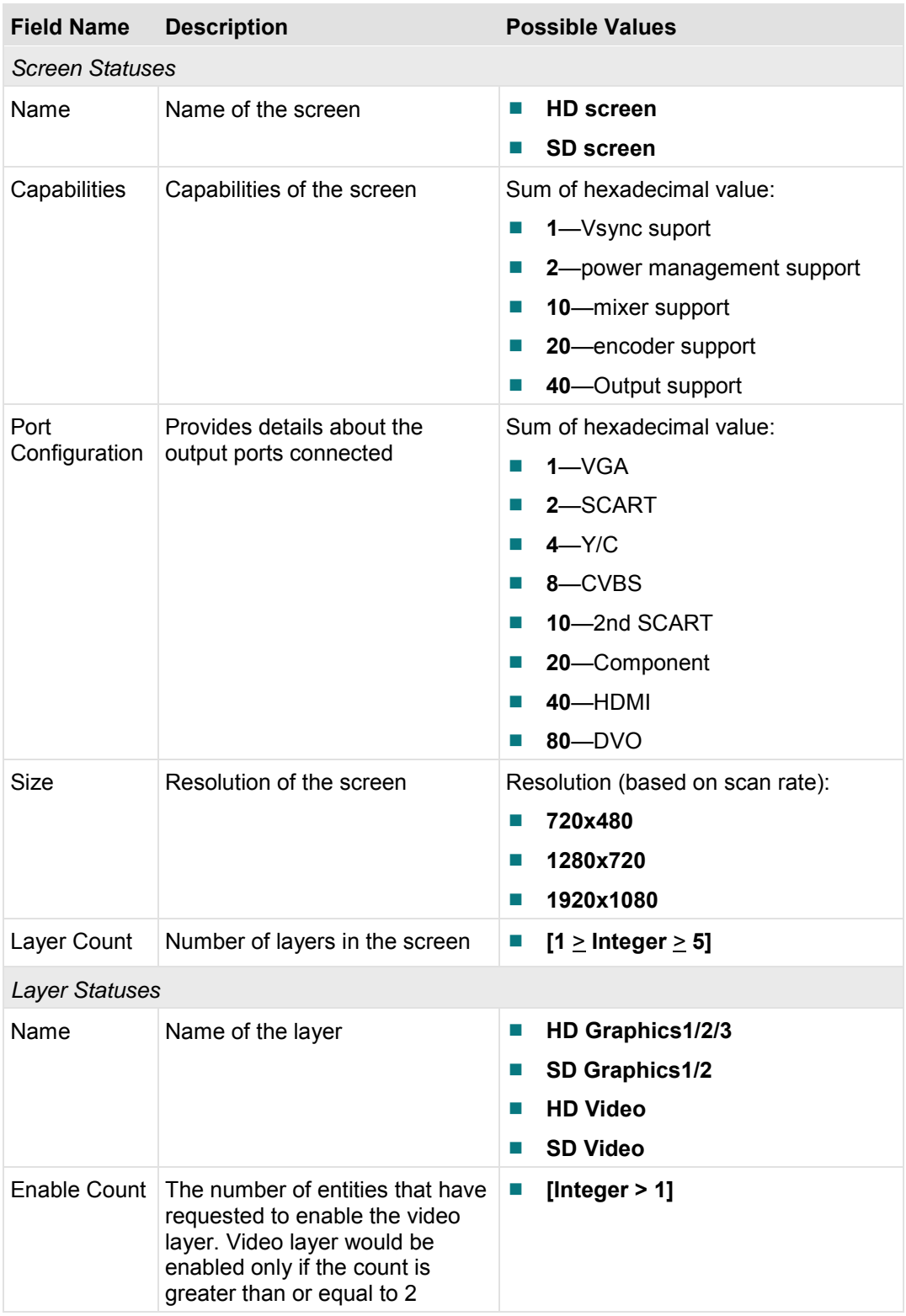

**Note:** This screen is repeated for each existing layer.

#### **Platform Status Screens**

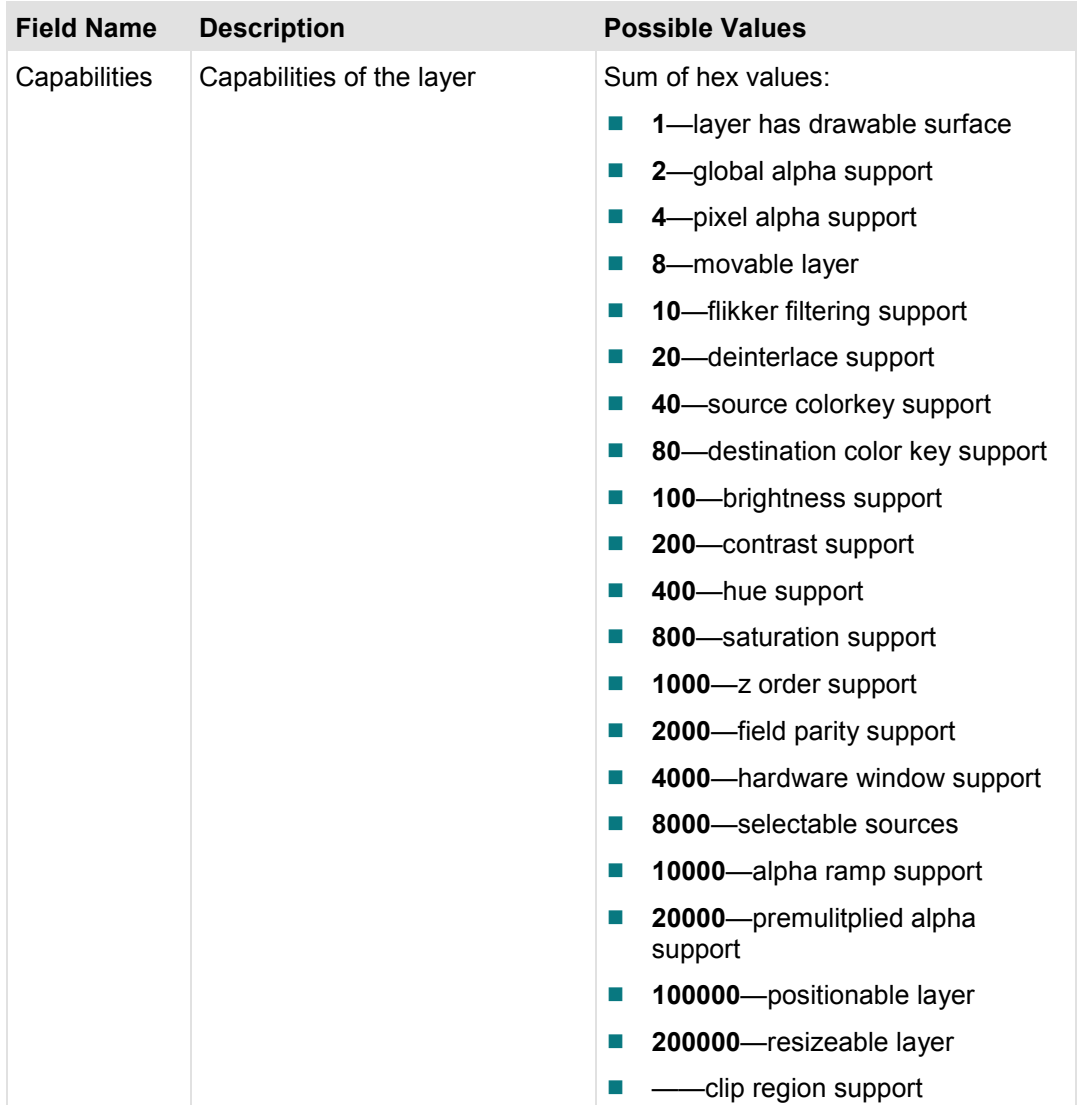

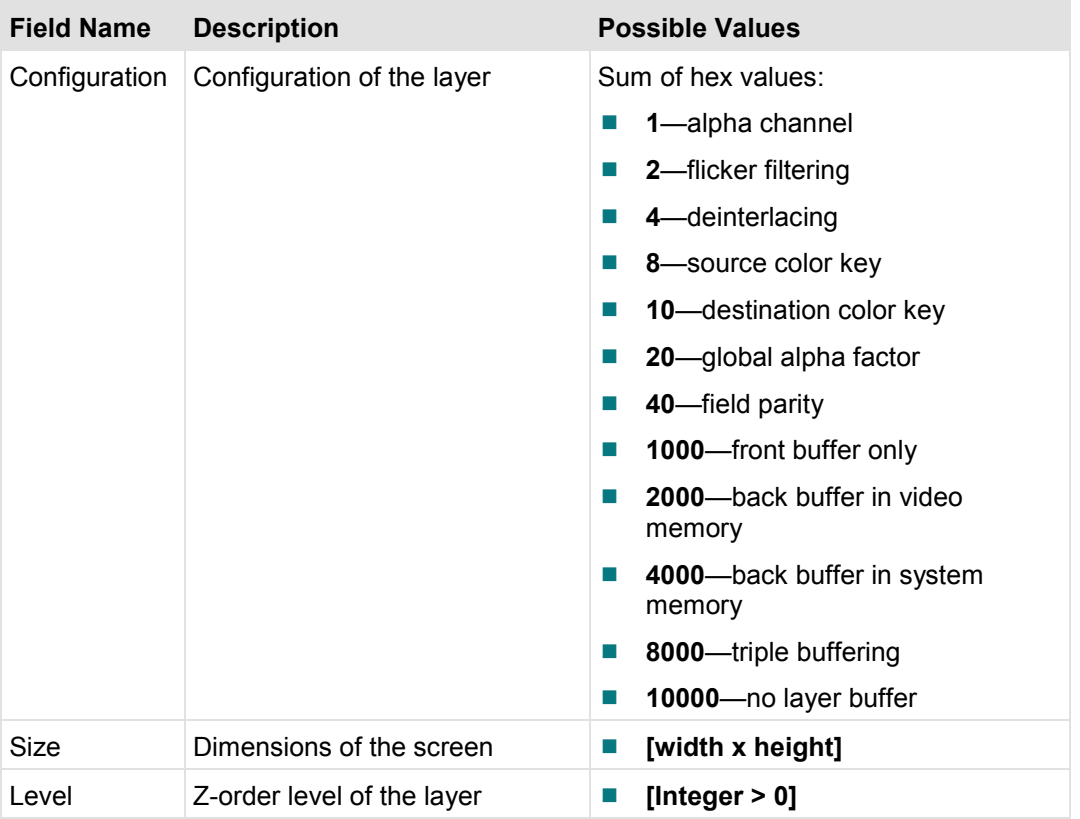

## **InBand SEC Filter Diagnostic Screen**

This section provides an overview diagram and field descriptions of the Inband SEC information screen. This screen allows you to identify and compare values for the section filter.

#### **Performing Tasks**

By accessing this diagnostic screen, you can perform the following tasks:

- $\blacksquare$  Identify the section and source being filtered
- Identify the state of the filter
- **Compare the filter results with other values**

#### **Screen Components**

#### *Main Menu > Manufacturer Diag > Platform Status > InBand SEC Filter*

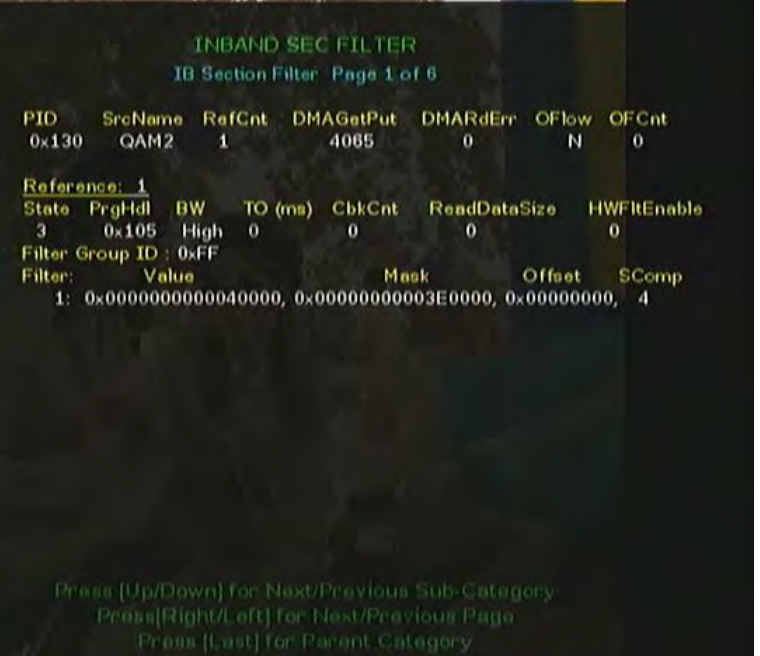

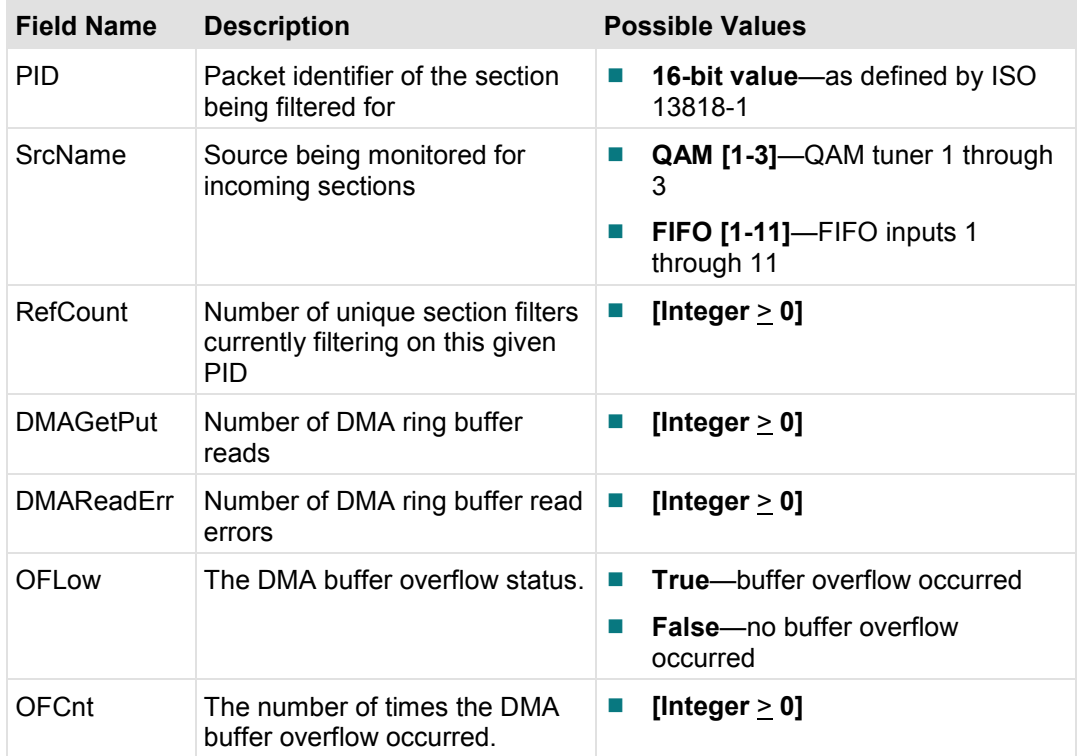

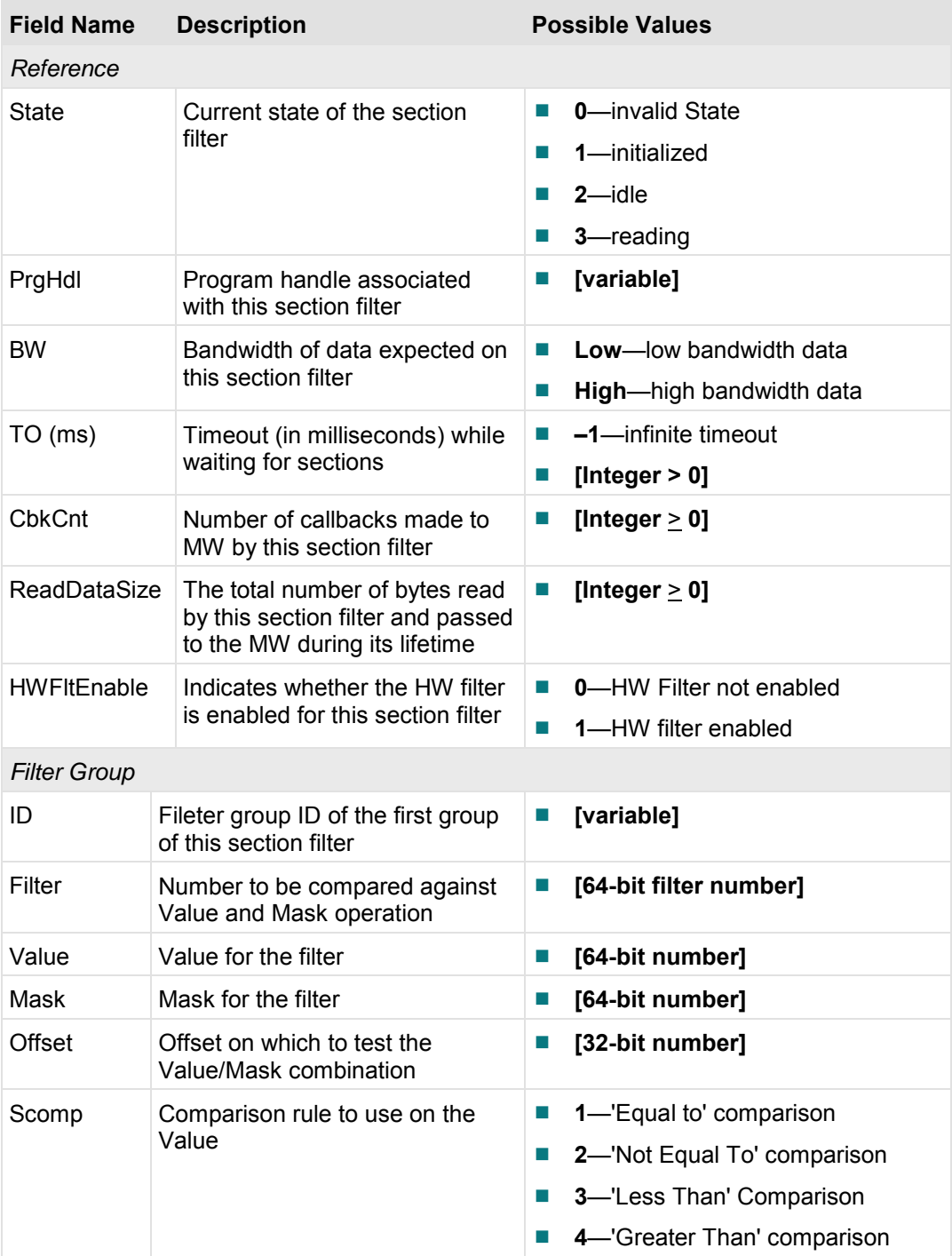

## **1394 Information Diagnostic Screen**

This section provides an overview diagram and field descriptions of the 1394 Information diagnostic screen. This screen includes information that reports copy protection data about the 1394 port and for any device connected to the 1394 port.

#### **Performing Tasks**

By accessing this diagnostic screen, you can perform the following tasks:

- Identify devices connected to the 1394 port
- Verifies the status of the port
- Verify the level of copy protection for devices connected to the 1394 port
- Verify encryption mode indicator (EMI) and copy control information (CCI) values

#### **Screen Components**

#### *Main Menu > Manufacturer Diag > Platform Status > 1394 Info*

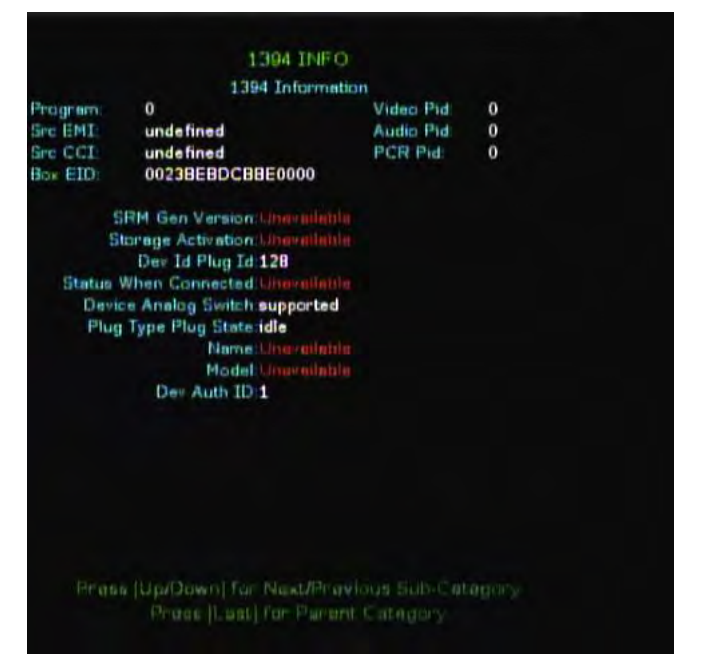

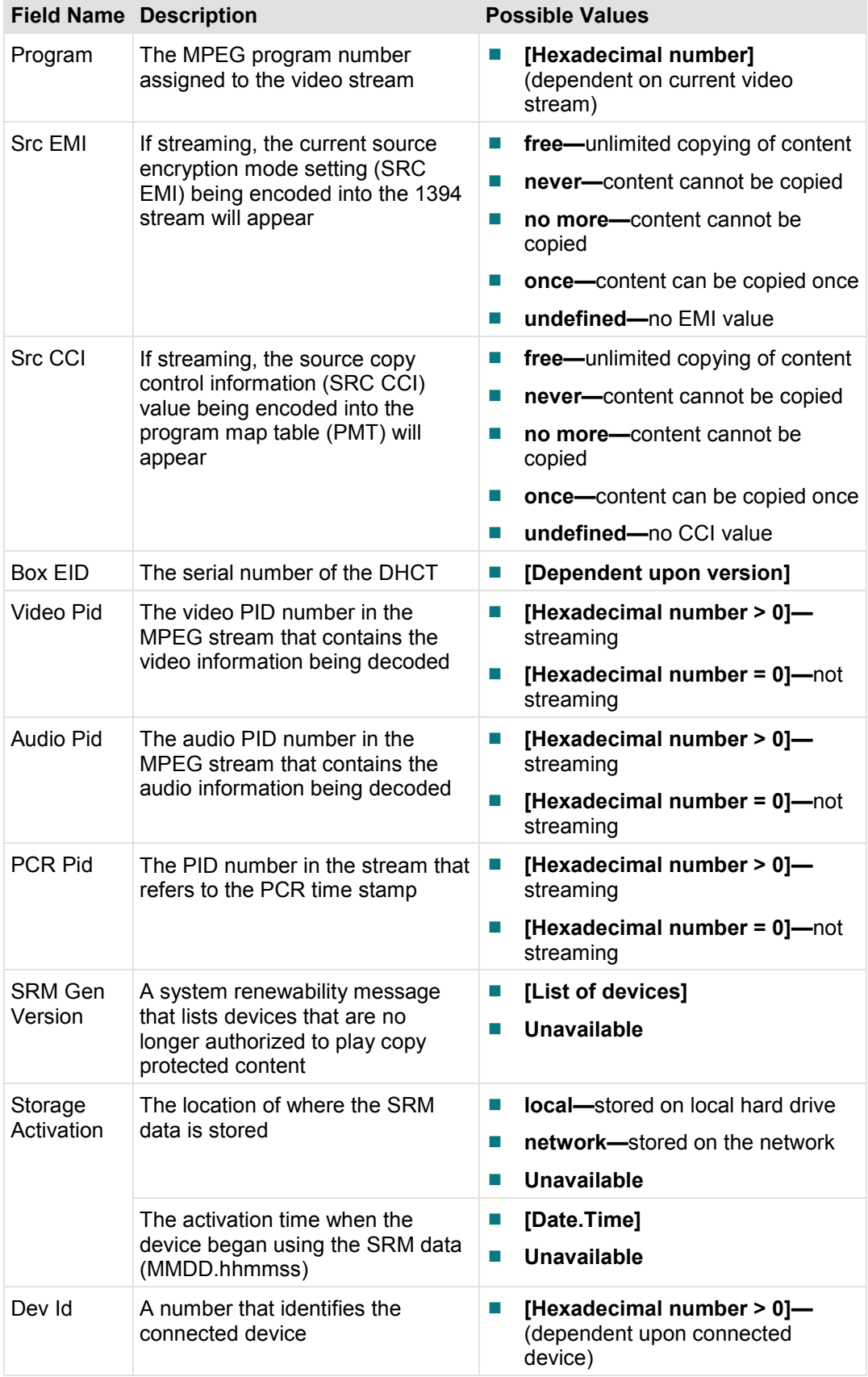

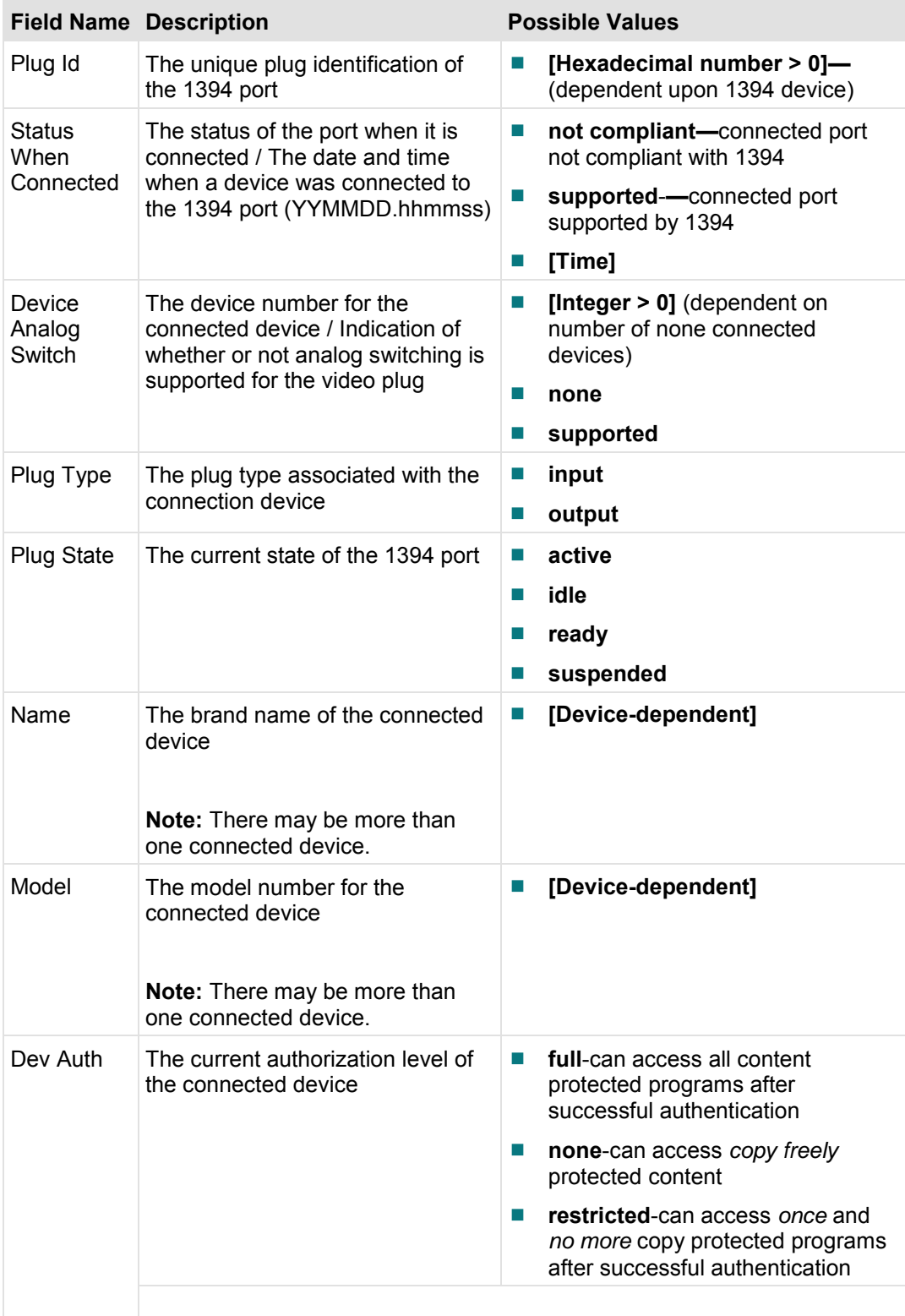

## **MPEG Display Status Diagnostic Screen**

This section provides an overview diagram and field descriptions of the MPEG Display Status diagnostic screen. This screen contains information about the MPEG configuration.

#### **Performing Tasks**

By accessing this diagnostic screen, you can perform the following tasks:

- Determine the current resolution of each stream that is being displayed
- $\blacksquare$  Identify the horizontal and vertical size of the frame
- Determine if any frames were discarded
- $\blacksquare$  Identify if the deinterlacer is activated for either stream

#### **Screen Components**

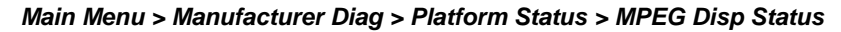

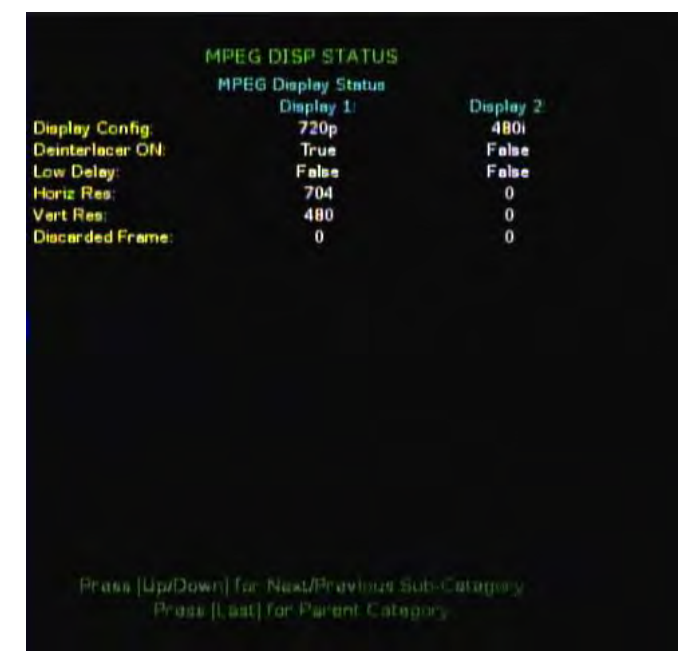

#### **Platform Status Screens**

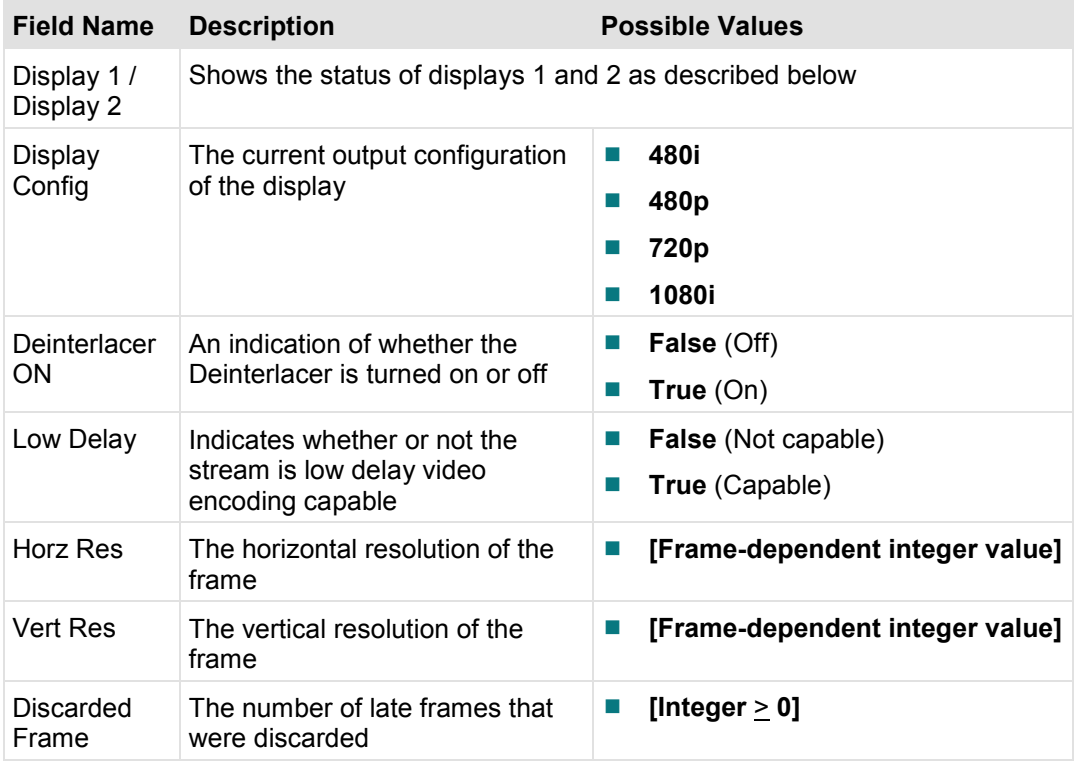

## **Home Networking Status Screen**

This section provides an overview diagram and field descriptions of the Home Network diagnostic screen.

- Verify whether UPnP Devices are available on the network and review the services offered by them
- $\blacksquare$  Verify the status of the home network playback being rendered
- $\blacksquare$  Verify the Media Server name of this set-top and its status
- Verify the list of clients that are currently being streamed by this server and the filenames that are being served

## **UpNP Diagnostic Screen**

#### **Performing Tasks**

By accessing this diagnostic screen, you can perform the following tasks:

- Verify whether UPnP Devices are available on the network
- Review the services offered by UPnP devices

#### **Screen Components**

*Main Menu > Manufacturer Diag > Home Networking > Page 1* 

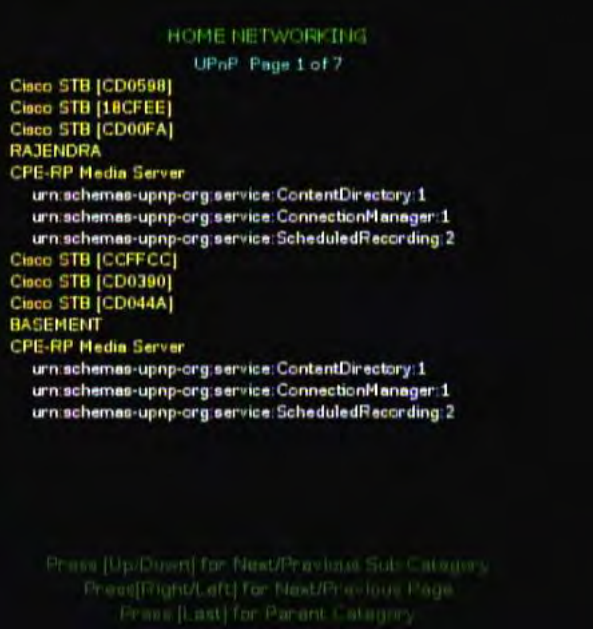

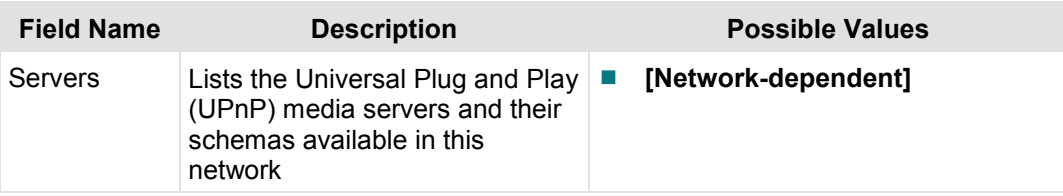

## **Streaming (Client) Diagnostic Screen**

This section provides an overview diagram and field descriptions of the Streaming (Client) diagnostic screen.

#### **Performing Tasks**

By accessing this diagnostic screen, you can perform the following tasks:

■ Verify the status of the home network playback being rendered

#### **Screen Components - Streaming (Client)**

```
Main Menu > Manufacturer Diag > Home Networking > Page 2
```
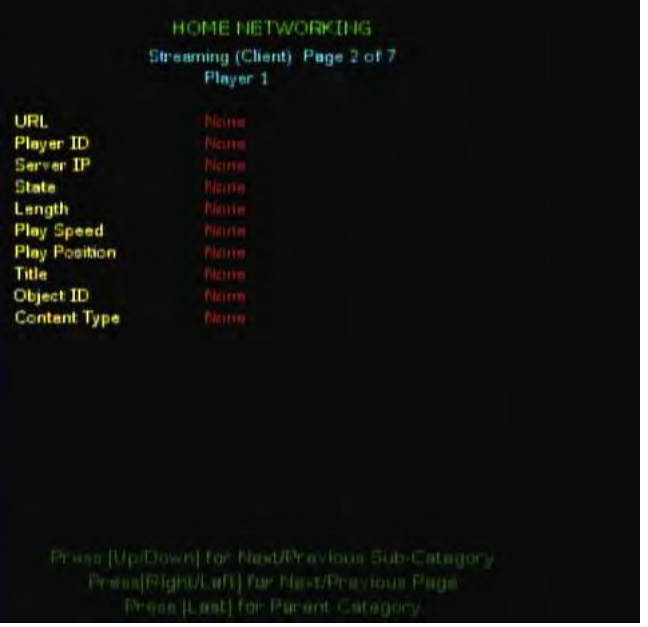

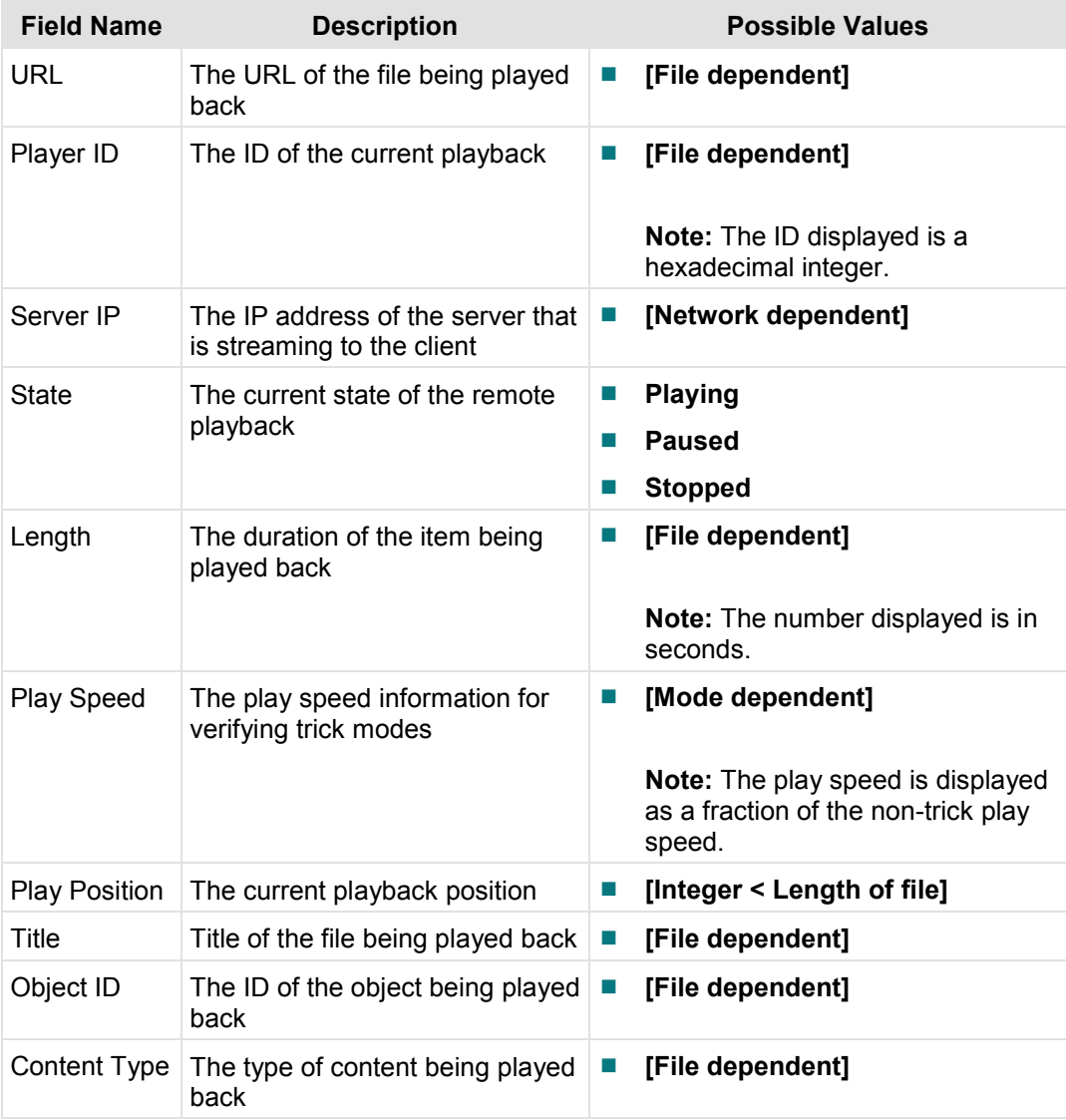

## **Screen Components - Failed Streaming Requests**

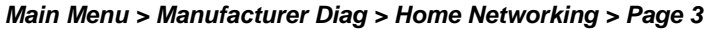

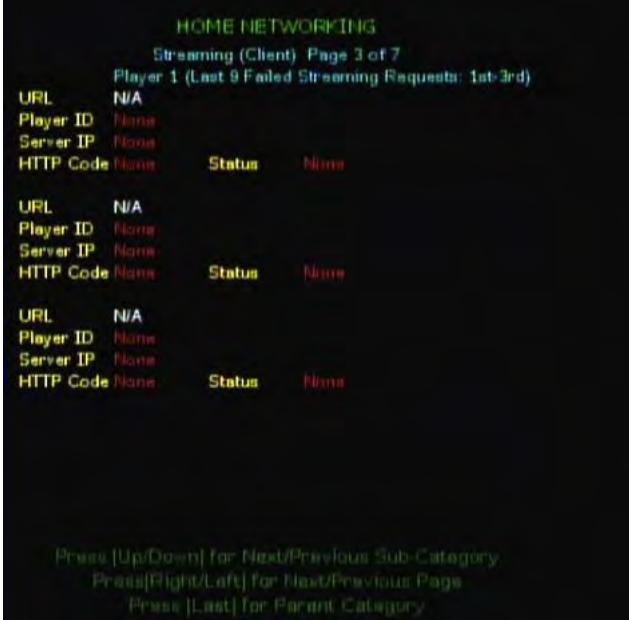

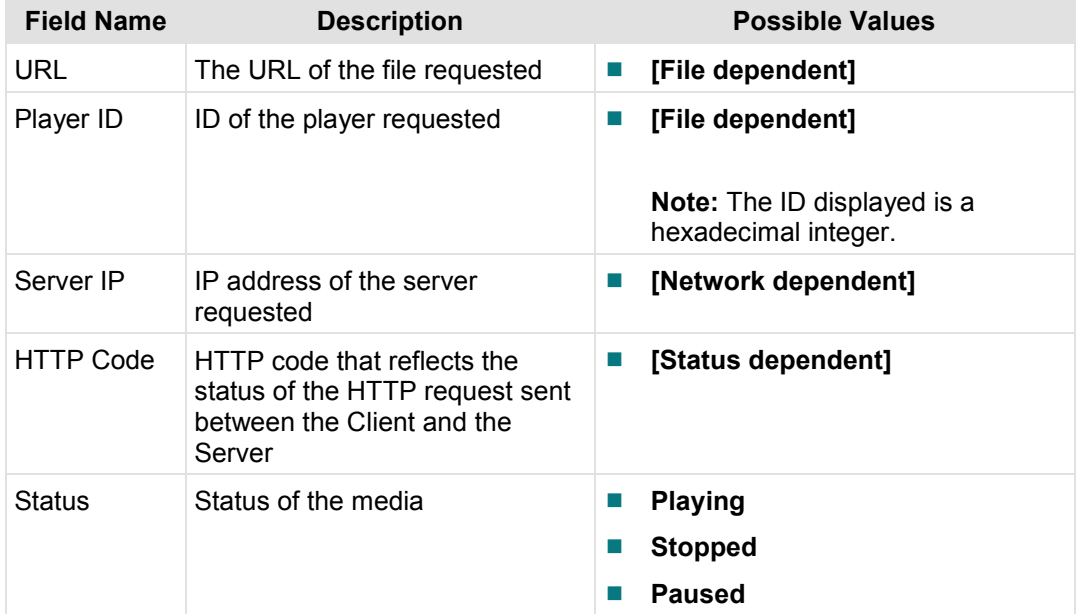

## **Streaming (Server) Diagnostic Screen**

This section provides an overview diagram and field descriptions of the Streaming (Server) diagnostic screen.

#### **Performing Tasks**

By accessing this diagnostic screen, you can perform the following tasks:

- Verify the list of clients that are currently being streamed by this server
- Verify the filenames that are being served

#### **Screen Components**

```
Main Menu > Manufacturer Diag > Home Networking > Page 6
```
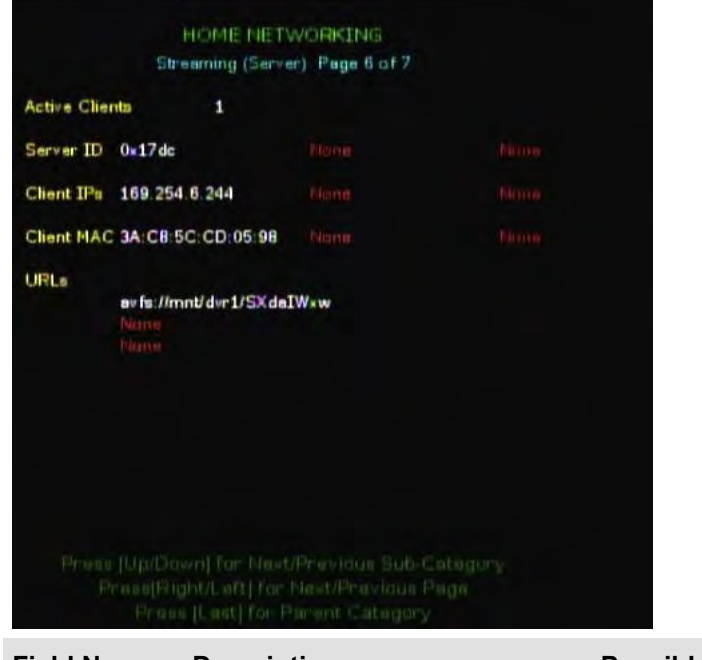

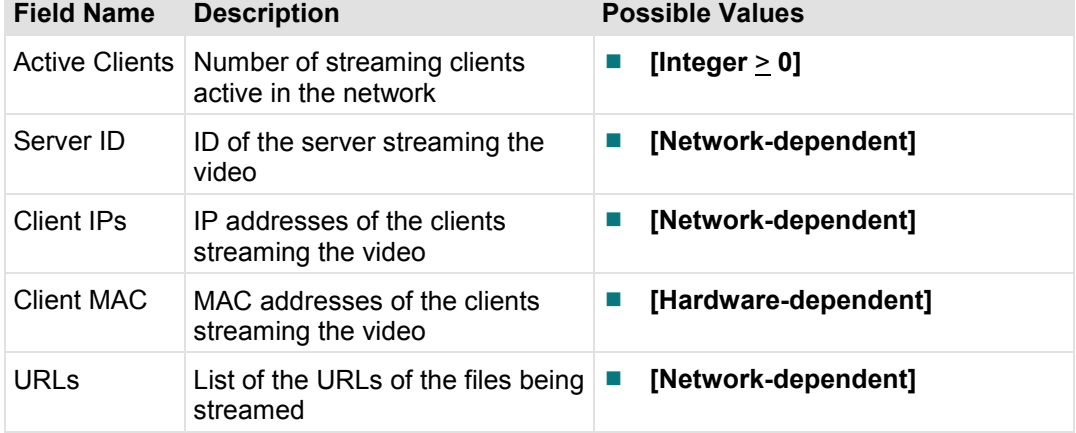

## **Media Server Diagnostic Screen**

This section provides an overview diagram and field descriptions of the Media Server diagnostic screen.

#### **Performing Tasks**

By accessing this diagnostic screen, you can perform the following tasks:

- Verify the Media Server name of this set-top
- Verify the status of the Media Server

#### **Screen Components**

*Main Menu > Manufacturer Diag > Home Networking > Page 7* 

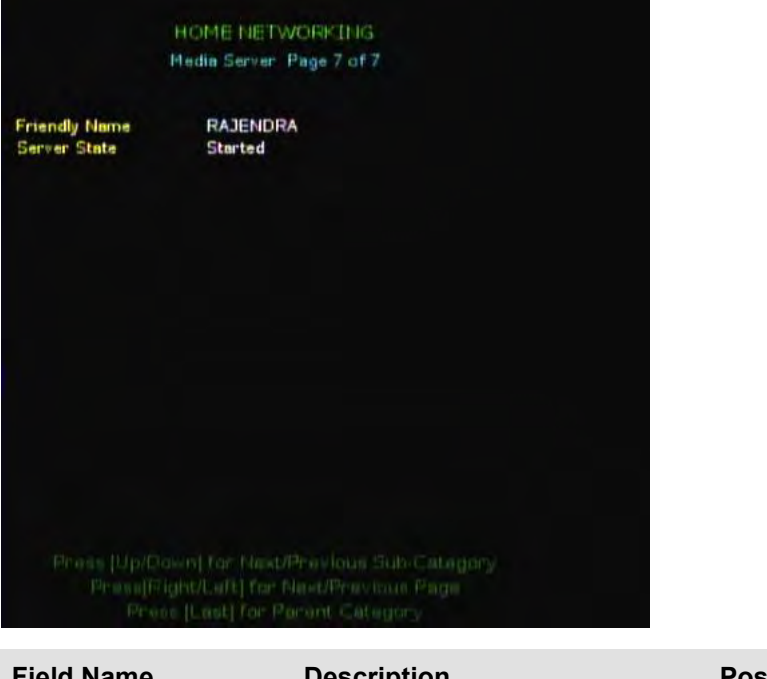

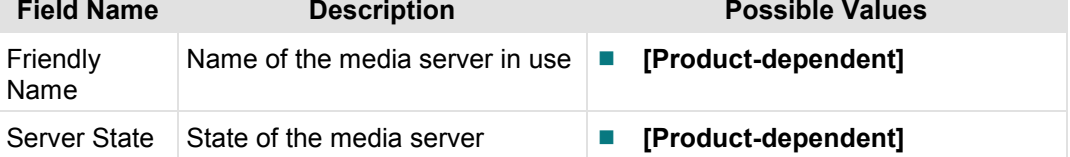

# 4

## **System Diagnostics**

## Introduction

This section details the information on the System Diagnostic screens.

## In This Chapter

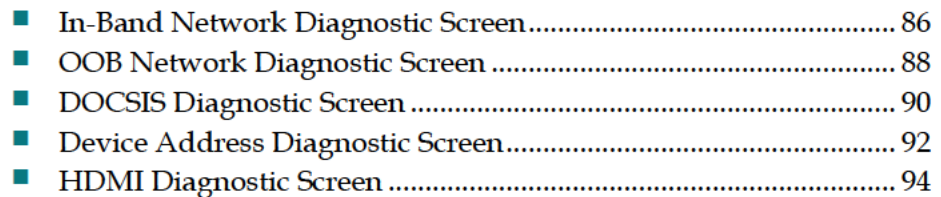

## **In-Band Network Diagnostic Screen**

This section provides an overview diagram and field descriptions of the In-Band Network diagnostic screen. You can view this screen to obtain statistical information about the in-band channels on your system in real-time.

## **Performing Tasks**

By accessing this diagnostic screen, you can perform the following tasks:

- Confirm the number of successful and unsuccessful tuning requests
- Confirm the number of correctable and uncorrectable data blocks received
- Verify the program number and CCI of the MPEG stream

## **Screen Components**

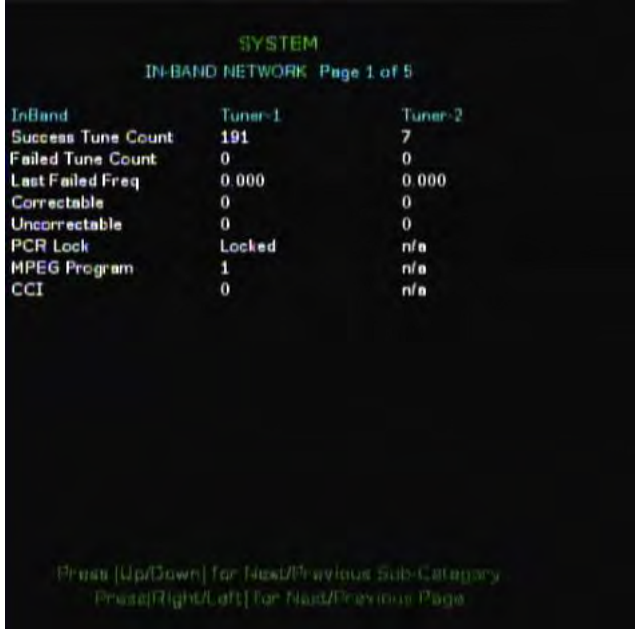

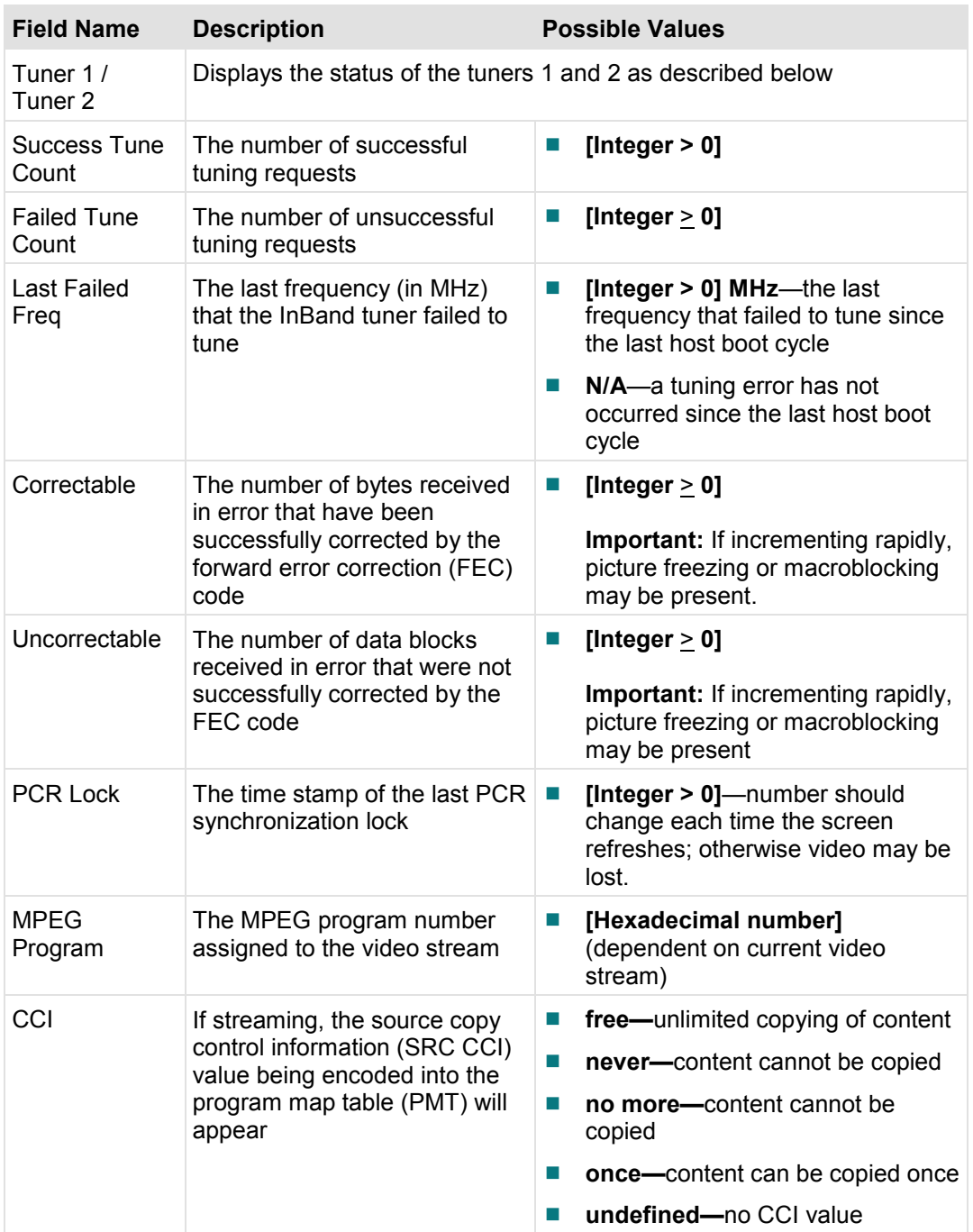

## **OOB Network Diagnostic Screen**

This section provides an overview diagram and field descriptions of the OOB Network Info diagnostic screen. You can view this screen to obtain statistical information about the out-of-band network on your system in real-time.

## **Performing Tasks**

By accessing this diagnostic screen, you can perform the following tasks:

- Confirm the power levels and frequencies of the OOB network
- Monitor the signal lock, signal-to-noise ratio, and error correction in the OOB network
- **Monitor the round-trip delay of the RDC**

## **Screen Components**

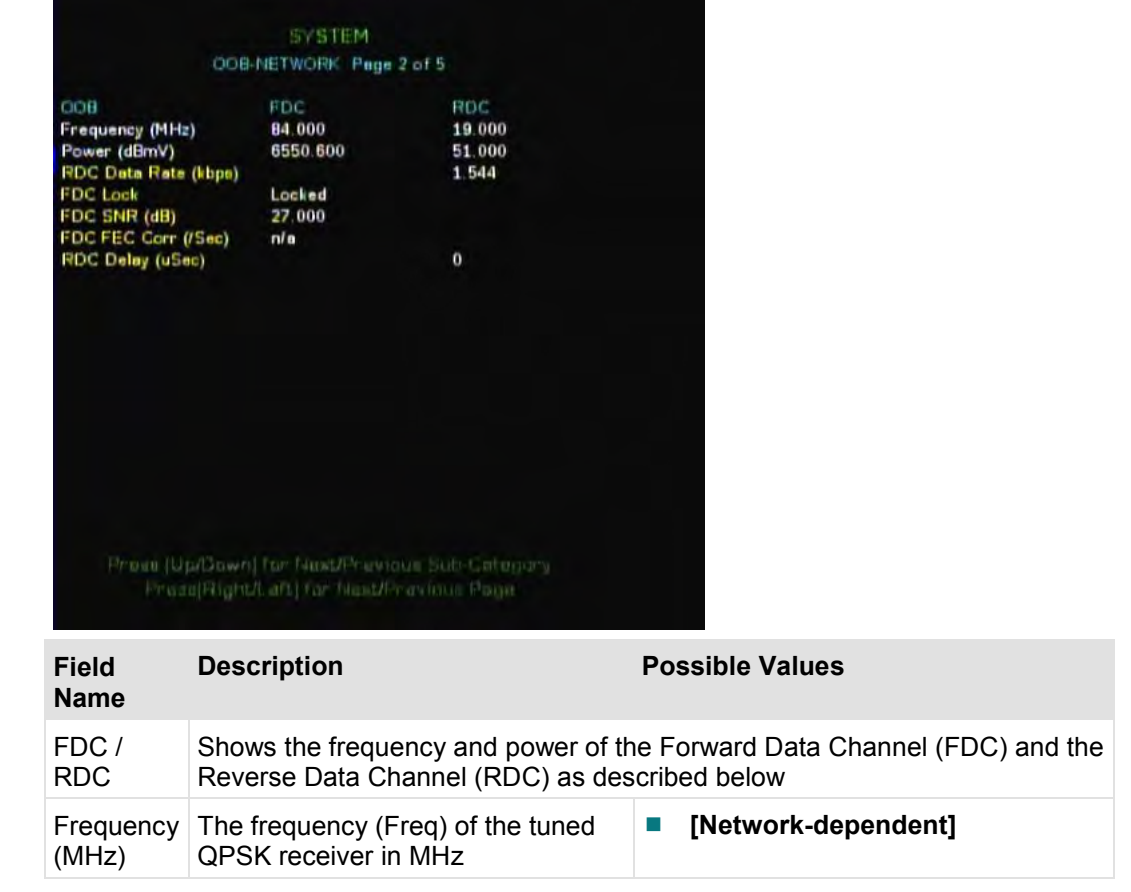

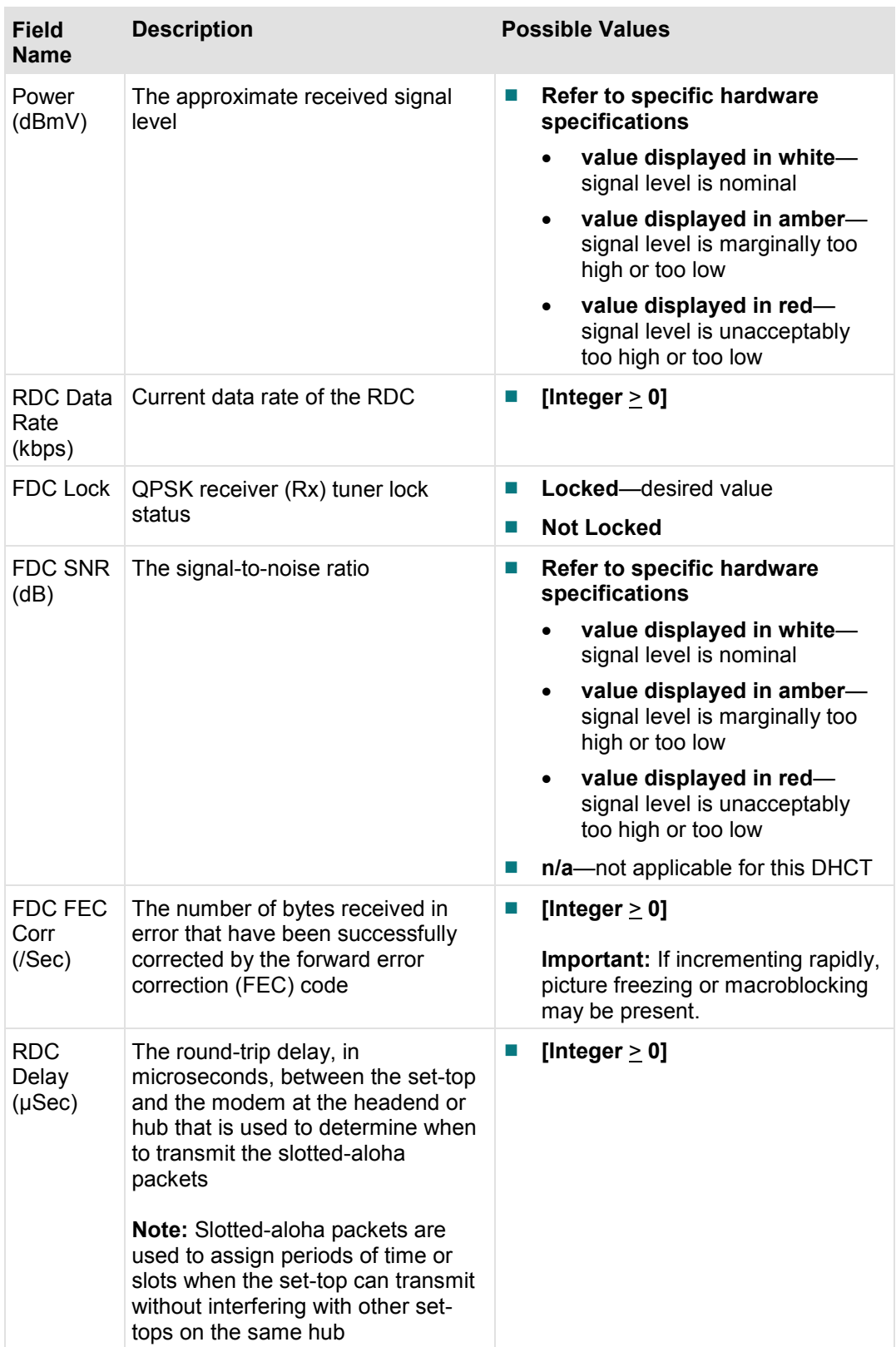

## **DOCSIS Diagnostic Screen**

This section provides an overview diagram and field descriptions of the DOCSIS Information diagnostic screen for set-tops in Basic or Advanced DSG mode.

## **Performing Tasks**

By accessing this diagnostic screen, you can perform the following tasks:

Verify the status of the DOCSIS network operations on your system

## **Screen Components**

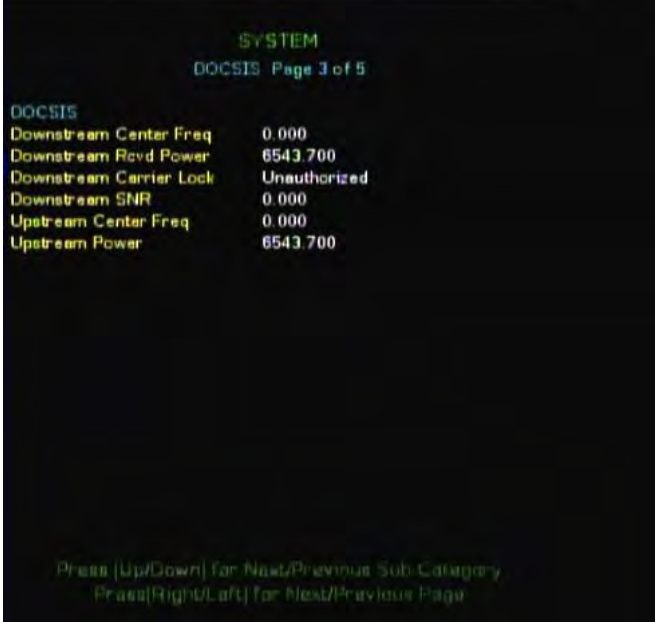

**DOCSIS Diagnostic Screen**

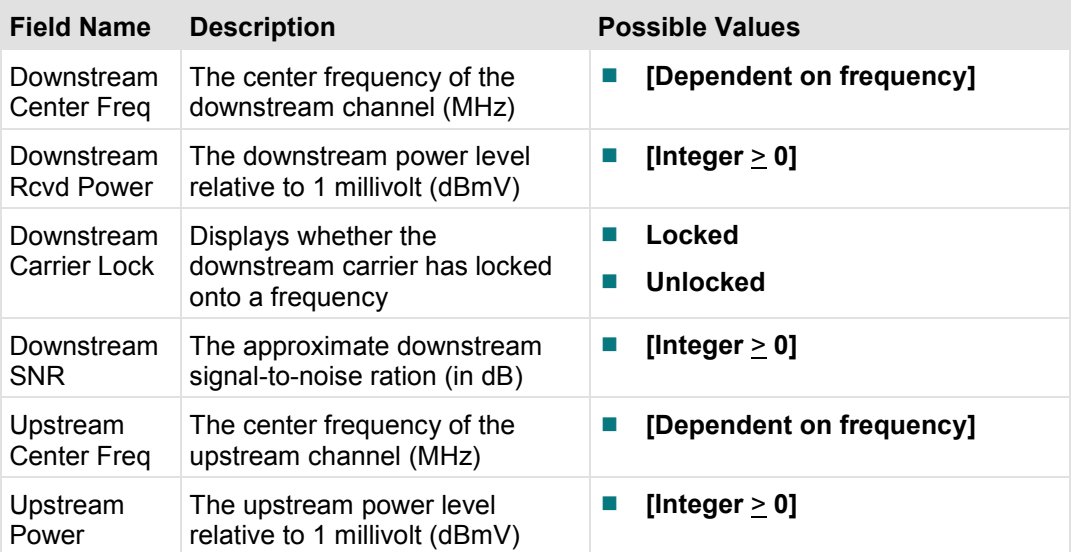

## **Device Address Diagnostic Screen**

This section provides an overview diagram and field descriptions of the Device Address Information diagnostic screen. This screen allows you to view network information about the interfaces on the set-top.

## **Performing Tasks**

By accessing this diagnostic screen, you can perform the following tasks:

■ View the network and MAC addresses of the various interfaces on the set-top

## **Screen Components**

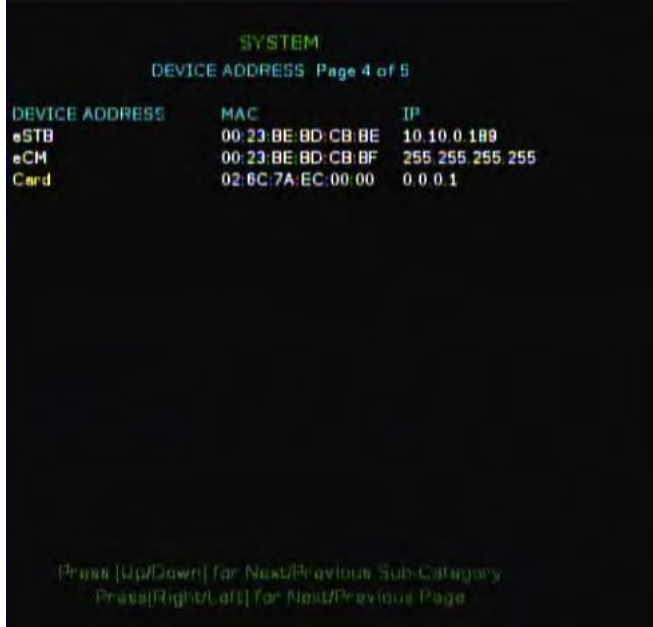

#### **Device Address Diagnostic Screen**

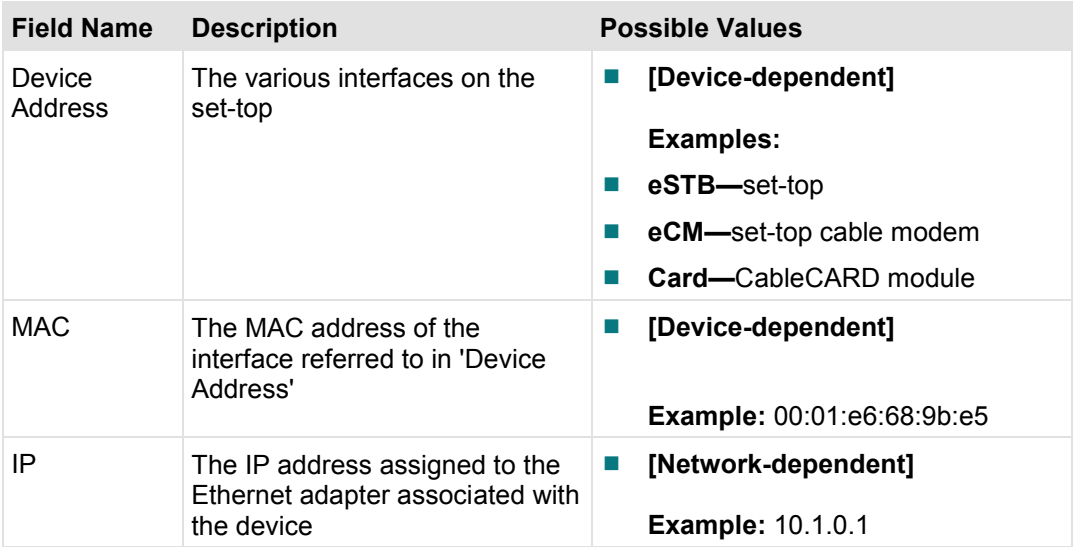

## **HDMI Diagnostic Screen**

This section provides an overview diagram and field descriptions of the HDMI $M$ diagnostic screen.

## **Performing Tasks**

By accessing this diagnostic screen, you can perform the following tasks:

- Determine the HDMI connection status of the set-top
- Determine the type of audio format being sent through the HDMI port
- Verify the streaming format and HDCP status of the HDMI port

## **Screen Components**

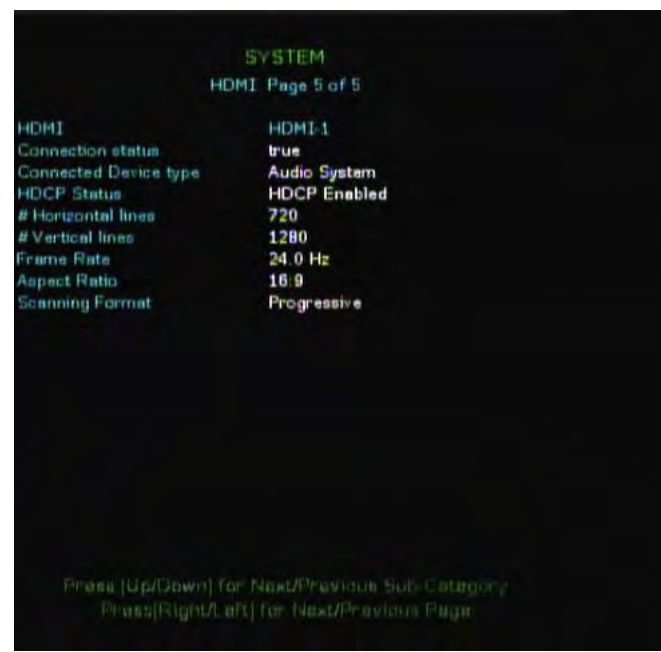

**HDMI Diagnostic Screen**

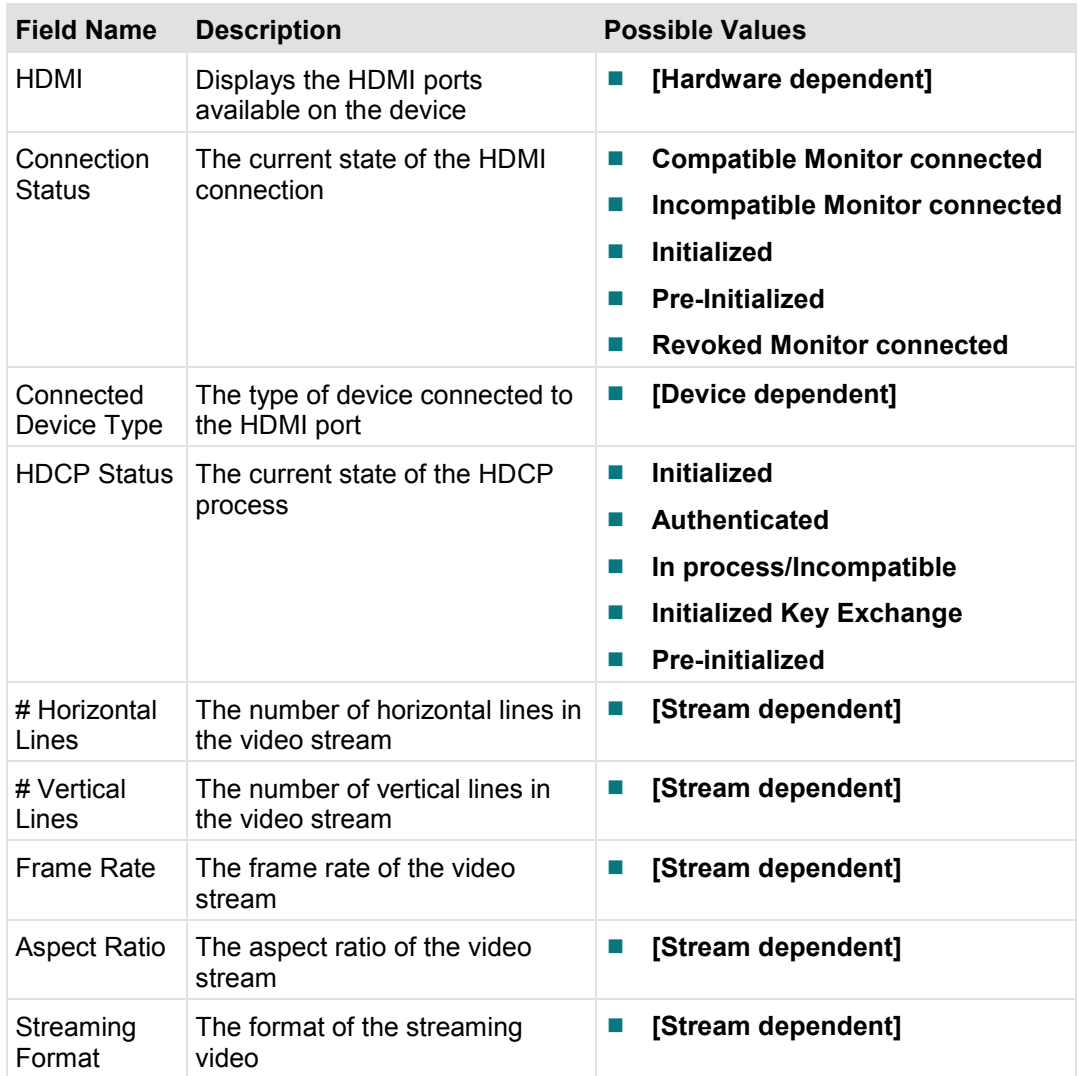

# 5

## **DVR Diagnostics**

## **Introduction**

This section describes the information on the DVR Diagnostics screens.

## In This Chapter

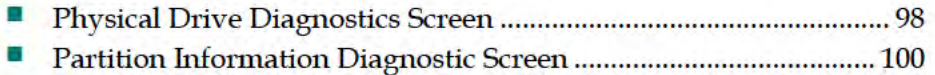

## **Physical Drive Diagnostics Screen**

This section provides an overview diagram and field descriptions of the Physical Drive diagnostic screen. This screen contains information regarding the hard disk drive on the set-top that is used to store digitally recorded video programs.

## **Performing Tasks**

By accessing this diagnostic screen, you can perform the following tasks:

- Determine the model and serial number of the hard drive
- Verify the amount of available free space
- Determine the size and capacity of the ITFS (Information Technology File System) and the AVFS (Audio/Video File System) file systems
- Verify statistical information about the DVR hard disk in the DHCT

## **Screen Components**

*Main Menu > DVR Information > Page 1* 

| PHYSICAL DRIVE INFORMATION Page 1 of 3<br>Drive 0 (Raid disk (/dev/hda))                     |
|----------------------------------------------------------------------------------------------|
|                                                                                              |
|                                                                                              |
| WDC WD1600AAJS-56WAA0                                                                        |
| <b>WD-WCAS2F026724</b>                                                                       |
| 58.01D58                                                                                     |
|                                                                                              |
| 155,766,616                                                                                  |
|                                                                                              |
| Wed Dec 31 19:00:00 1969 (0x0)                                                               |
| 200                                                                                          |
| Madel Number: Linnveilable<br>Serial Number: Universitätile<br>Firmware Version: Unavailable |
|                                                                                              |
| Internal Temp: Lineverlable                                                                  |
| <b>Linuvathilis</b>                                                                          |
| Drive 1 (Raid disk (not present))                                                            |
#### **Physical Drive Diagnostics Screen**

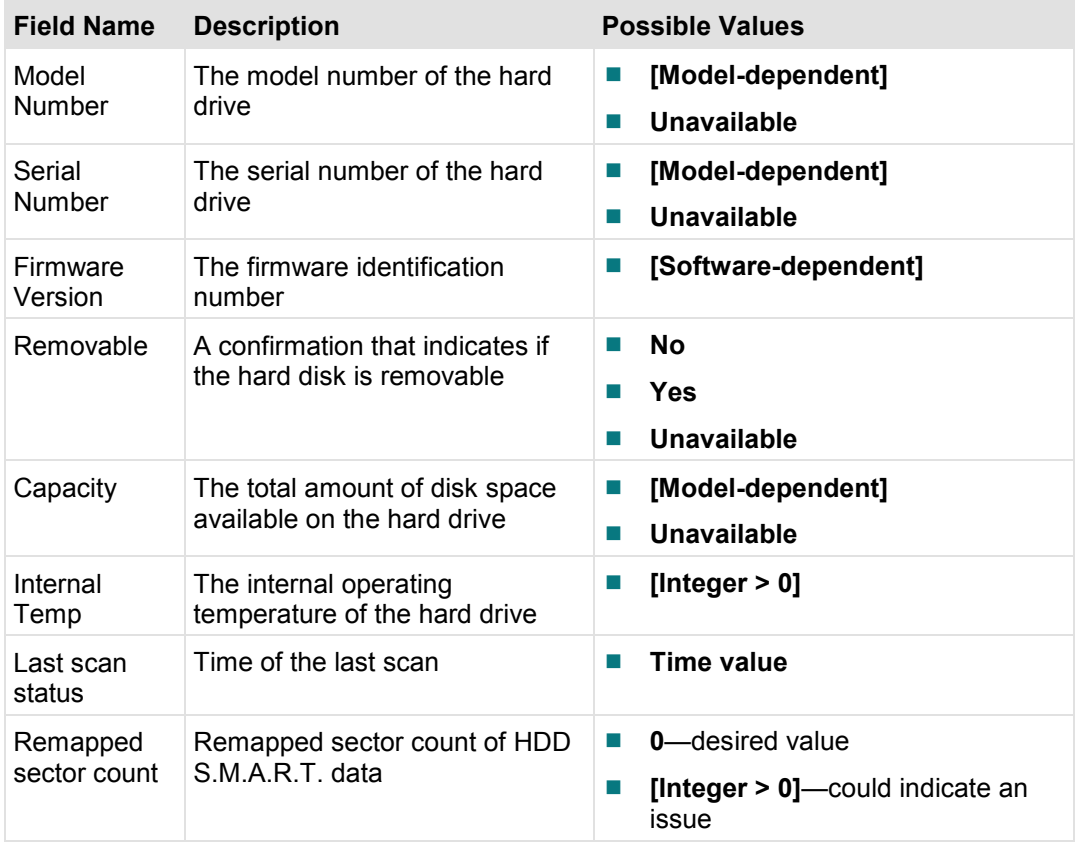

## **Partition Information Diagnostic Screen**

This section provides an overview diagram and field descriptions of the Partition Info diagnostic screen. This screen contains information about the partition that exists on the hard drive.

**Important:** This diagnostic screen only exists on set-top models that include a DVR.

#### **Performing Tasks**

By accessing this diagnostic screen, you can perform the following tasks:

- $\blacksquare$  Verify the capacity for the partition
- $\blacksquare$  Verify the amount of available space that remains in the partition
- Determine if any lost or bad clusters exist in the partition

#### **Screen Components**

*Main Menu > DVR Information > Pages 2 & 3* 

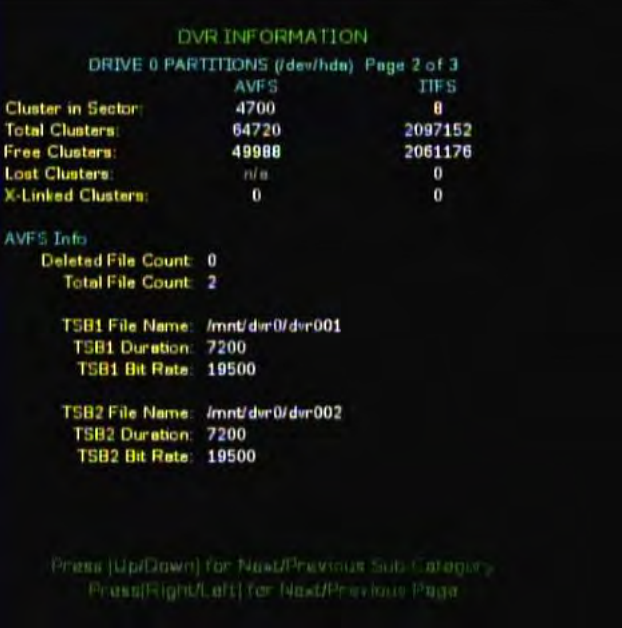

#### **Important:**

- A second Partition Info diagnostic screen exists in the diagnostic screen sequence. Both Partition Info screens contain the same parameters; however, the data reflects a different partition.
- If an external drive is attached to the set-top, a third Partition Info diagnostic screen will appear in the diagnostic screen sequence. This screen contains the same parameters as the other two; however, it reflects the partition on the external drive.

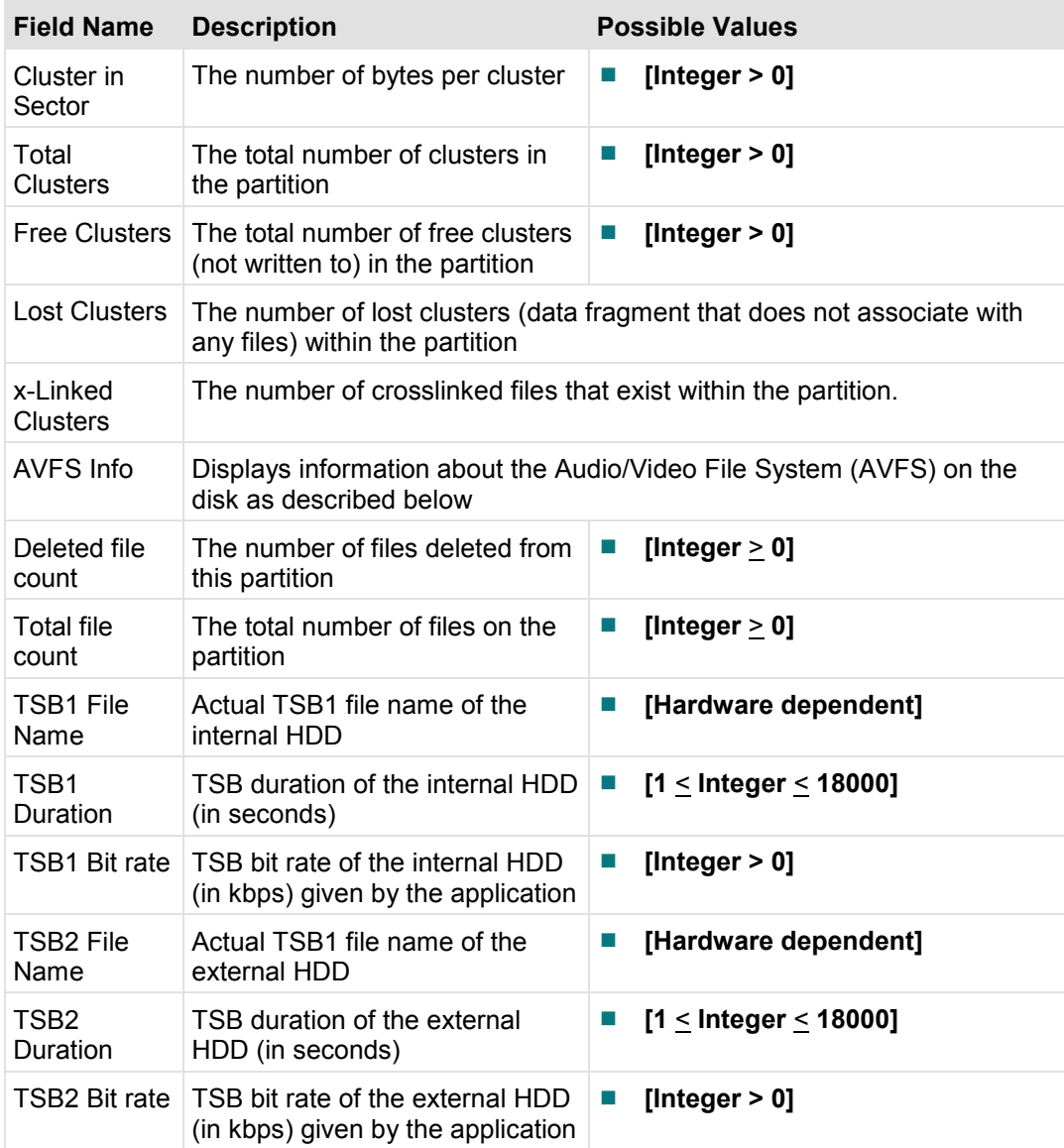

# 6

## **Home Networking Diagnostics**

## **Introduction**

This section details the information found on the Home Networking Diagnostics screens.

## **In This Chapter**

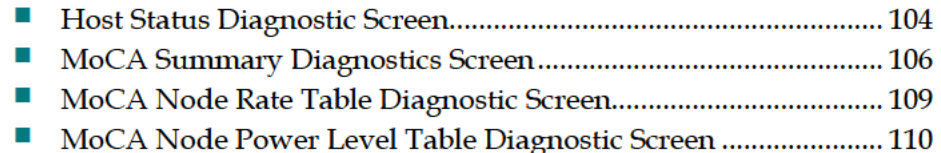

## **Host Status Diagnostic Screen**

This section provides an overview diagram and field descriptions of the Host Status diagnostic screen.

#### **Performing Tasks**

By accessing this diagnostic screen, you can perform the following tasks:

- Verify the maximum number of clients allowed to connect to the network
- Determine the current number of clients connected to the network
- Verify the client IP, MAC, and DRM
- Verify the host DRM

#### **Screen Components**

*Main Menu > Home Networking > Page 1* 

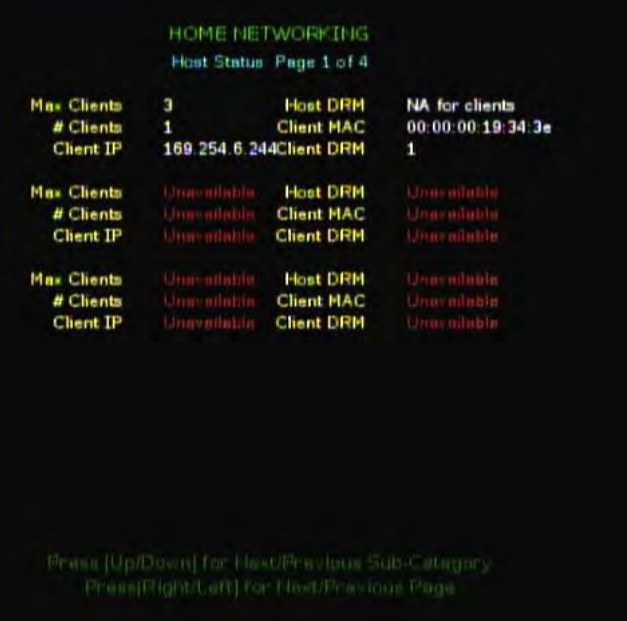

#### **Host Status Diagnostic Screen**

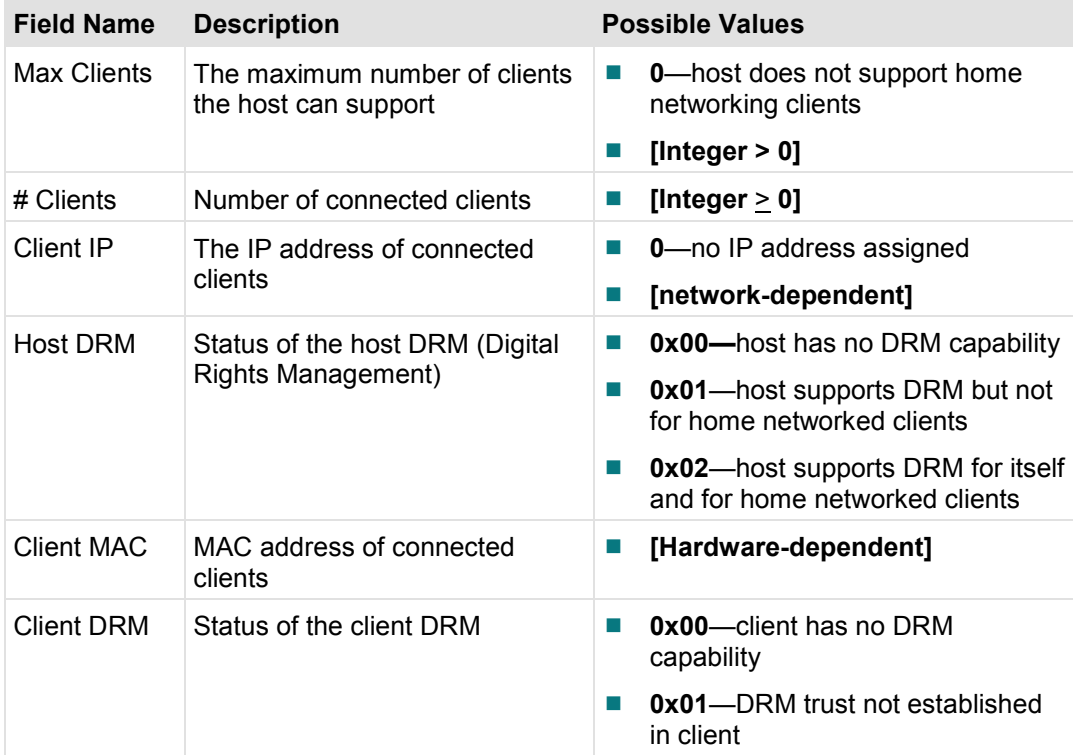

## **MoCA Summary Diagnostics Screen**

This section provides an overview diagram and field descriptions of the MoCA $\text{m}$ Summary Information diagnostic screen.

#### **Performing Tasks**

By accessing this diagnostic screen, you can perform the following tasks:

- Verify the MoCA network levels
- Verify transmit and receive data rates for the nodes in the network
- Verify the number of nodes in the network

#### **Screen Components**

*Main Menu > Home Networking > Page 2*  HOME NETWORKING McCA Summary, Page 2 of 4 Node ID 5 **Enabled Interface**  $1.1$ RF Channel (MHz) 1150 Version Link Up<br>
1150 Up Time<br>
Enabled LP CRC<br>
3a:c8:5c:5c:76:9a #nodes Link Up **Link Status** 44h: 29m: 46s LOF (MHz) Link Privacy<br>MAC  $53ce$ 8 Preferred NC False NC node Id  $\ddot{\mathbf{0}}$ **IF** Summery **IP** 169.254.7.111 255, 255, 0.0 Mask # Tx Pokts 2691642 To Pokta drop  $\mathbf{0}$ # Rx Pekts 964171 R. Pokts correction  $\mathbf{0}$  $\mathbf{0}$ **Field Name Description Possible Values**

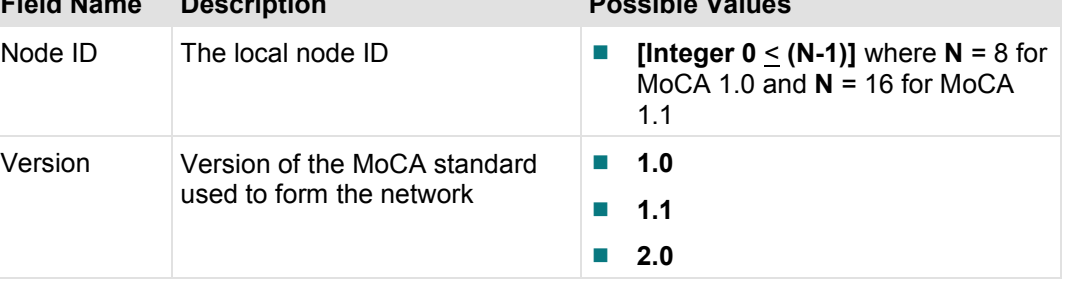

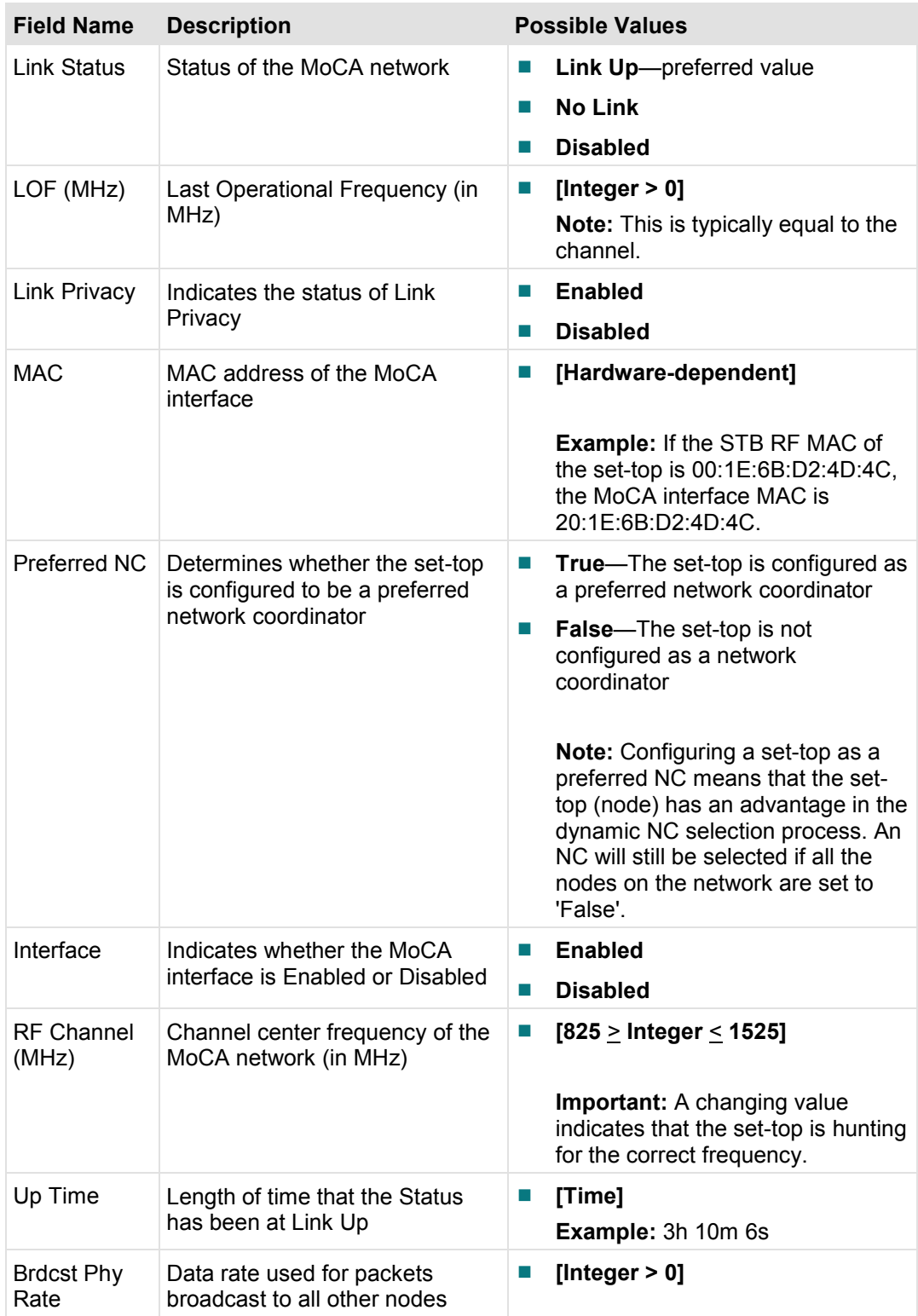

#### **Chapter 6 Home Networking Diagnostics**

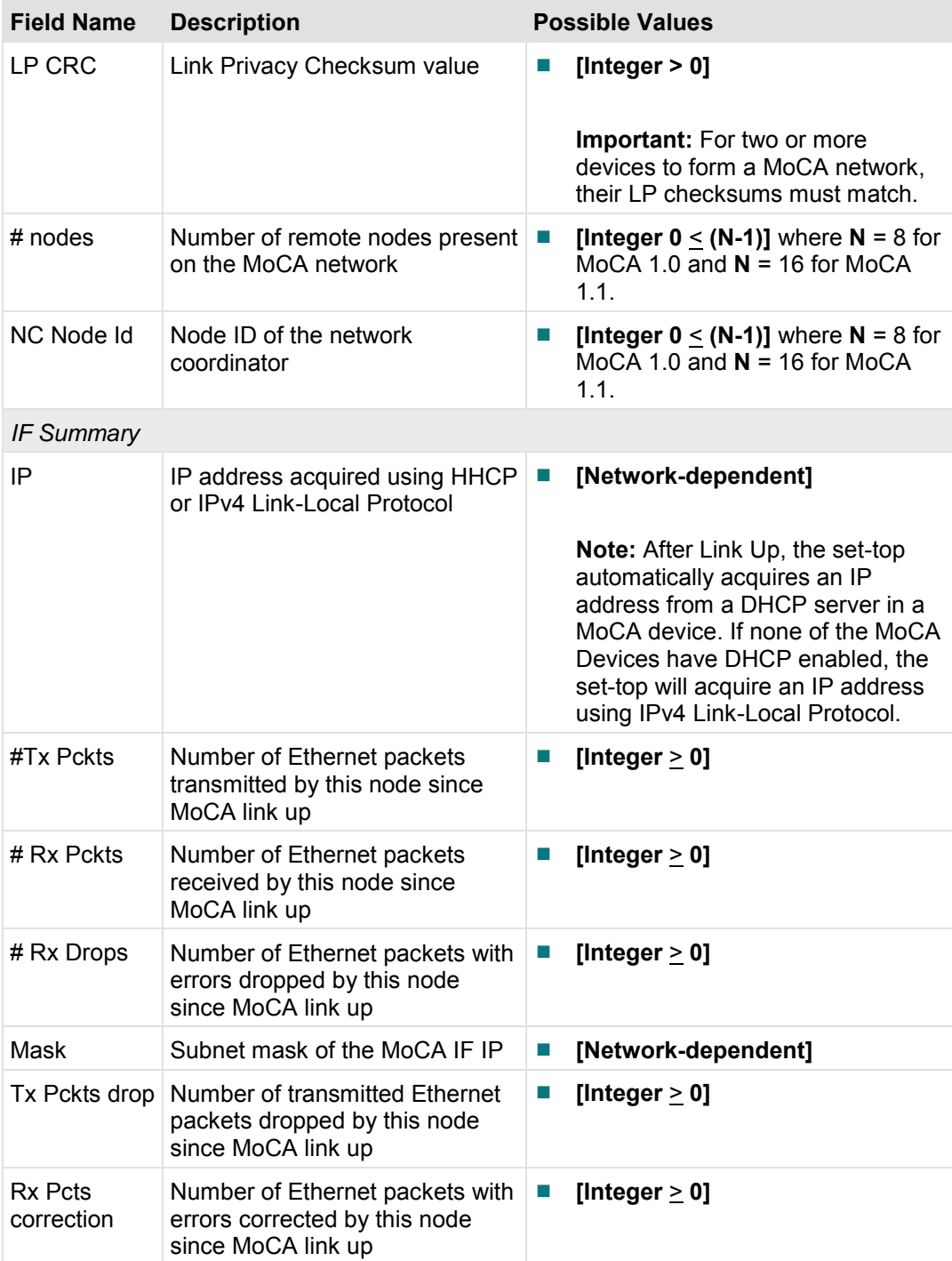

## **MoCA Node Rate Table Diagnostic Screen**

This section provides an overview diagram and field descriptions of the MoCA Node Rate diagnostic screen. This screen allows you to determine the relative data rates within the MoCA network.

#### **Performing Tasks**

By accessing this diagnostic screen, you can perform the following tasks:

- Determine the transmit rate from the local node
- Determine the data rate used for packets to all other nodes

#### **Screen Components**

*Main Menu > Home Networking > Page 3* 

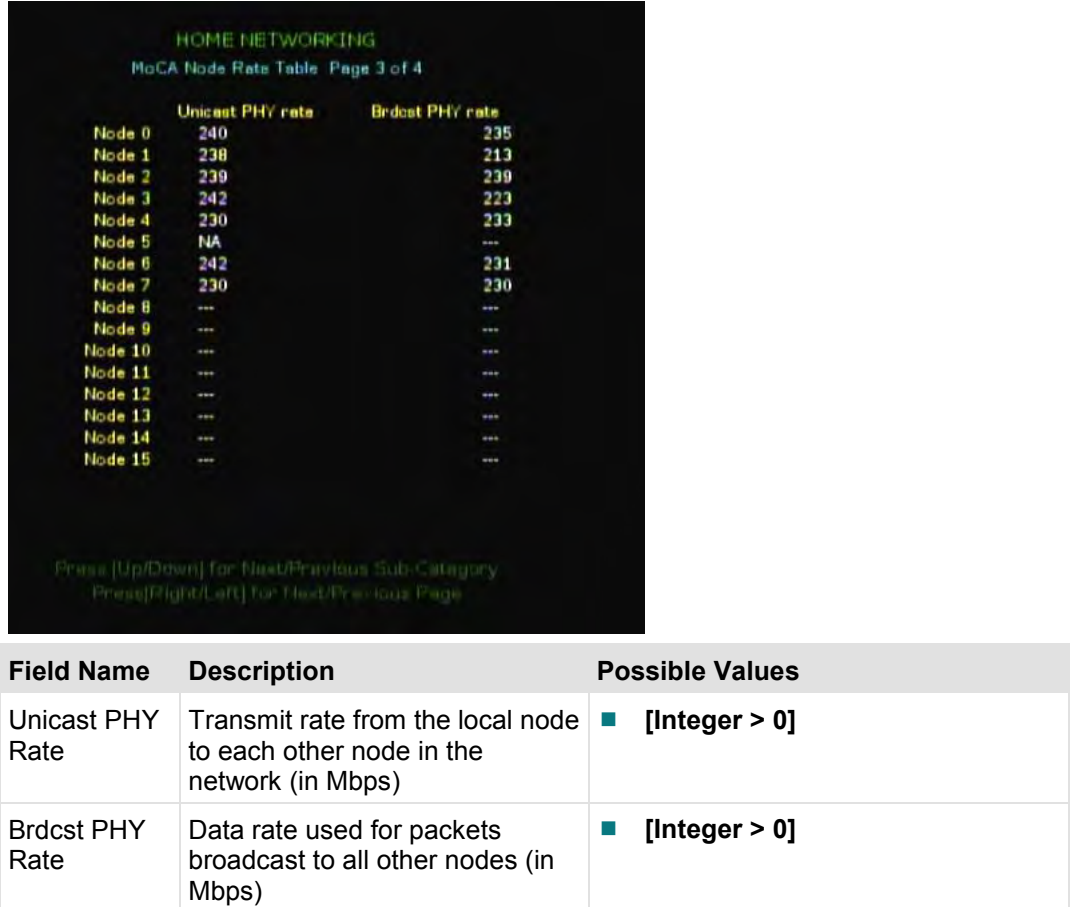

## **MoCA Node Power Level Table Diagnostic Screen**

This section provides an overview diagram and field descriptions of the MoCA Node Power Level diagnostic screen. This screen allows you to view the relative power levels within the local MoCA network.

#### **Performing Tasks**

By accessing this diagnostic screen, you can perform the following tasks:

- Determine the receive level from the other nodes in the network to the local node
- Determine the path loss from each node to the local node

*Main Menu > Home Networking > Page 4* 

#### **Screen Components**

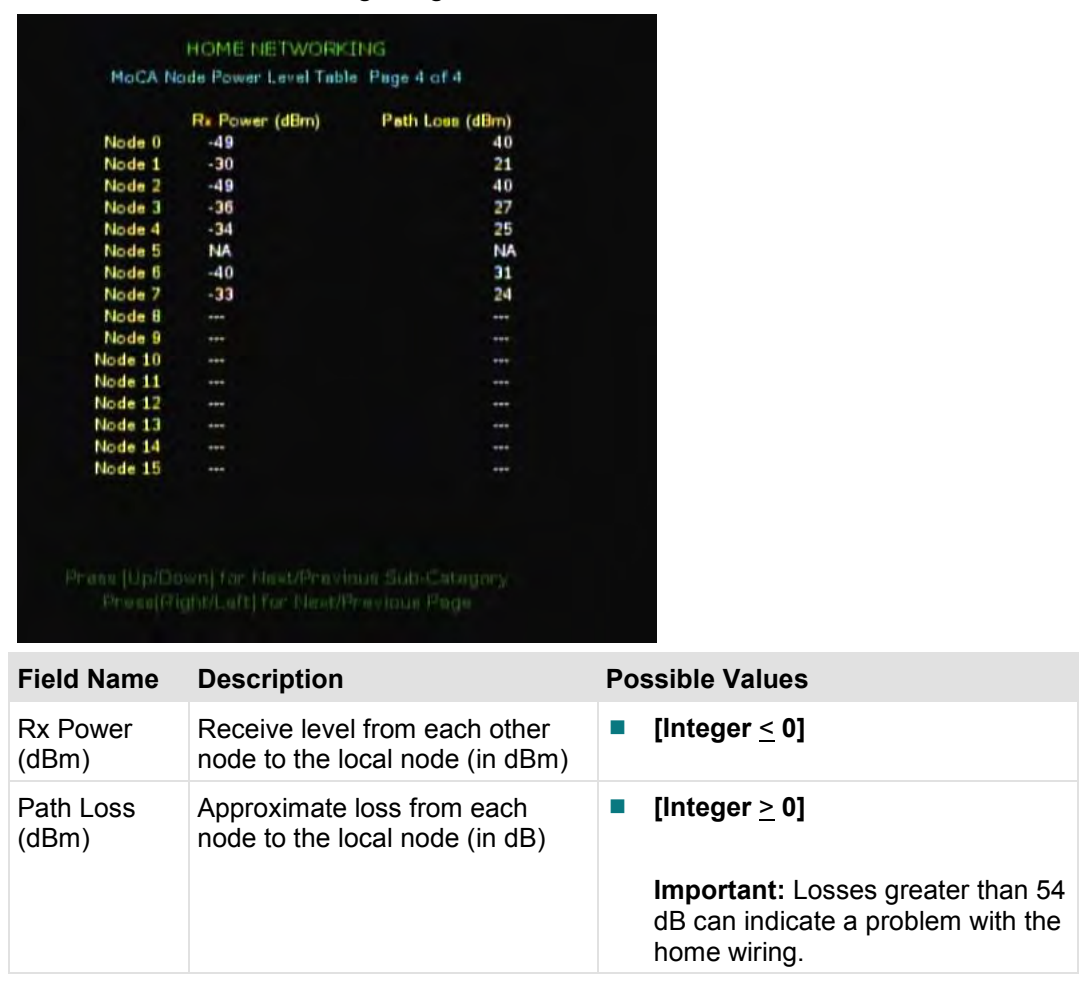

# 7

## **Cisco CAS Diagnostics**

### **Introduction**

This chapter provides information about the Cisco CA Kernel Information diagnostic screen, the CAM Status diagnostic screen, and the IPPV Information diagnostic screen.

## In This Chapter

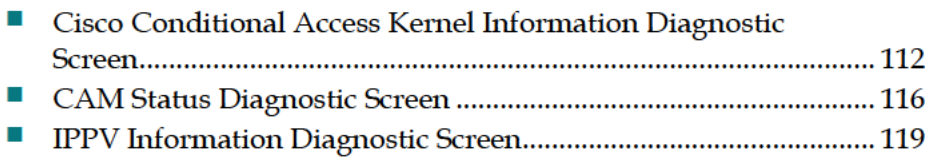

## **Cisco Conditional Access Kernel Information Diagnostic Screen**

This section provides an overview diagram and field descriptions of the Cisco CA Kernel Information diagnostic screen. You can view this screen to obtain information about the Cisco CA encryption.

#### **Performing Tasks**

By accessing this diagnostic screen, you can perform the following tasks:

- Verify the total number of messages and type of messages received by the set-top
- View the number of messages validated by the ISE and the ESE components
- Verify if the Sub Expires date is at least 30 days ahead of the current date
- Determine the encryption status for a program

#### **Screen Components**

*Main Menu > Cisco CAS > Page 1* 

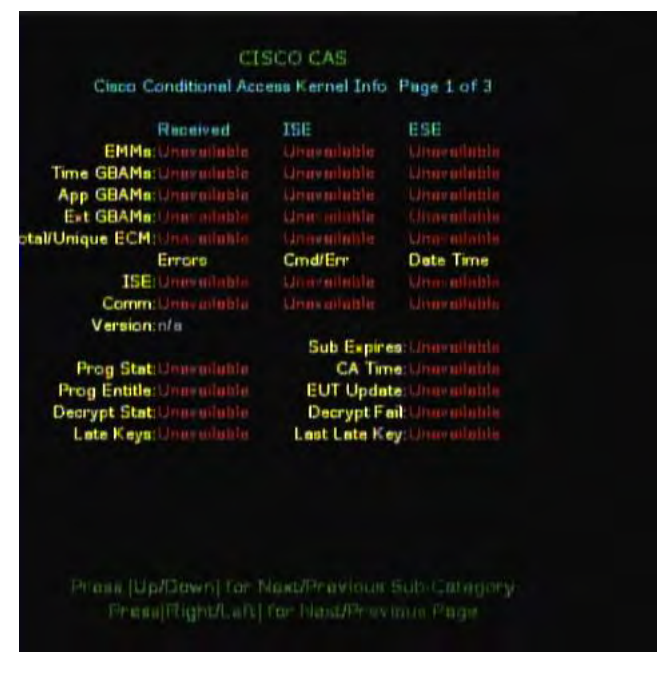

#### **Cisco Conditional Access Kernel Information Diagnostic Screen**

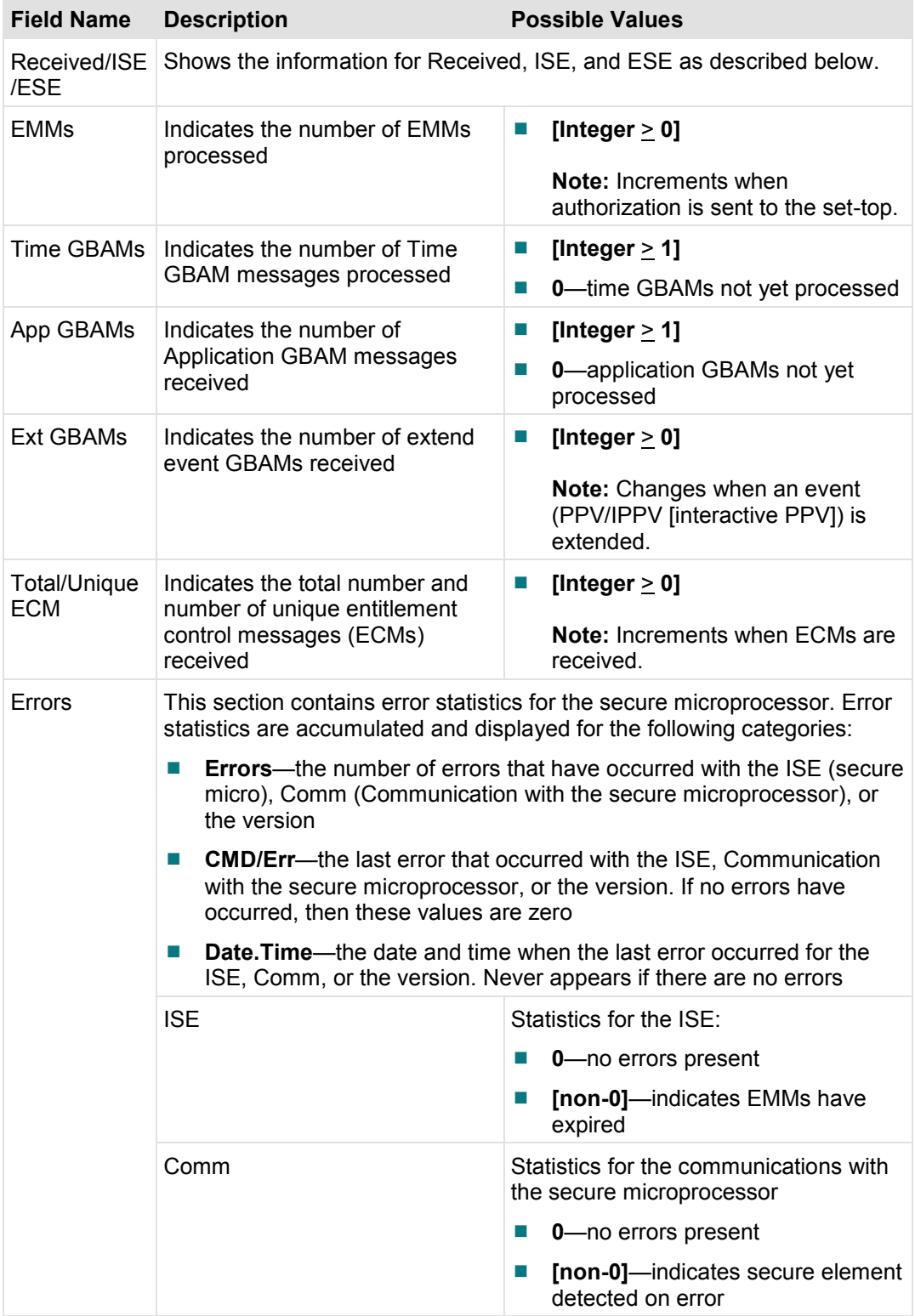

#### **Chapter 7 Cisco CAS Diagnostics**

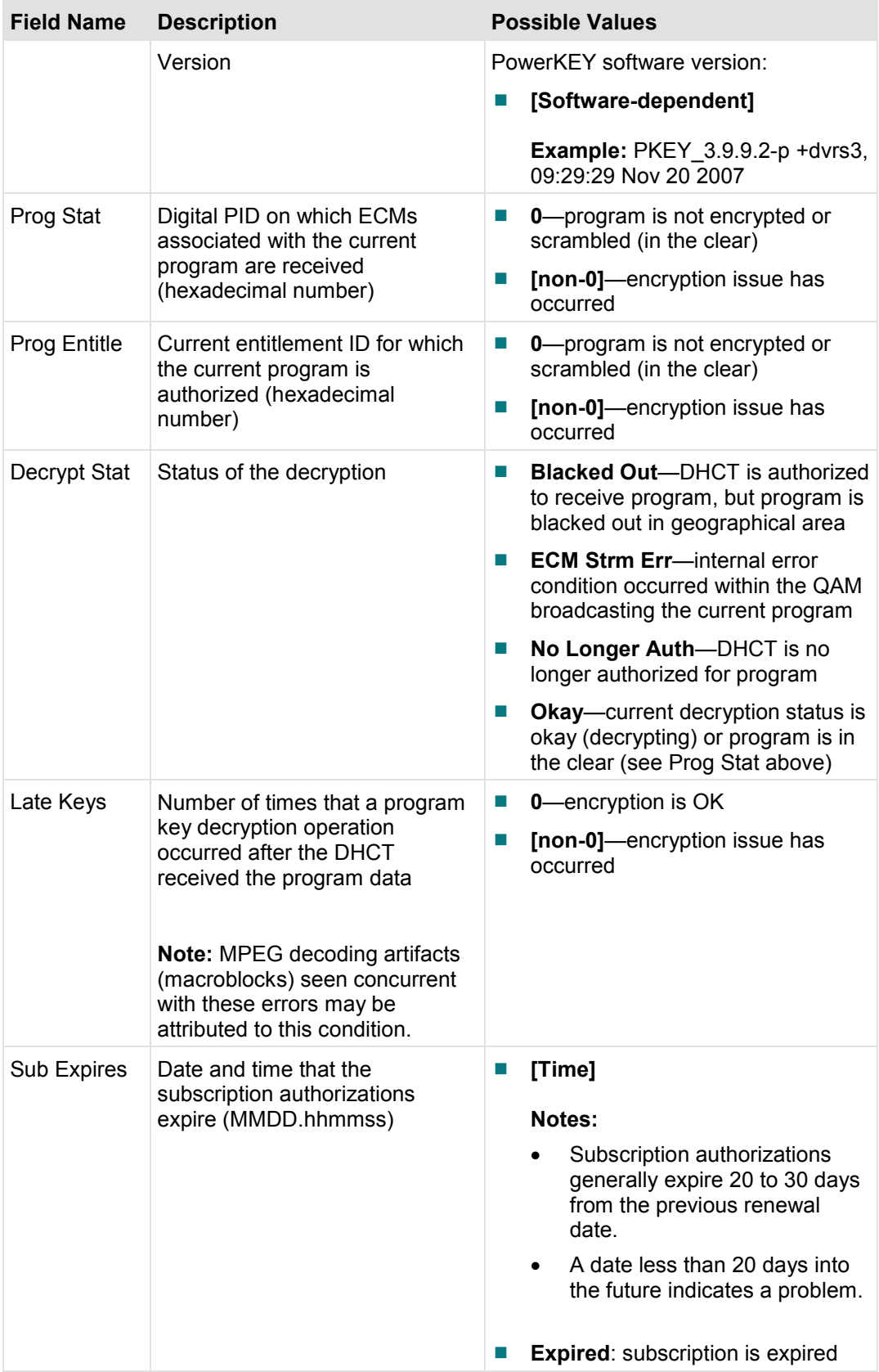

#### **Cisco Conditional Access Kernel Information Diagnostic Screen**

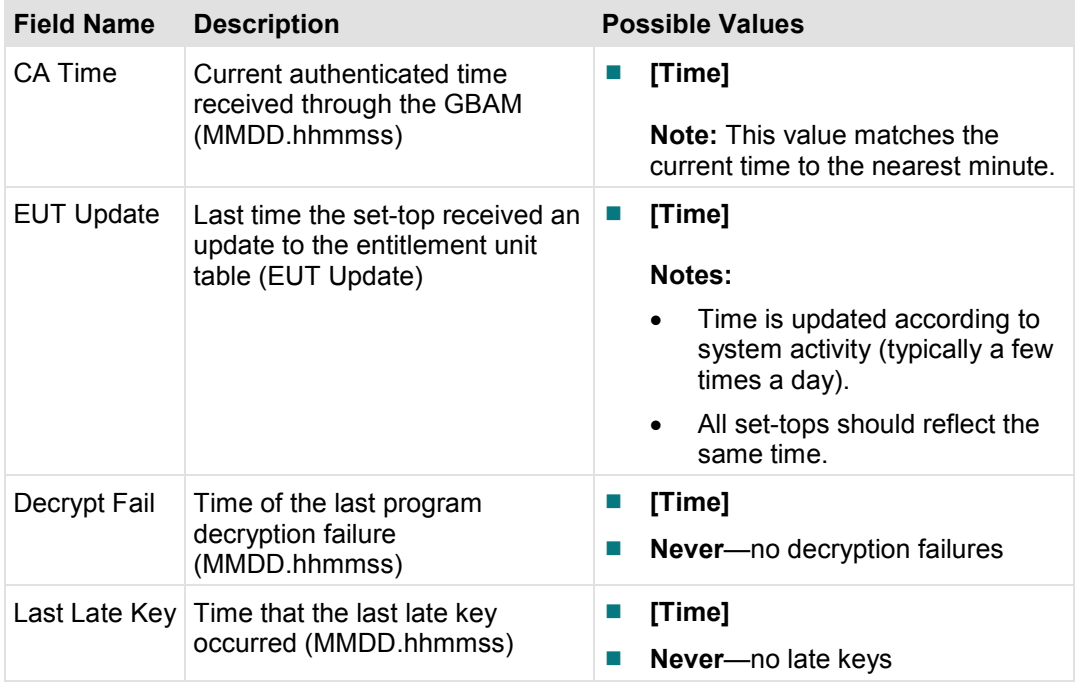

## **CAM Status Diagnostic Screen**

This section provides an overview diagram and field descriptions of the Cisco CAM Status diagnostic screen. You can access this screen to verify the status of conditional access management (CAM).

#### **Performing Tasks**

By accessing this diagnostic screen, you can perform the following tasks:

- $\blacksquare$  Verify the status of conditional access management (CAM)
- Verify that a valid ECM PID has been received
- Verify that total number of ECMs that have been received
- Determine which package IDs have authorized a program

#### **Screen Components**

*Main Menu > Cisco CAS > Page 2* 

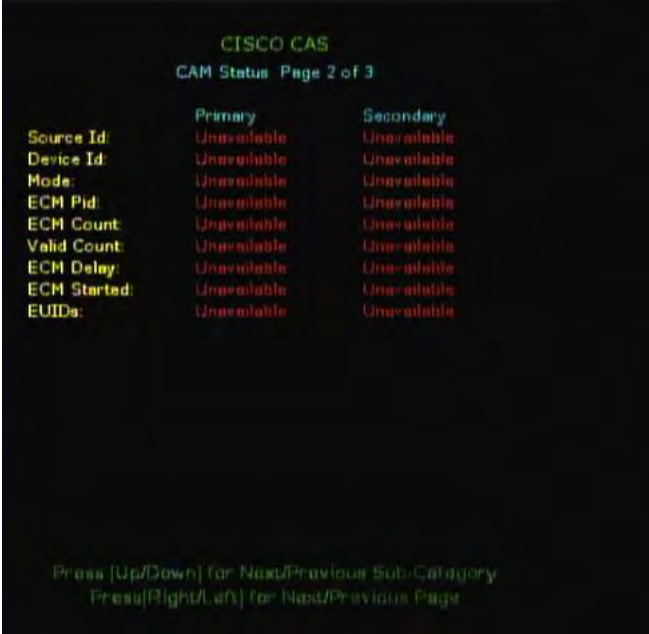

**Important:**The CAM Status diagnostic screen only displays when a set-top is tuned to an encrypted channel.

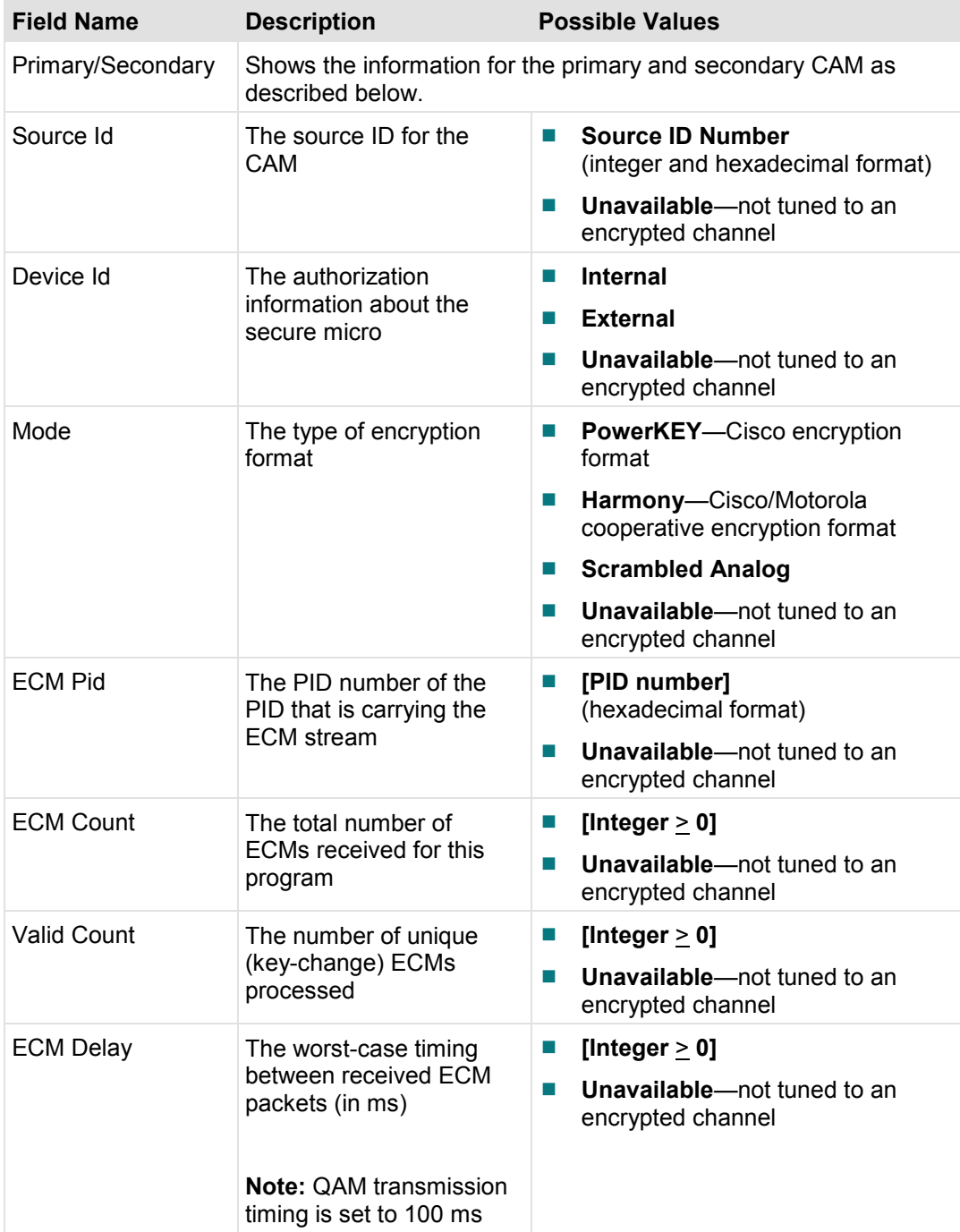

#### **Chapter 7 Cisco CAS Diagnostics**

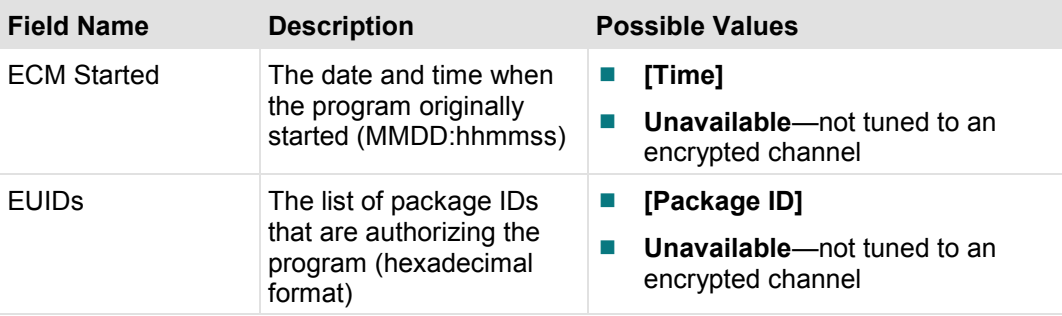

## **IPPV Information Diagnostic Screen**

This section provides an overview diagram and field descriptions of the IPPV Information diagnostic screen. You can view this screen to obtain information about IPPV purchases.

#### **Performing Tasks**

By accessing this diagnostic screen, you can perform the following tasks:

- Verify the total number of Purchase GBAMs received and accepted by the set-top
- $\blacksquare$  Verify status information about the IPPV purchases
- Confirm the last *attempted* and *successful* IPPV purchase
- Verify if the set-top has been polled

#### **Screen Components**

*Main Menu > Cisco CAS > Page 3* 

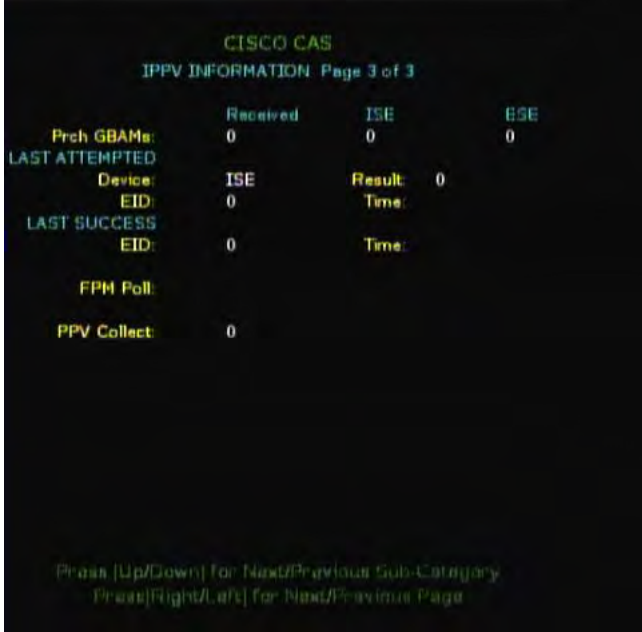

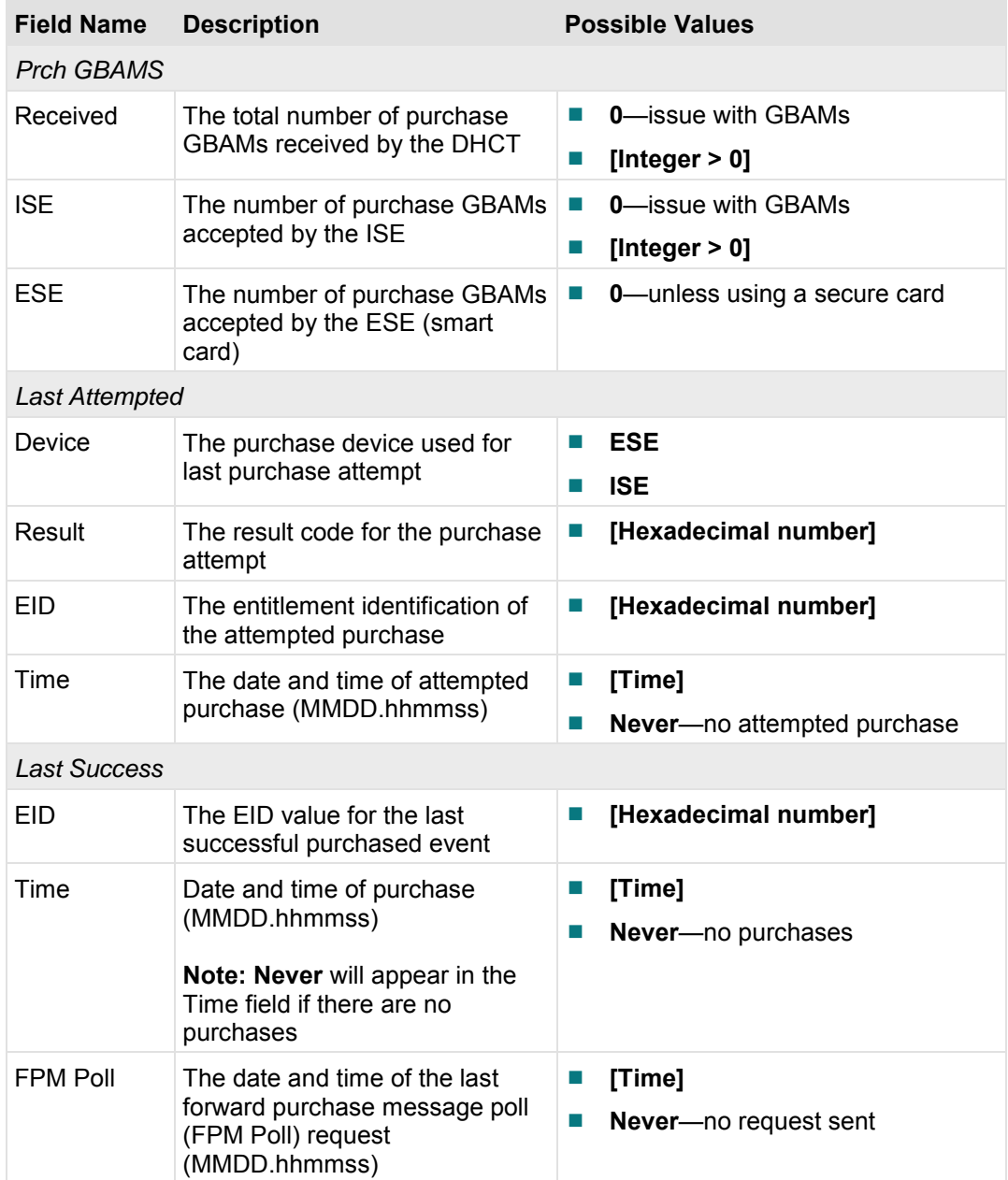

#### **IPPV Information Diagnostic Screen**

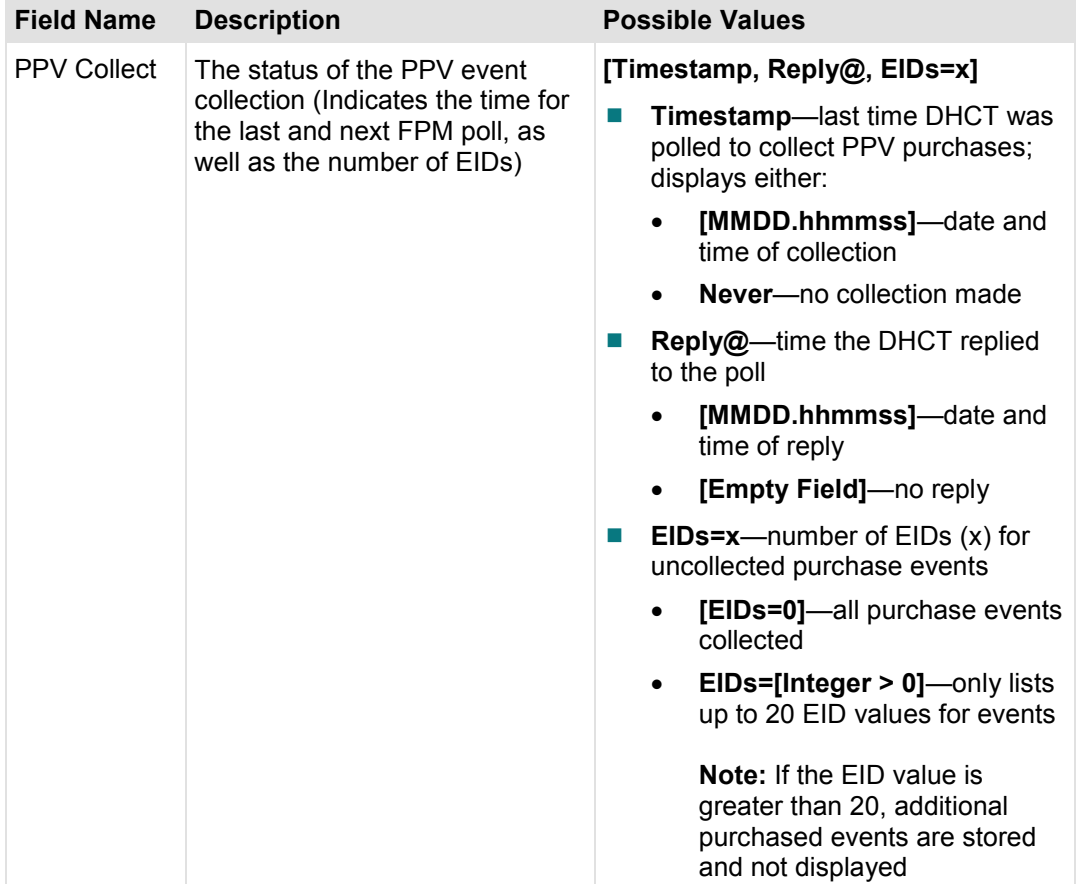

# 8

## **Services Diagnostics**

## **Introduction**

This chapter provides an overview of the Services Diagnostics screens.

## In This Chapter

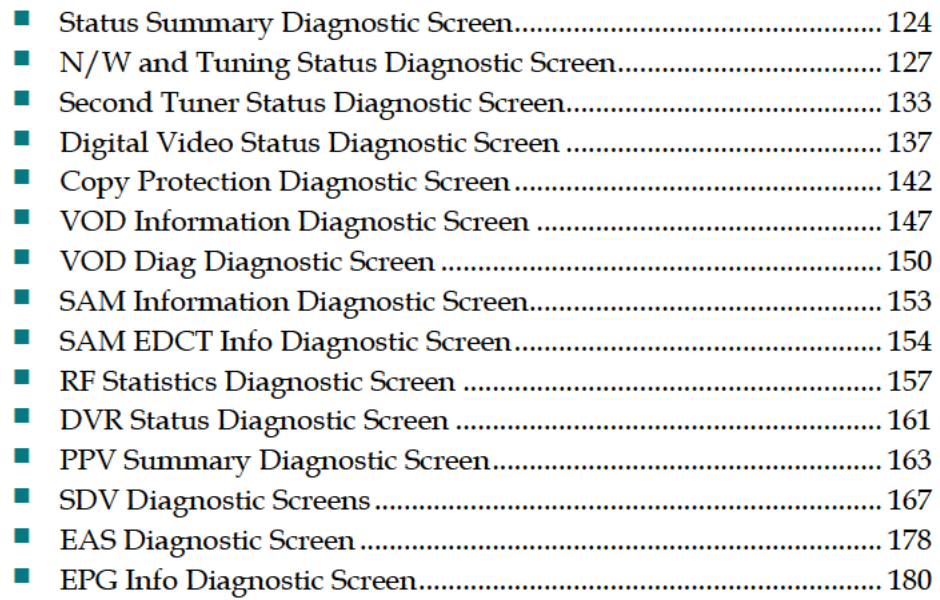

## **Status Summary Diagnostic Screen**

This section provides an overview diagram and field descriptions of the Host Status Summary diagnostic screen. You can view this screen to obtain information concerning the status of the system initialization, system description, boot status, and clocks.

#### **Performing Tasks**

By accessing this diagnostic screen, you can perform the following tasks:

- $\blacksquare$  Verify the current status of the boot process
- $\blacksquare$  Verify the system information
- Check the amount of available memory
- Check when the DHCT was last booted and if it is receiving the correct time

#### **Screen Components**

#### *Main Menu > Services > Status Summary*

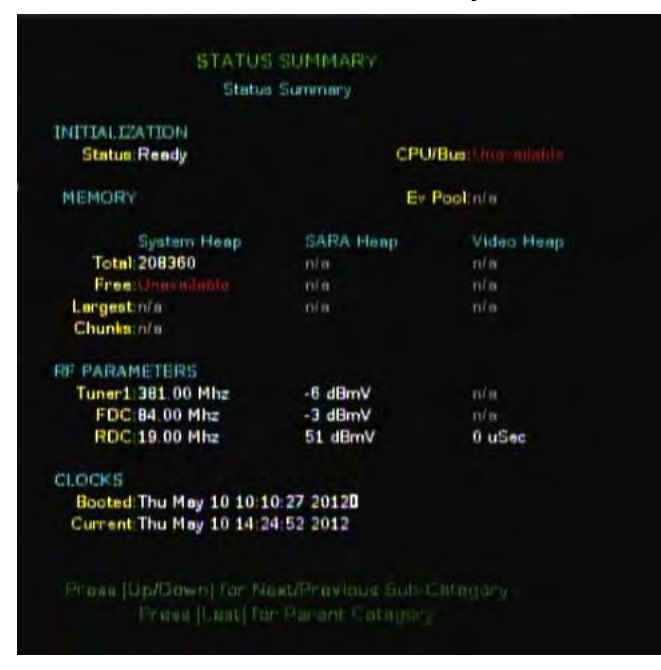

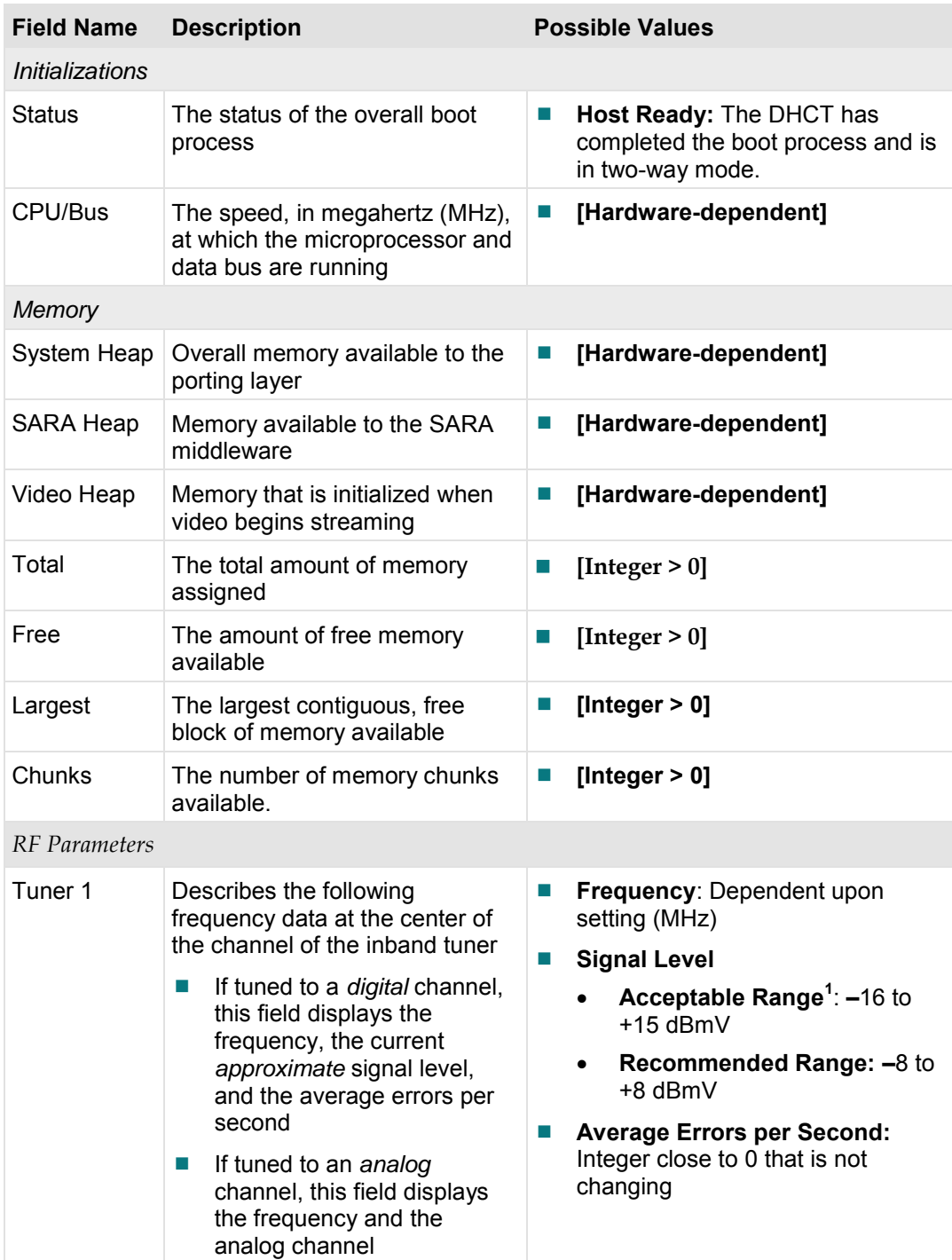

L,

<sup>1</sup> If the dBmV falls outside of the specified ranges, the system and DHCTs may continue to operate, but plant or system maintenance may be required. Perform an analysis using a spectrum analyzer on the incoming signal.

#### **Chapter 8 Services Diagnostics**

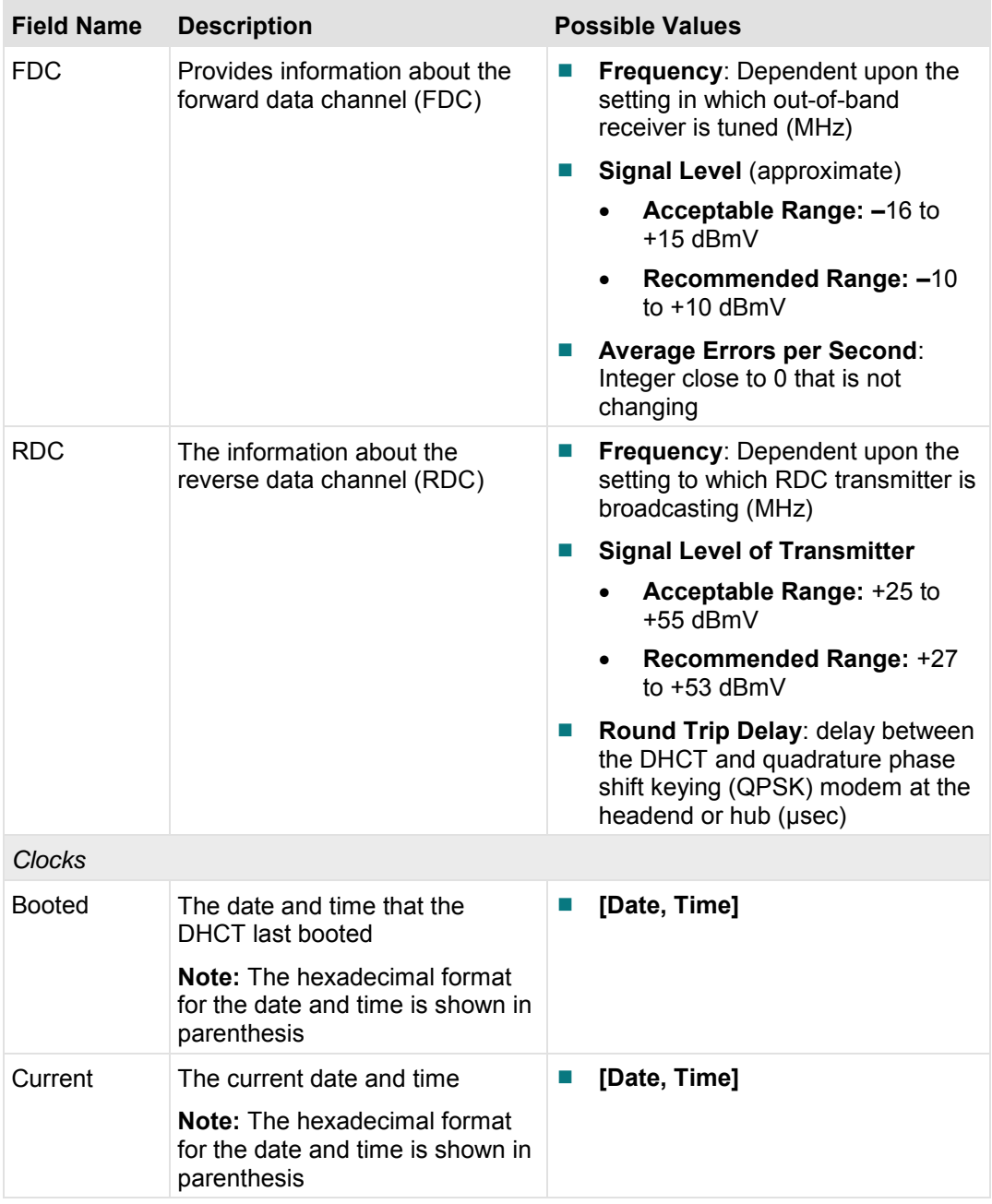

## **N/W and Tuning Status Diagnostic Screen**

This section provides an overview diagram and field descriptions of the N/W and Tuning Status diagnostic screen. You can view this screen to identify real-time status information and network parameters.

#### **Performing Tasks**

By accessing this diagnostic screen, you can perform the following tasks:

- $\blacksquare$  Confirm the tuning mode
- Verify MPEG information for the current stream
- Confirm that the DHCT displays an RF network Internet protocol (IP) address, a subnet mask, and a hub ID

#### **Screen Components**

*Main Menu > Services > N/W and Tuner Status* 

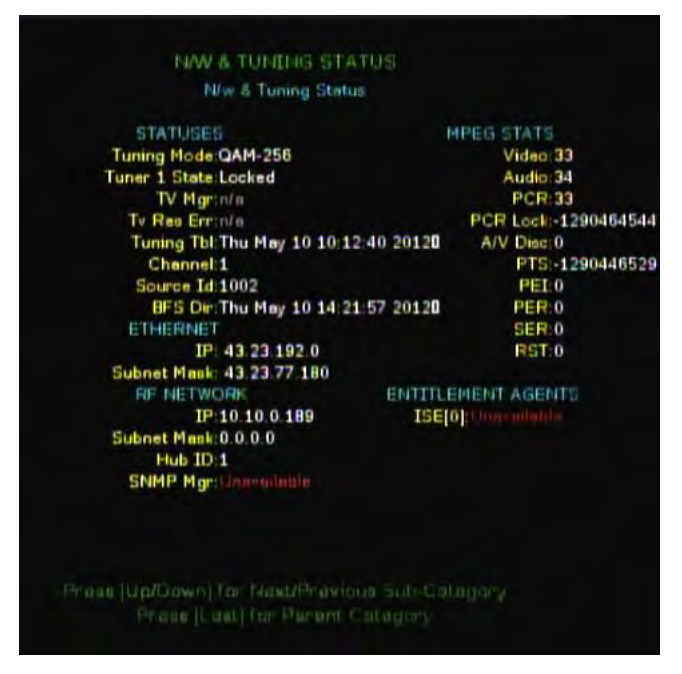

#### **Chapter 8 Services Diagnostics**

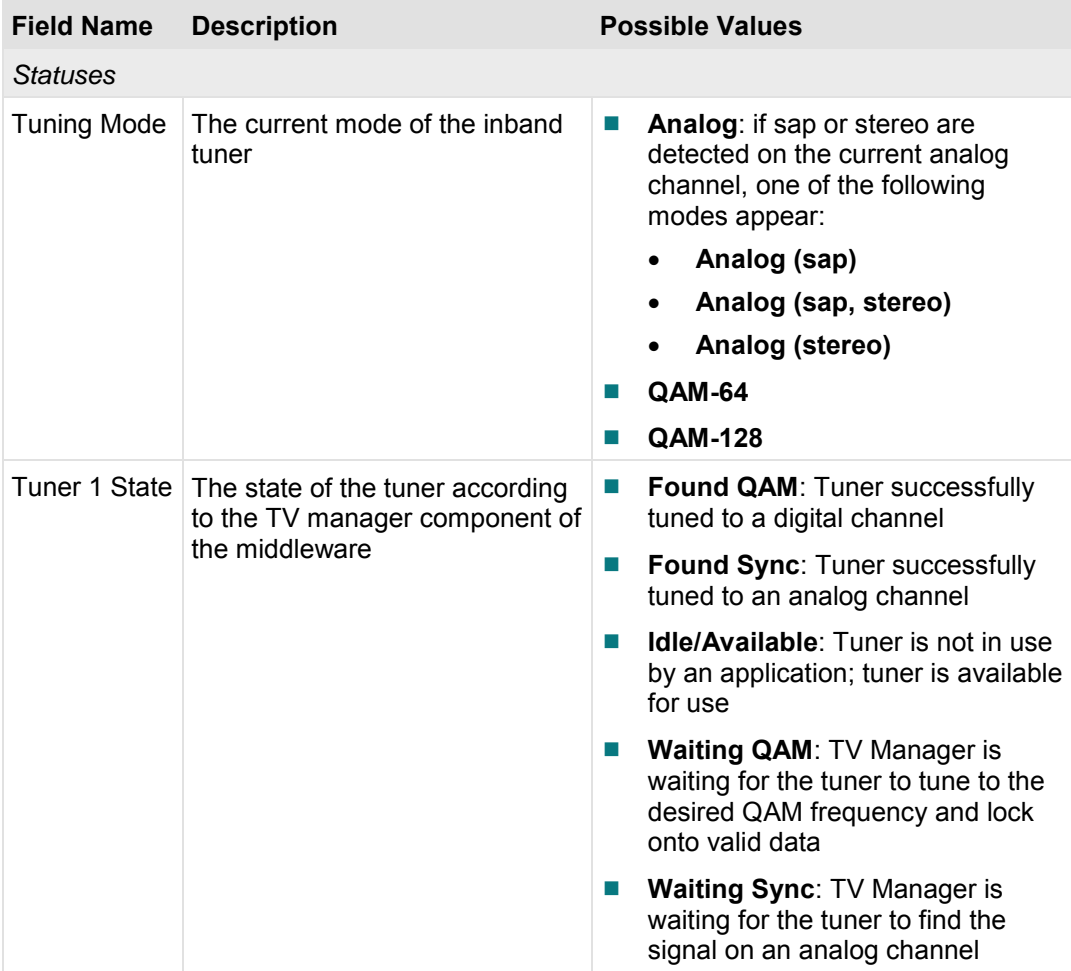

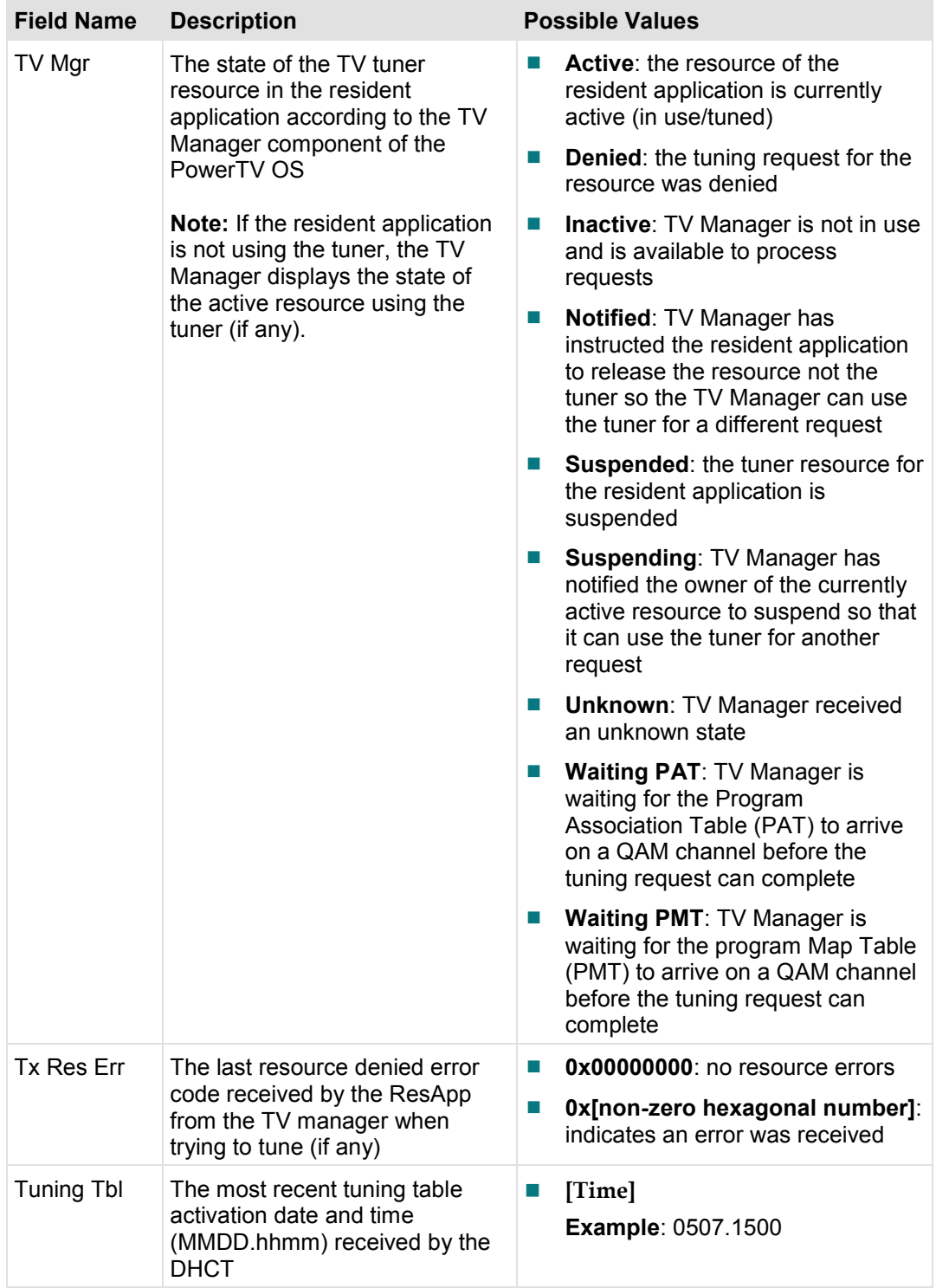

#### **Chapter 8 Services Diagnostics**

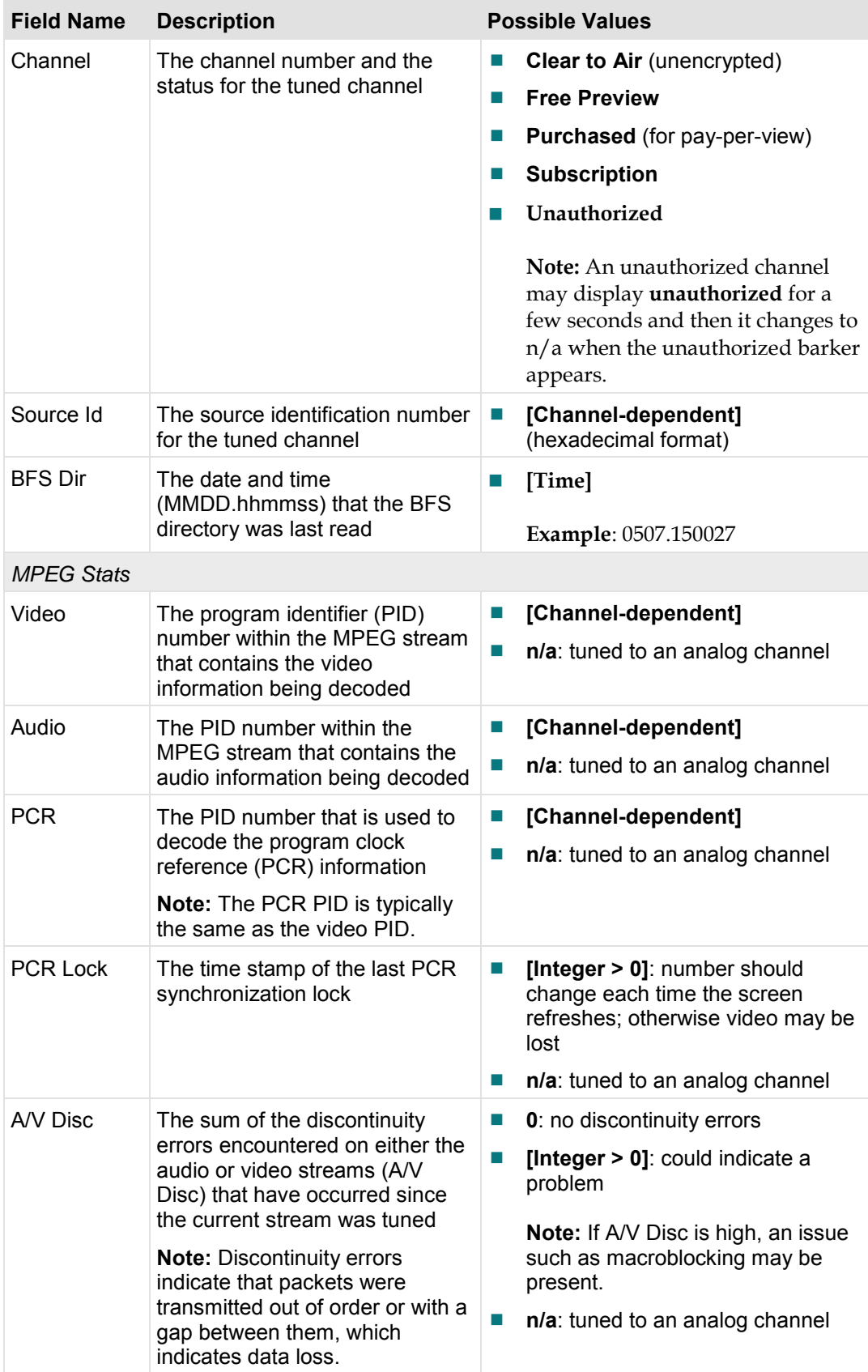

#### **N/W and Tuning Status Diagnostic Screen**

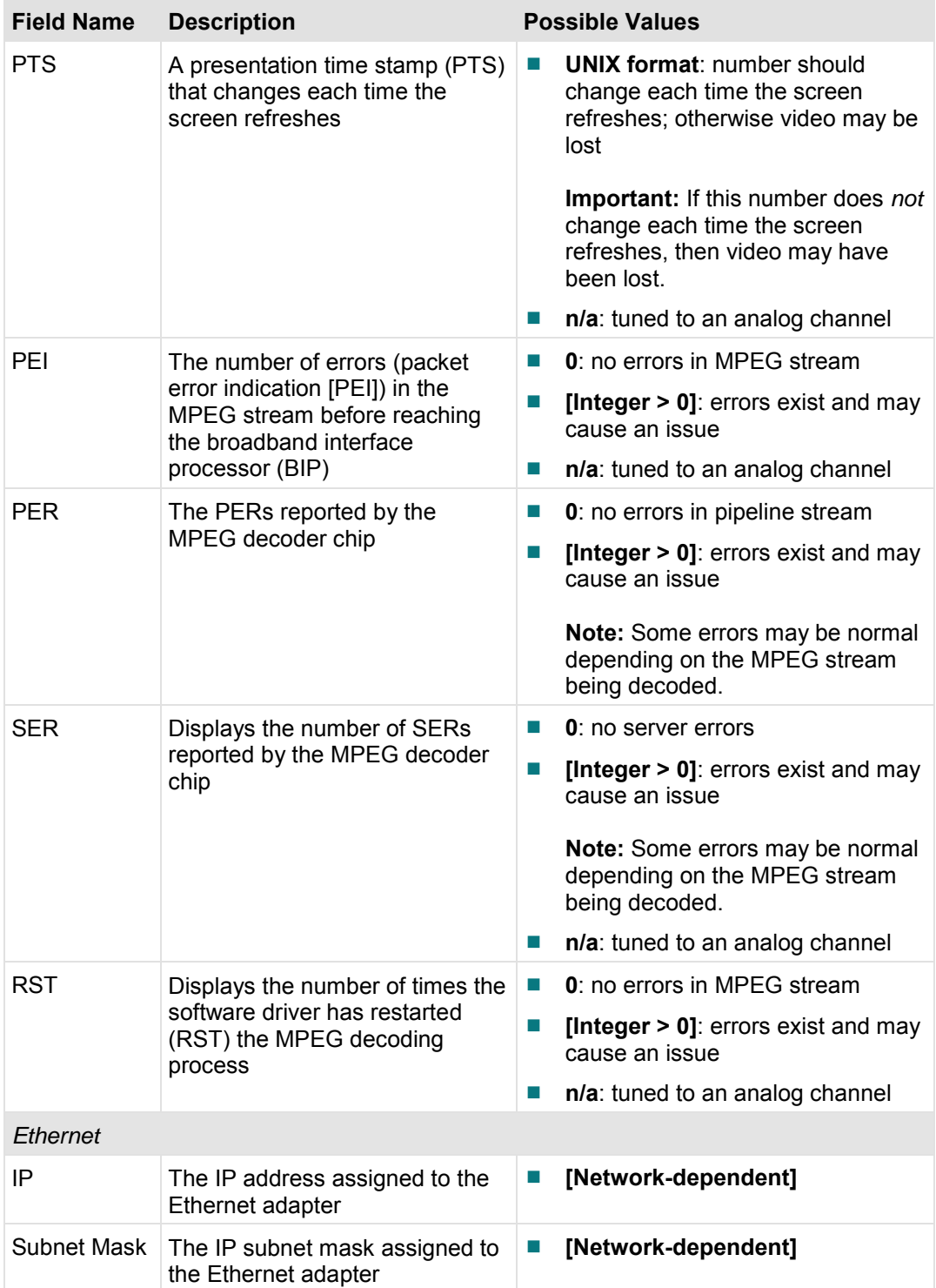

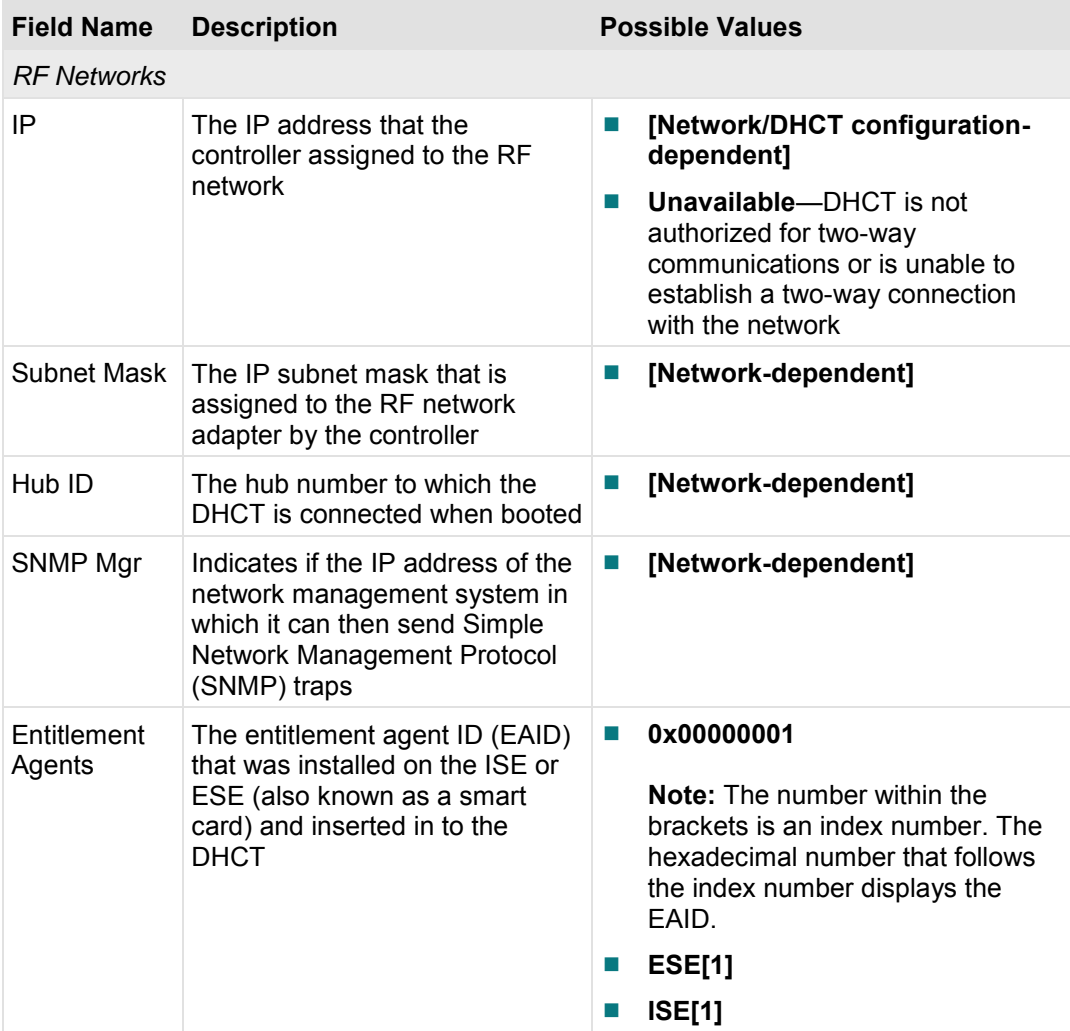

## **Second Tuner Status Diagnostic Screen**

This section provides an overview diagram and field descriptions of the Second Tuner Status diagnostic screen.

**Important:** This diagnostic screen only exists on DHCT models that include a DVR.

This section provides the current status and detailed specifications for the additional tuner included with your DHCT, including the fields and parameters that are included in the diagnostic screen. This screen allows you to verify the status of the second QAM tuner and MPEG decoder that exist in the Home Entertainment Server.

#### **Important:**

- The information displayed in the Second QAM section of the Second Tuner Status diagnostic screen always refers to the Second Tuner.
- The information displayed in the Second MPEG Decoder section of the Second Tuner Status diagnostic screen always displays PIP video data.

#### **Performing Tasks**

By accessing this diagnostic screen, you can perform the following tasks:

- Verify the working status of the second QAM and second MPEG decoder
- $\blacksquare$  Determine if the second tuner is picking up sufficient frequency
- Verify the tuning mode of the second QAM

### **Screen Components**

*Main Menu > Services > Second Tuner Status* 

|                                               | <b>SECOND TUNER STATUS</b> |                            |
|-----------------------------------------------|----------------------------|----------------------------|
|                                               | <b>Second Tuner Status</b> |                            |
| September 14M                                 |                            | <b>Second HPEG Depader</b> |
| <b>Status:Locked</b>                          |                            | A/V Dinc: 0                |
| S/N 36 dB                                     |                            | <b>PCR Lock 0</b>          |
| <b>EQ Gain.1.0</b>                            |                            | Video 0                    |
| Seconds:8573                                  |                            | Audio: 0                   |
| Freq: 555.00 Mhz                              |                            | FCR <sub>0</sub>           |
| Tuning Mode: QAM-256                          |                            | PT50                       |
| Level: 4 dBmV                                 |                            | PEL <sub>0</sub>           |
| Corr Bytes: 4                                 |                            | PER 0                      |
| Uncor Blks: 0                                 |                            | SER 0                      |
| Erra Avg/Inst:0 / 0                           |                            | RST 0                      |
|                                               |                            |                            |
|                                               |                            |                            |
|                                               |                            |                            |
|                                               |                            |                            |
|                                               |                            |                            |
|                                               |                            |                            |
|                                               |                            |                            |
|                                               |                            |                            |
|                                               |                            |                            |
|                                               |                            |                            |
| Phose  Up/Down  for NewDPravious Sub-Category |                            |                            |

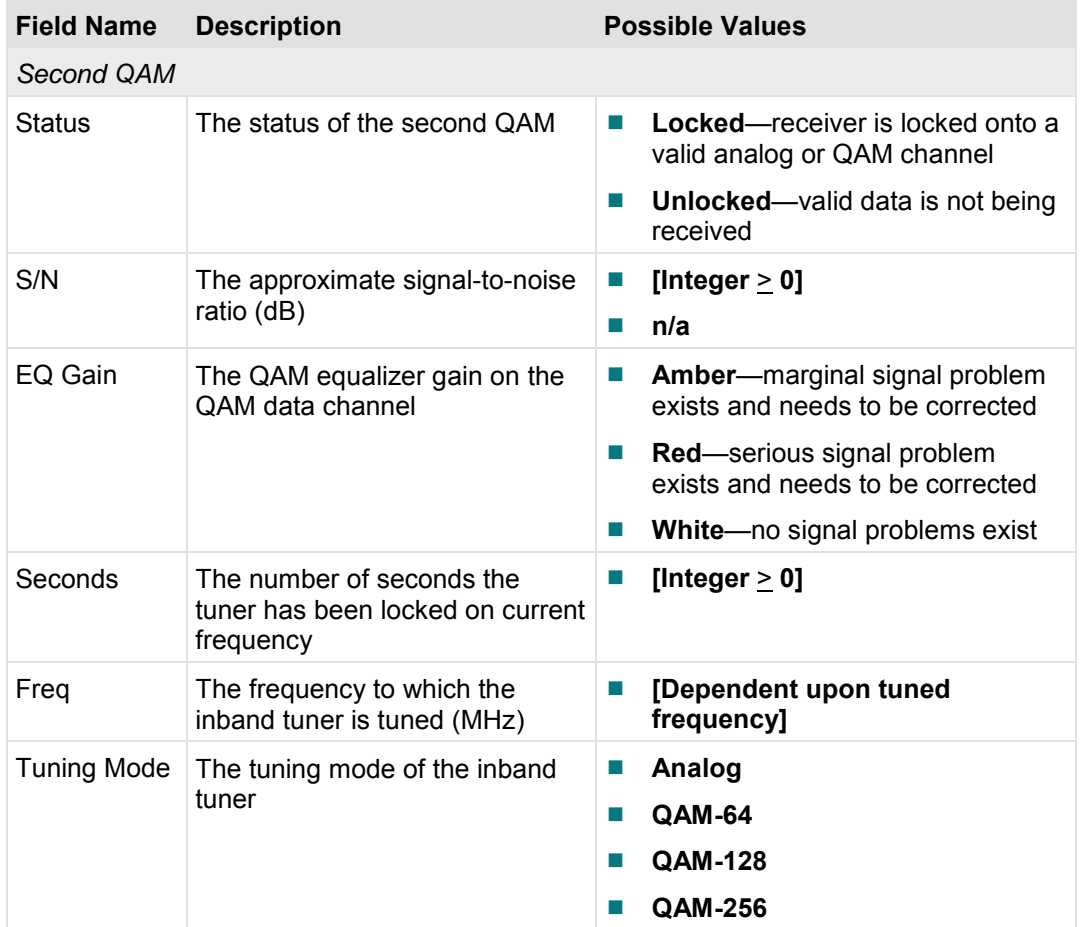
### **Second Tuner Status Diagnostic Screen**

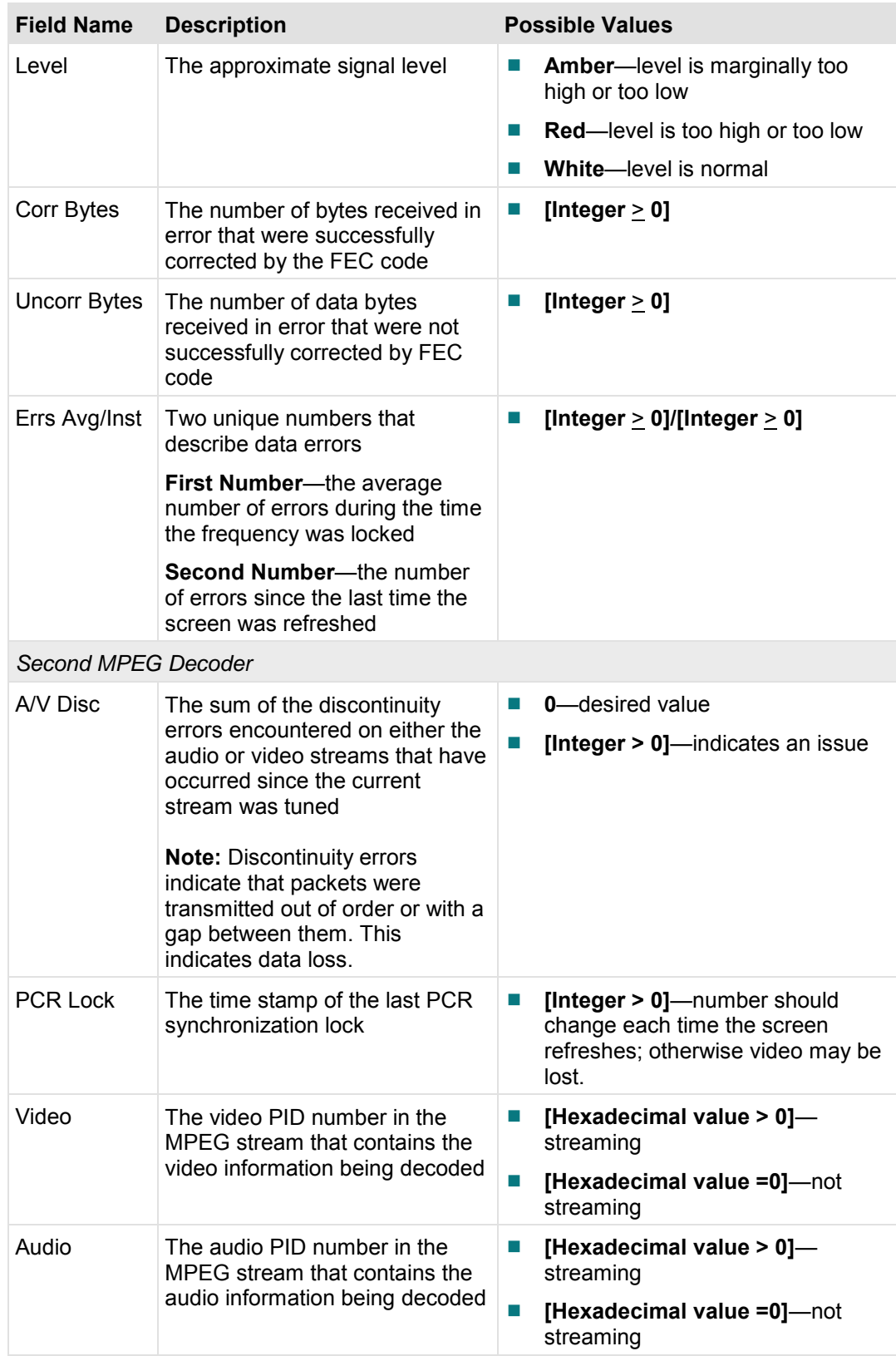

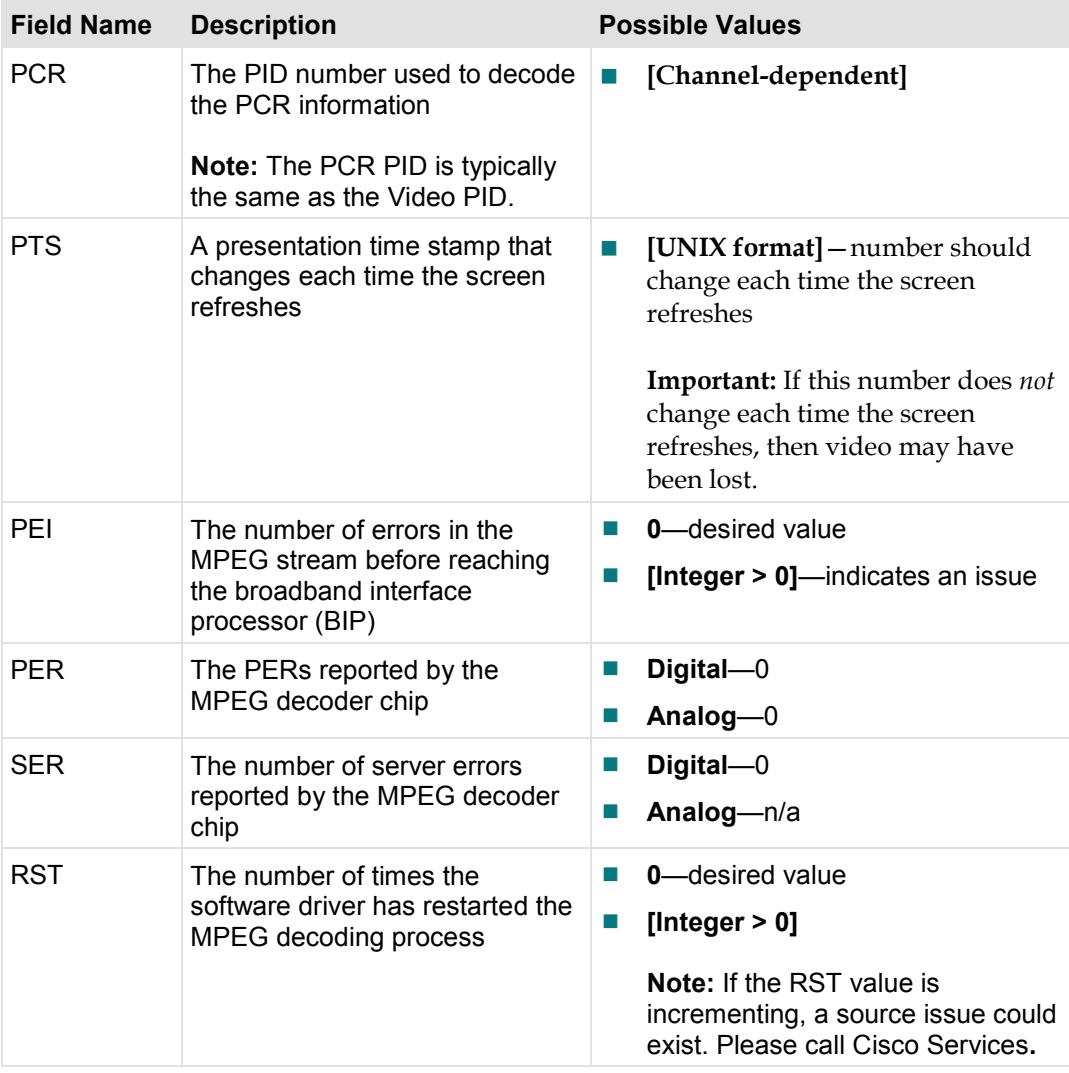

# **Digital Video Status Diagnostic Screen**

This section provides an overview of the Digital Video Status diagnostic screen, including the fields and parameters that are included in the screen. This screen contains all of the status information applicable to decoding digital video on a single screen.

## **Performing Tasks**

By accessing this diagnostic screen, you can perform the following tasks:

- Verify the decoding of digital video on a single screen
- Record this screen and then replay the recording later to determine the cause of any decoding issues

## **Screen Components**

*Main Menu > Services > Digital Video Status* 

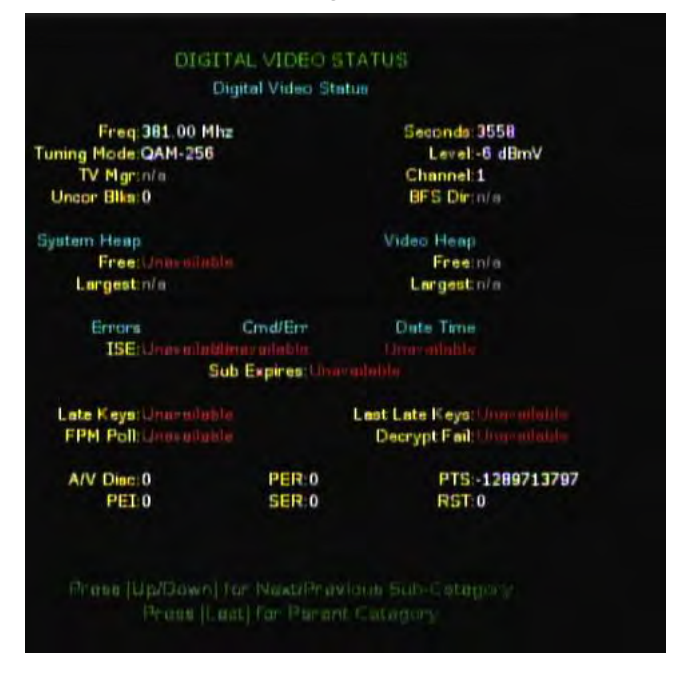

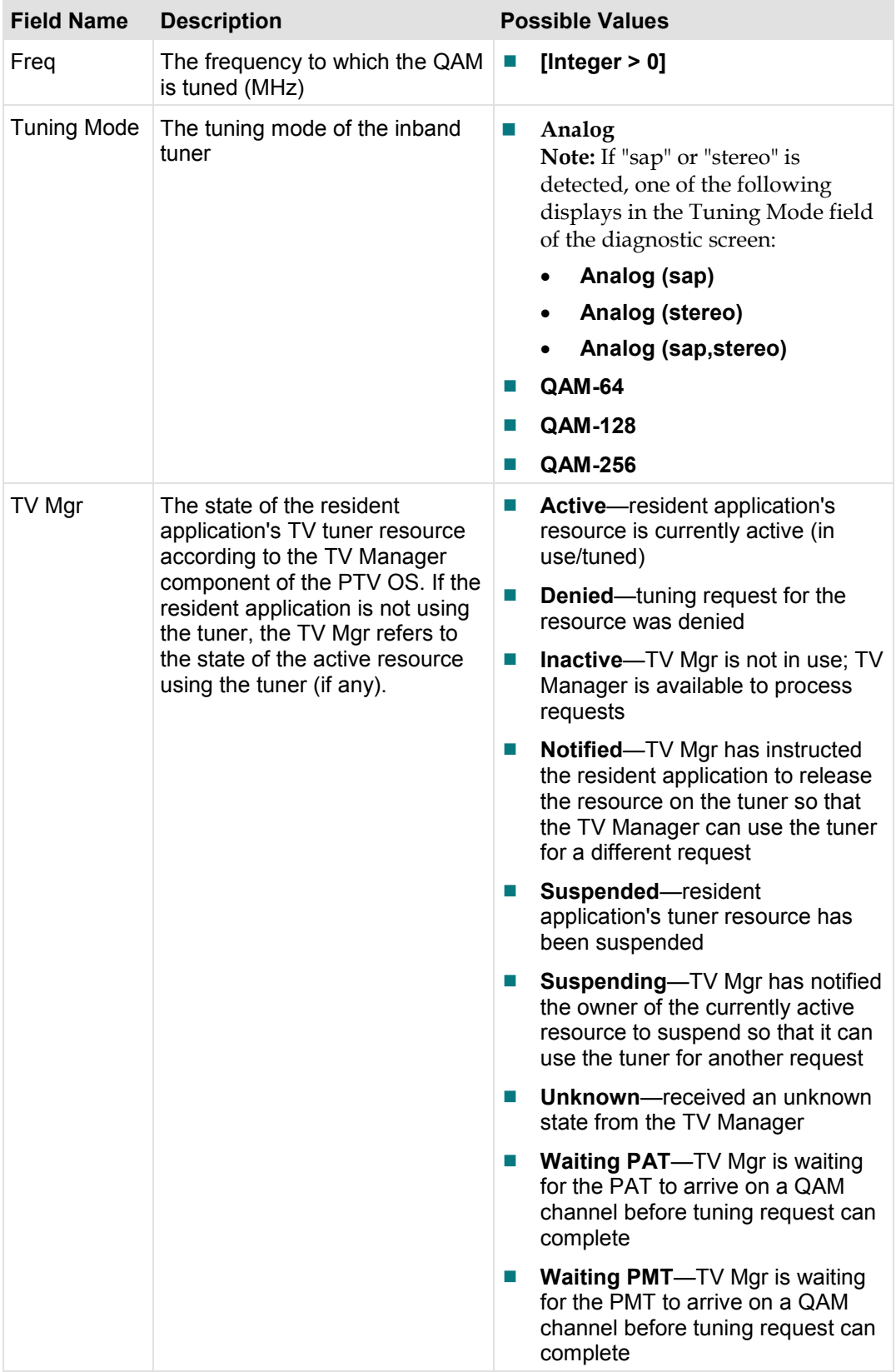

### **Digital Video Status Diagnostic Screen**

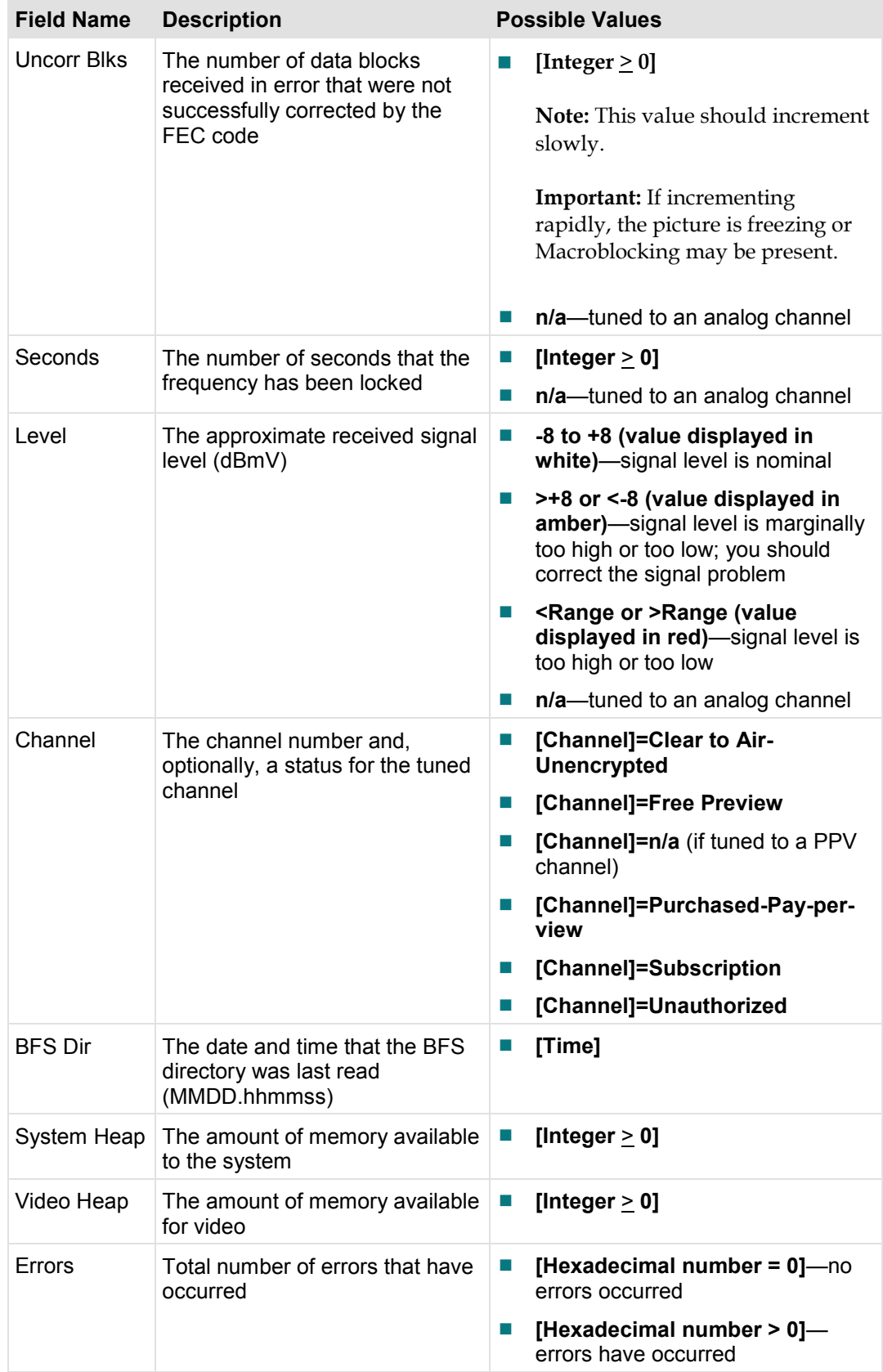

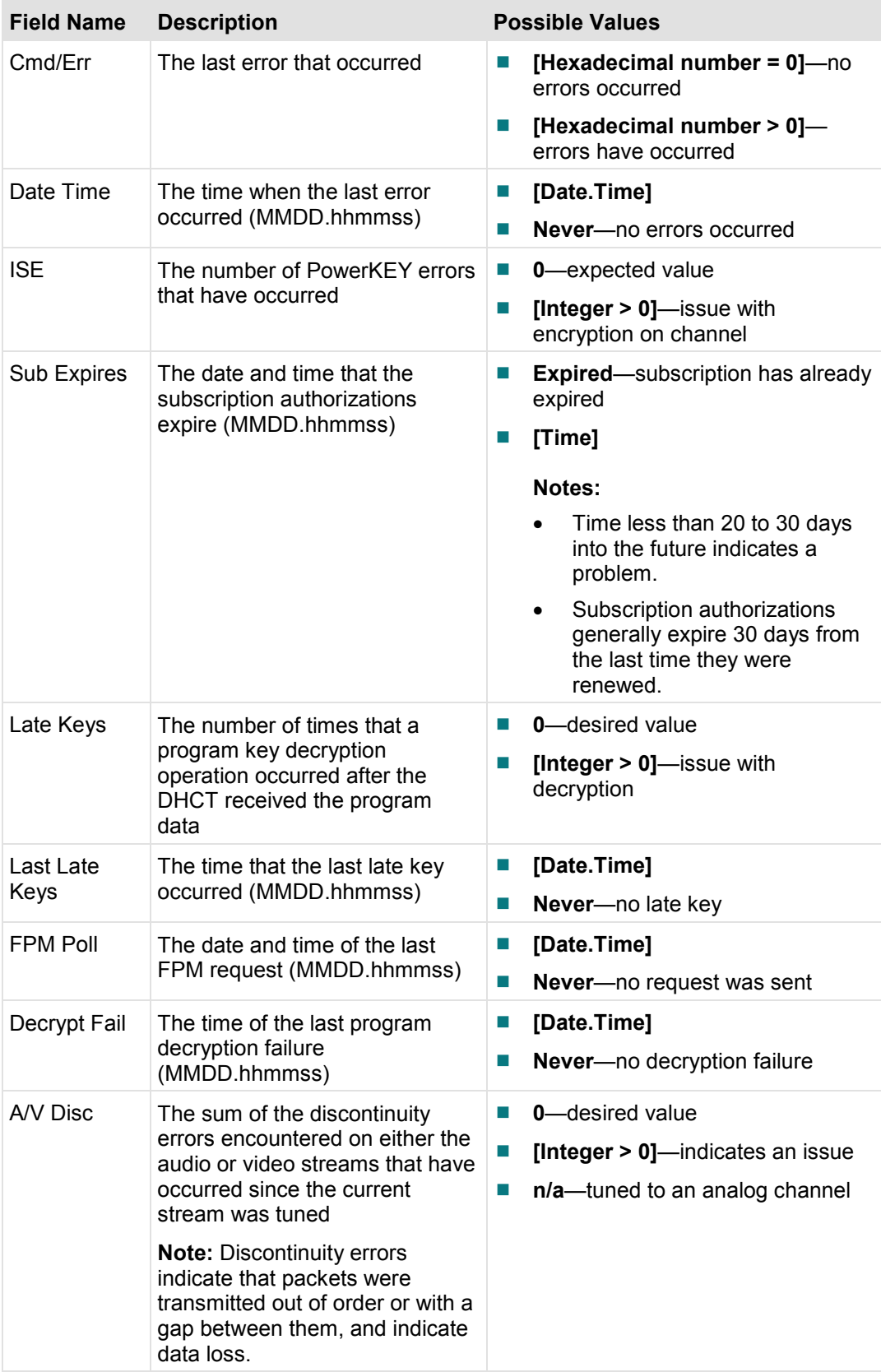

### **Digital Video Status Diagnostic Screen**

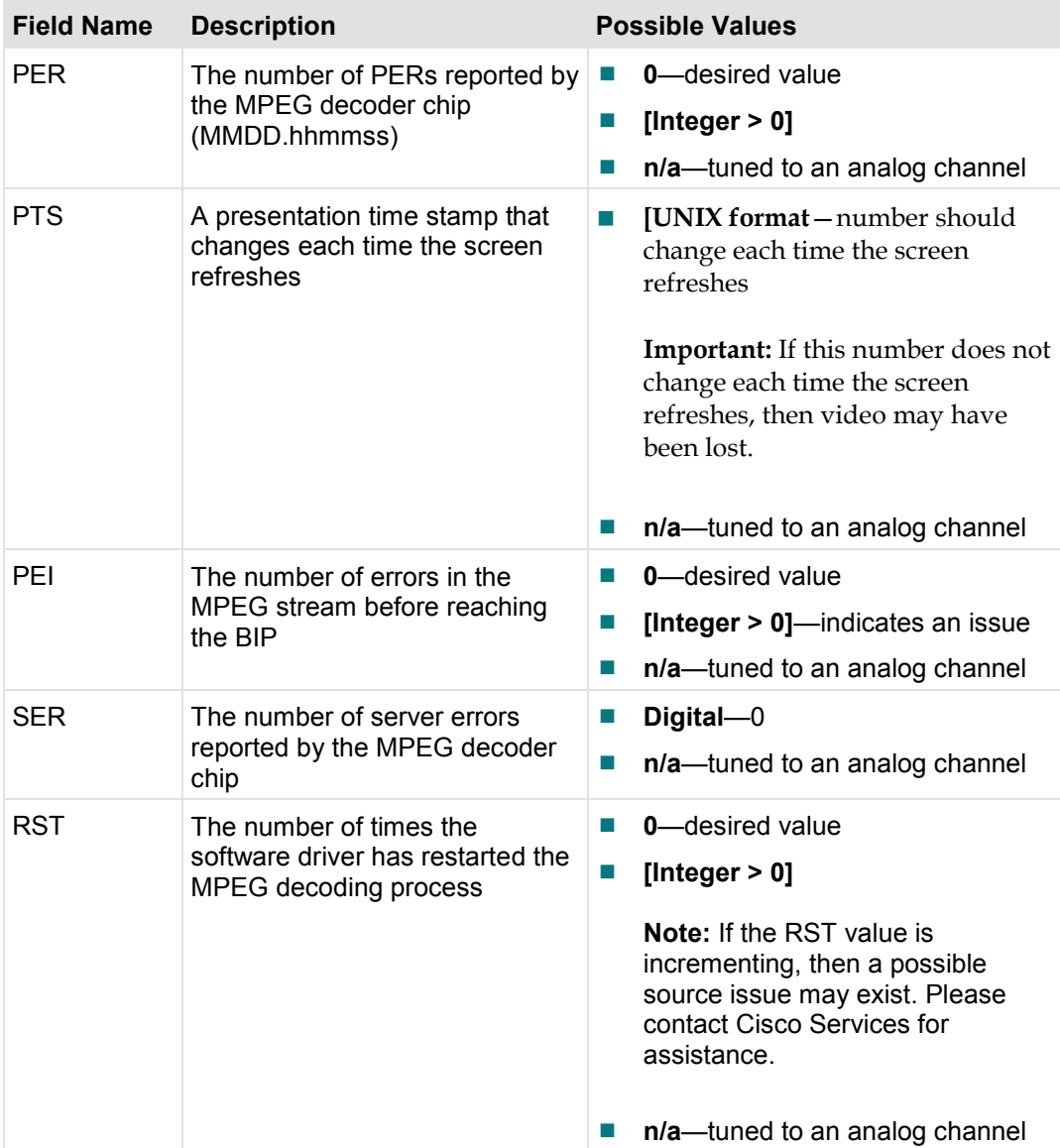

# **Copy Protection Diagnostic Screen**

This section provides an overview diagram and field descriptions of the Copy Protection diagnostic screen. This screen includes information related to the copy protection settings for the current video stream and output ports.

## **Performing Tasks**

By accessing this diagnostic screen, you can perform the following tasks:

- Determine copy protection settings associated with the content stream that is currently playing
- Determine the copy protection schemes and policies that are currently applied to particular output ports

### **Screen Components**

*Main Menu > Services > Copy Protection* 

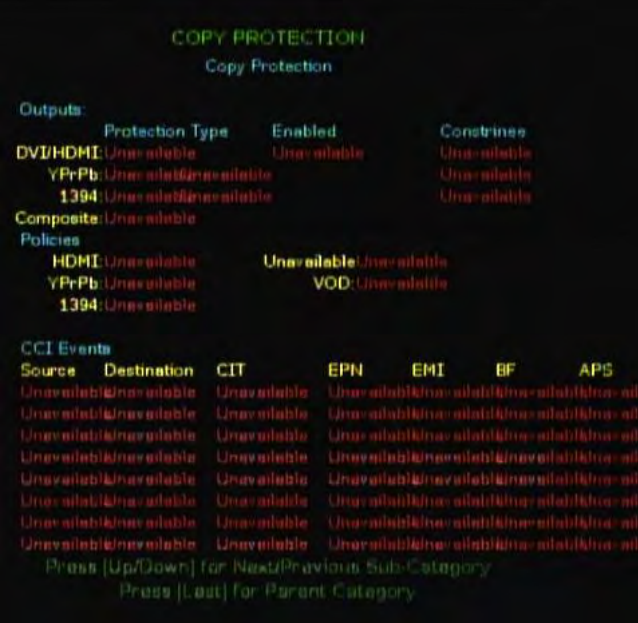

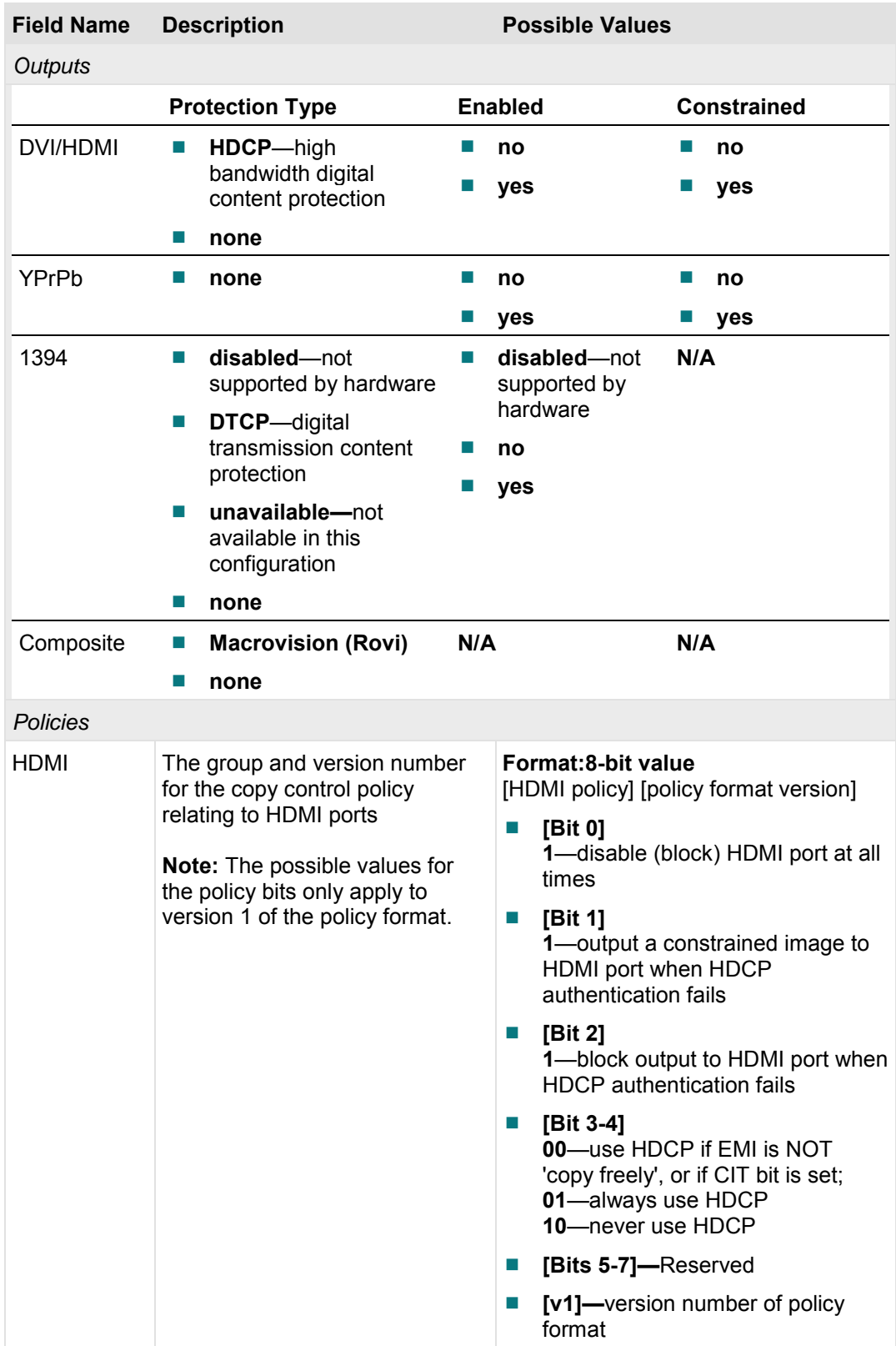

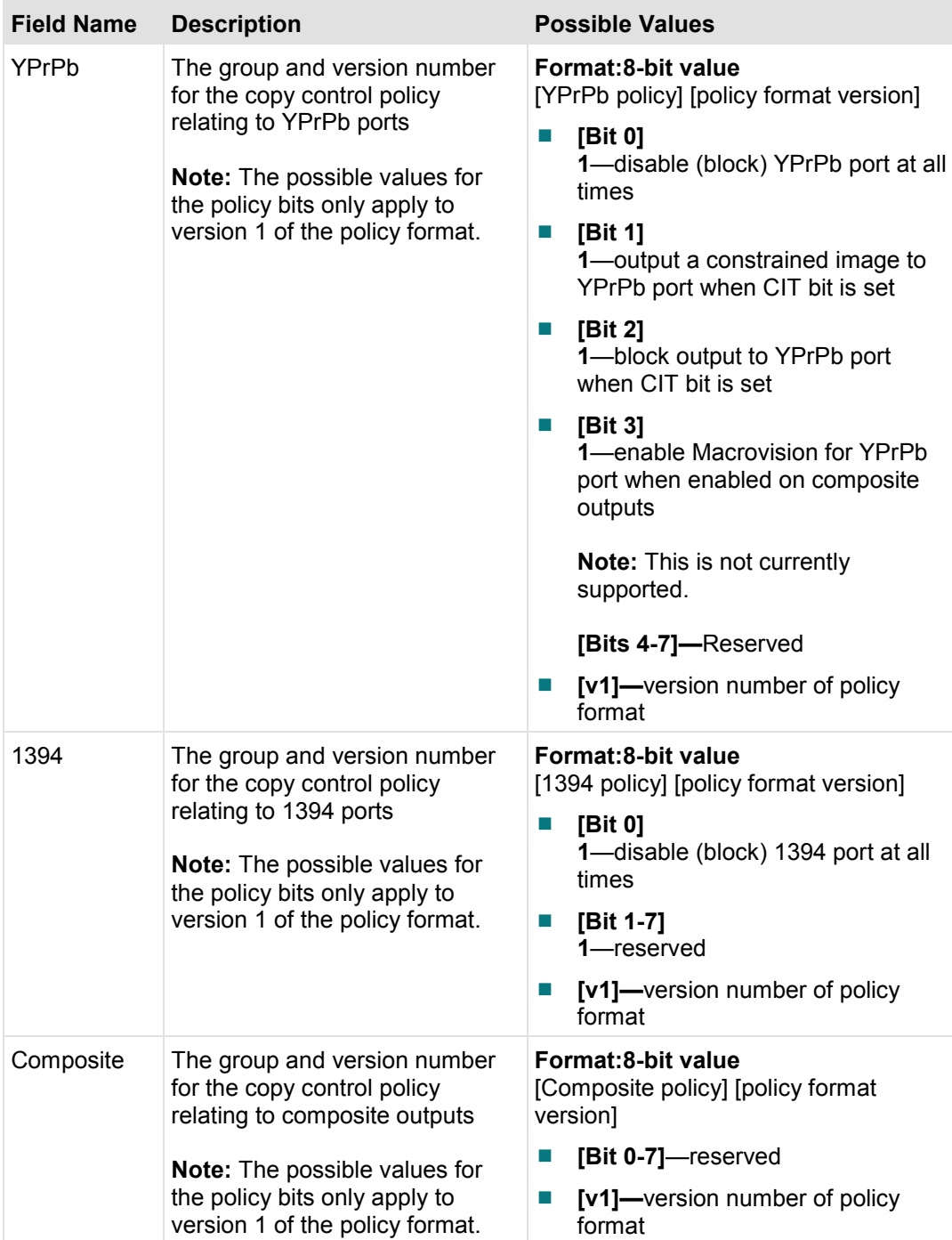

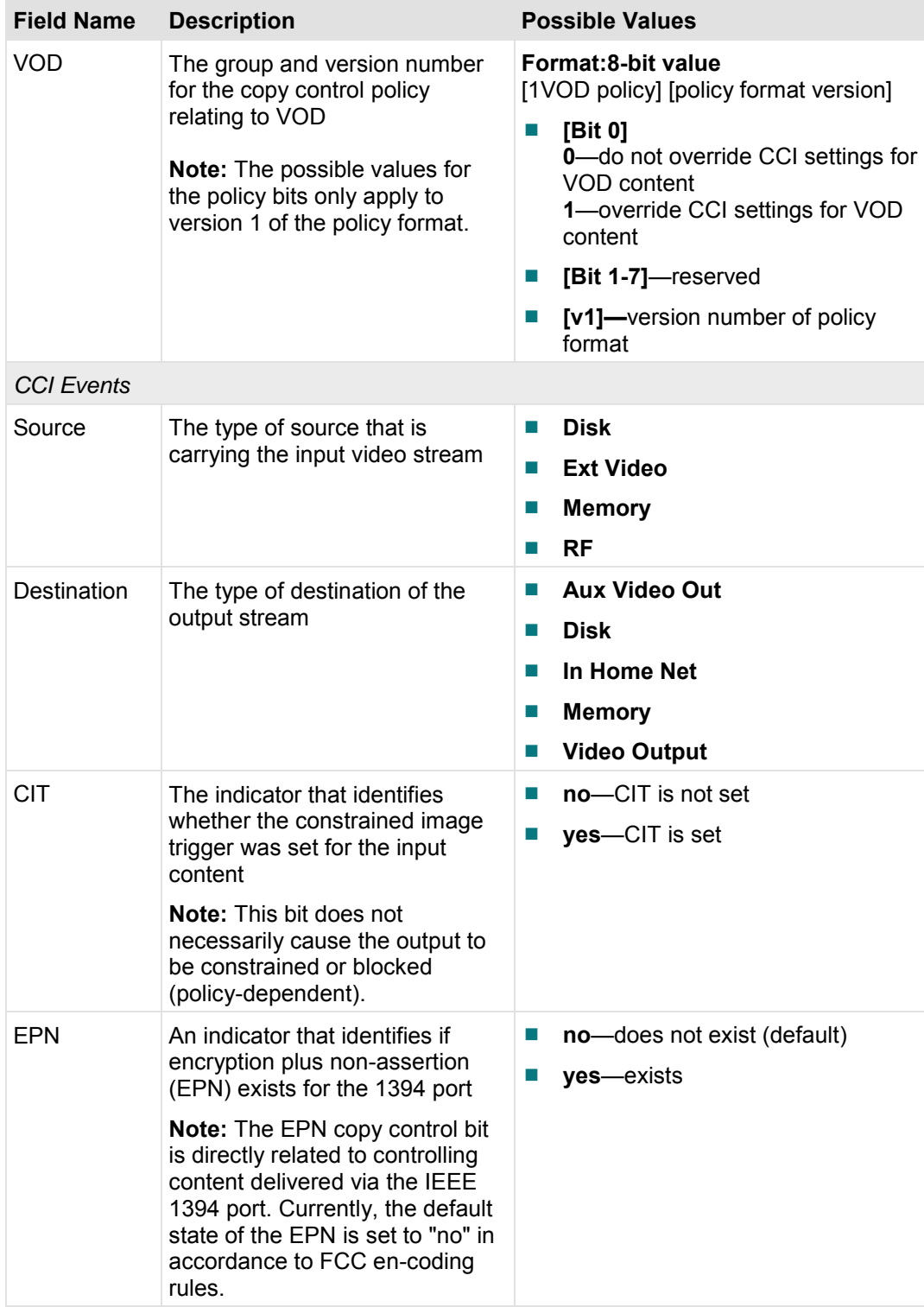

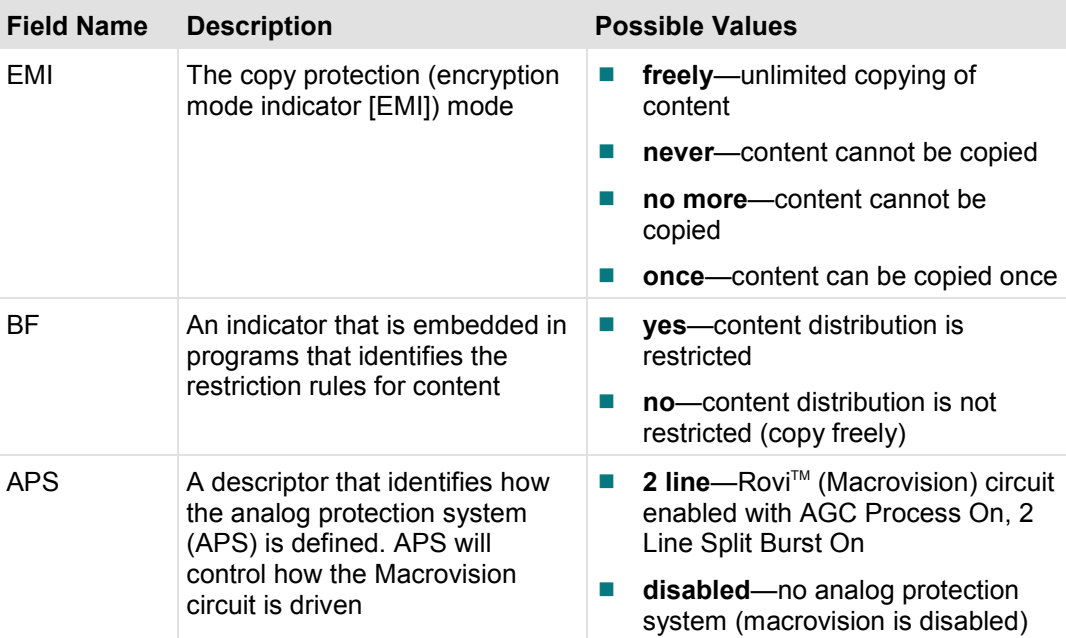

# **VOD Information Diagnostic Screen**

This section provides an overview diagram and field descriptions of the VOD Information diagnostic screen. You can view this screen to verify status information applicable to VOD services and sessions.

### **Performing Tasks**

By accessing this diagnostic screen, you can perform the following tasks:

- Confirm the status of the internal and external VOD services
- Verify the status of the VOD sessions
- Determine if SI data is inband or out-of-band
- Verify that there is an EID associated with the VOD session
- Confirm the status of the internal and external VOD services
- Verify the status of the VOD sessions
- Determine if SI data is inband or out-of-band
- Verify that there is an EID associated with the VOD session

## **Screen Components**

*Main Menu > Services > VOD Info* 

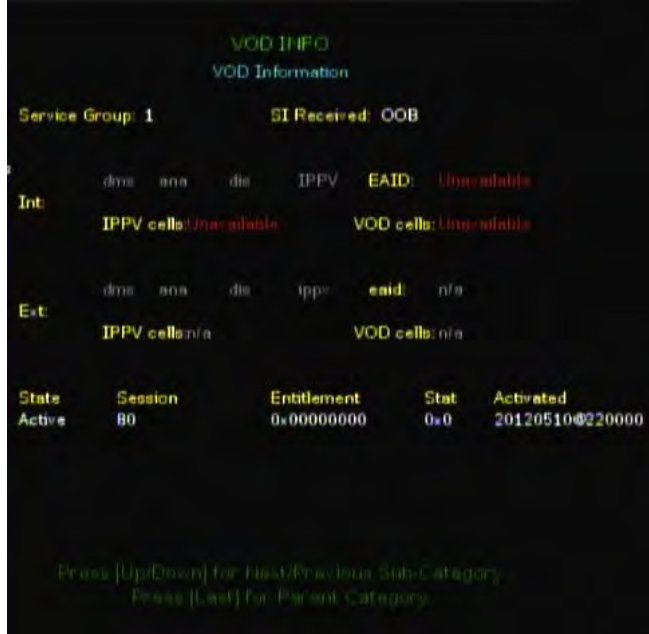

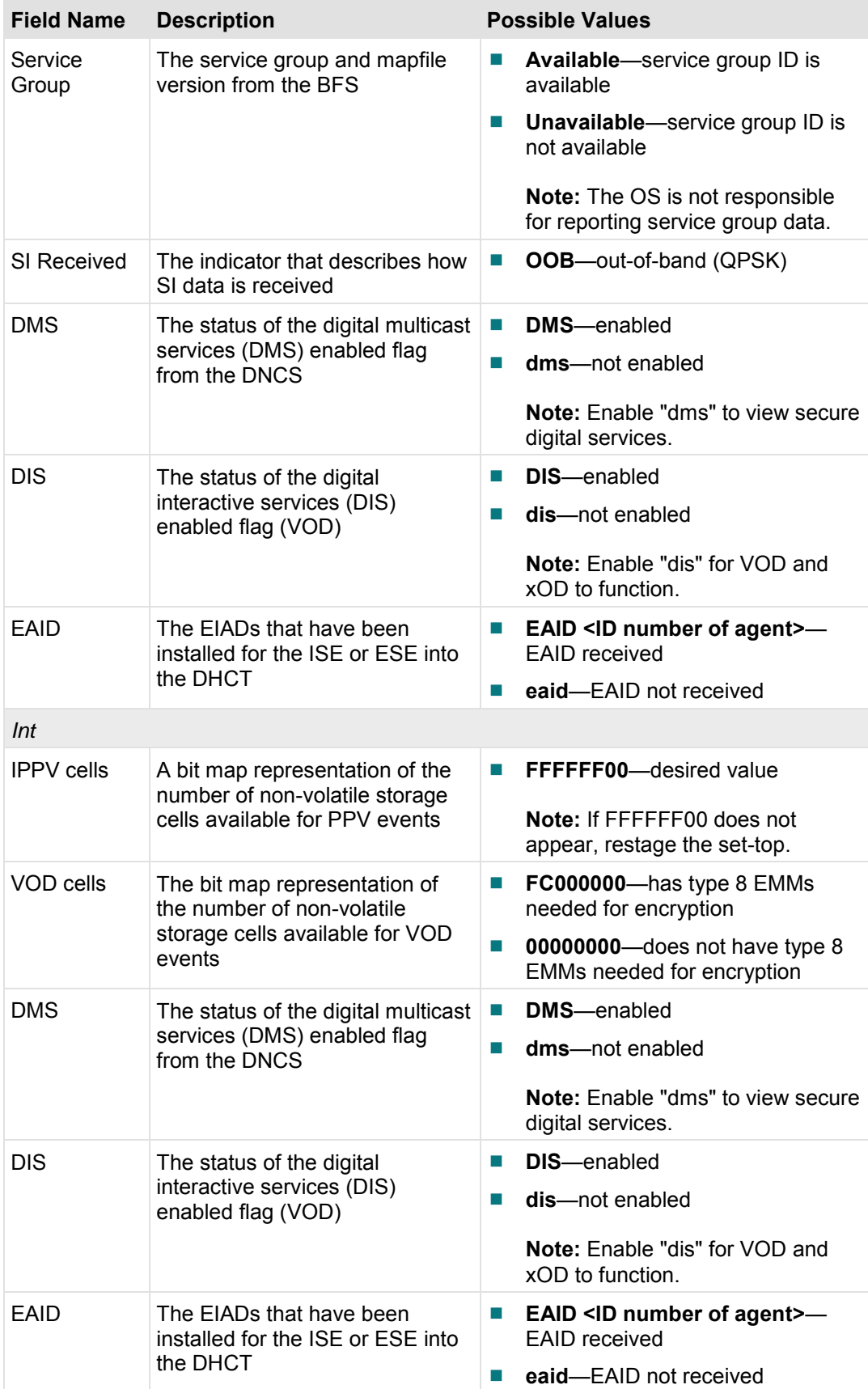

### **VOD Information Diagnostic Screen**

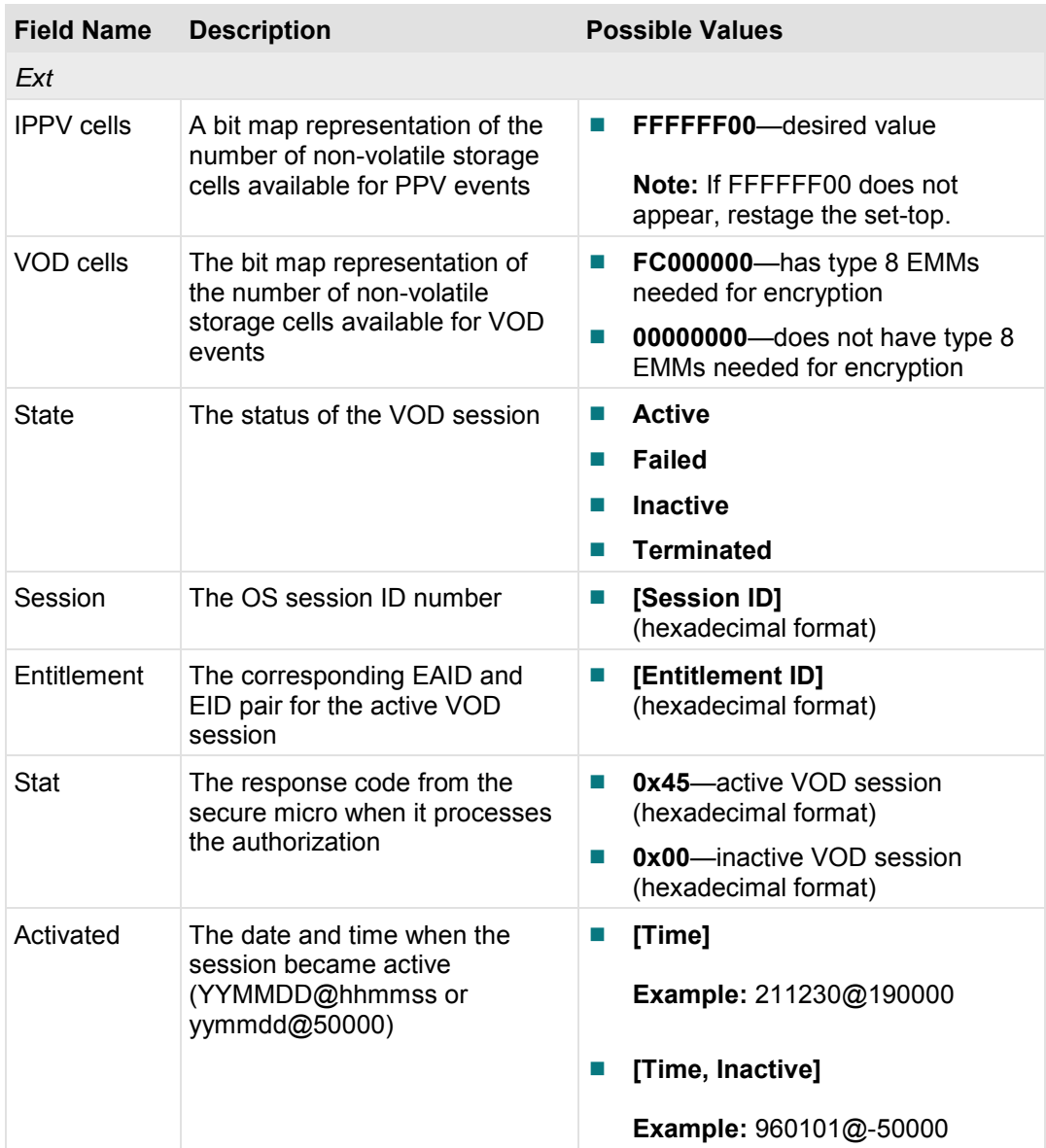

# **VOD Diag Diagnostic Screen**

This section provides an overview diagram and field descriptions of the VOD Diag Diagnostic screen. You can view this screen to verify status information applicable to the VOD server and database.

## **Performing Tasks**

By accessing this diagnostic screen, you can perform the following tasks:

- Confirm the status of the VOD package and VOD search package
- Verify the IP addresses of the connection manager and MET (Arris only)
- Verify the status of the VOD database

## **Screen Components**

#### *Main Menu > Services > VOD Diag*

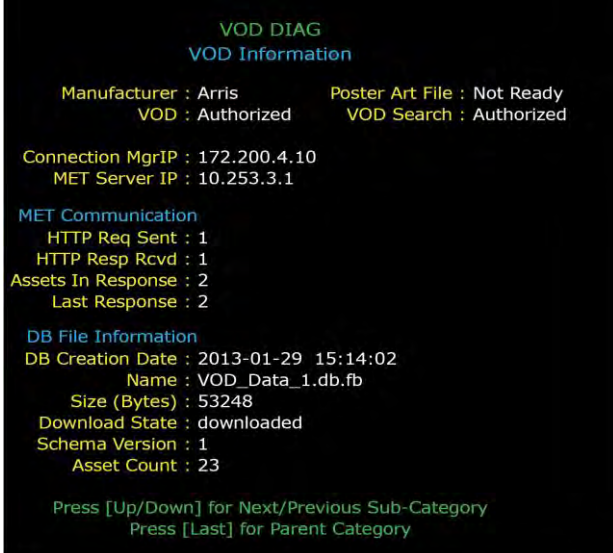

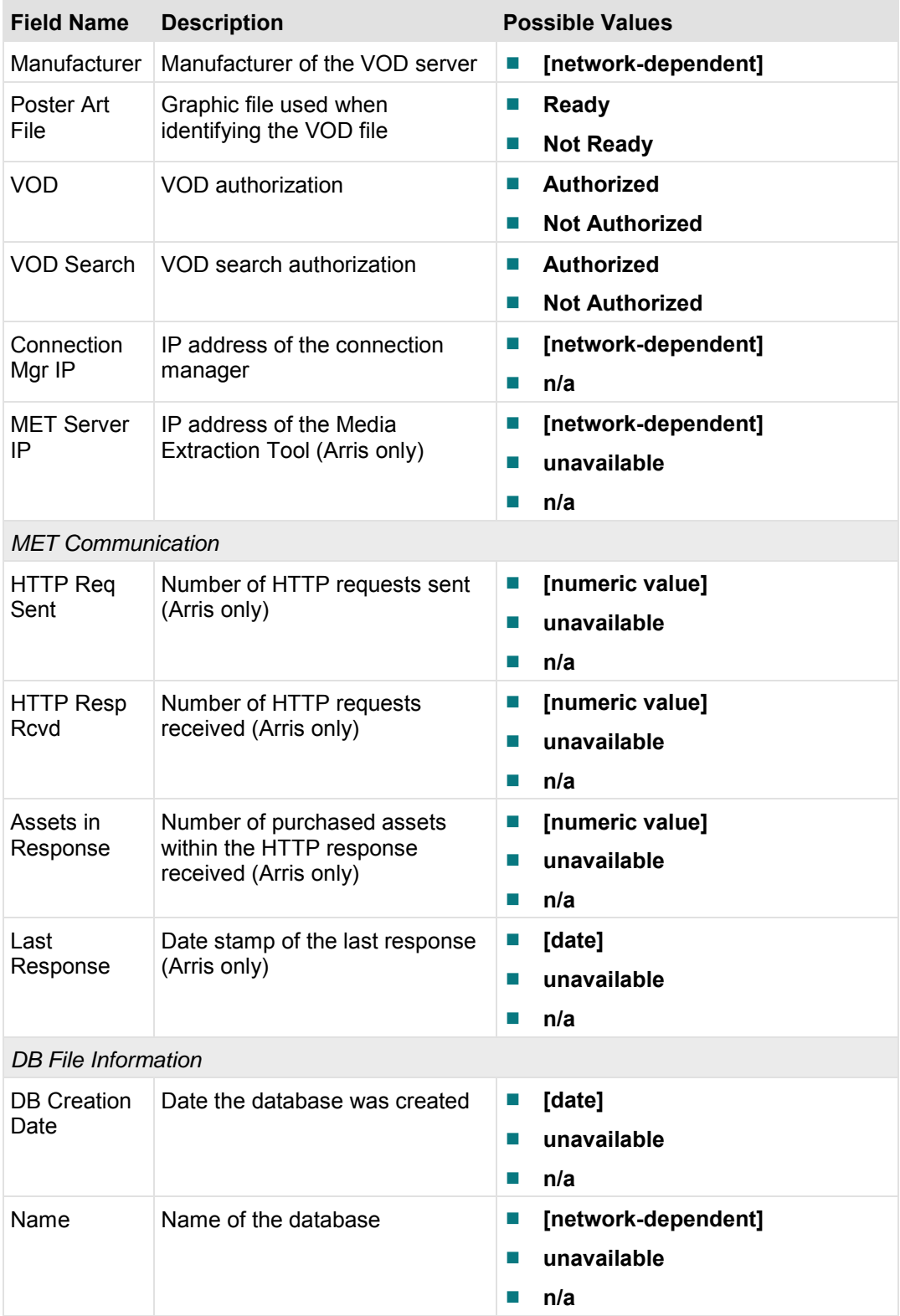

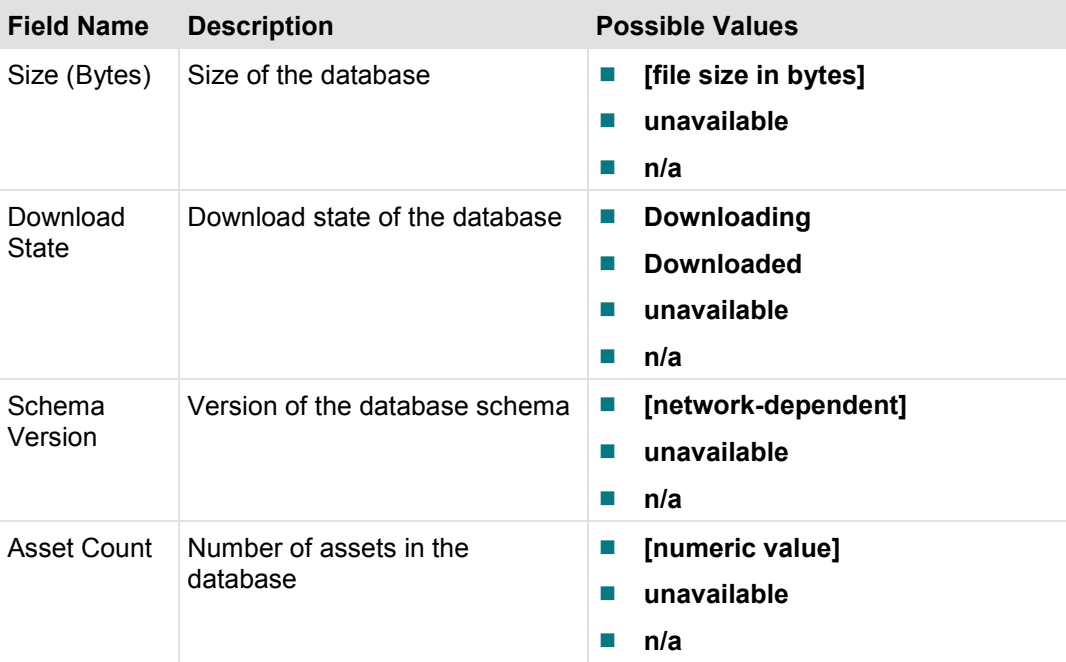

# **SAM Information Diagnostic Screen**

This section provides an overview diagram and field descriptions of the SAM Information diagnostic screen. You can view this screen to determine which downloaded applications are present in memory and currently active.

**Important:** Data will only appear in this screen when third-party applications are implemented.

## **Performing Tasks**

By accessing this diagnostic screen, you can perform the following tasks:

- Verify the name of downloaded applications
- Determine what services are currently running
- Verify the EID required to run an application

### **Screen Components**

#### *Main Menu > Services > SAM Information*

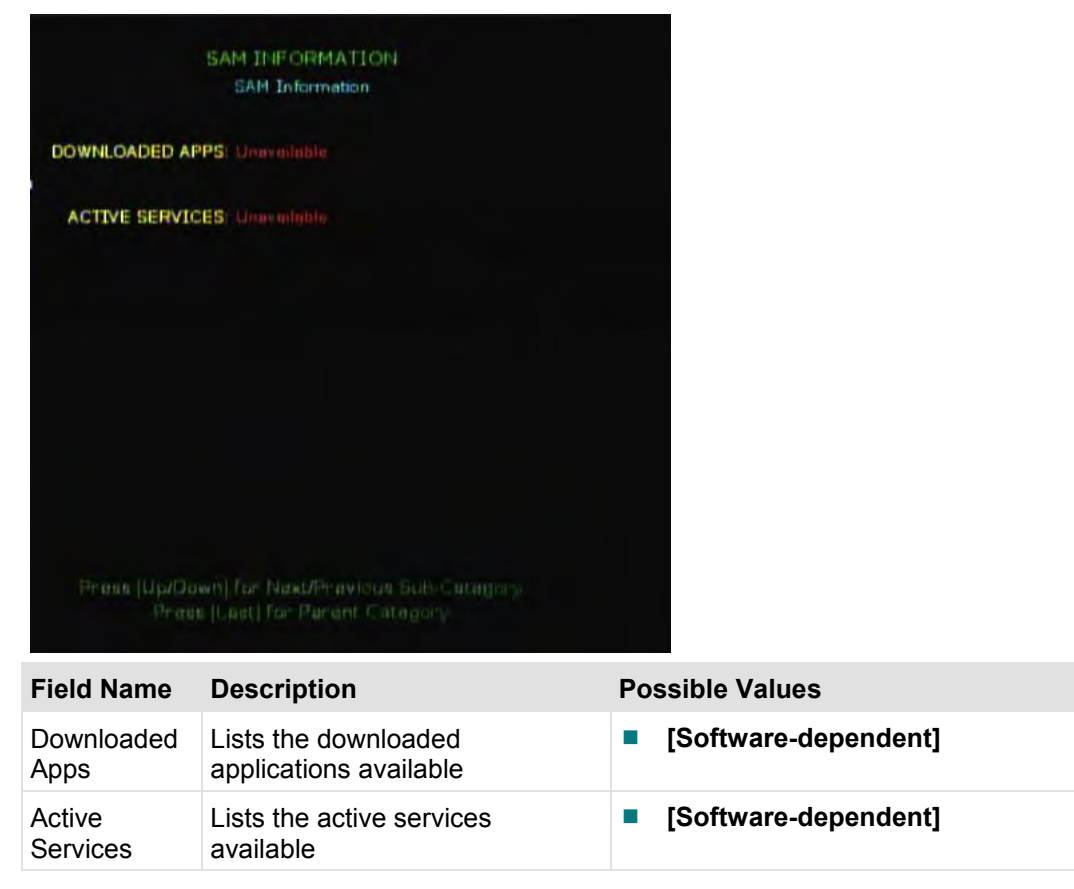

# **SAM EDCT Info Diagnostic Screen**

This section provides an overview diagram and field descriptions of the SAM EDCT Information diagnostic screen. When the EDCT feature is installed, the channel lineup can be customized for individual DHCTs. The SAM EDCT Information diagnostic screen provides information about the EDCT feature.

## **Performing Tasks**

By accessing this diagnostic screen, you can perform the following tasks:

- I Identify information about the currently loaded and currently assigned display channel table (DCT)
- Determine the physical hub or bouquet ID assignment for the DHCT
- Evaluate possible errors that the DHCT experienced while attempting to load the Group Definitions File (GDF) from BFS.

# **Screen Components**

*Main Menu > Services > SAM EDCT Info* 

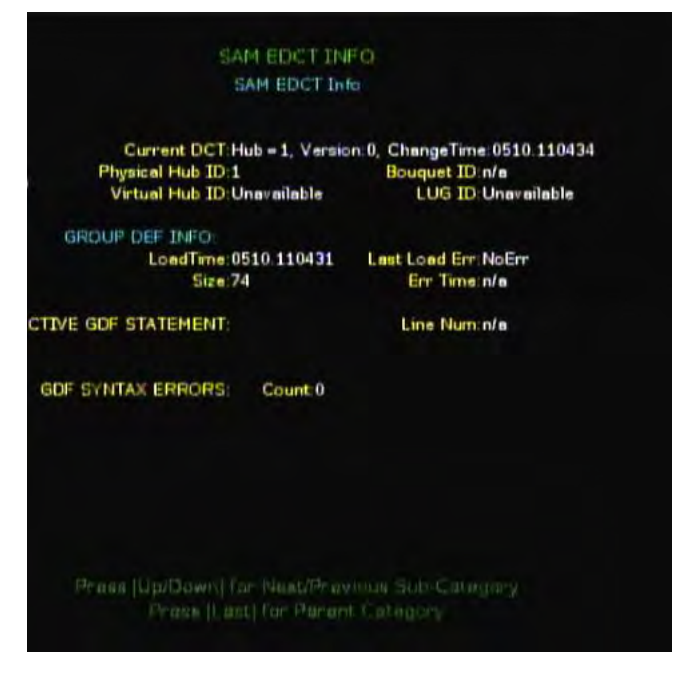

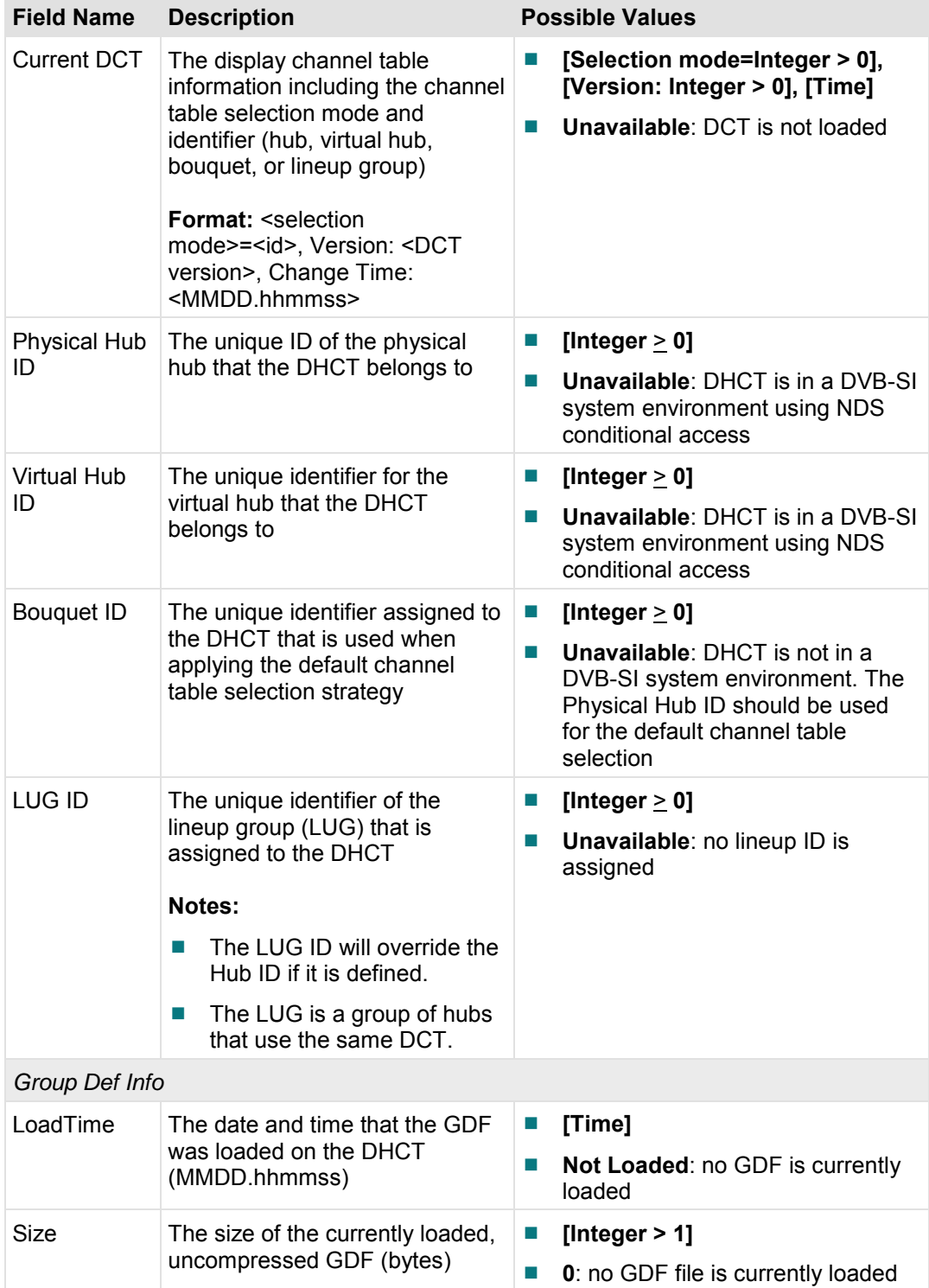

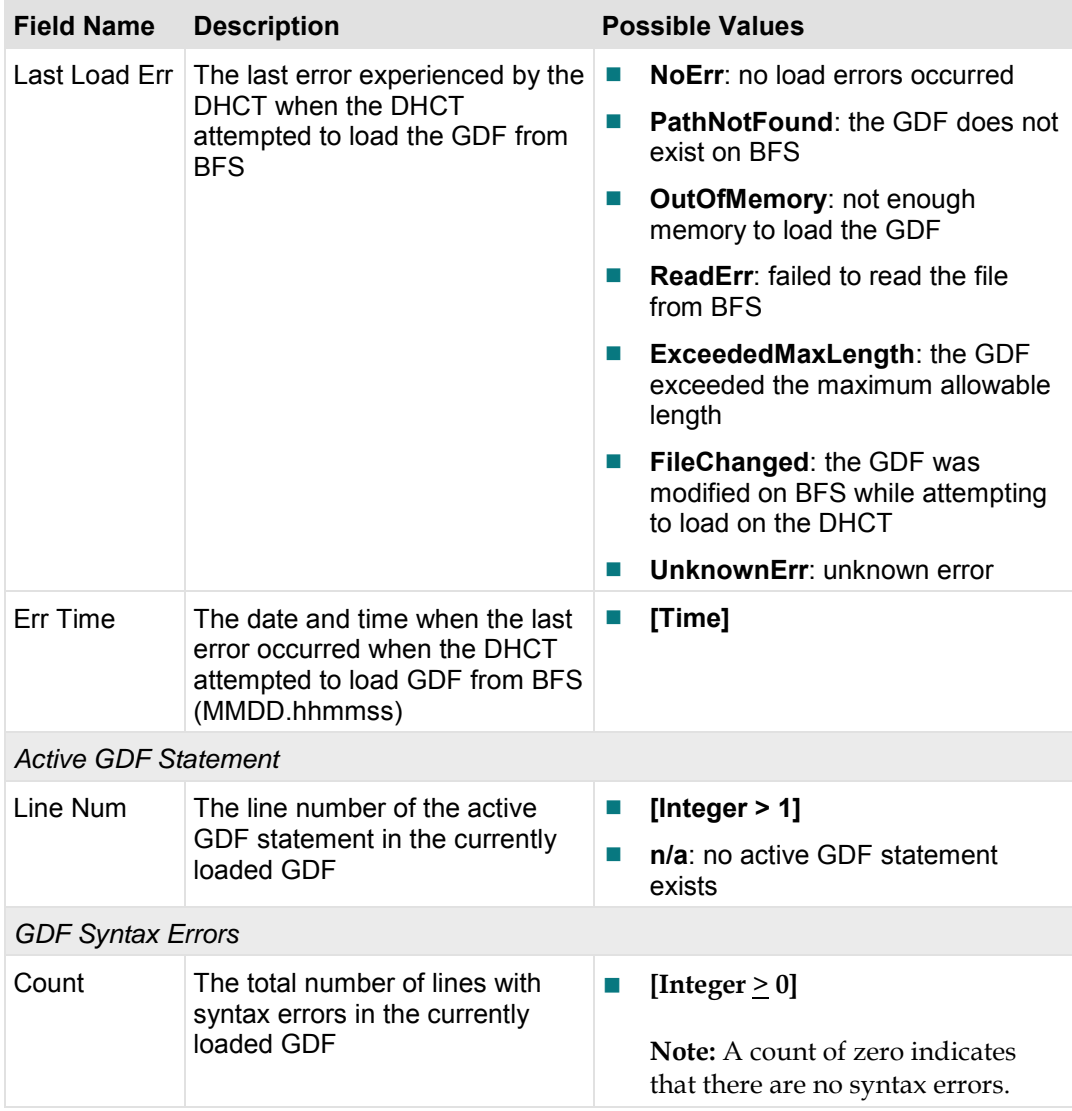

# **RF Statistics Diagnostic Screen**

This section provides an overview diagram and field descriptions of the RF Statistics diagnostic screen.

## **Performing Tasks**

By accessing this diagnostic screen, you can perform the following tasks:

- Confirm the power levels and frequencies of the FDC and the RDC
- Confirm the power levels and frequencies of the QAM modulator
- **Monitor the average and instantaneous errors of the FDC and the QAM**

## **Screen Components**

#### *Main Menu > Services > RF STATISTICS*

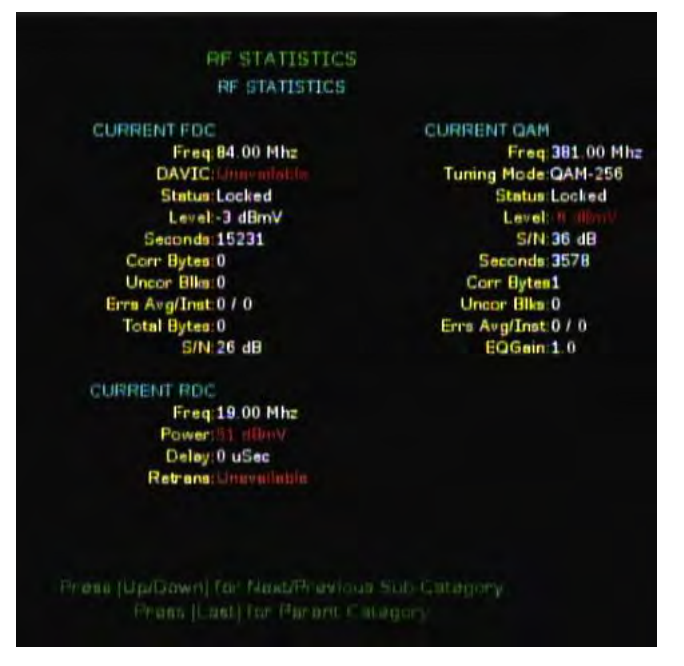

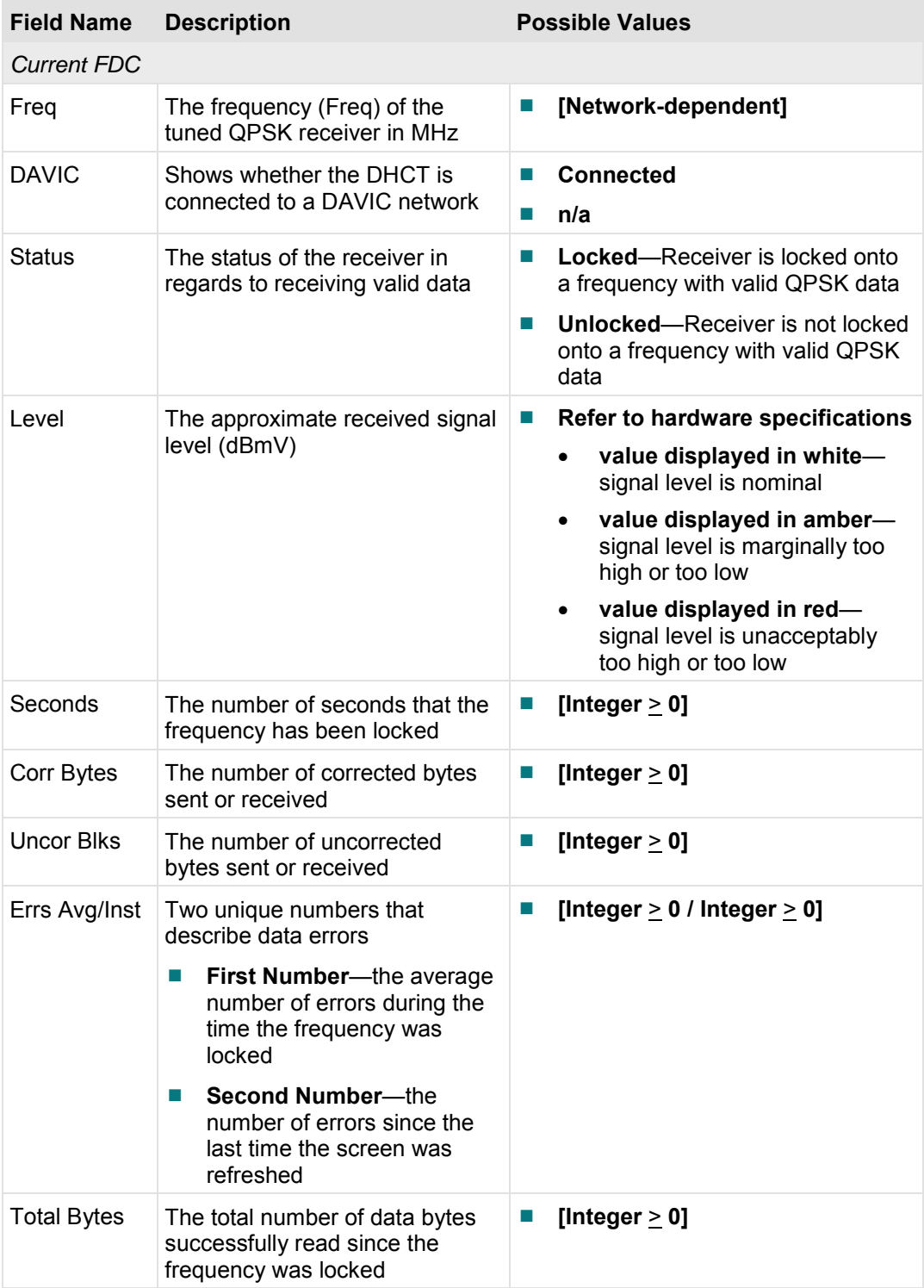

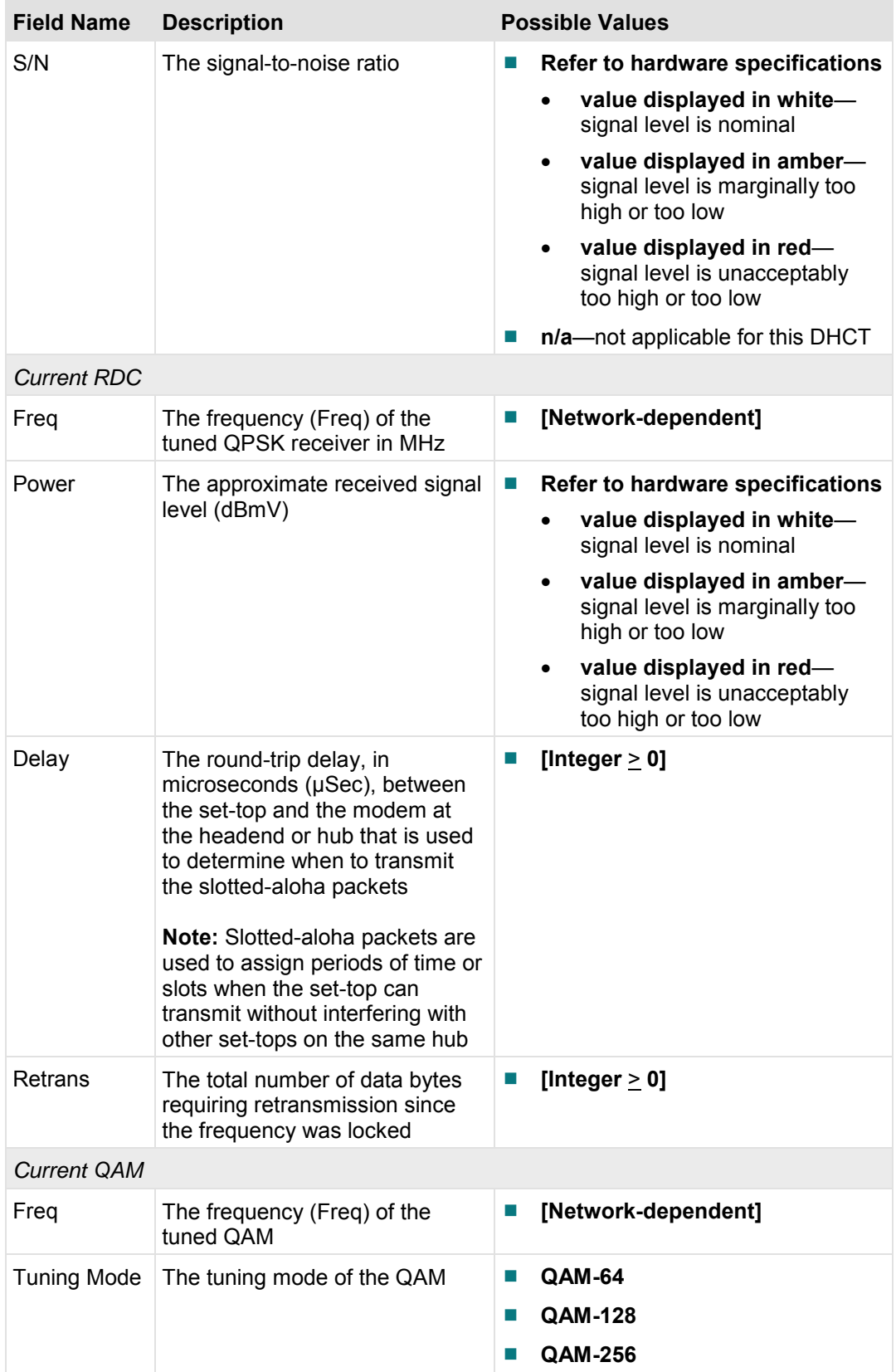

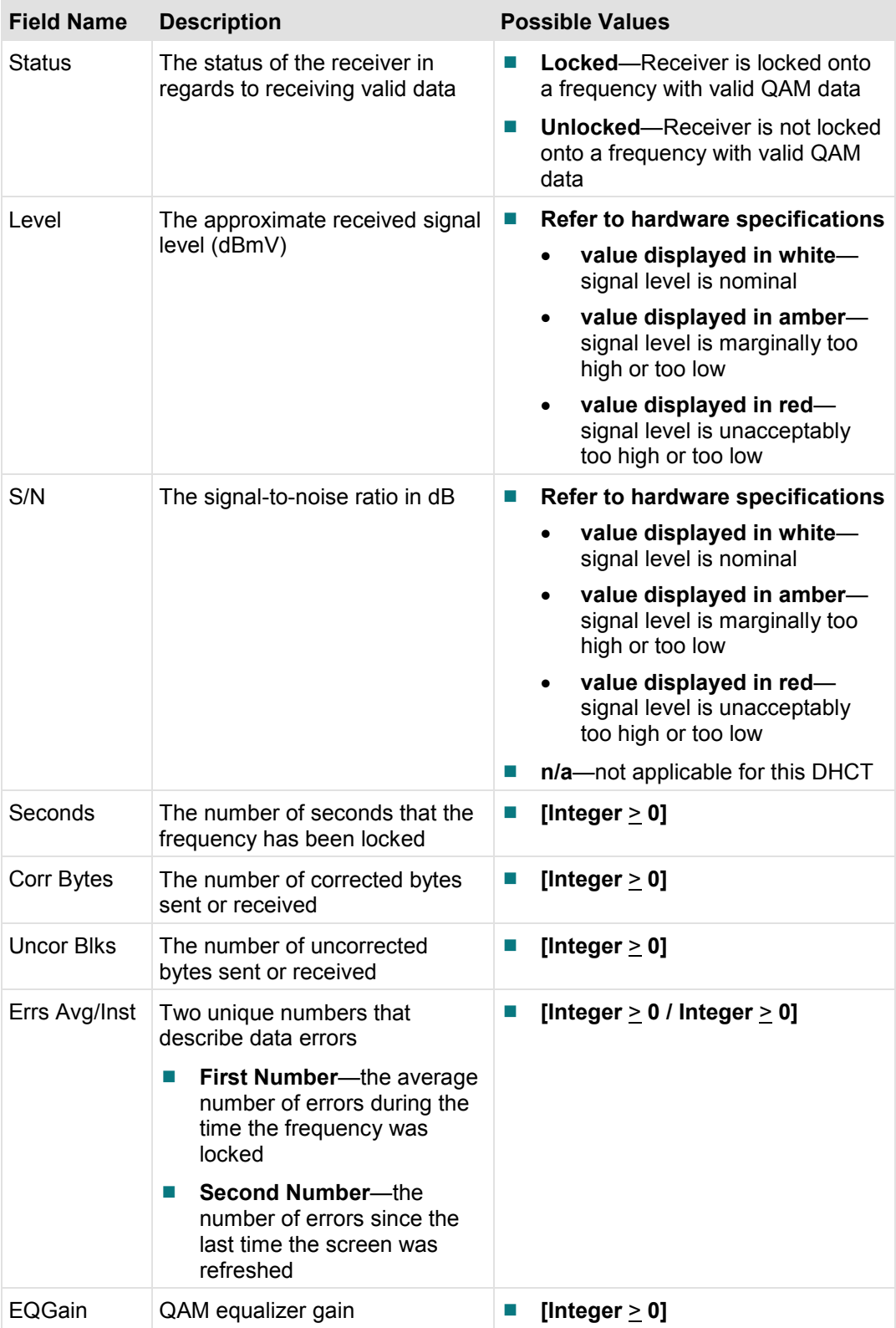

# **DVR Status Diagnostic Screen**

This section provides an overview diagram and field descriptions of the DVR Status diagnostic screen, including the fields and parameters that are included in the screen. This screen contains information that allows you to verify the status of the DVR.

# **Performing Tasks**

By accessing this diagnostic screen, you can perform the following tasks:

- Determine the current status of the ITFS, WDIDE, and AVFS
- $\blacksquare$  Determine the status of cross links
- Verify whether or not any files are corrupt

## **Screen Components**

*Main Menu > Services > DVR Status* 

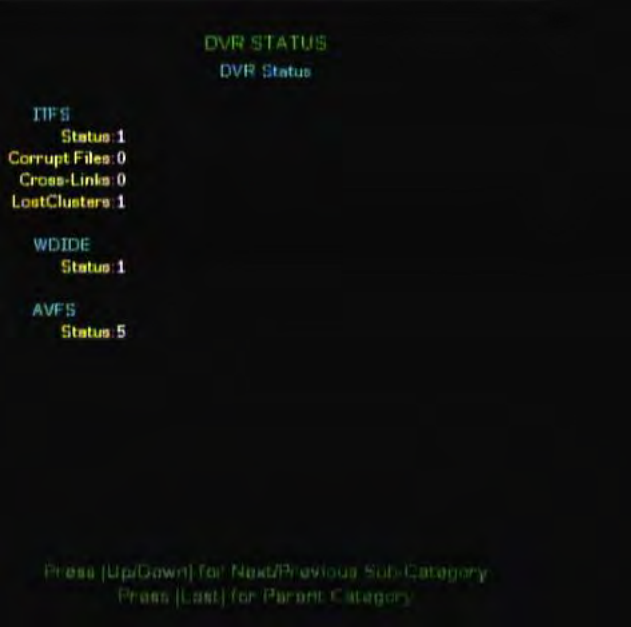

**Important:** The fields within the ITFS section should only change after a loss of power or after a reboot.

**Note:** After a loss of power or a reboot, it would not be unusual that the "LostClusters" field display number(s) other than 0 (zero). That condition is expected. It indicates that a recording was in progress when the DHCT rebooted, and open files were not closed. The last few seconds of the recording might be lost and would be indicated here as "lost clusters." It is possible for the other fields to display number(s) other than 0 as well, but that would indicate more serious issues.

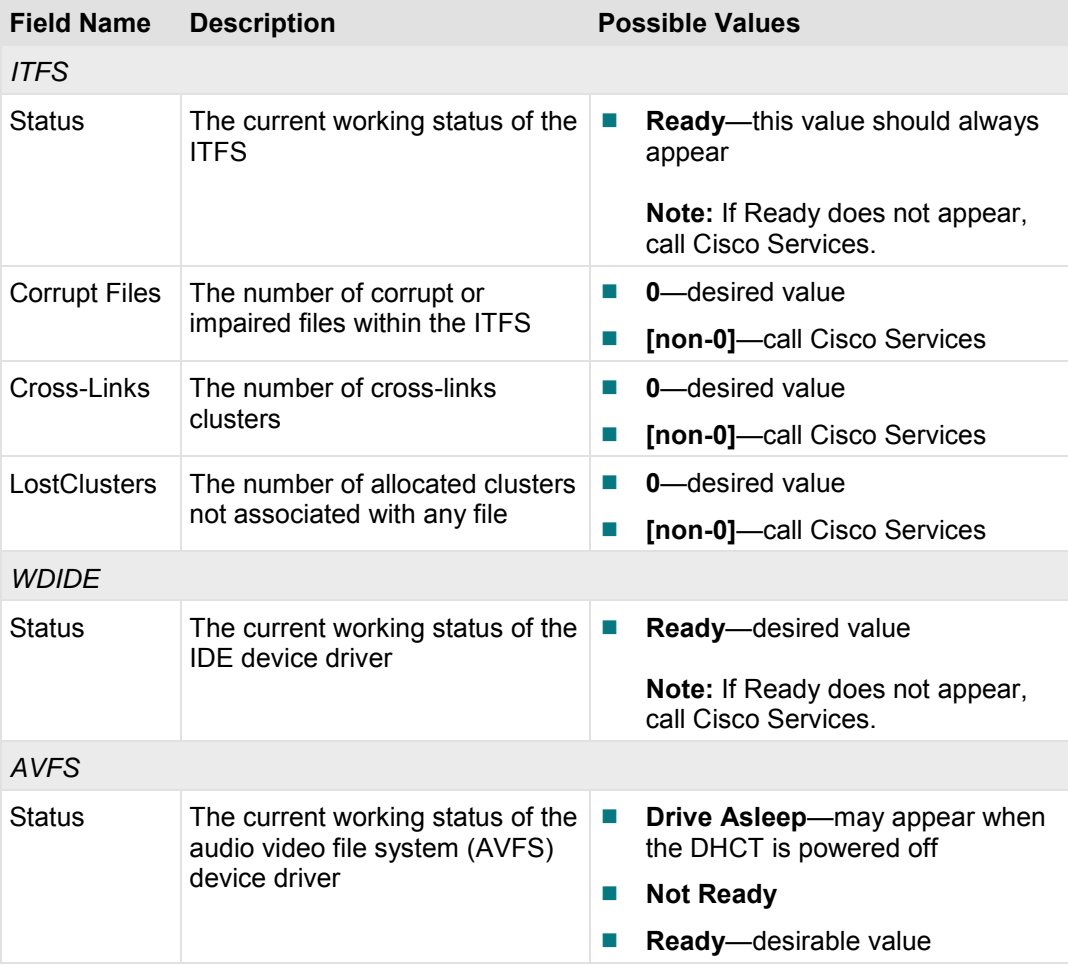

# **PPV Summary Diagnostic Screen**

This section provides an overview diagram and field descriptions of the PPV Service Summary diagnostic screen. You can view this screen to verify the status of the PPV service and the PPV event for the currently tuned channel.

### **Performing Tasks**

By accessing this diagnostic screen, you can perform the following tasks:

- Identify if a PPV has been purchased
- Determine if a PPV event is expired
- I Identify the status of a barker
- Verify the purchase attempt for a PPV event

## **Screen Components**

*Main Menu > Services > PPV Summary* 

| <b>PPV SERVICE</b>               |            |                   |        |
|----------------------------------|------------|-------------------|--------|
| State                            | ar o Bibli | Index Ver         |        |
| Size Index                       |            | <b>Immed Vers</b> |        |
| <b>PPV Sec</b>                   |            | <b>Event Syc:</b> |        |
| Interstitial<br><b>PPV EVENT</b> |            |                   |        |
| Title                            |            |                   |        |
| <b>Sive Index</b>                |            |                   |        |
| EID.                             |            | <b>GBAM</b>       | 623 OD |
| Secure Buy:                      |            |                   |        |
| <b>Event</b>                     |            |                   |        |
| <b>Advertise</b>                 |            |                   |        |
| Preview:                         |            |                   |        |
| <b>Cancel End:</b>               |            |                   |        |
|                                  |            |                   |        |
|                                  |            |                   |        |
|                                  |            |                   |        |

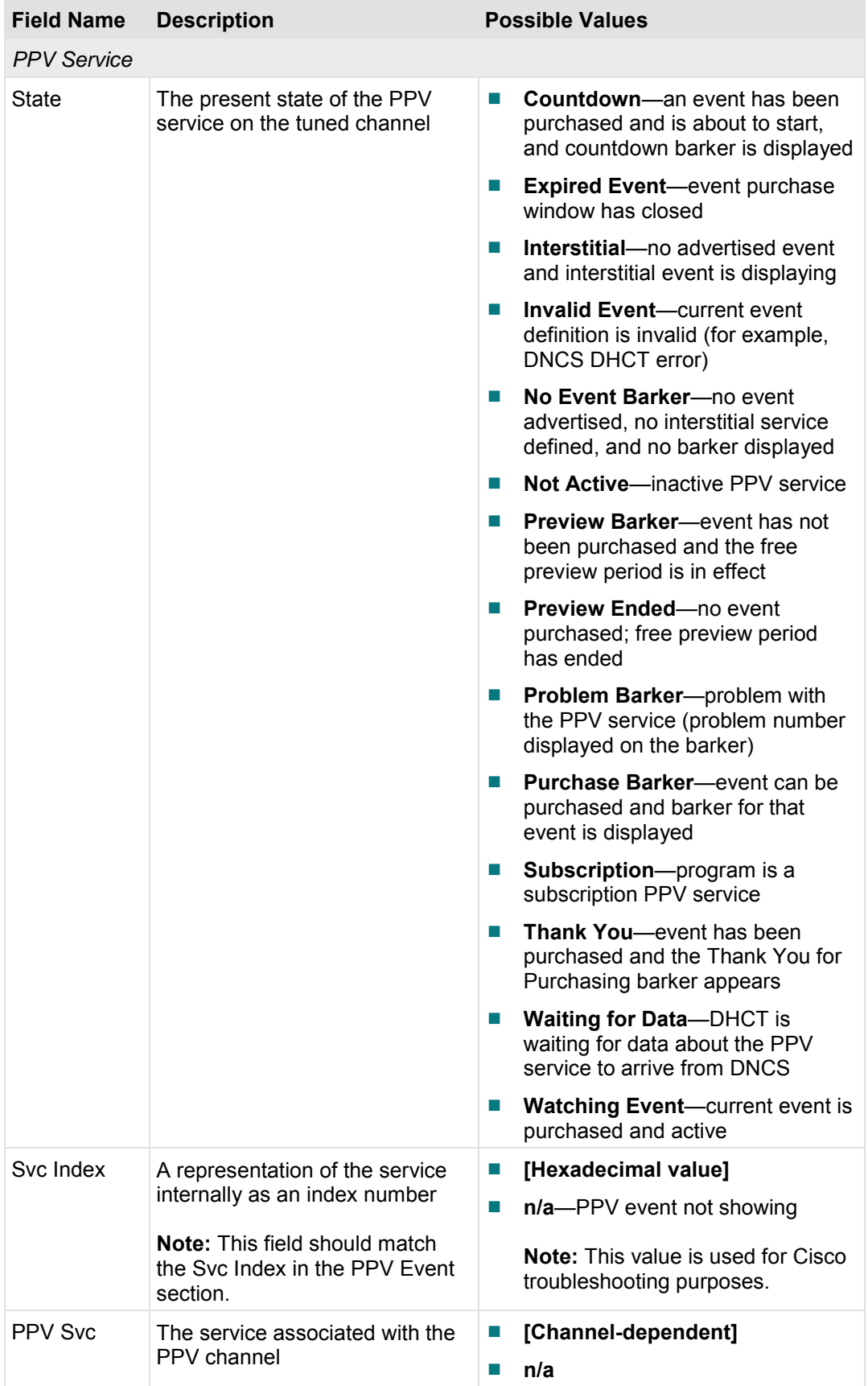

### **PPV Summary Diagnostic Screen**

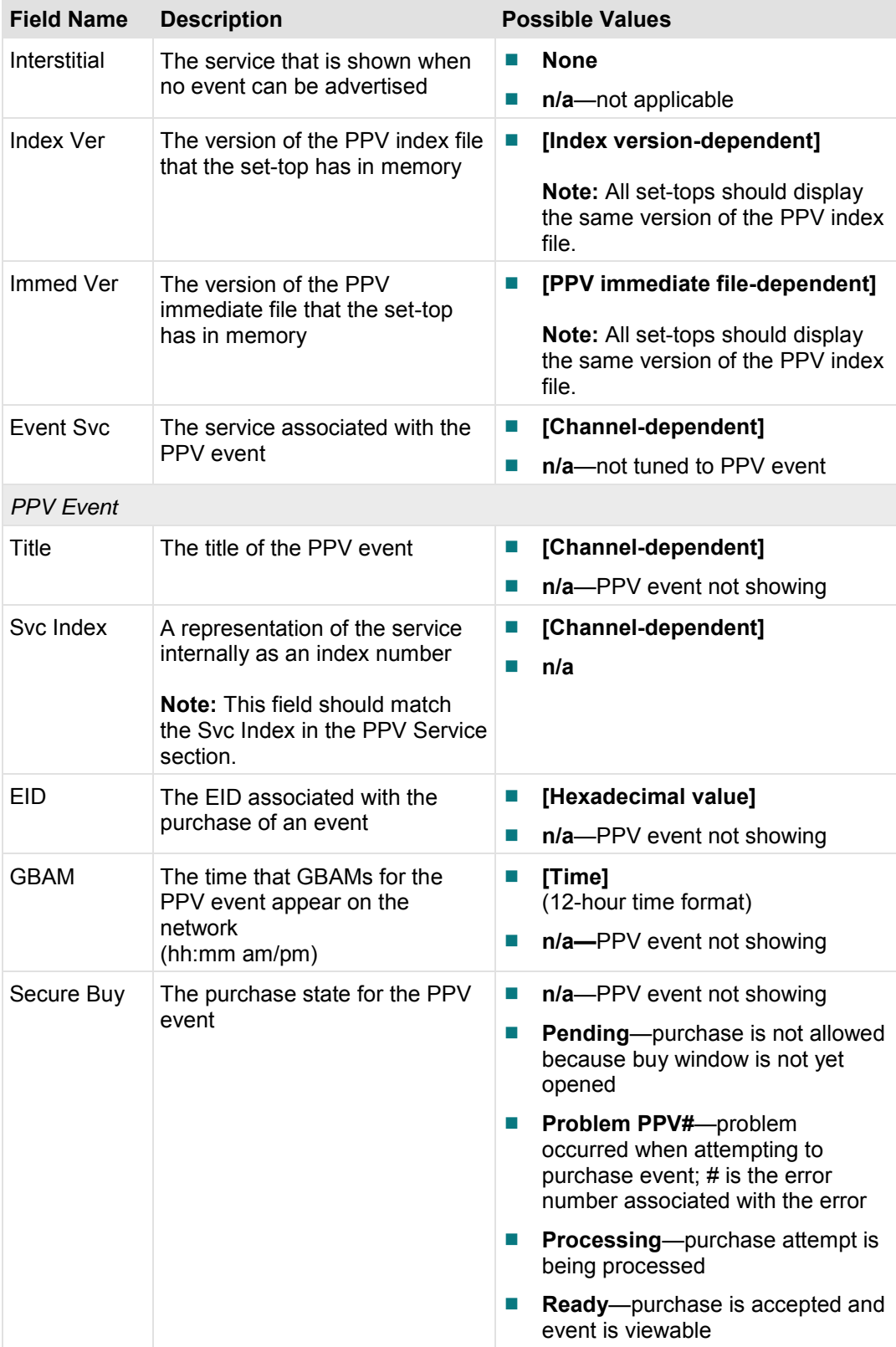

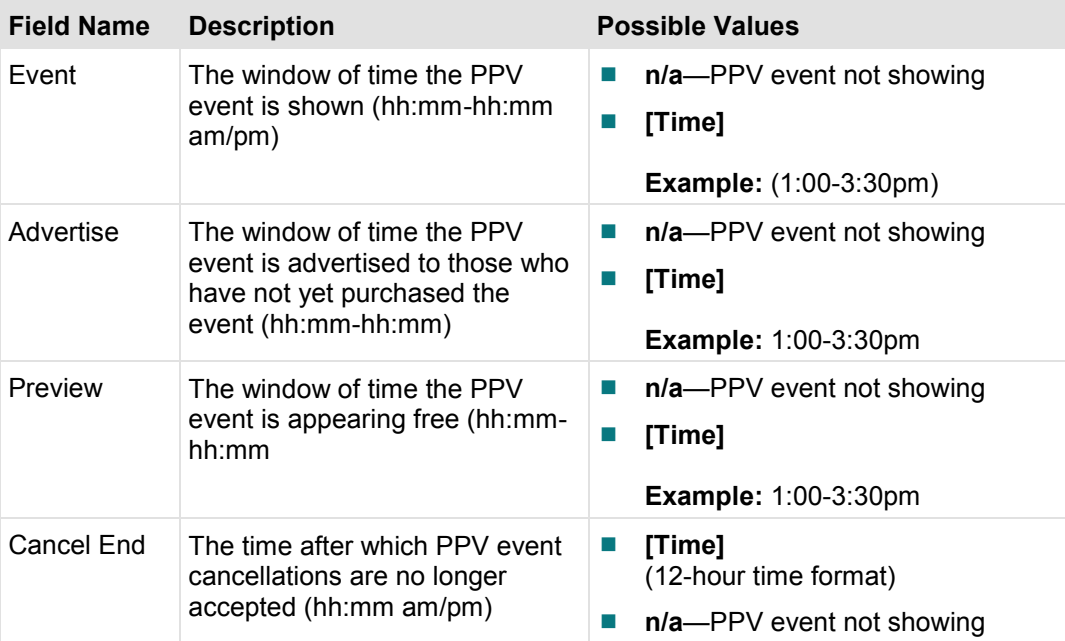

# **SDV Diagnostic Screens**

This section provides an overview diagram and field descriptions of the Switched Digital Video diagnostic screen.

- **Page 1** includes information that describes the SDV client and server, including the number of SDV channels that have been authorized for this service. Detailed statistics about the SDV protocol are also included in this diagnostic screen.
- **Page 2** provides an overview of the SDV Mini Carousel diagnostic screen, and includes information that describes the Mini Carousel (MC) Discovery Files, as well as details about the MC data.
- **Page 3** provides an overview of the SDV Session Info diagnostic screen, and includes information that describe the details of SDV-related sessions, including the current SDV and tuner status.

## **Performing Tasks**

By accessing these diagnostic screens, you can perform the following tasks:

- Determine if the client (DHCT) is authorized for SDV services
- Identify the status of the SDV server
- Verify details about the transmission of data for the SDV service
- Determine the date and time that the mini carousel (MC) was last loaded in cache
- $\blacksquare$  Determine the current status for the mini carousel
- $\blacksquare$  Identify the version for the mini carousel
- Determine the current status of an SDV session
- Determine the current status of the tuner
- Verify the name of the current SDV session

# **Screen Components Page 1**

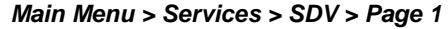

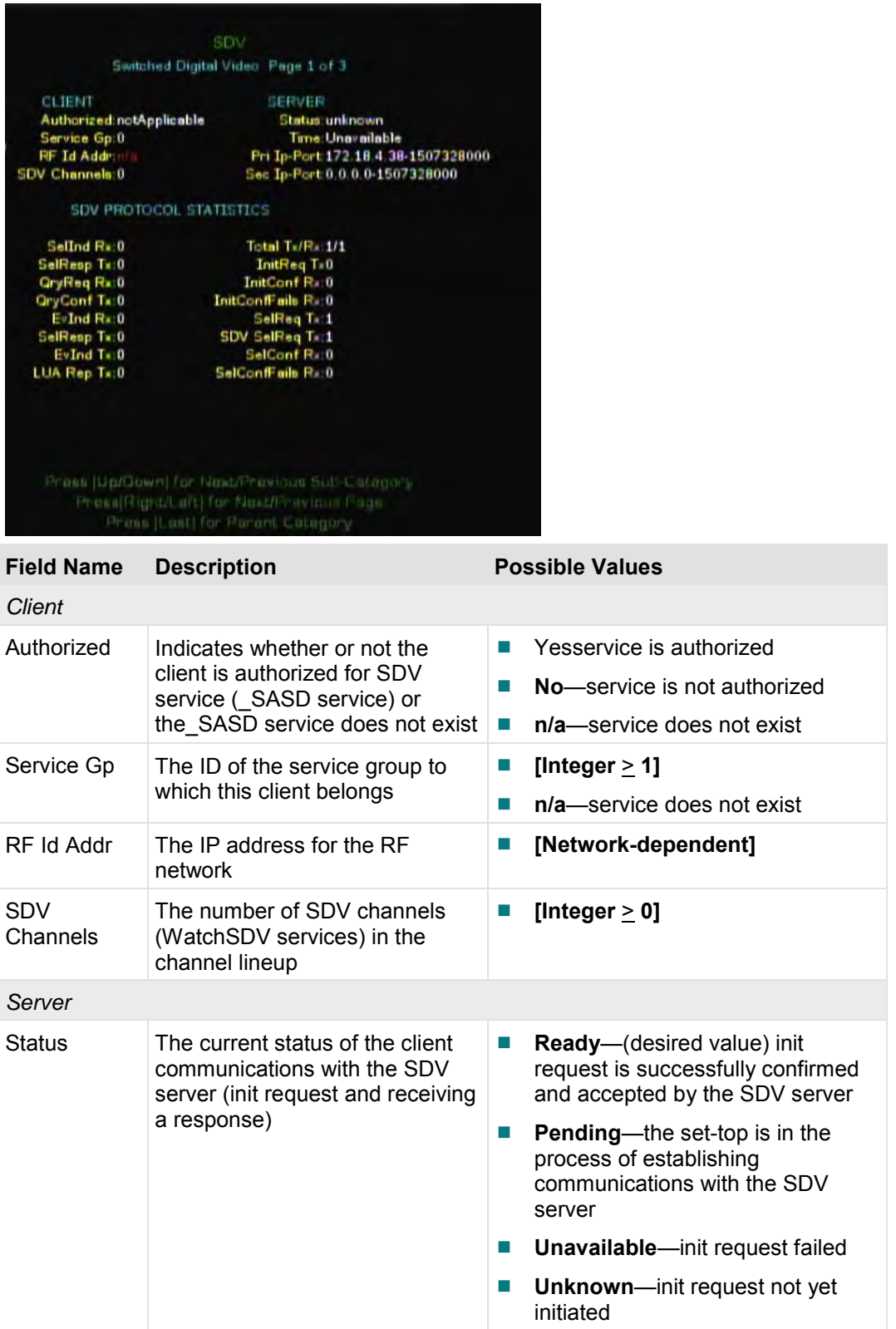

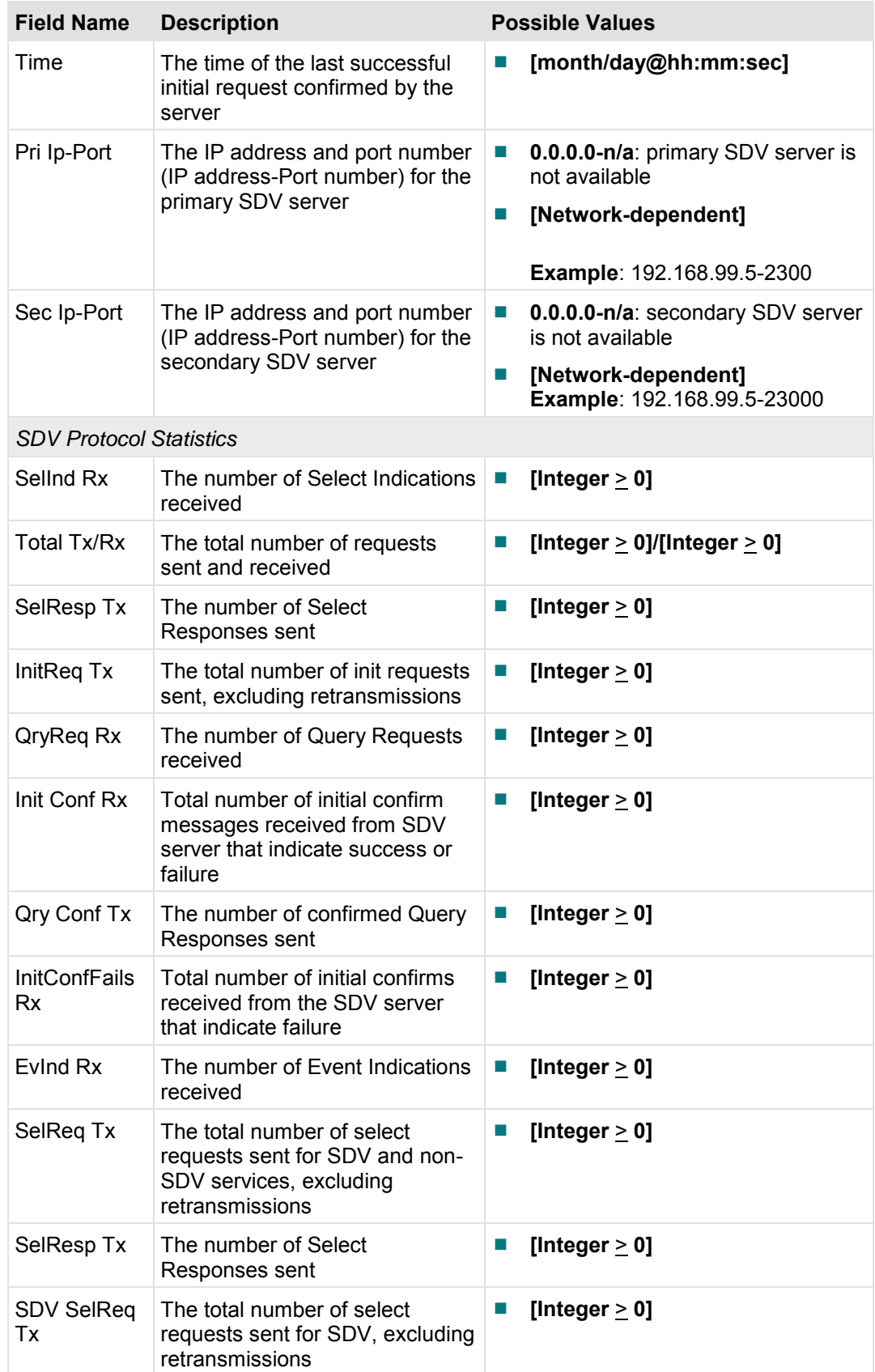

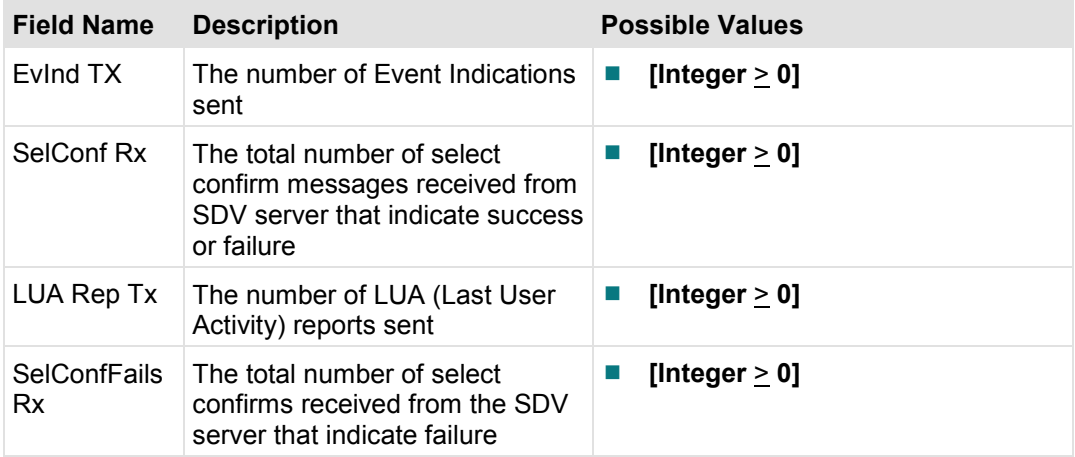

# **Screen Components Page 2**

Ė

*Main Menu > Services > SDV > Page 2* 

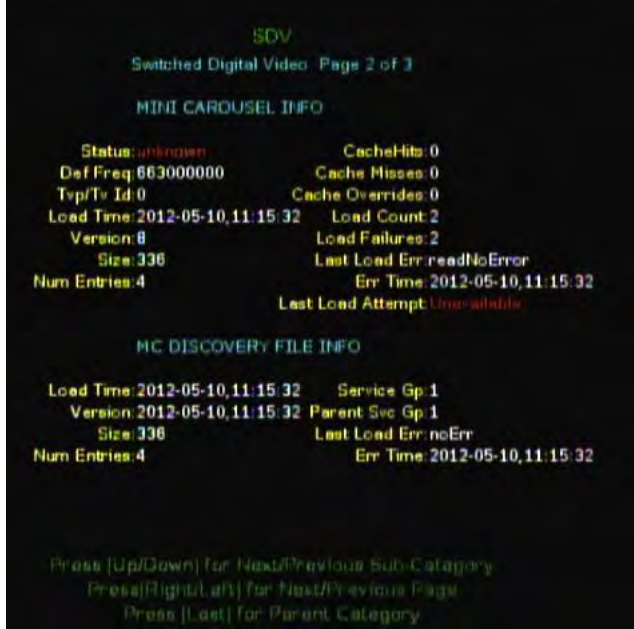
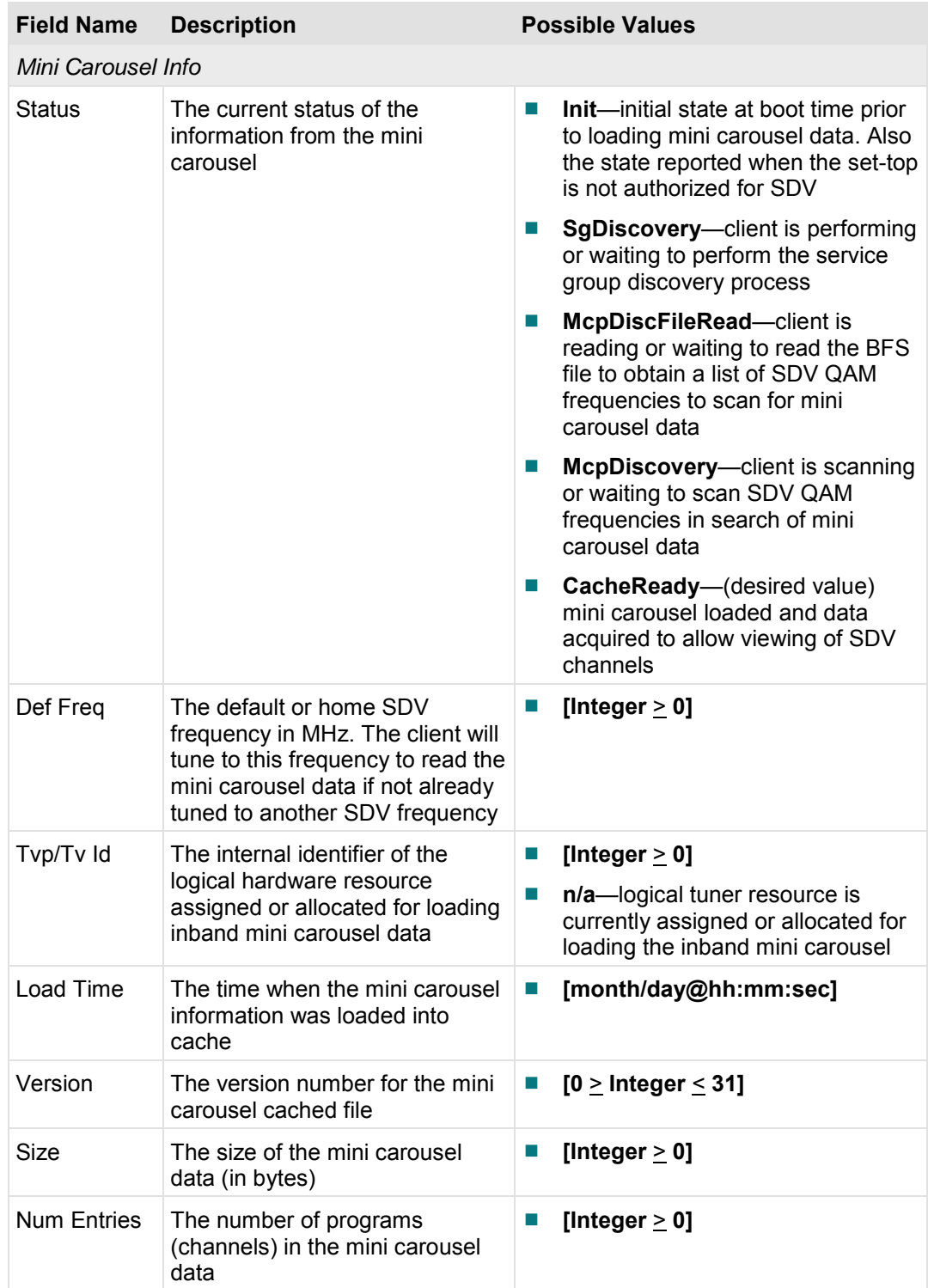

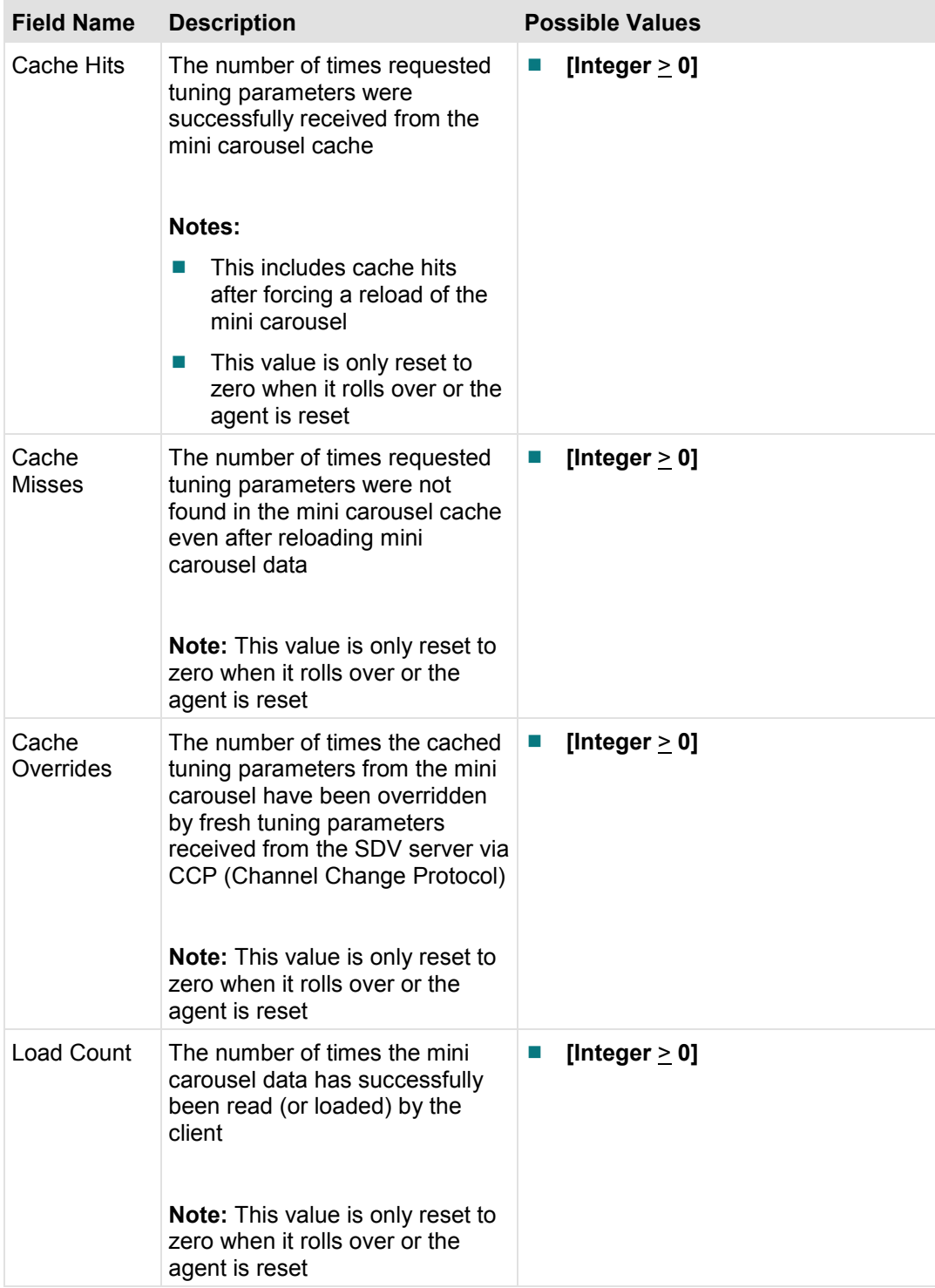

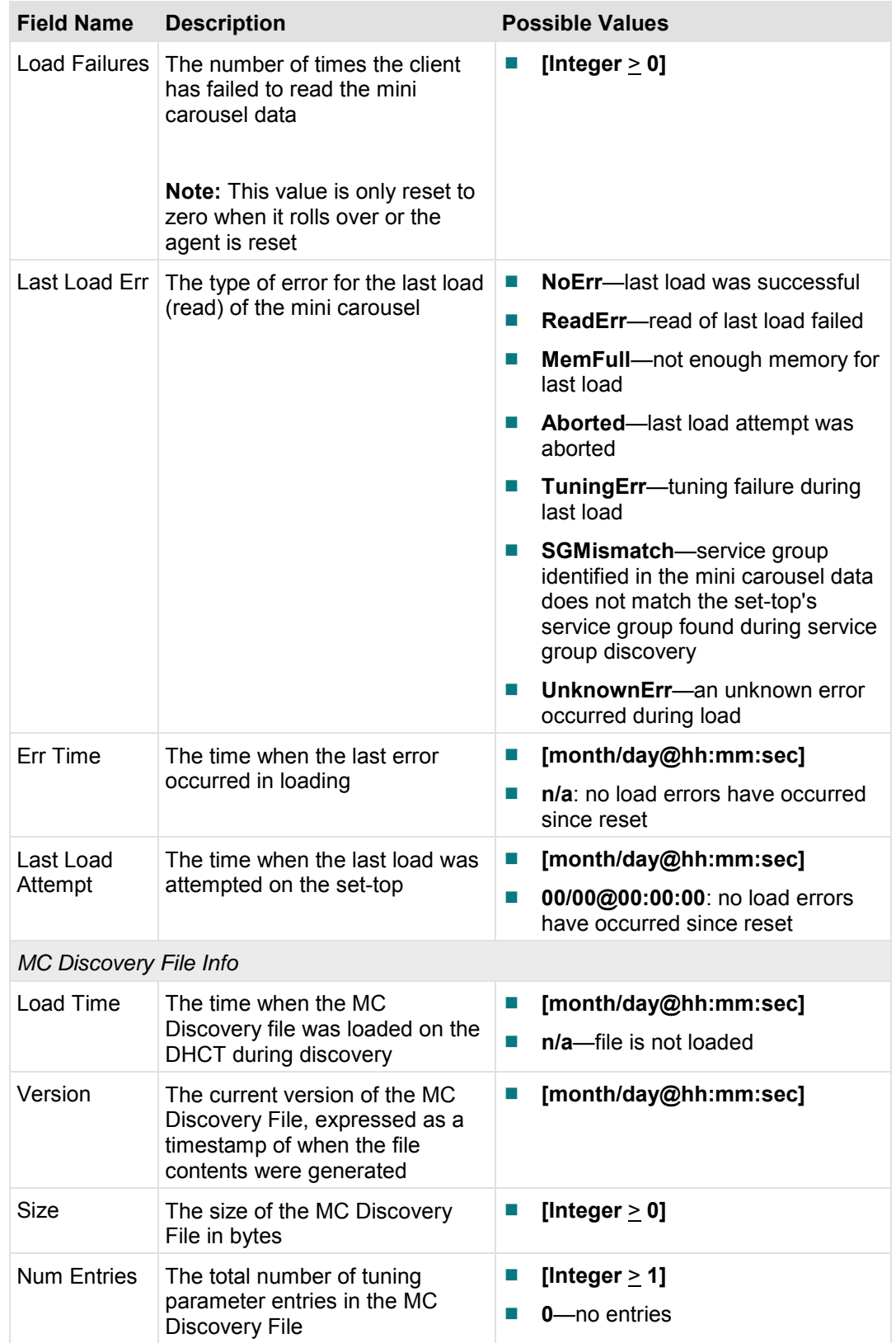

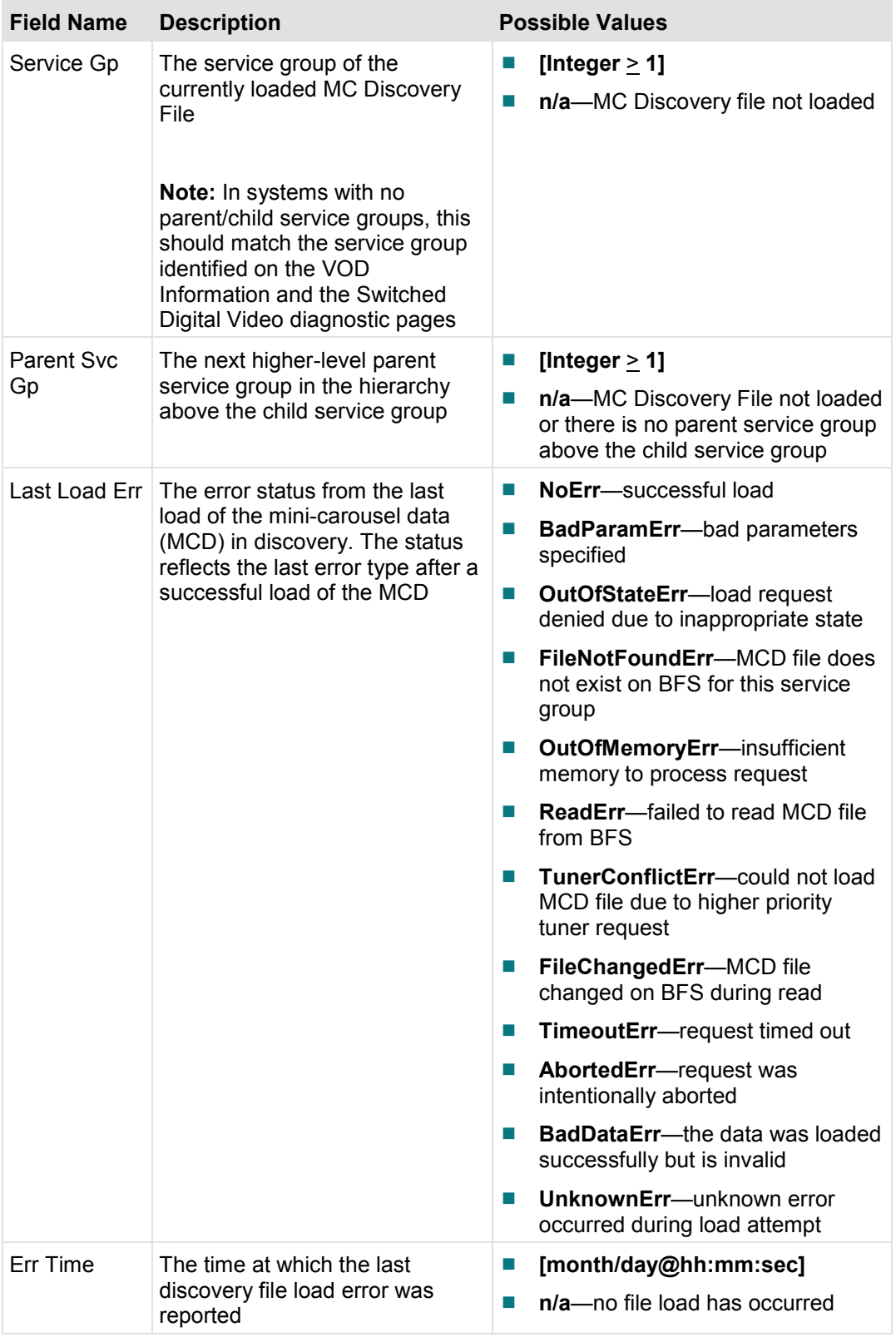

#### **Screen Components Page 3**

#### *Main Menu > Services > SDV > Page 3*

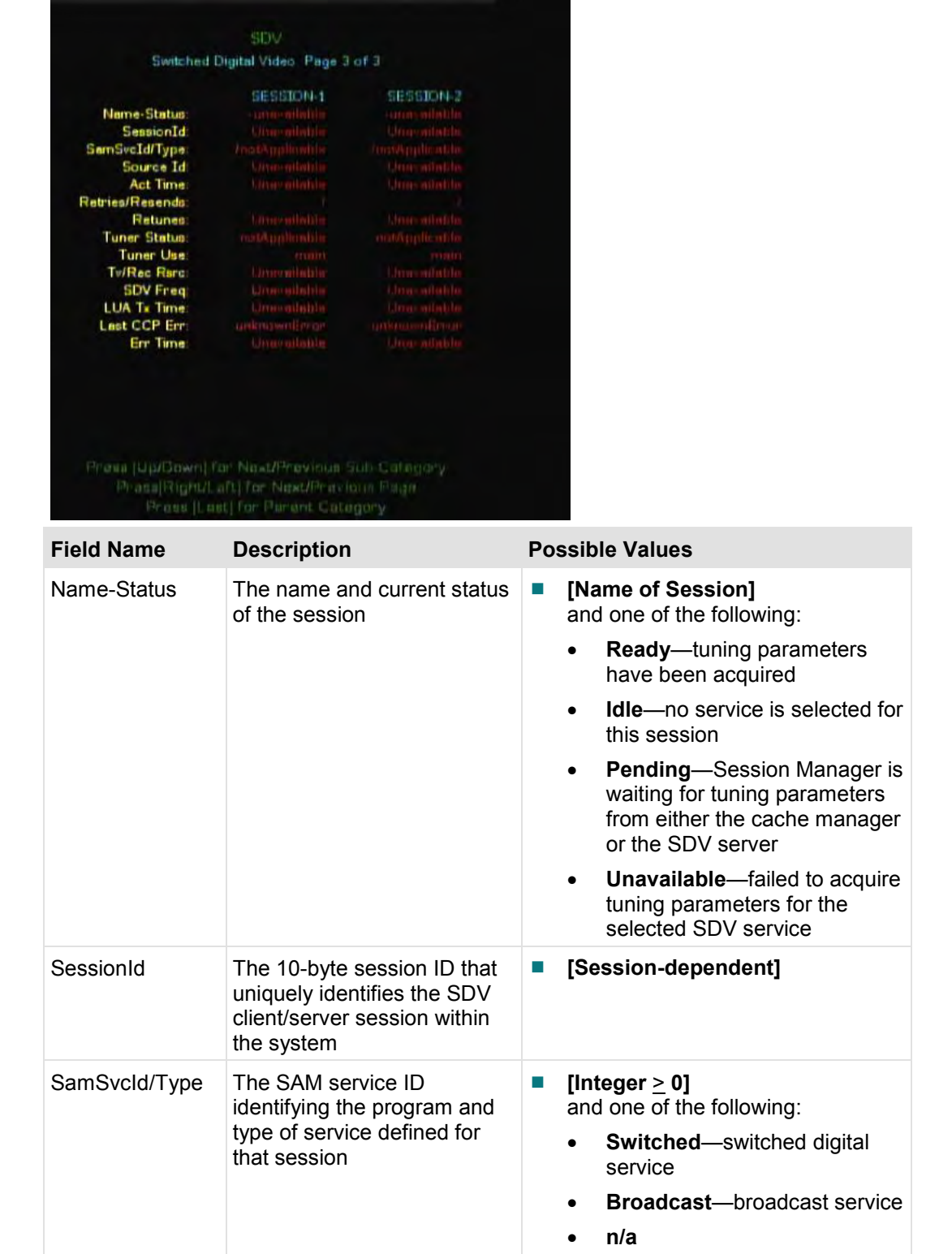

#### **Chapter 8 Services Diagnostics**

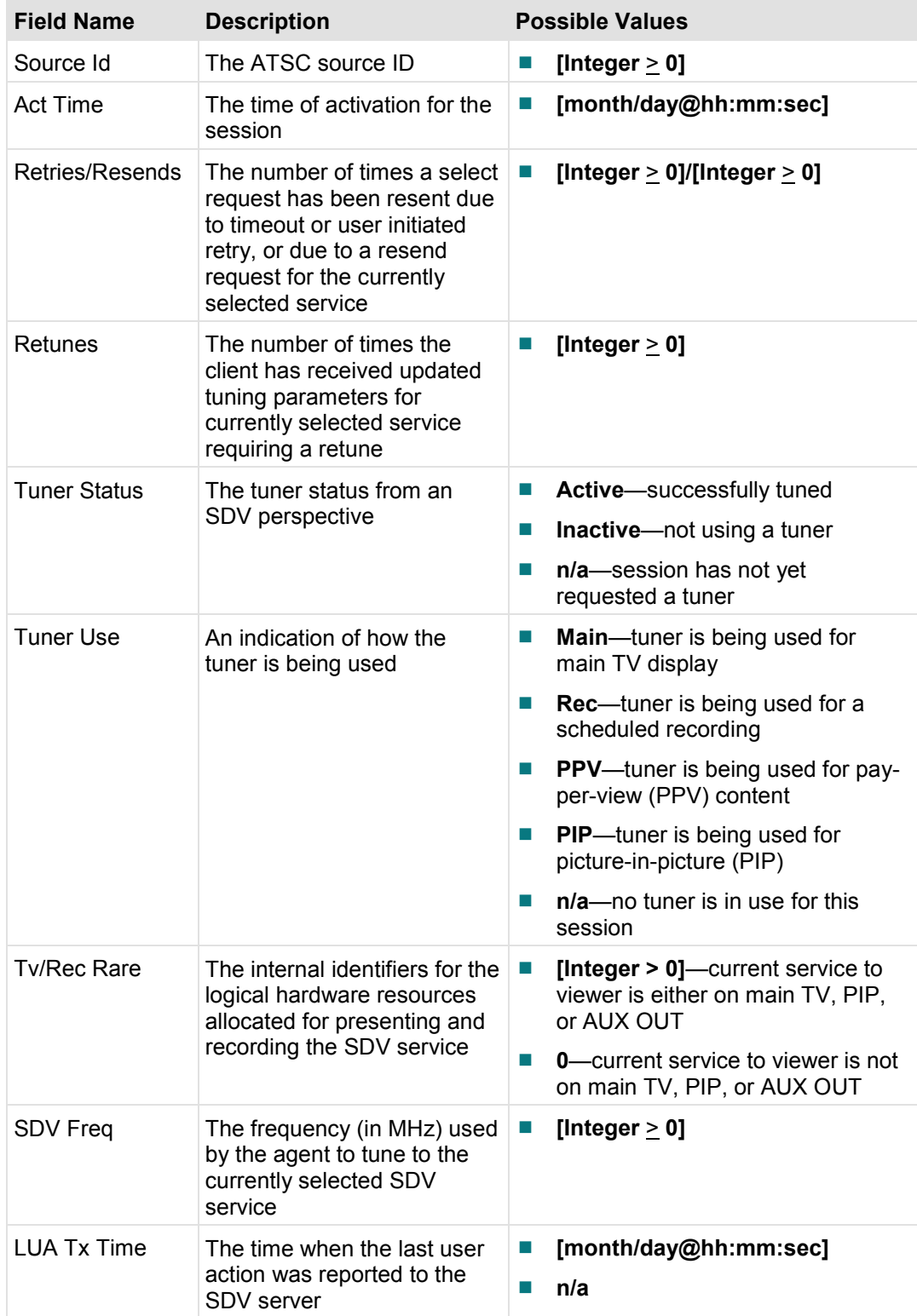

#### **SDV Diagnostic Screens**

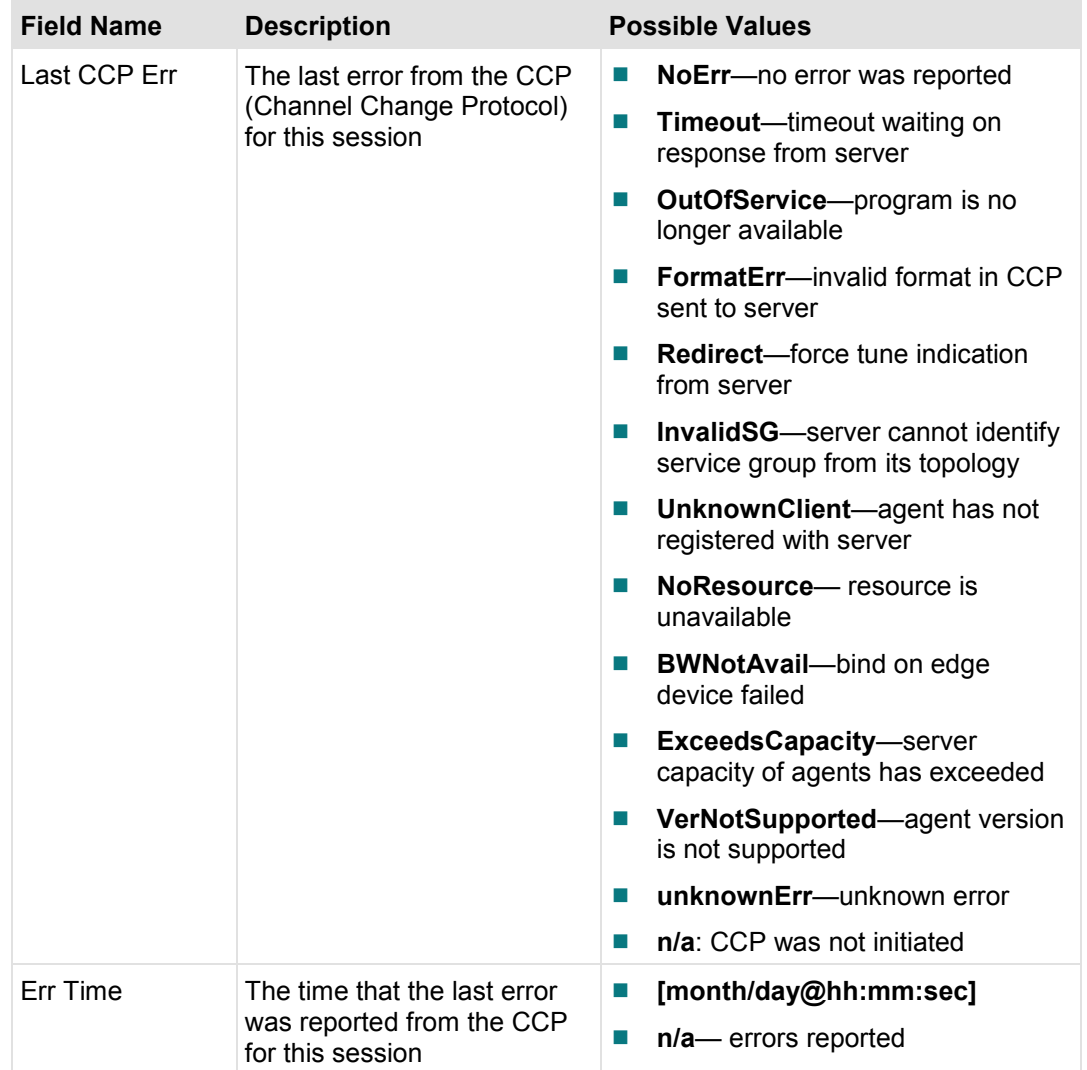

#### **EAS Diagnostic Screen**

This section provides an overview diagram and field descriptions of the EAS diagnostic screen. This screen allows you to view how many emergency alert system messages that have passed to the DHCT.

#### **Performing Tasks**

By accessing this diagnostic screen, you can perform the following tasks:

- View the number of text EAS messages that the DHCT has received
- View the number of force-tune EAS messages that the DHCT has received

#### **Screen Components**

*Main Menu > Services > EAS* 

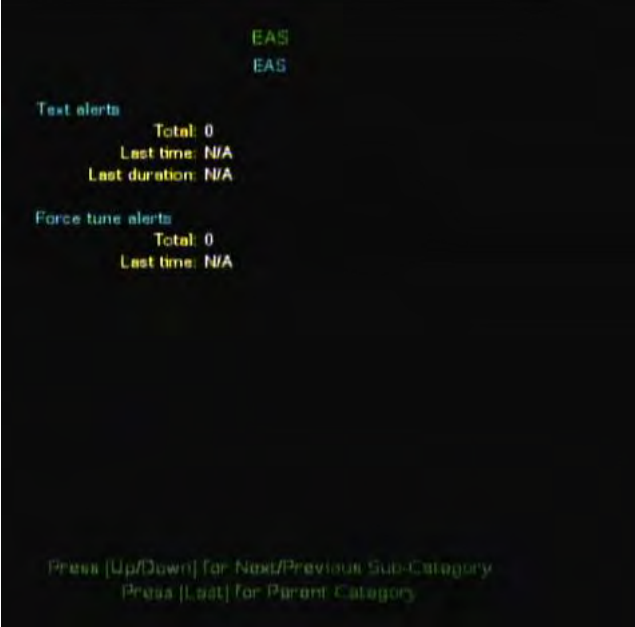

#### **EAS Diagnostic Screen**

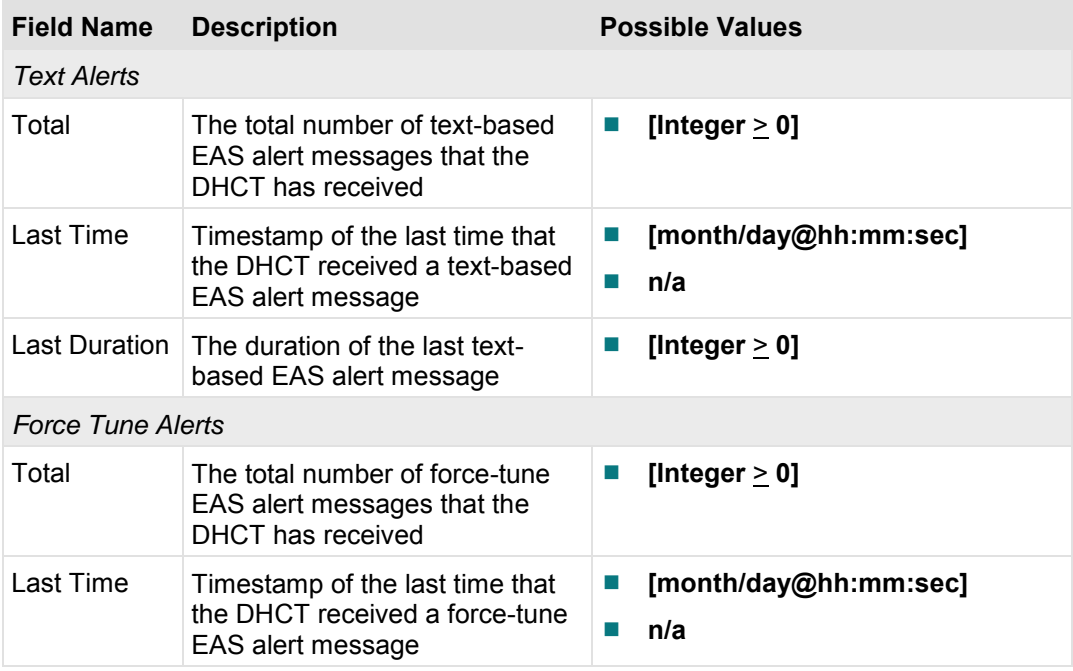

#### **EPG Info Diagnostic Screen**

This section provides an overview diagram and field descriptions of the EPG diagnostic screen. This screen allows you to view information regarding the local EPG database.

#### **Performing Tasks**

By accessing this diagnostic screen, you can perform the following tasks:

- View the status of EPG search
- View the status of the EPG local database
- View the status of the EPG data in the local database

#### **Screen Components**

#### *Main Menu > Services > EPG Info*

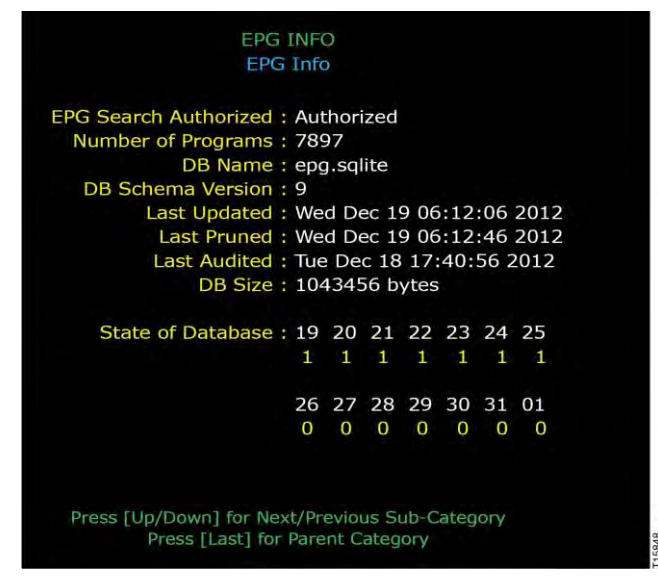

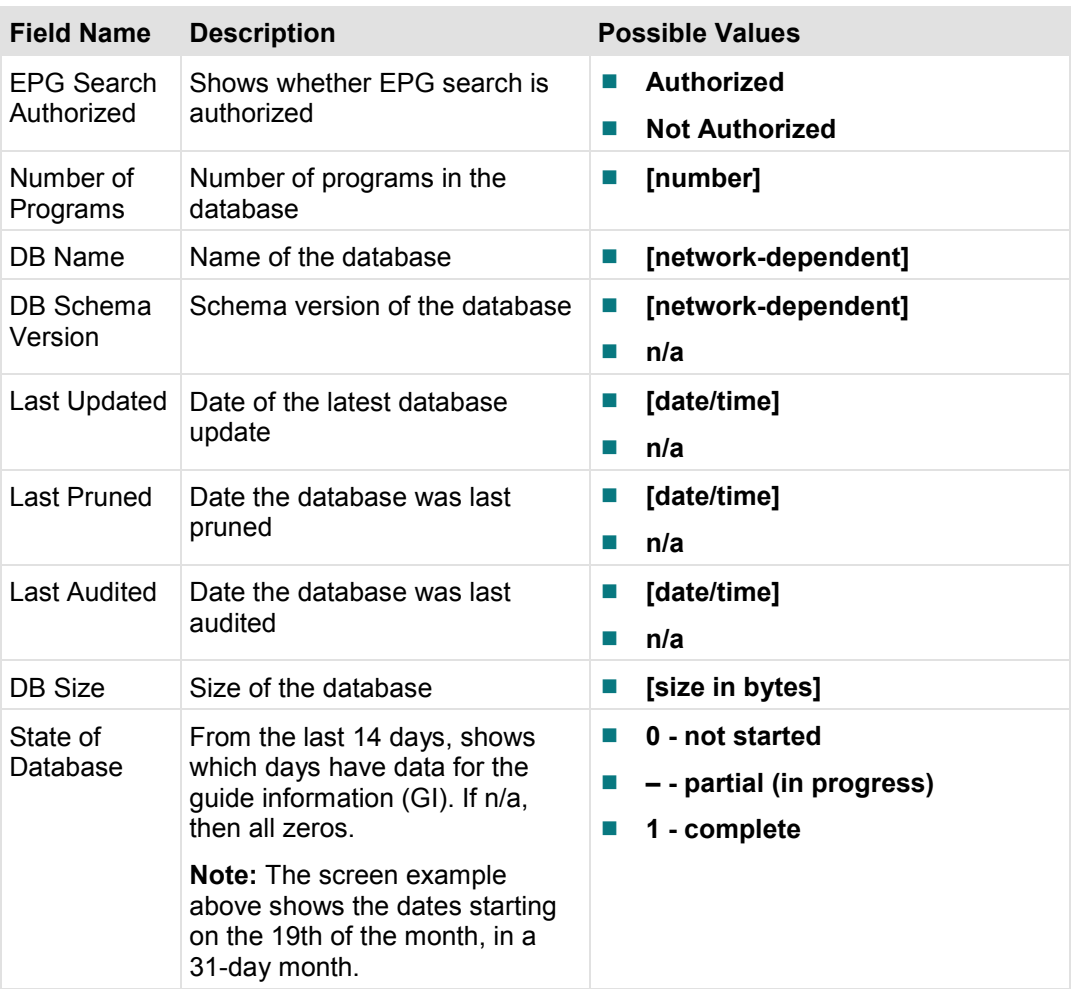

### **Post & Boot Result Diagnostics**

#### **Introduction**

This section provides an overview of the POST (Power On Self Test) and Boot Status diagnostic screen. The POST Results section includes the results of the self-test performed on each hardware component within the set-top at the beginning of the boot process.

#### **In This Chapter**

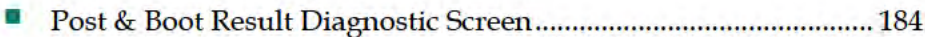

#### **Post & Boot Result Diagnostic Screen**

This section provides an overview diagram and field descriptions of the Post & Boot diagnostic screen. You can view the POST Results section to confirm that all hardware components have a status of "passed."

The Boot Status section includes the results of the boot process performed by the settop. You can view the Boot Status section to confirm whether or not the set-top is ready to receive data.

#### **Performing Tasks**

By accessing this diagnostic screen, you can perform the following tasks:

- **Ensure that all hardware is present on the system**
- $\blacksquare$  Ensure that all hardware components are functioning properly
- Check the boot status of the set-top
- Determine if the set-top is ready to receive data

#### **Screen Components**

*Main Menu > Post & Boot Result* 

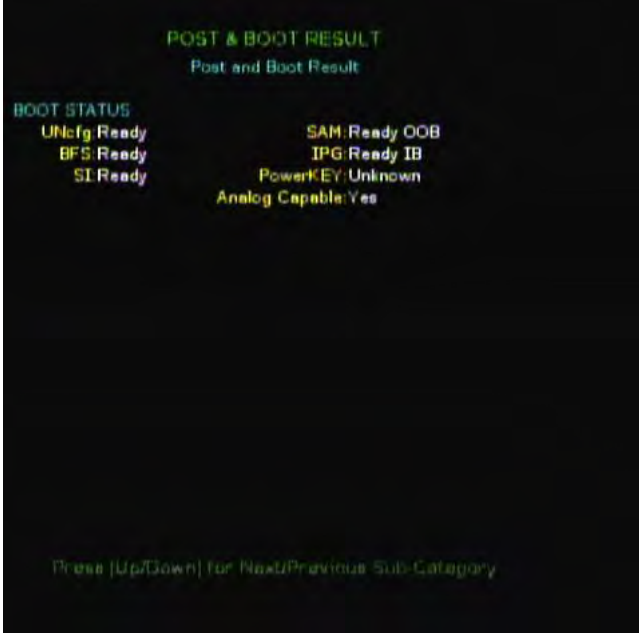

#### **Post & Boot Result Diagnostic Screen**

**Note:** When a subscriber plugs the set-top into an AC power outlet, the set-top performs a self-test on each component within the set-top. The POST results are not updated automatically. You must reboot the set-top to run another self-test.

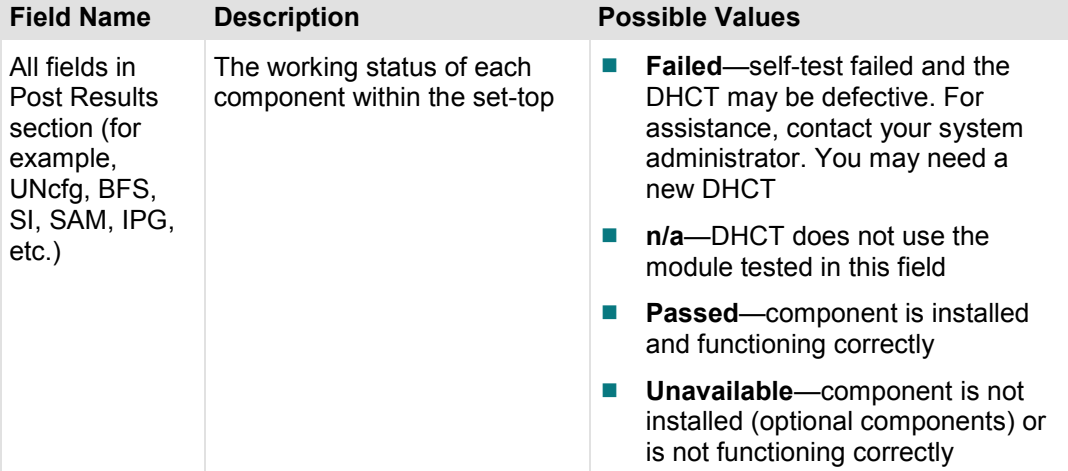

### **Version and Macs Diagnostics**

#### **Introduction**

This chapter provides information on the diagram and field descriptions of the Software Versions and Serial Numbers diagnostic screen.

#### In This Chapter

#### **Version and Macs Diagnostic Screen**

This section provides an overview diagram and field descriptions of the Software Versions and Serial Numbers diagnostic screen. You can view this screen to verify the version numbers and serial numbers for all applicable hardware and software modules.

#### **Performing Tasks**

By accessing this diagnostic screen, you can perform the following tasks:

- Confirm the software version
- Confirm the hardware modules

#### **Screen Components**

*Main Menu > Version and Macs* 

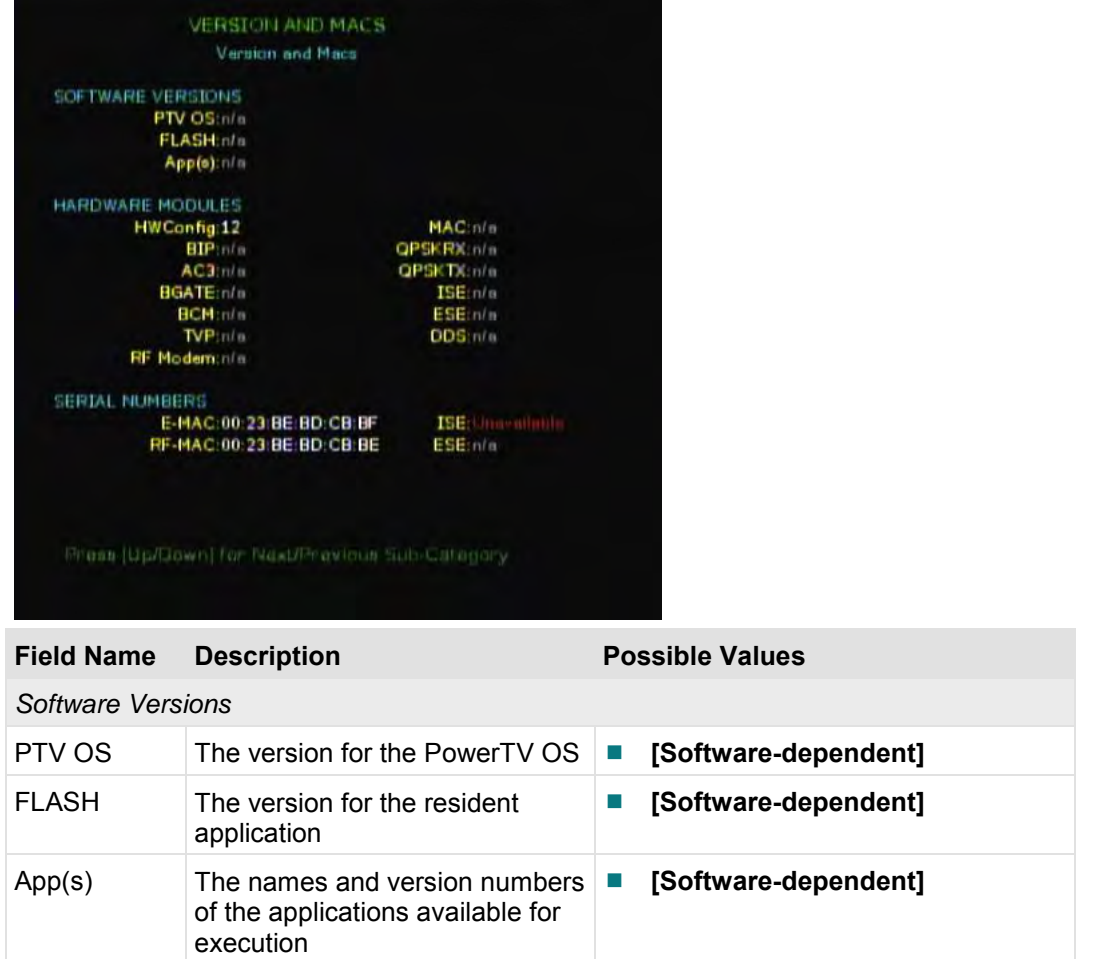

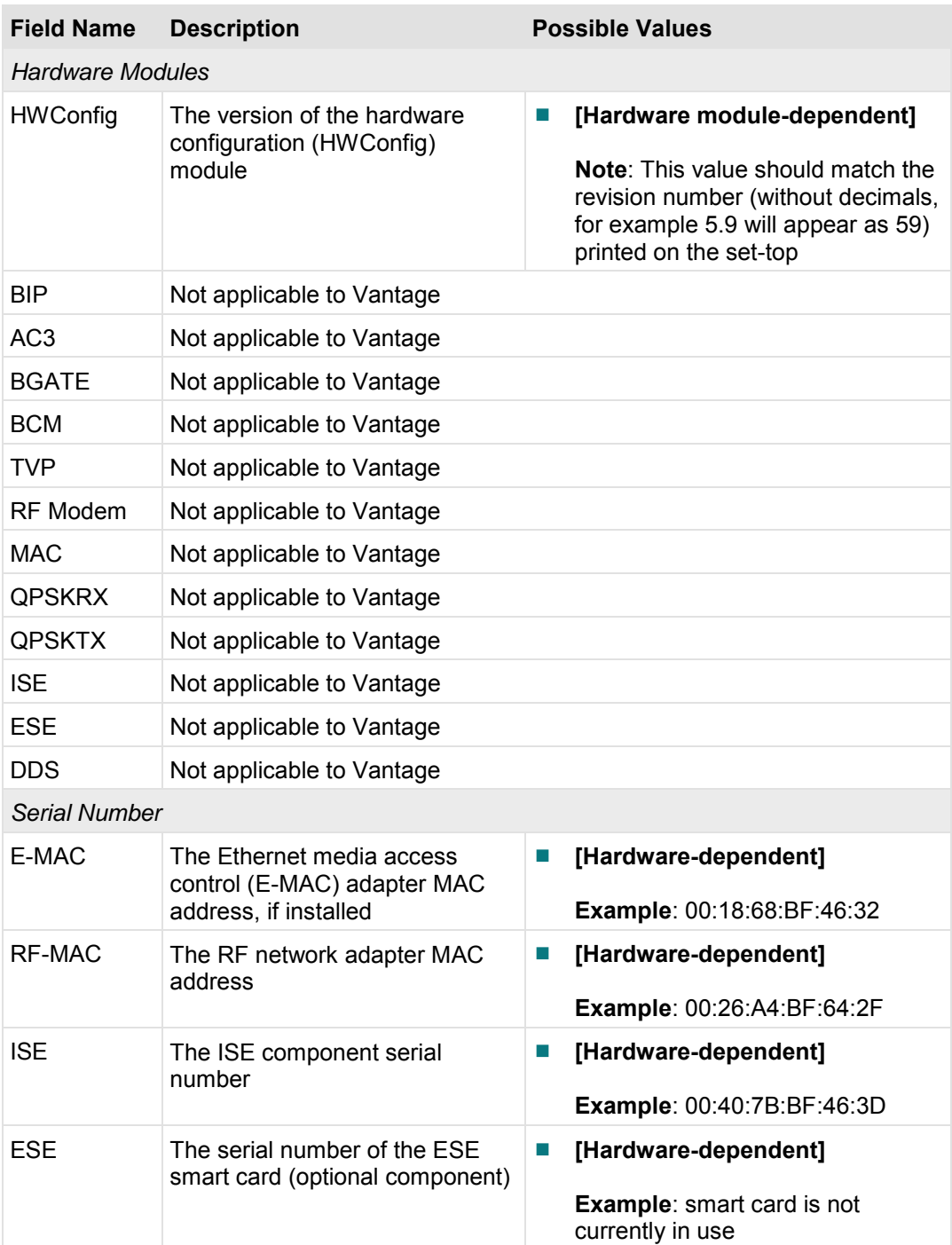

## **HDD Information Diagnostics**

#### **Introduction**

This chapter includes information on the diagnostic screens related to the hard drive of a DVR set-top.

#### In This Chapter

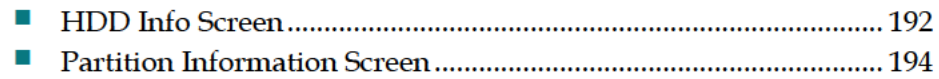

#### **HDD Info Screen**

This section provides an overview diagram and field descriptions of the HDD Info diagnostic screen.

**Important:** This diagnostic screen only exists on set-top models that include a DVR.

This section provides a diagram and field descriptions of the HDD Info diagnostic screen, including the fields and parameters that are included in the screen. This screen contains information about the hard drive included within your set-top.

#### **Performing Tasks**

By accessing this diagnostic screen, you can perform the following tasks:

- $\blacksquare$  Verify the storage capacity of the hard drive
- Determine if the hard drive is removable

#### **Screen Components**

*Main Menu > HDD Info > Page 1* 

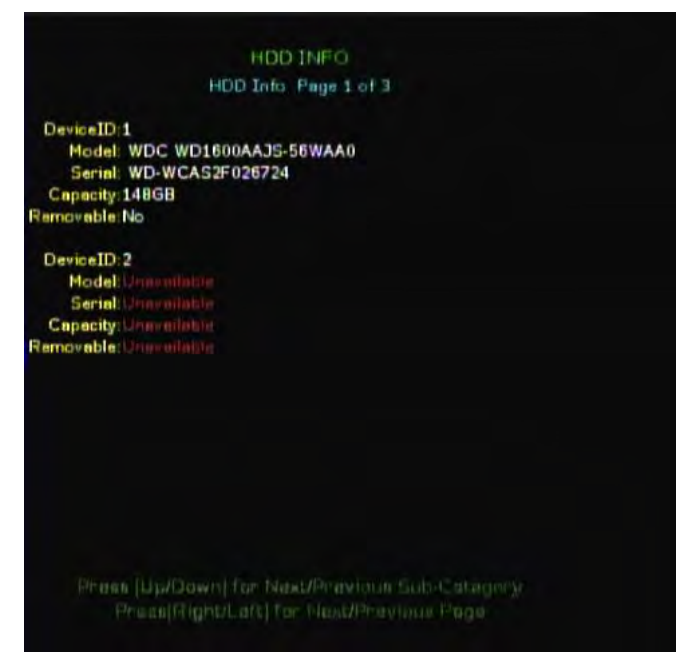

**HDD Info Screen**

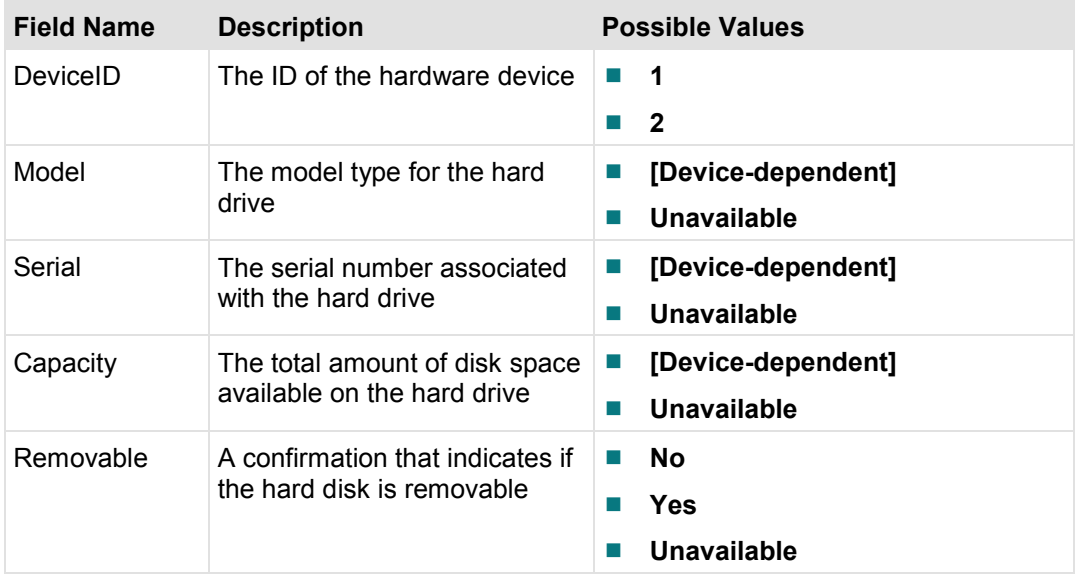

#### **Partition Information Screen**

This section provides an overview diagram and field descriptions of the Partition Info diagnostic screen. This screen contains information about the partition that exists on the hard drive.

#### **Performing Tasks**

By accessing this diagnostic screen, you can perform the following tasks:

- $\blacksquare$  Verify the capacity for the partition
- Verify the amount of available space that remains in the partition
- $\blacksquare$  Determine if any lost or bad clusters exist in the partition

#### **Screen Components**

#### *Main Menu > HDD Info > Pages 2 & 3*

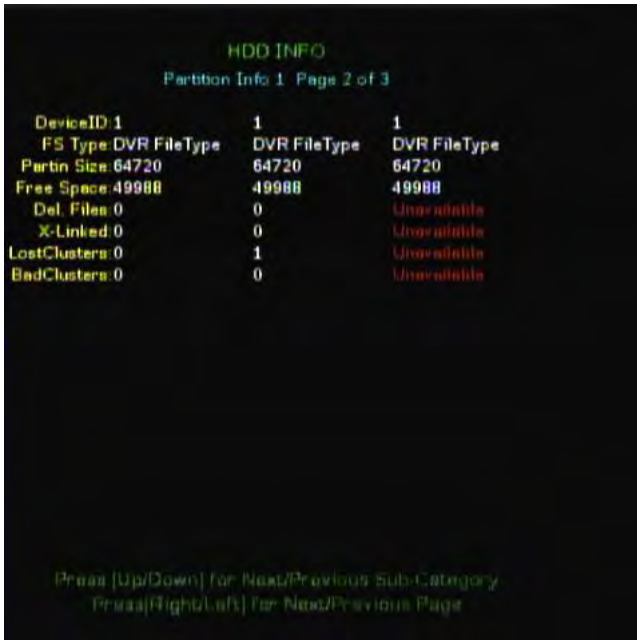

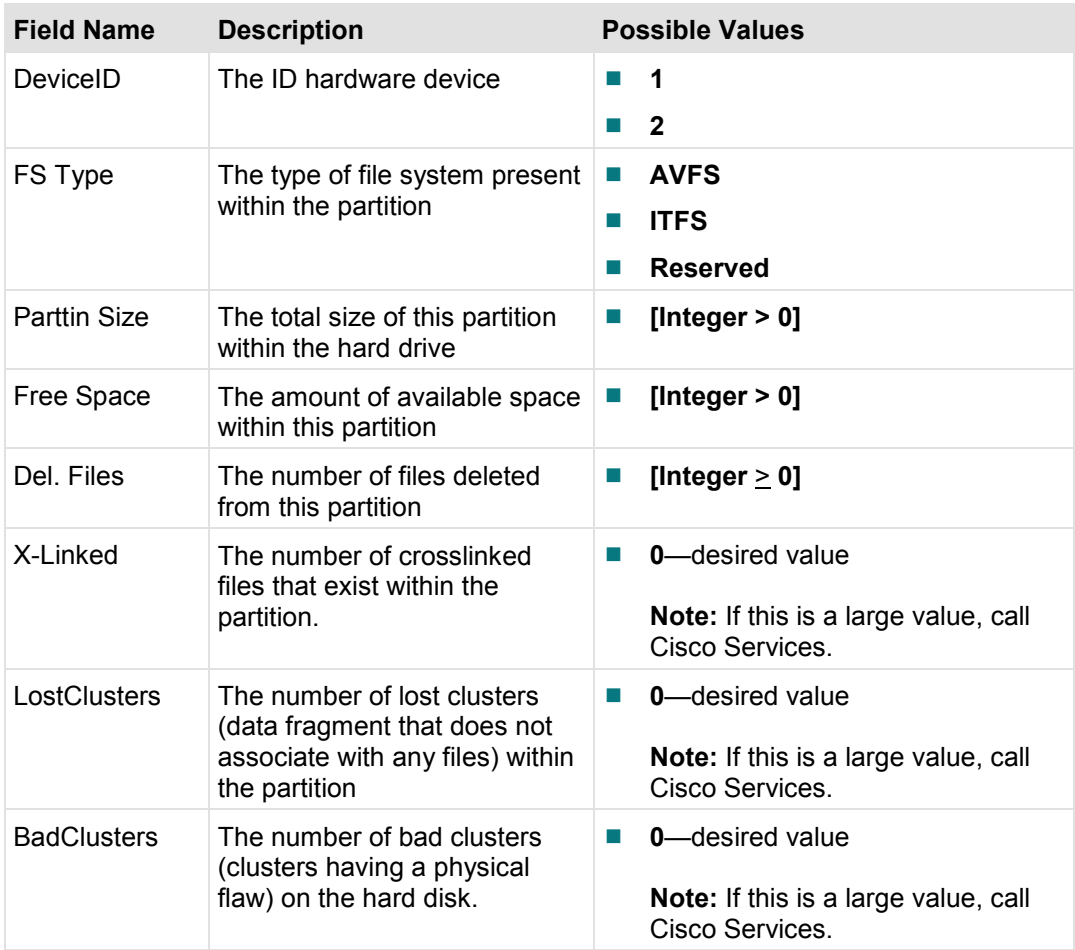

## **CableCARD MMI Diagnostics**

#### **Introduction**

This chapter includes information on the diagnostic screens related to the CableCARD module MMI.

#### In This Chapter

Ξ

#### **CableCARD MMI Diagnostic Screen**

The CableCARD MMI diagnostic screen allows you to view the current MMI screen displayed by the CableCARD module.

#### **Performing Tasks**

By accessing this diagnostic screen, you can perform the following tasks:

■ View the current CableCARD module MMI screen

#### **Screen Components**

*Main Menu > CableCARD MMI* 

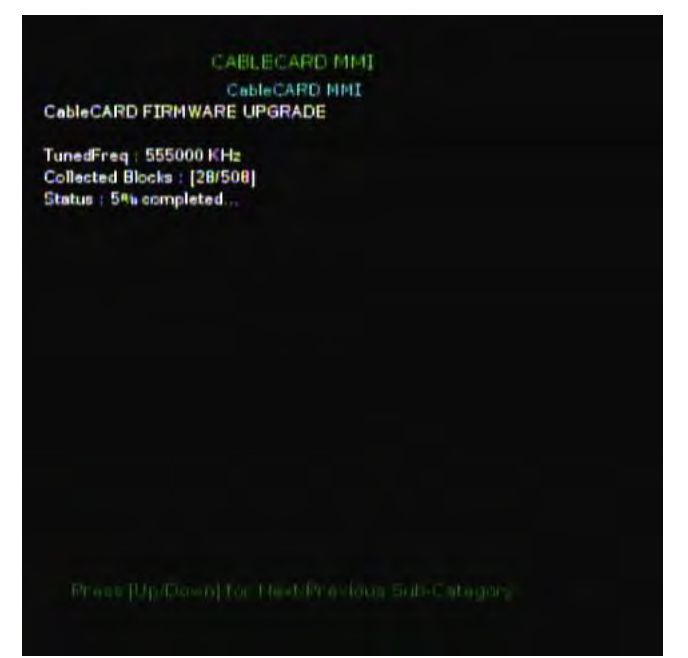

## **Card Diagnostics**

#### **Introduction**

This chapter provides a summary of the Card diagnostic screen.

#### In This Chapter

### **Card Diagnostic Screen**

The Card Screen allows you to launch the manufacturer CableCARD Module diagnostic screens.

#### **Performing Tasks**

By accessing this diagnostic screen, you can perform the following tasks:

■ Launch the manufacturer CableCARD module diagnostic screens

#### **Screen Components**

*Main Menu > CableCARD* 

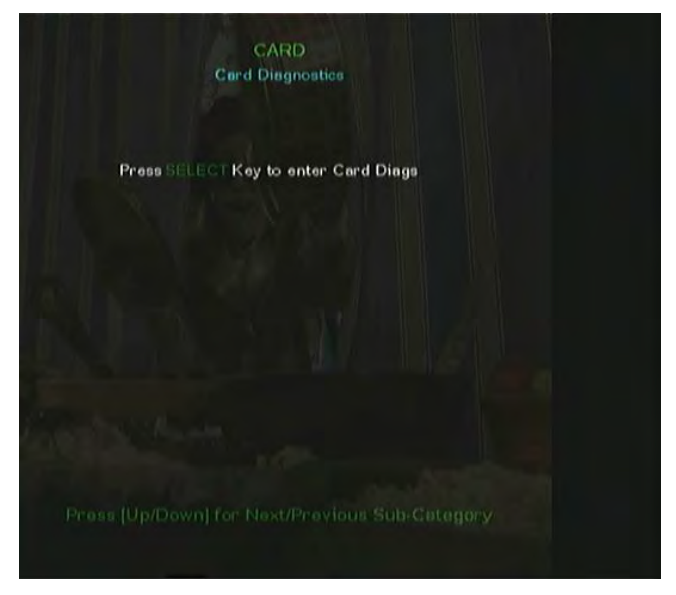

#### **Launching the CableCARD Module Diagnostic Screens**

To launch the CableCARD module diagnostic screens from this diagnostic screen, press and hold the **SELECT** button on the set-top or on the remote control. The manufacturer CableCARD module diagnostic screens open.

### **Screen&Clean**

#### **Introduction**

This chapter describes the Screen&Clean process available on Vantage set-tops.

#### In This Chapter

#### **Launching the Vantage Screen&Clean**

- **1** Screen&Clean allows you to clear the data on the set-top, set the set-top back to factory settings, and resets the client NVM. This process also removes all PPV data and reformats the hard drive (if applicable).
- **2** Follow these instructions to launch the Vantage Screen&Clean.
- **3** Is the set-top in brick mode?
	- If **yes**, continue with the next step.
	- If **no**, you must put the set-top in brick mode to access Screen&Clean. Follow your site's procedures for placing the set-top into brick mode before continuing.
- **4** Open the set-top diagnostic screens as described in *Accessing Vantage Diagnostic Screens* (on page [2\)](#page-11-0).
- **5** Navigate to the Post & Boot Result diagnostic screen.

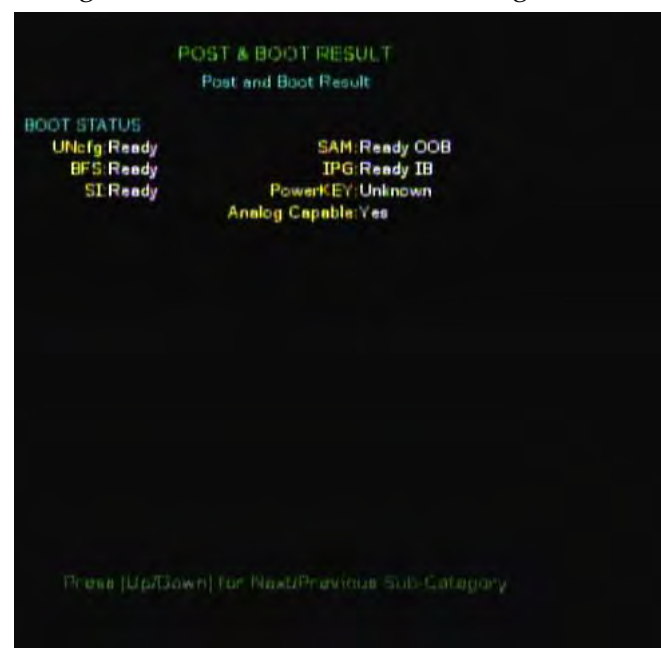

**6** Using the remote control, enter the clearing access code (728469).

**Note:** There is no feedback to you that shows whether you entered the code correctly.

**Results:** If you enter the code correctly, a new category (Screen And Clean) appears on the screen and the Screen&Clean action starts. The complete action takes about one minute and causes a set-top reboot. If the set-top contains a hard drive, a second reboot follows shortly.

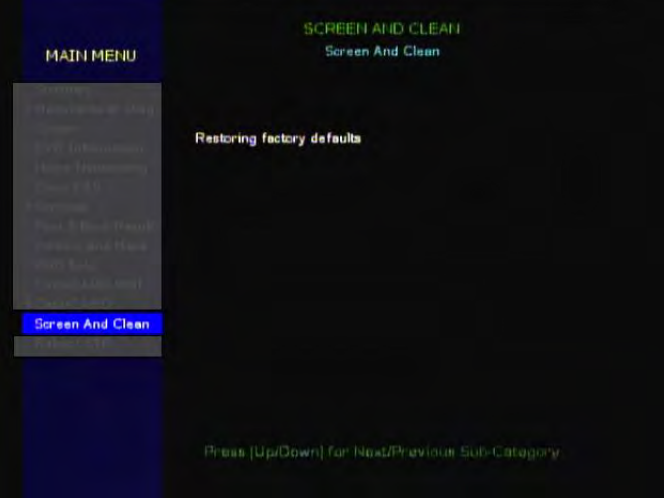

### **Reboot STB Screen**

#### **Introduction**

This chapter provides a summary of the Reboot STB diagnostic screen.

#### In This Chapter

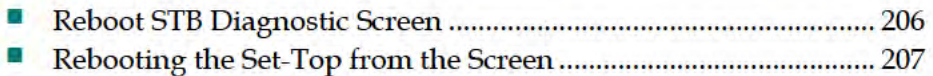

#### **Reboot STB Diagnostic Screen**

This section provides the instructions on how to use the Reboot STB diagnostic screen.

#### **Performing Tasks**

By accessing this diagnostic screen, you can perform the following tasks:

Reboot the set-top from the diagnostic screen

#### **Screen Components**

*Main Menu > Reboot STB* 

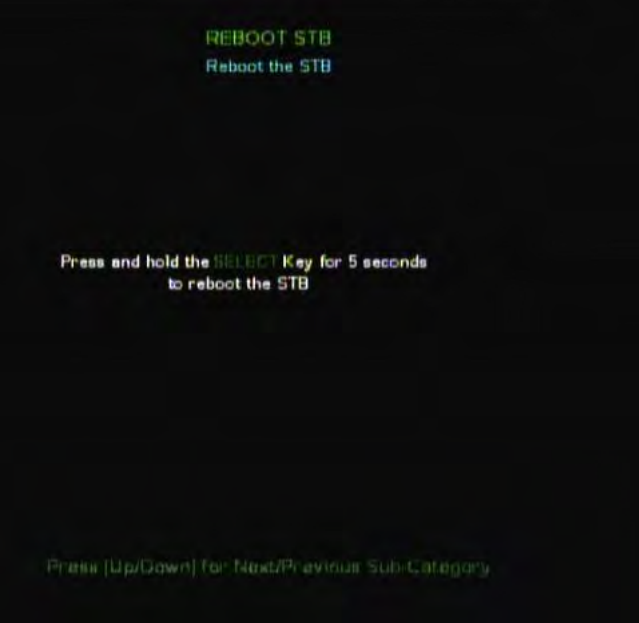
### **Rebooting the Set-Top from the Screen**

To reboot the set-top from this diagnostic screen:

Press and hold the **SELECT** button on the set-top or on the remote control for 5 seconds. The set-top will reboot.

# 16

# **Customer Information**

#### If You Have Questions

If you have technical questions, call Cisco Services for assistance. Follow the menu options to speak with a service engineer.

Access your company's extranet site to view or order additional technical publications. For accessing instructions, contact the representative who handles your account. Check your extranet site often as the information is updated frequently.

## **Index**

#### 1

1394 information screen • 73

#### A

access diagnostic screens • 2 audio channel status screen • 58

#### $\mathbf c$

CA info screen  $\cdot$  47 CableCARD MMI screen • 197 CAM status screen • 116 card diagnostics screen • 199 CDL screen · See common download screen Cisco CAS diagnostic screens • See IPPV information screen. See CAM status screen. See conditional access kernal information screen common download screen • 49 conditional access kernal information screen • 112 copy protection screen • 142

#### D

device address screen • 92 digital video status screen • 137 directFB information screen • 65 DMA channel information screen • 63 DOCSIS diagnostic screen • 90 DOCSIS information screen • 30, 90 DOCSIS status screen • 30 DVR diagnostics • 98 DVR HDD information screen • 40 DVR information screen • 40 DVR status screen • 161

#### Е

EAS screen • 178 EPG Info diagnostic screen • 180 error summary screen • 12 exit diagnostic screens • 4

#### Ĥ

HDD information screen • 192 HDMI diagnostic screen • 94 home networking diagnostic screens • 78, 103. See MoCA node power level table, See MoCA node rate table. See host status information screen. See MoCA summary screen host bootloader information screen • 19 host component information screen • 22 Host DAVIC status screen • 27 host OAM status screen • 24 host status information screen • 16, 104 host tuner status screen • 61

#### т

identify information in diagnostic screens • 3 in-band network screen • 86 inband SEC filter screen • 70 **IPPV** information screen • 119

#### T.

linux memory screen • 44

#### M

manufacturer diagnostics • See platform status screens. See host bootloader information screen. See host status information screen. See linux memory screen, See host component information screen. See DVR HDD information screen. See host OAM status screen. See Host DAVIC status screen media server diagnostic screen • 83 MoCA screens MoCA node power level table • 110 MoCA node rate table • 109 MoCA summary screen • 106 MPEG decoder/encoder status screens • 54 MPEG display status screen • 76

Index

#### **N**

N/W and tuning status screen • 127

#### **O**

OOB network screen • 88

#### **P**

partition information screen • 100 physical drive screen • 98 platform status screens • 52, See MPEG display status screen, See 1394 information screen, See inband SEC filter screen, See directFB information screen, See DMA channel information screen, See host tuner status screen, See audio channel status screen, See MPEG decoder/encoder status screens, See RP media main status screen post & boot results screen • 184 PPV summary screen • 163

#### **R**

reboot set-top from diagnostic screen • 206 from front panel • 5 RF statistics screen • 157 RP media main status screen • 52

#### **S**

SAM EDCT info screen • 154 SAM information screen • 153 Screen&Clean • 201 SDV screen • See switched digital video screen second tuner status screen • 133 services diagnostic screens • See switched digital video screen, See PPV summary screen, See DVR status screen, See VOD information screen, See copy protection screen status summary screen • 124 streaming (client) diagnostic screen • 79 streaming (server) diagnostic screen • 82 summary information screen • 8 summary screens • See error summary screen, See summary information screen switched digital video screen • 167 system diagnostics screens • See in-band network screen, See OOB network screen, See device address screen, See DOCSIS information screen

#### **T**

transparency • 3

#### **U**

UpNP diagnostic screen • 78

#### **V**

version and macs screen • 188 view diagnostic screens • 2 VOD Diag diagnostic screen • 150 VOD information screen • 147

## alulti CISCO.

Cisco Systems, Inc. 5030 Sugarloaf Parkway, Box 465447 Lawrenceville, GA 30042 678 277-1120 800 553-6387 www.cisco.com This document includes various trademarks of Cisco Systems, Inc. Please see the Notices section of this document for a list of the Cisco Systems, Inc. trademarks used in this document. Product and service availability are subject to change without notice. © 2013 Cisco and/or its affiliates. All rights reserved. March 2013 Printed in USA Part Number OL-26413-01